# **PROFIBUS-OEM2** 调试实验系统 用户手册

V 2.0

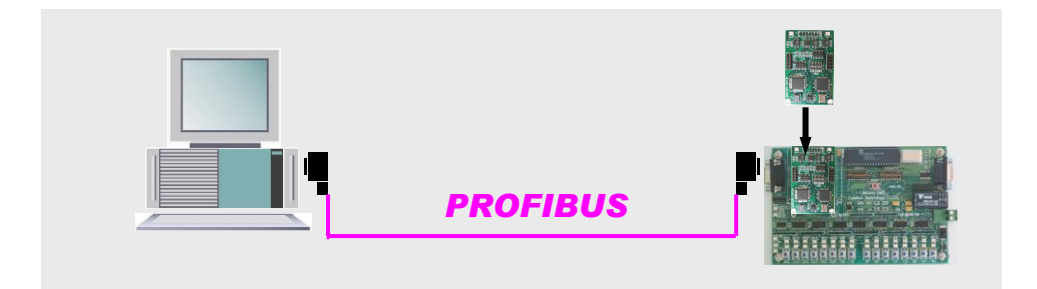

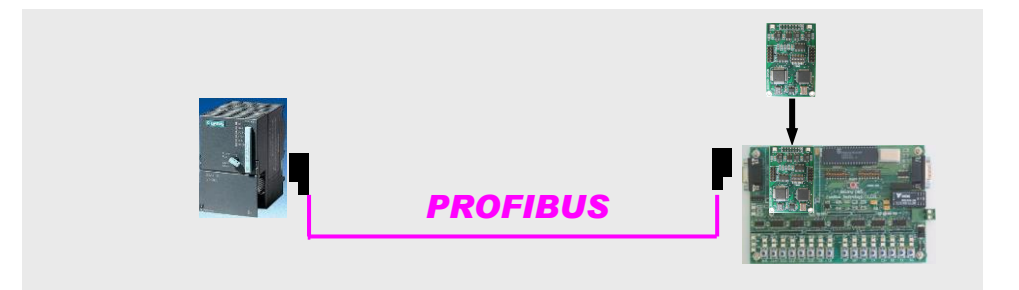

北京鼎实创新科技有限公司

2010-8

# 目录

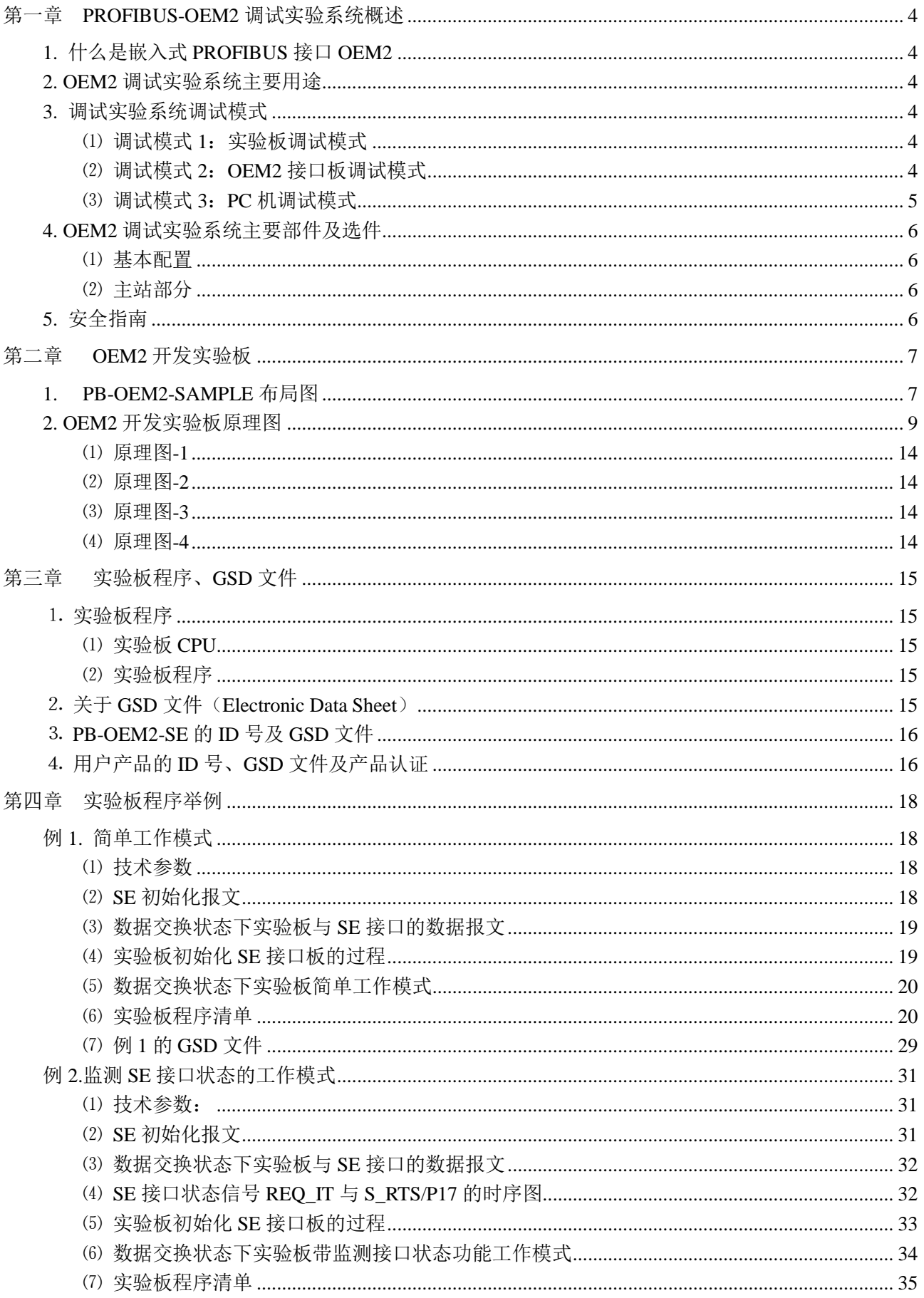

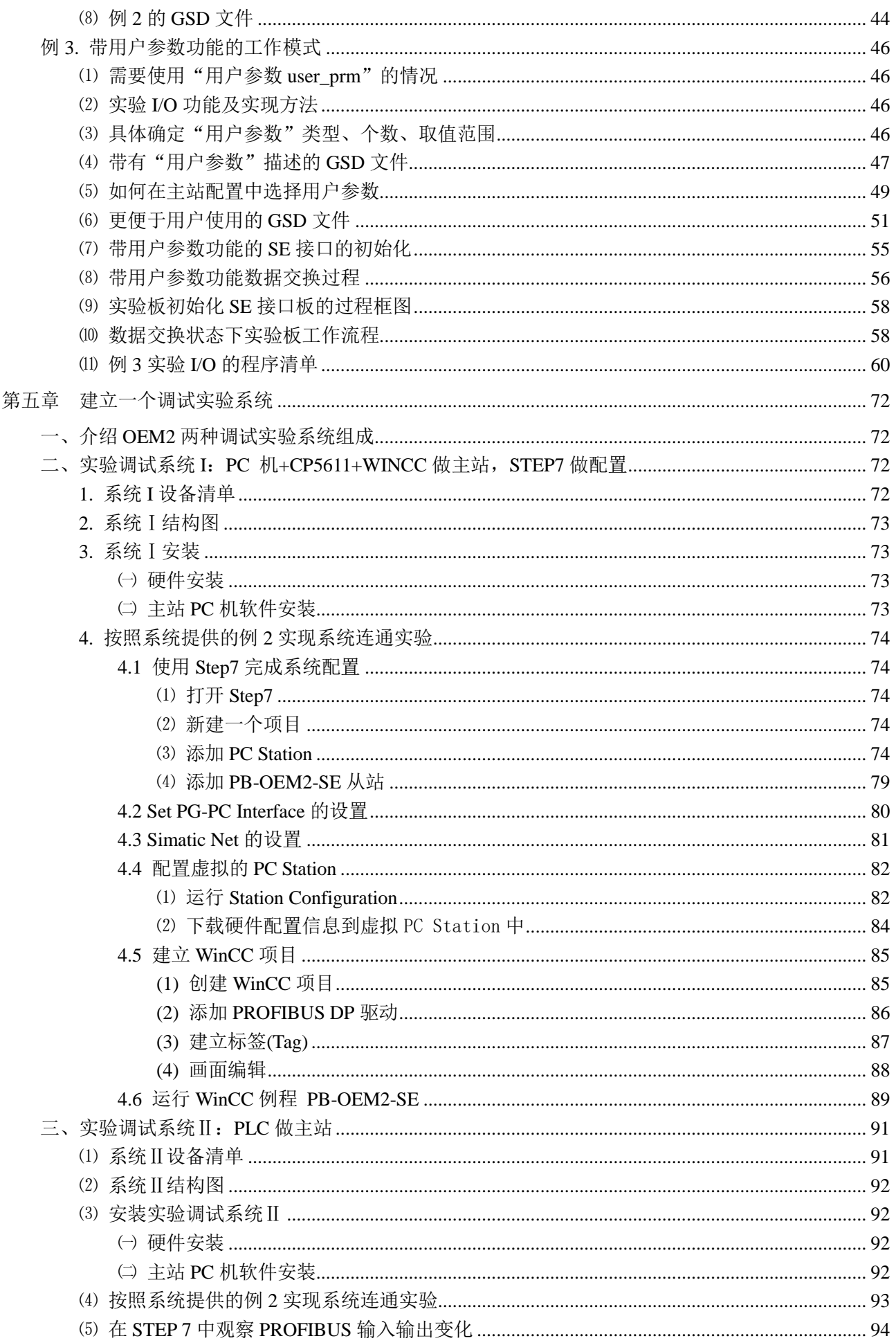

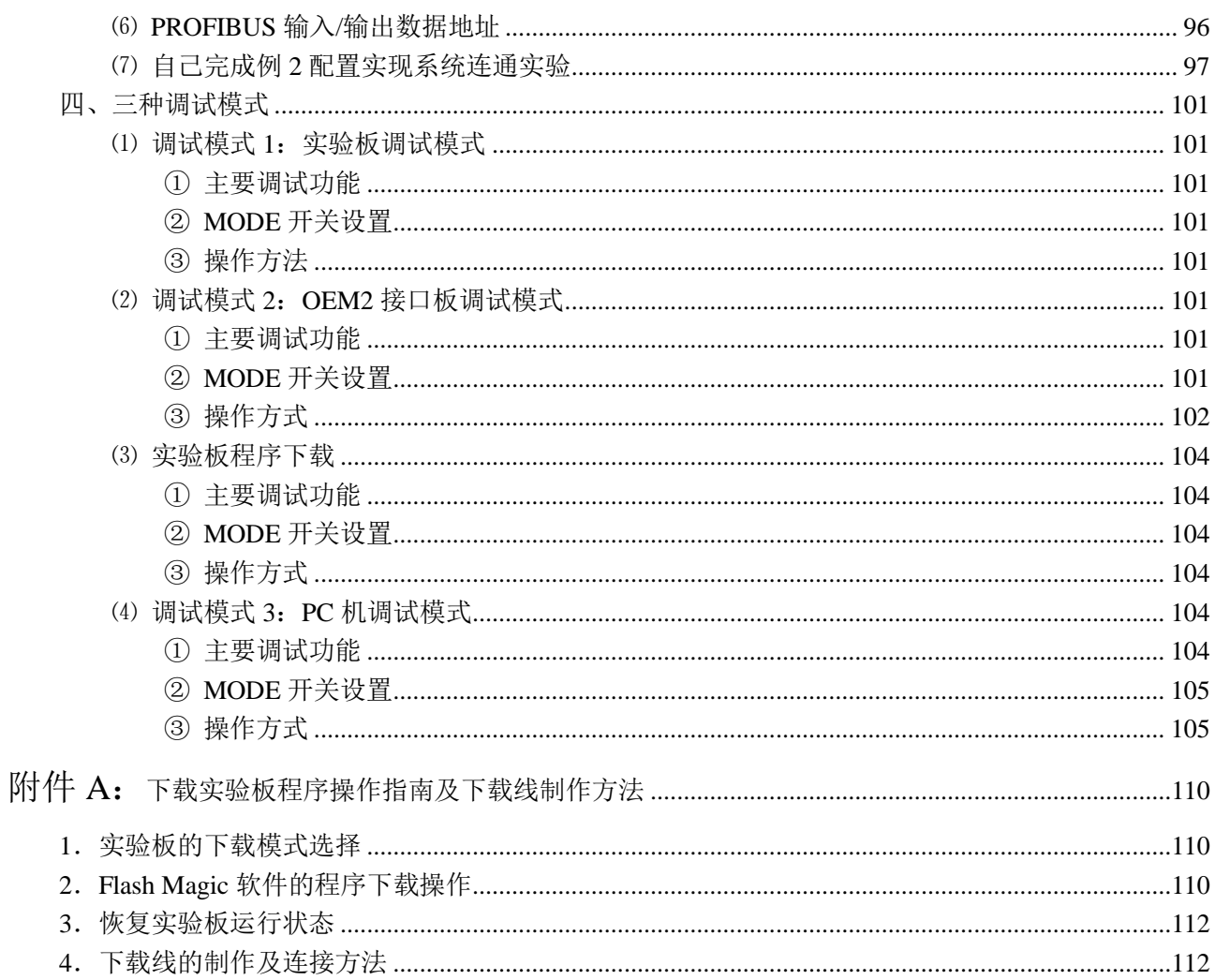

#### 第一章 **PROFIBUS-OEM2** 调试实验系统概述

<span id="page-4-0"></span>OEM2 调试实验系统(以下简称"调试系统"),专为应用嵌入式 PROFIBUS 通信接口 OEM2 的用 户,提供一个完整、最小化、最便捷的调试实验系统平台。

#### <span id="page-4-1"></span>1. 什么是嵌入式 PROFIBUS 接口 OEM2

嵌入式 PROFIBUS 接口 OEM2(以下有时称 OEM2 卡)专为自主开发具有 PROFIBUS-DP 通信功能 产品的用户,以 OEM 方式提供从站的通信接口。产品型号是 PB-OEM2-SE,《PB-OEM2-SE 产品手册》 中有详细使用及原理说明。

#### <span id="page-4-2"></span>2. OEM2 调试实验系统主要用途

- ⑴ 为 PROFIBUS 产品开发用户提供一个完整、最小化、最便捷的调试实验平台。
- ⑵ OEM2 调试实验系统包括:主站、从站实验板、PROFIBUS 电缆及接插件、相关配置组态和调试软件、 产品开发例程等。调试实验系统共提供 3 种调试模式。
- ⑶ 系统包括一块实验板。这是 OEM2 卡的评估板,其硬件原理图和 C 代码源程序完全公开,为用户产 品开发提供样板。

#### <span id="page-4-3"></span>3. 调试实验系统调试模式

#### <span id="page-4-4"></span>(1) 调试模式 1: 实验板调试模式

主要调试功能: 建立主站、从站的配置、PROFIBUS 系统的连通、PROFIBUS I/O 通信。用户可以 先使用实验板按照本手册完成与 PROFIBUS 主站的连接,然后再将自主开发的用户板与 PROFIBUS 主站 连接, 见图 1-1:

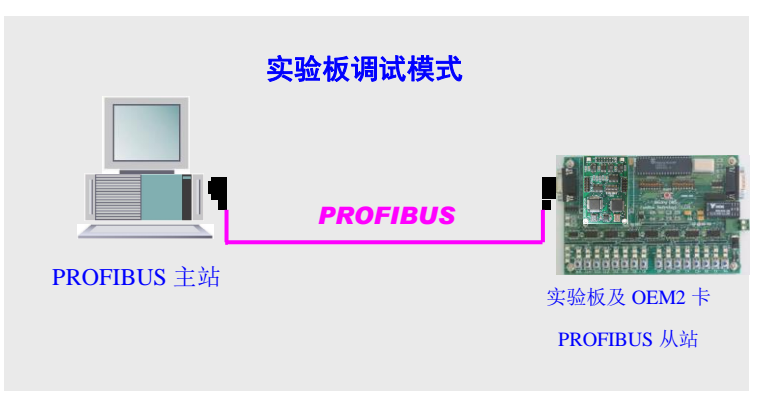

图 1-1 调试模式 1—实验板调试模式

#### <span id="page-4-5"></span>⑵ 调试模式 **2**:**OEM2** 接口板调试模式

主要调试功能:监测实验板与 OEM2 接口板的通信数据,可检验初始化数据、PROFIBUS I/O 数据、 用户参数数据等,是学习、调试 OEM2 接口板的主要方法, 见图 1-2。

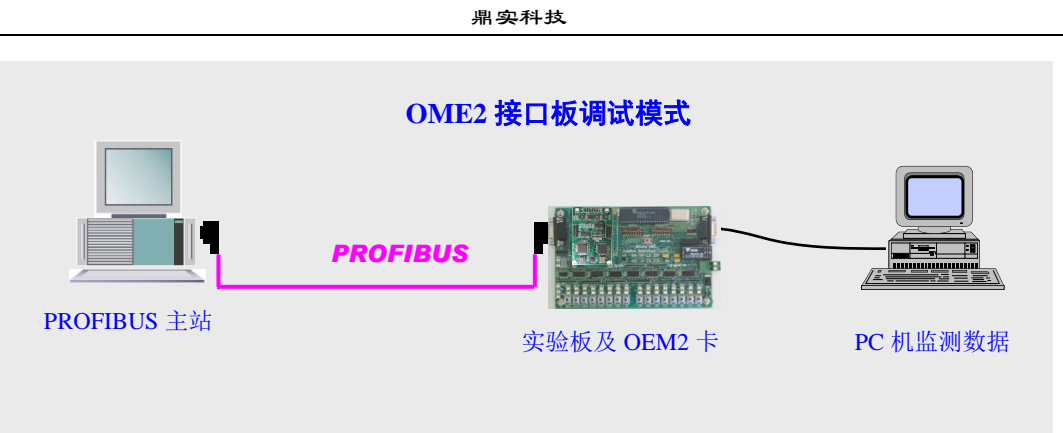

图 1-2 调试模式 2—OEM2 接口板调试模式

实验板程序下载:可将实验板 CPU 的 C 源程序编译、连接生成 .HEX 目标程序, 通过软件 WINSIP 下载到实验板中。此工作可以配合调试模式 2 使用,用户可以自行修改实验板的程序,实现不同 PROFIBUS 配置的连接, 见图 1-3。

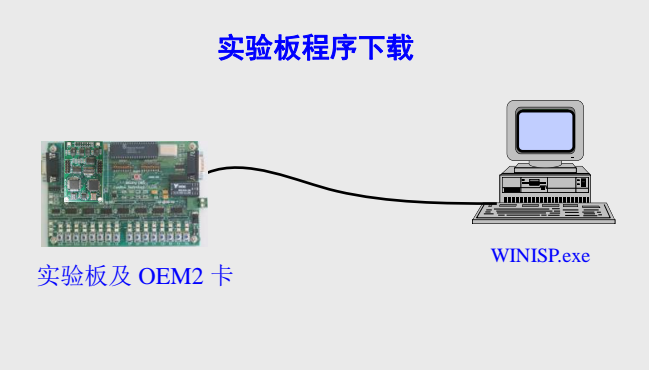

图 1-3 实验板程序下载

#### <span id="page-5-0"></span>⑶ 调试模式 **3**:**PC** 机调试模式

主要调试功能:"调试模式 3"可替代"调试模式 2"方式。使用 PC 机 OEM2 调试软件: oem2\_test.exe, 用 PC 机代替实验板 CPU, 实现与 OEM2 接口板的数据交换。这种调试模式可方便设定不同初始化数据、 设定 PROFIBUS 输入数据, 监测主站的 PROFIBUS 输出数据、用户参数数据, 是学习、调试 OEM2 接 口板的另一种方法,见图 1-4。

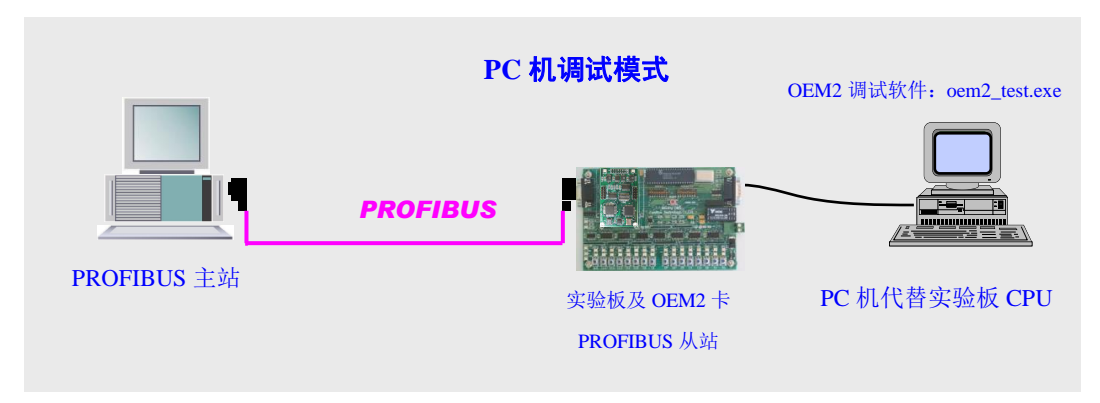

图 1-4 调试模式 3—PC 机调试模式

# <span id="page-6-0"></span>4. OEM2 调试实验系统主要部件及选件

# <span id="page-6-1"></span>⑴ 基本配置

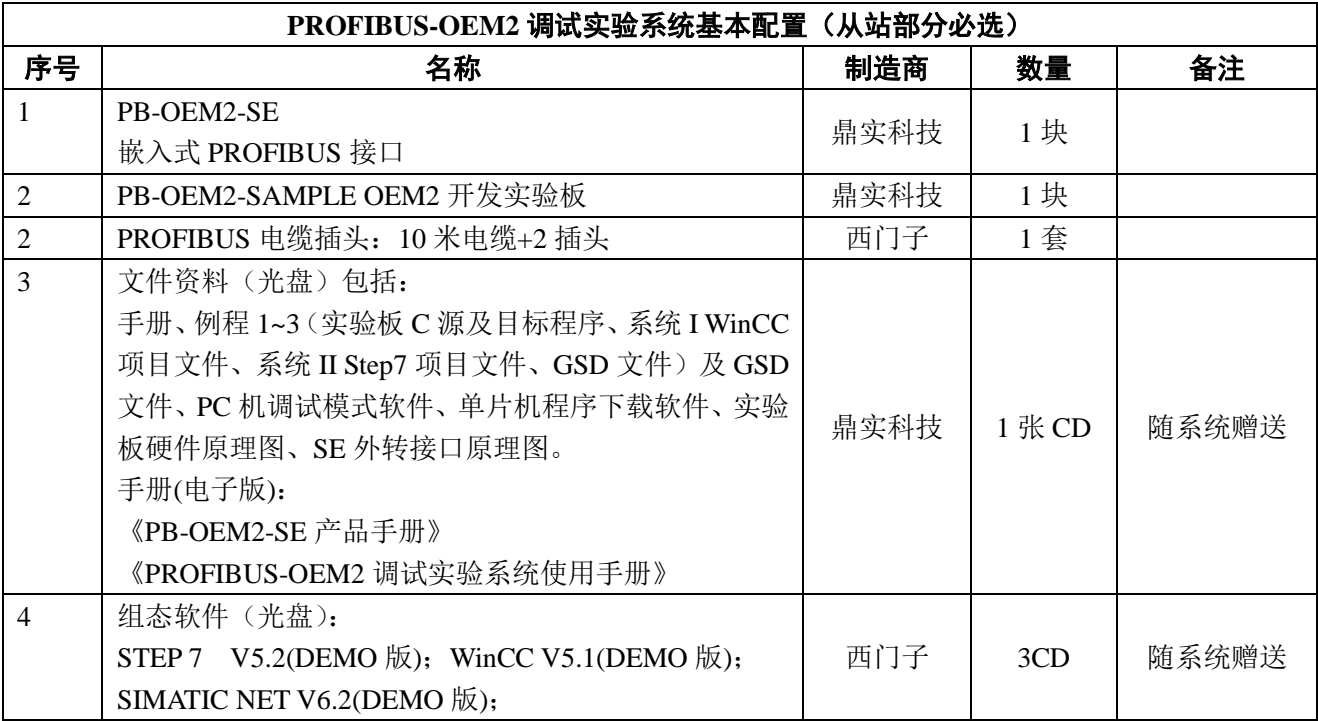

#### <span id="page-6-2"></span>⑵ 主站部分

主站部分有 2 种选择:

① 选择 CP5611+PC 机做主站,优点:价格低。

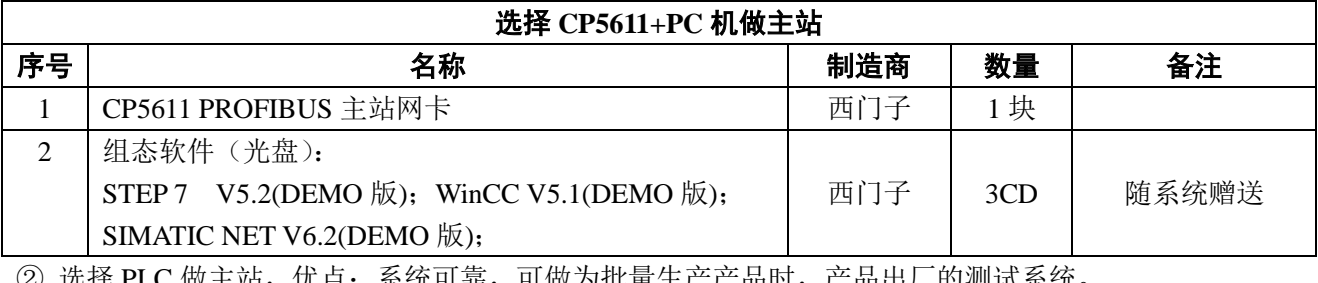

② 选择 PLC 做主站,优点:系统可靠,可做为批量生产产品时,产品出厂的测试系统。

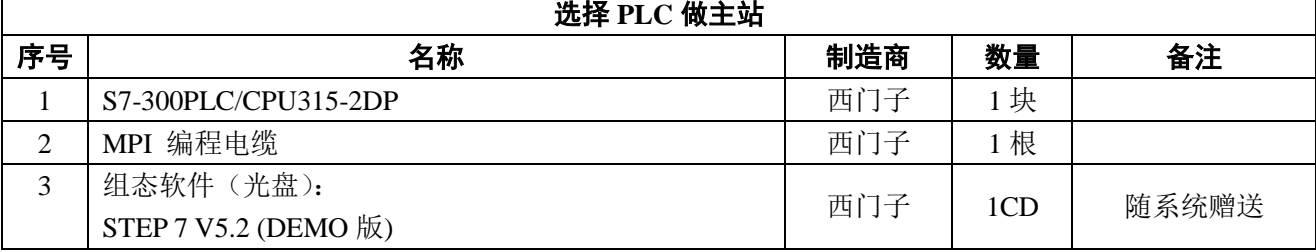

#### <span id="page-6-3"></span>5. 安全指南

本手册包括应该遵守的注意事项,以保护产品和所连接的设备免受损坏。

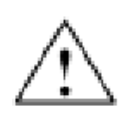

警告(Warning):

 $\overline{a}$ 

禁止带电插拔 RS232 电缆和 PROFIBUS 电缆。

#### 第二章 **OEM2** 开发实验板

<span id="page-7-0"></span>OEM2 开发实验板是调试系统中 PROFIBUS 的从站部件,是 OEM2 接口板的评估板。型号: PB-OEM2-SAMPLE。

开发实验板为用户提供了一块开发样板。实验板的全部硬件原理图和C源码程序可在本手册中找到。 用户使用 OEM2 开发实验板可以实现:

- 与 PROFIBUS 主站连接, 了解如何实现 PROFIBUS 组态、配置;
- 依照实验板硬件原理图和 C 源码程序, 可以更容易理解 PB-OEM2-SE 接口板的应用, 设计用户产品 的软硬件。
- <span id="page-7-1"></span>■ 实现调试实验系统的 3 种调试模式:

#### ◆ PB-OEM2-SAMPLE 布局图

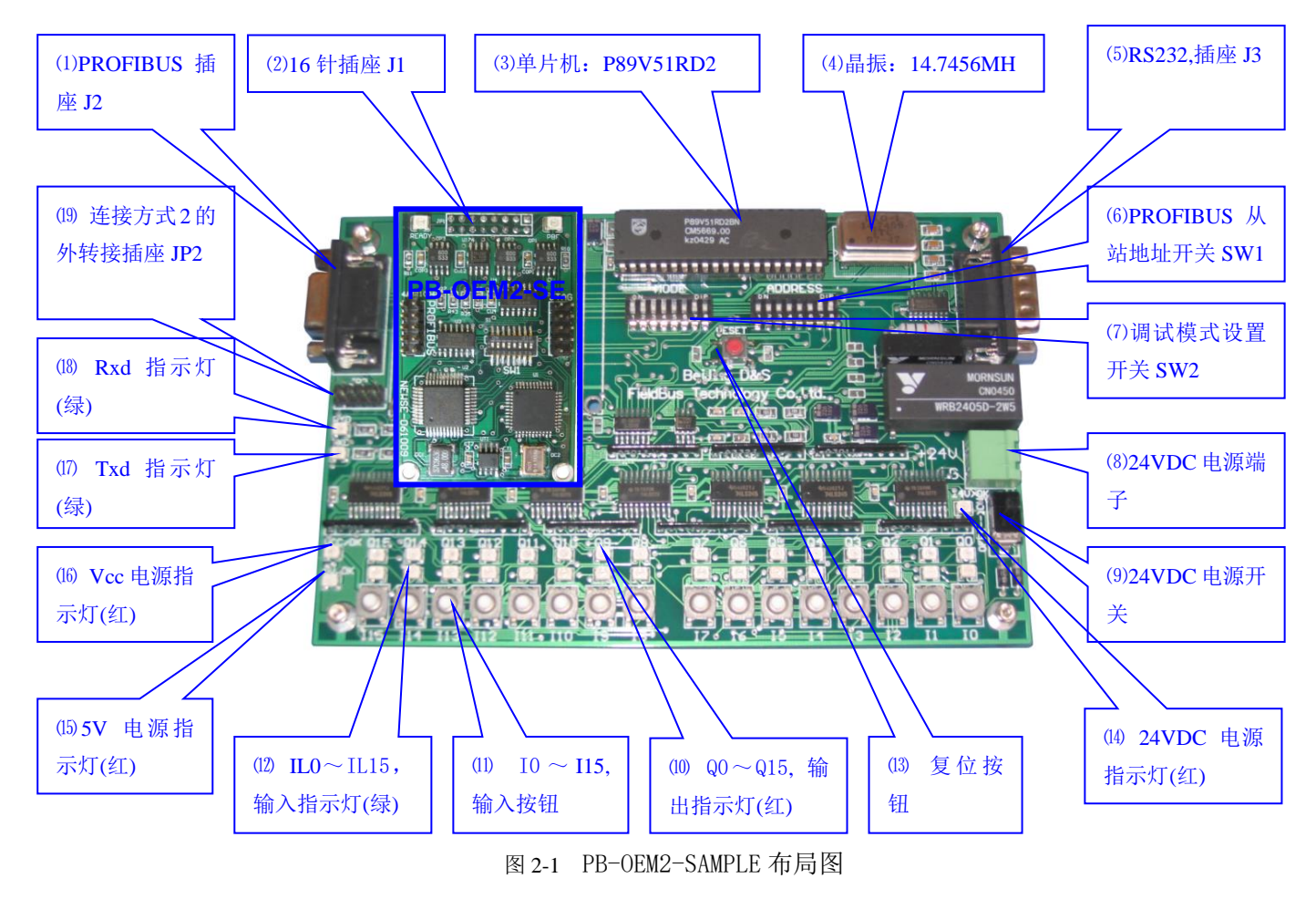

- ⑴ **PROFIBUS** 插座 **J2:** 用于连接 PROFIBUS 电缆插座。插座为 9 孔型(female)D 型插座。
- (2) 16 针插座 J1: 实验板上连接 PB-OEM2-SE 的 16 针 (针)插座;
- ⑶ 晶振 **14 .7456MH**:有源晶振插座可任意更换晶振,如果与接口板通信波特率选择为 9.6K,19.2K, 38.4K,57.6K,115.2K,推荐使用 14 .7456MH。
- ⑷ 单片机:P89V51RD2
- ⑸ **RS232** 插座 **J3**:9 针 D 型插座
- ⑹ **PROFIBUS** 地址开关 **SW1**:PRODIBUS 从站地址设置开关,这个地址必须和主站系统硬件配置中该

从站的地址设置一致。

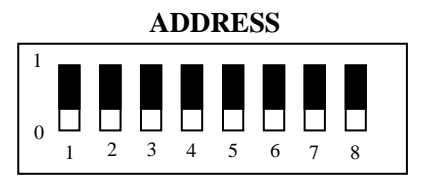

SW1 设置 PRODIBUS 从站地址举例:

从站地址<sub>(max)</sub>=126<sub>(Dec)</sub>=7E<sub>(Hex)</sub>=01111110<sub>(Bin);</sub>

从站地址=50(Dec)=32(Hex)=00110010(Bin);

从站地址=19(Dec)=13(Hex)=00010011(Bin);

⑺ 调试模式设置开关 **SW2**

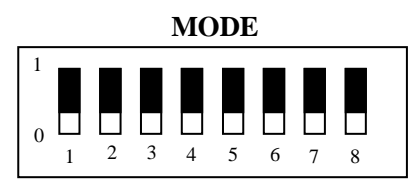

### ① 调试模式 **1**:实验板调试模式,**MODE=**11000000(Bin);

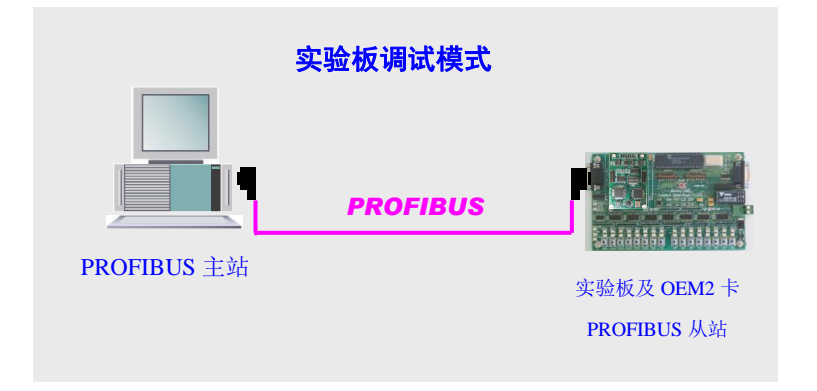

图 2-2 调试模式 1—实验板调试模式

② 调试模式 **2**:**OEM2** 接口板调试模式,**MODE**=11000010(Bin);

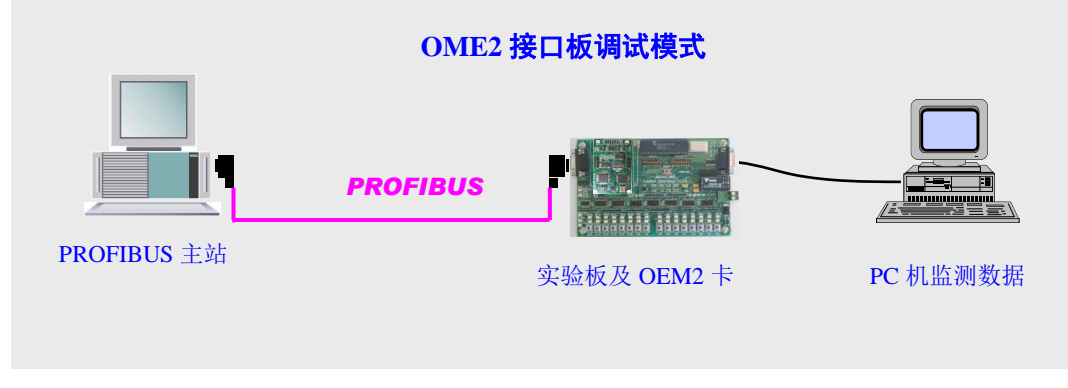

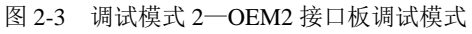

③ 实验板程序下载,**MODE**=00000111(Bin)

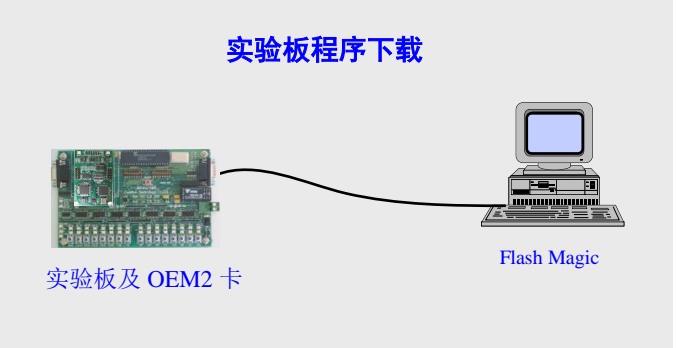

图 2-4 实验板程序下载

#### ④ 调试模式 **3**:**PC** 机调试模式,**MODE**=00100000(Bin)

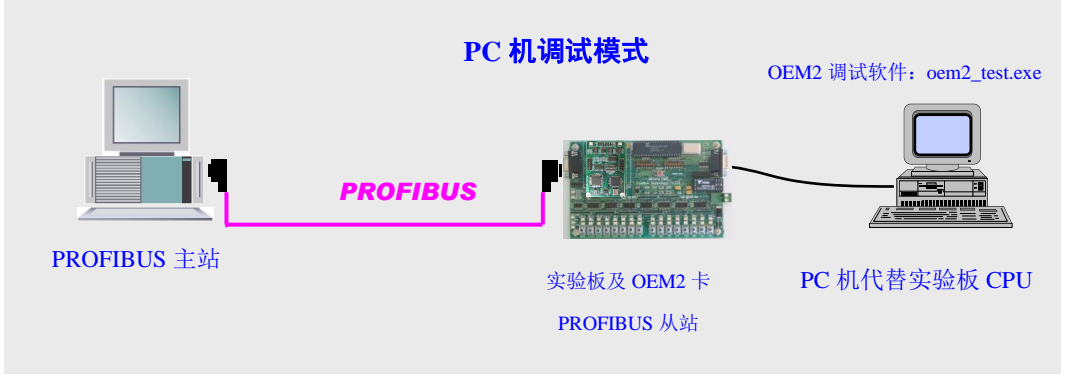

图 2-5 调试模式 3—PC 机调试模式

- ⑻ **24VDC** 电源端子:实验板直流 24V 供电(18~36V),注意实验板上标定的正负极。
- ⑼ 24VDC 电源开关
- ⑽ Q0~Q15, 输出指示灯(红)
- ⑾ I0~I15, 输入按钮
- ⑿ IL0~IL15, 输入指示灯(绿)
- ⒀ 复位按钮
- ⒁ 24VDC 电源指示灯(红)
- ⒂ 5V 电源指示灯(红)
- ⒃ Vcc 电源指示灯(红)
- ⒄ **Txd** 指示灯**(**绿**)**:实验板 CPU 与 OEM2 卡串行通信,实验板 CPU 发送指示灯;
- ⒅ **Rxd** 指示灯**(**绿**)**:实验板 CPU 与 OEM2 卡串行通信,实验板 CPU 接收指示灯;

#### ⒆ 外接口方式 **2** 的外转接插座 **JP2**

#### <span id="page-9-0"></span>2. OEM2 开发实验板原理图

在实验系统中,开发实验板与 OEM2 模块组成 PROFIBUS 从站,开发实验板是用户样板,用户在详 细阅读《PB-OEM2-SE 产品手册》、了解 OEM2 模块应用技术后,可以参考实验板原理图开发用户从站。

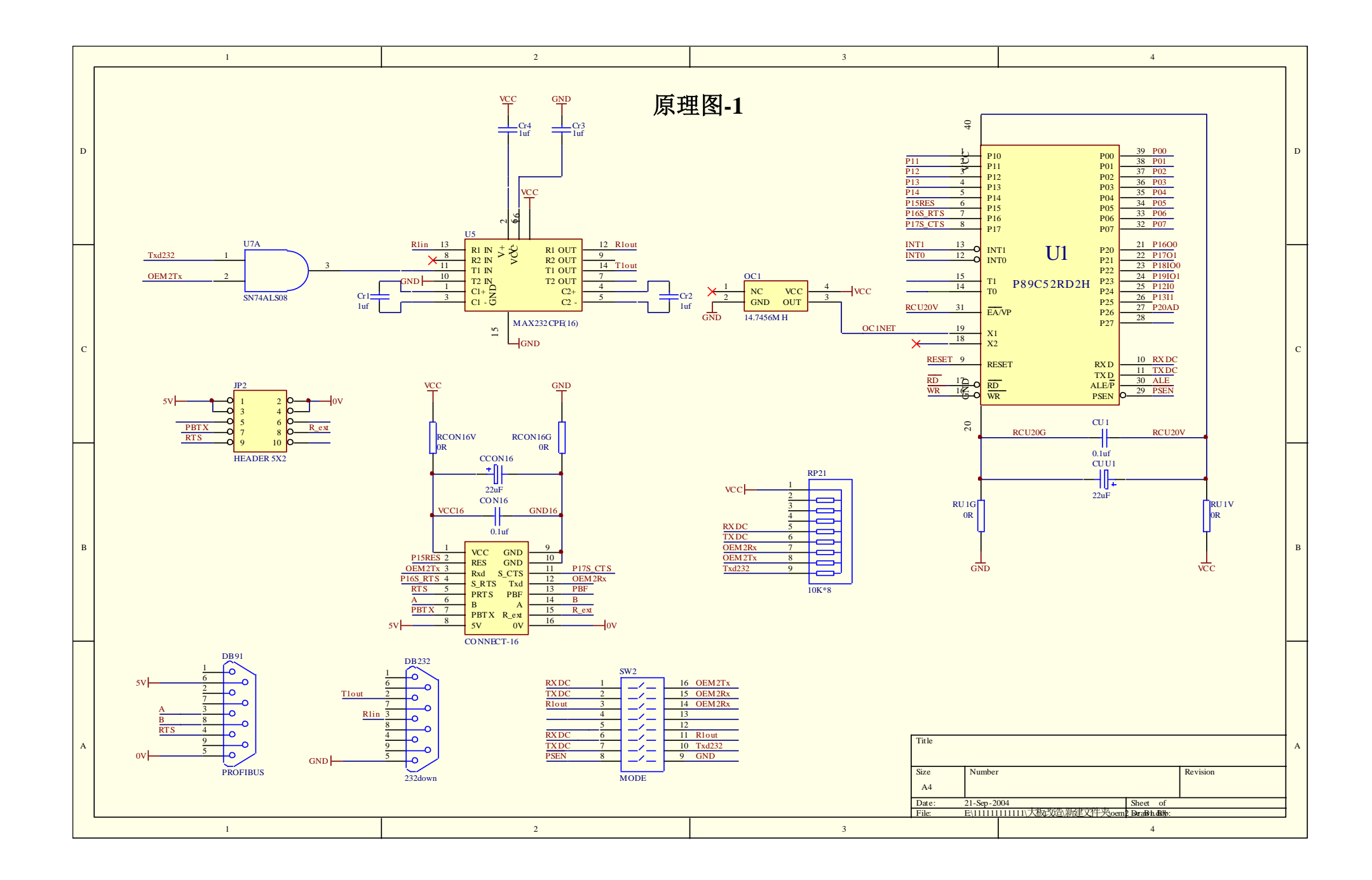

鼎实科技

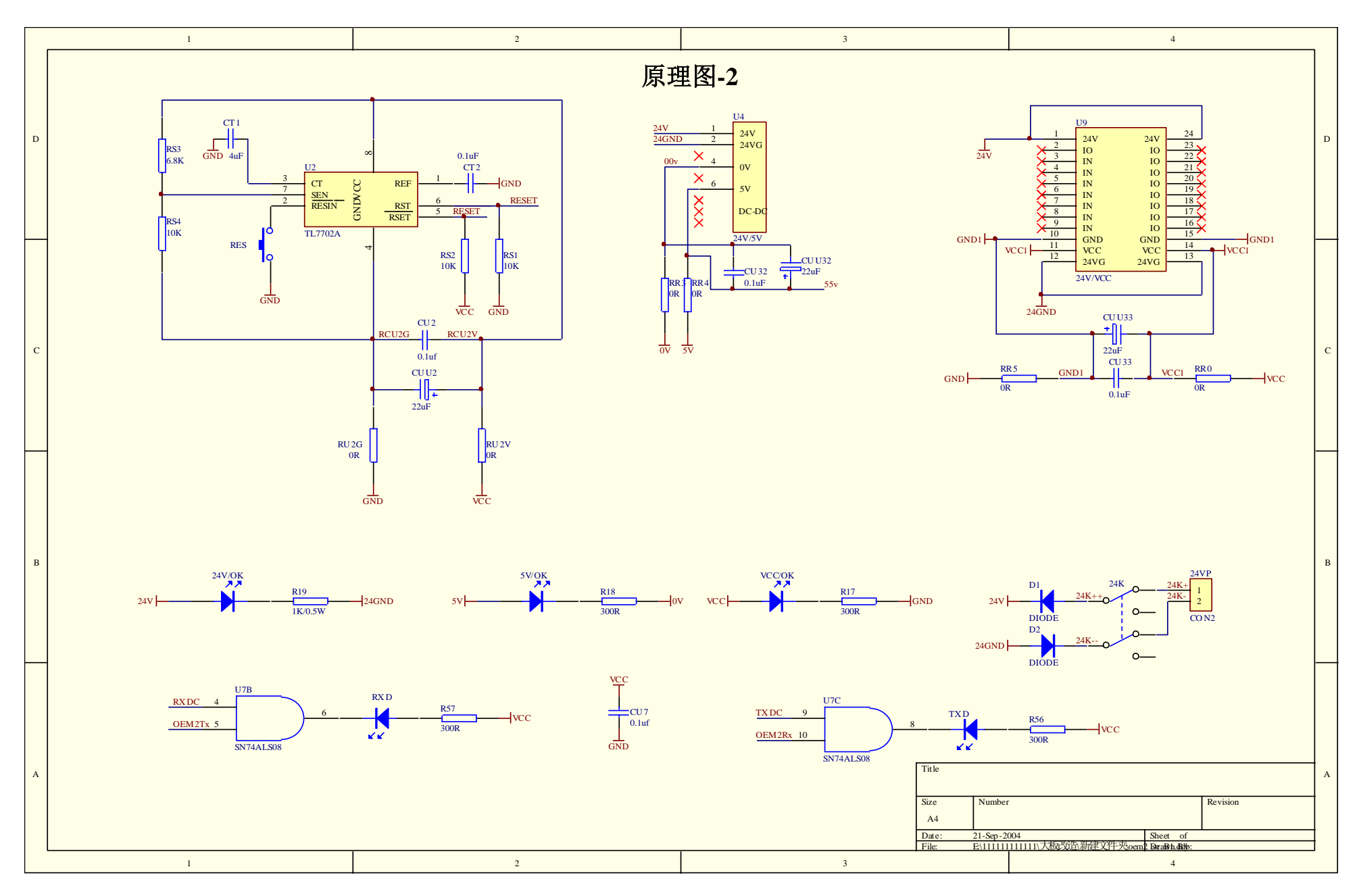

11

鼎实科技

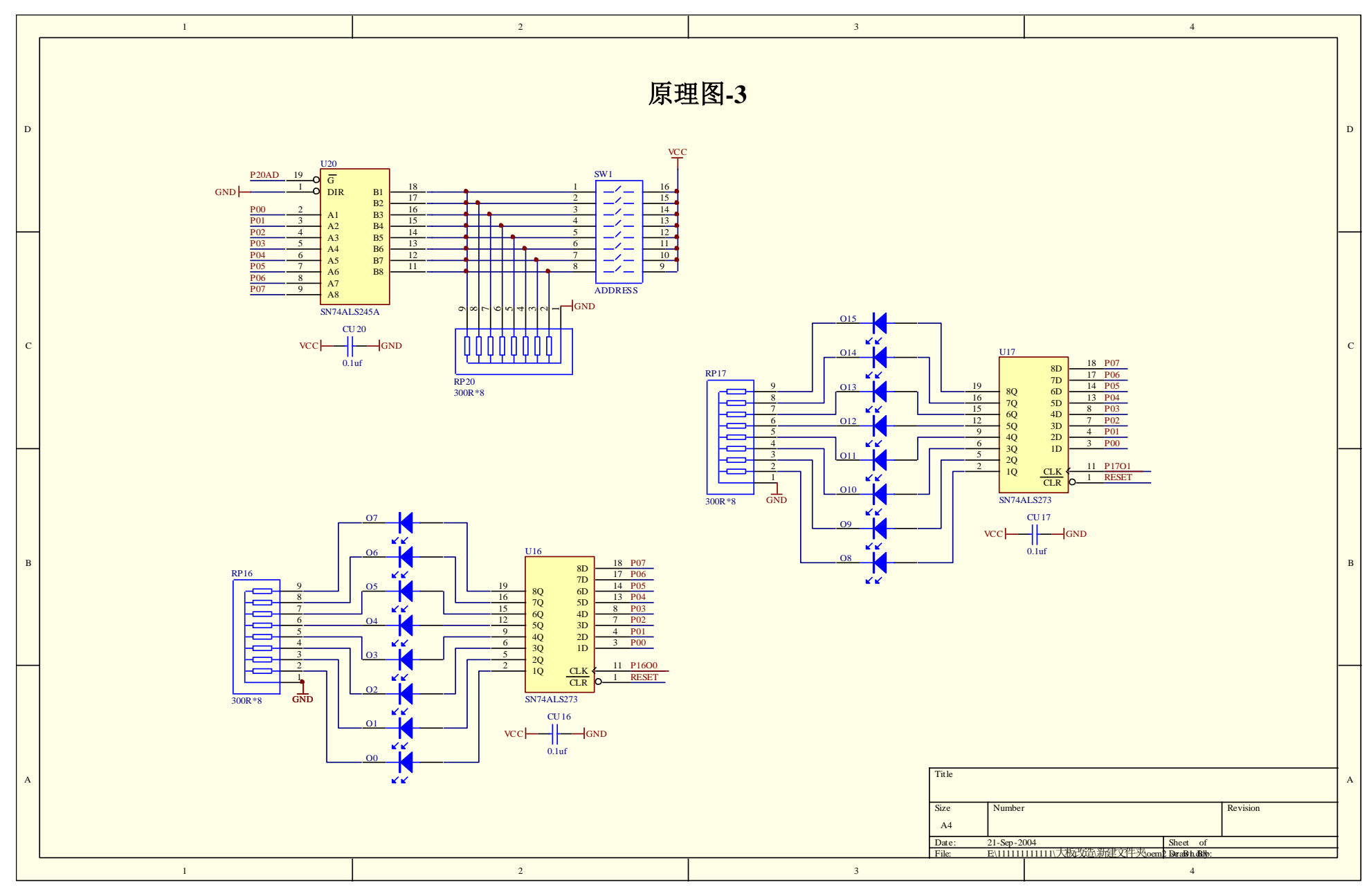

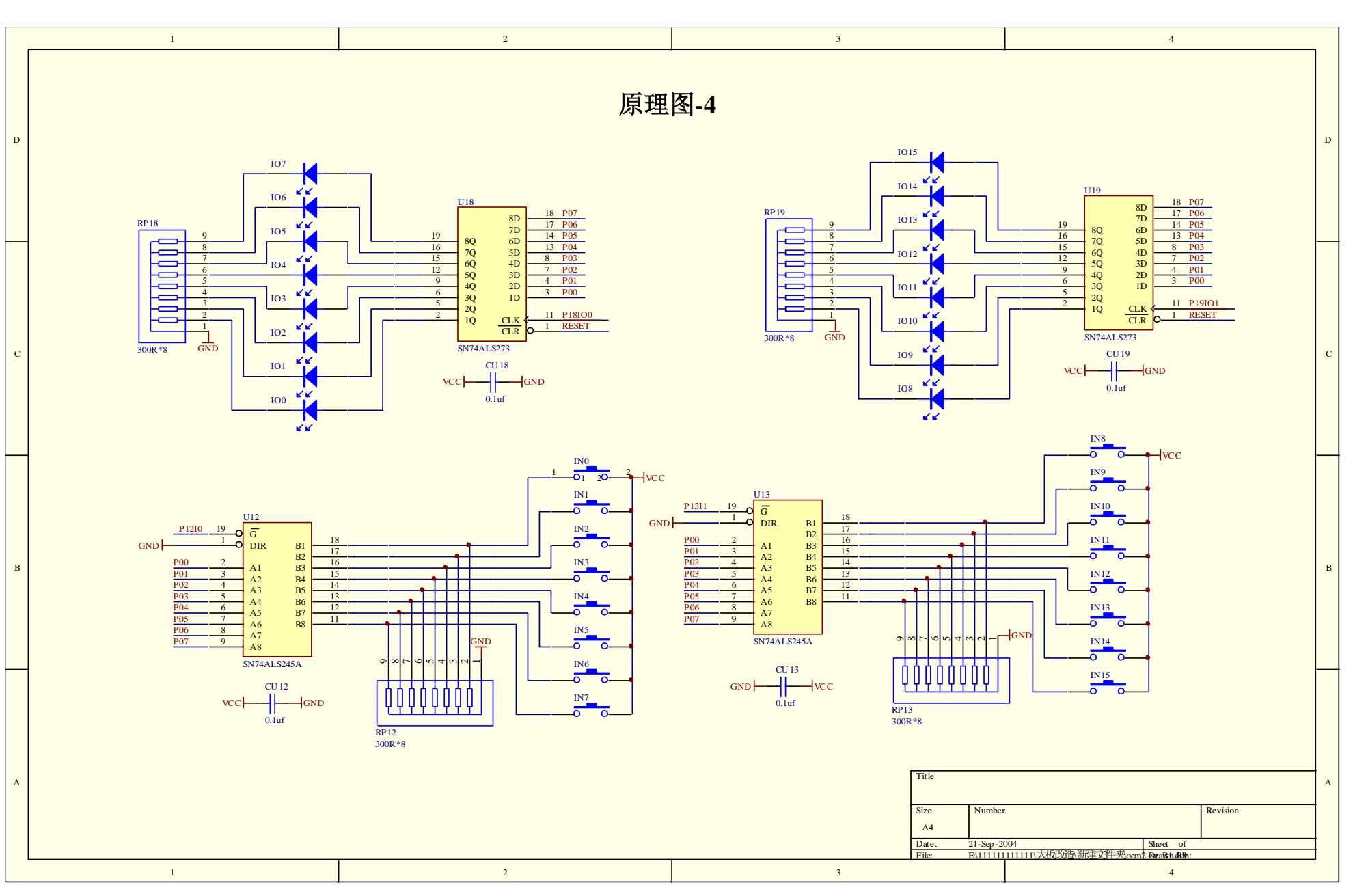

鼎实科技

#### <span id="page-14-0"></span>原理图**-1**

- **U7A:** SN74ALS08,四与门
- **U5**:MAX232, RS232 驱动芯片
- **3 U1: 实验板 CPU, PHILIP/P89V52RD2**
- **OC1**:14.7456MH 晶振
- **JP2:** 外接口方式 2 的外转接插座 JP2
- **CONNECT-16:** 16 针插座 J1,连接 PB-OEM2-SE 模块
- **RP21**:信号上拉排电组
- **⑧ DB91: PROFIBUS 插座 J2**
- **DB232**:RS232 插座 J3
- **SW2**:调试模式设置开关 SW2

#### <span id="page-14-1"></span>原理图**-2**

- **U2**:复位电路
- **U4**:DC/DC,24VDC 转 5V/0V
- **③ U9: DC/DC, 24VDC 转 VCC/GND**
- **24V/OK**、**5V/OK**、**VCC/OK**:24V、5V、VCC 电源指示灯
- **RXD**、**TXD**:实验板 CPU 与 OEM2 卡串行通信,实验板 CPU 发送、接收指示灯;
- **24VP/24K/D1/D2**:24V 电源插座、开关、极性保护二级管;

#### <span id="page-14-2"></span>原理图**-3**

- **SW1/U20/RP20**:PROFIBUS 地址开关 SW1 及相关电路。
- **② U16/Q0~Q7/RP16: PROFIBUS** 输出锁存及 Q0~Q7 指示灯。
- **U17/Q8~Q15/RP17**:PROFIBUS 输出锁存及 Q8~Q15 指示灯。

#### <span id="page-14-3"></span>原理图**-4**

- **U18/IO0~IO7/RP18**:I0~I7 输入键对应的 IO0~IO7 指示灯(绿)。
- **② U19/IO8~IO15/RP19:** I8~I15 输入键对应的 IO8~IO15 指示灯(绿)。
- **U12/IN0~IN7/RP12**:I0~I7 输入键及输入缓冲电路。注意:输入键不带自锁。
- **U13/IN8~IN15/RP13**:I8~I15 输入键及输入缓冲电路。注意:输入键不带自锁。

# 第三章实验板程序、**GSD** 文件

#### <span id="page-15-1"></span><span id="page-15-0"></span>⒈ 实验板程序

<span id="page-15-2"></span>⑴ 实验板 **CPU**

采用 PHILIPS 公司 P89V51RD2,主要技术指标:

- 80C51 核心处理单元;
- 5V 的工作电压, 操作频率为  $0 \sim 40$ MHZ;
- 64KB 的片内 Flash 程序存储器, 具有 ISP (在系统编程) 和 IAP (在应用中编程) 功能;
- 通过软件或 ISP 选择支持 12 时钟 (默认) 或 6 时钟模式;
- SPI (串行外围接口)和增强型 UART;
- PCA (可编程计数器阵列), 具有 PWM 和捕获/比较模式;
- 4个8位 I/0口, 含有 3个高电流 PI 口 (每个 I/0 口的电流为 16mA);
- 3个16 位定时器/计数器;
- 可编程看门狗定时器(WDT);
- 8个中断源,4个中断优先级;
- 2个 DPTR 寄存器;
- 低 EMI 方式 (ALE 禁能);
- 兼容 TTL 和 CMOS 逻辑电平:
- 掉电检测;
- 低功耗模式;
	- ◆ 掉电模式,外部中断唤醒;
	- ◆ 空闲模式;
- PDIP40, PLC44 和 TQFP44 的封装;

#### <span id="page-15-3"></span>⑵ 实验板程序

- ① 出厂时实验板 CPU 程序是"例 2:监测 SE 接口状态的工作模式"
- ② 产品 CD 光盘中有实验板 CPU 程序:
	- 例 1: 简单工作模式, 包括 C 源代码 user.c、目标码 b1.hex;
	- 例 2:监测 SE 接口状态的工作模式,包括 C 源代码 user.c、目标码 b2.hex;
	- 例 3:带用户参数功能工作模式,包括 C 源代码 user.c、目标码 b3.hex 。
- ③ 如果用户希望该变出厂时实验板 CPU 程序"例 2:监测 SE 接口状态的工作模式",可以按照实验板 工作模式"调试模式 2"中"实验板程序下载"方法,选择下载 b1.hex、b2.hex、b3.hex。
- ④ 关于例 1、例 2、例 3 功能详解及实验方法可以参考第四章、第五章内容。

#### <span id="page-15-4"></span>⒉ 关于 GSD 文件(Electronic Data Sheet)

- ① 每一个 PROFIBUS 从站都要有一个"设备描述文件"称为 GSD 文件, 用来描述该 PROFIBUS-DP 设 备的特性。
- ② GSD 文件包含了设备所有定义参数,如下:
- 支持的波特率;
- 支持的信息长度;
- 输入/输出数据数量;
- 诊断数据的含义;
- 可选模块种类等。
- ③ GSD 文件是文本类文件,可用"记事本"编辑。
- ④ 无论使用什么样的系统配置软件,都要根据 GSD 文件来对 DP 设备配置。
- ⑤ 国际 PROFIBUS 组织 PI 提供了 GSD 文件编辑软件:gsdedit.exe.该软件依照 profibus 技术标准格式规 定, 对用户编辑的 GSD 文件进行格式检查。该软件的"帮助"功能强大, 也是一种快速学习 GSD 文 件技术的途径。见图 3-1、图 3-2。

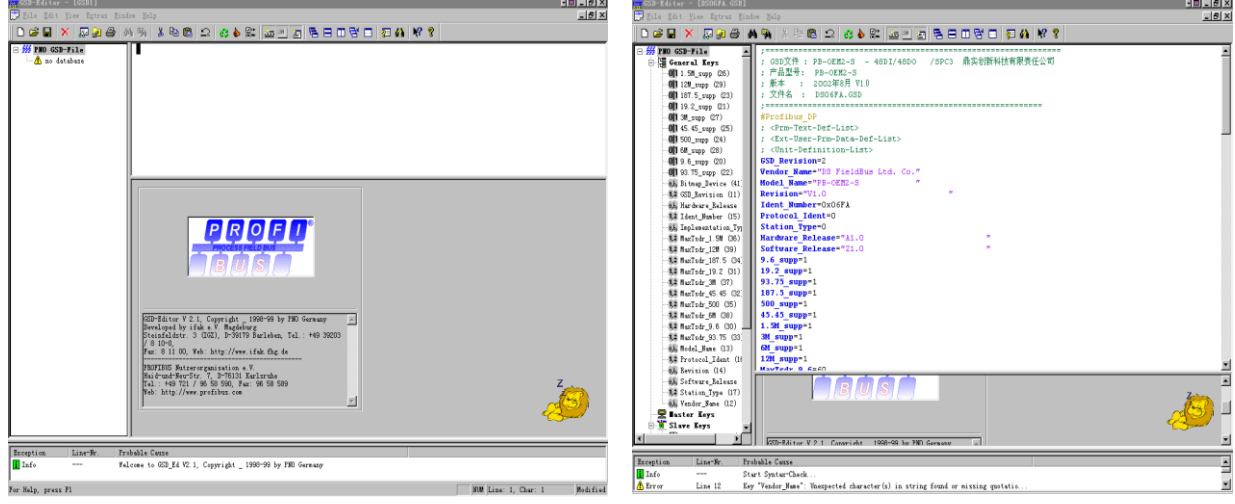

图 3-1 GSD EDIT 打开一个空文件 图 3-2 GSD EDIT 打开 DS\_06FA.GSD 文件

#### <span id="page-16-0"></span>⒊ PB-OEM2-SE 的 ID 号及 GSD 文件

PB-OEM2-SE 产品已经在国际 PROFIBUS 组织 PI 备案, 已取得 PI 授予 ID 号: 06FA 和 GSD 文件 名: DS\_06FA.GSD。

#### <span id="page-16-1"></span>⒋ 用户产品的 ID 号、GSD 文件及产品认证

- ⑴ SE 初始化报文中的 ID 号必须和 GSD 文件中的 ID 号一致才能连通;
- ⑵ 由于本产品以 OEM 方式销售,用户对应用本产品开发的 PROFIBUS 设备有自主知识产权和品牌; 因此,当用户产品正式销售提供给你的用户时,本产品的 ID 号和 GSD 文件名不宜作为用户产品的 ID 号和 GSD 文件名;
- ⑶ 如果用户需要产品的测试认证,可以委托"中国 PROFIBUS 组织 CPO"向国际 PROFIBUS 组织 PI 办理申请产品认证手续,那时,用户可以得到自己的产品 ID 号和 GSD 文件名。用户还应与"中国 PROFIBUS 产品测试实验室 CPPTL"联系进行产品测试。产品测试合格后 CPPTL 将出据"测试报 告";国际 PROFIBUS 组织 PI 根据产品的"测试报告"决定给您的产品正式认证证书。
- (4) 用户也可以暂时自定义一个 ID 号, 在产品开发时期使用。在一条 PROFIBUS 总线上, 不同类型或 相同类型具有同一 ID 号的从站并不影响系统连通。

#### (5) 用户产品的 GSD 文件

用户产品的 GSD 文件可以在本产品 GSD 文件基础上,在用户公司名、产品型号、系列号等处置换 成用户产品信息,即可成为用户的 GSD 文件。产品 CD 光盘备有例 1、例 2、例 3 的 GSD 文件: OEM2\_B1.GSD、OEM2\_B2.GSD、OEM2\_B3.GSD 及实验板图标文件 SE\_B.BMP, 关于例 1、例 2、 例 3 的 GSD 文件细节,详见第四章有关内容。

#### 第四章实验板程序举例

#### <span id="page-18-1"></span><span id="page-18-0"></span>例 1. 简单工作模式

#### <span id="page-18-2"></span>⑴ 技术参数

PROFIBUS 输入/输出:48 字节输入/48 字节输出;

用户参数: 无;

通信模式: 不检测 SE 接口状态条件;

串口波特率: 115.2K 。

#### <span id="page-18-3"></span>⑵ **SE** 初始化报文

I/O 配置数据长度 CFG\_LEN=6;

#### I/O 配置数据为:0x1f, 0x2f, 0x1f, 0x2f, 0x1f, 0x2f

用户参数长度 User\_Prm\_Data\_Len=0;

接收数据长 SD\_in\_len≥48+1+1=50

#### 发送数据长 SD\_out\_len≥48+1+1=50

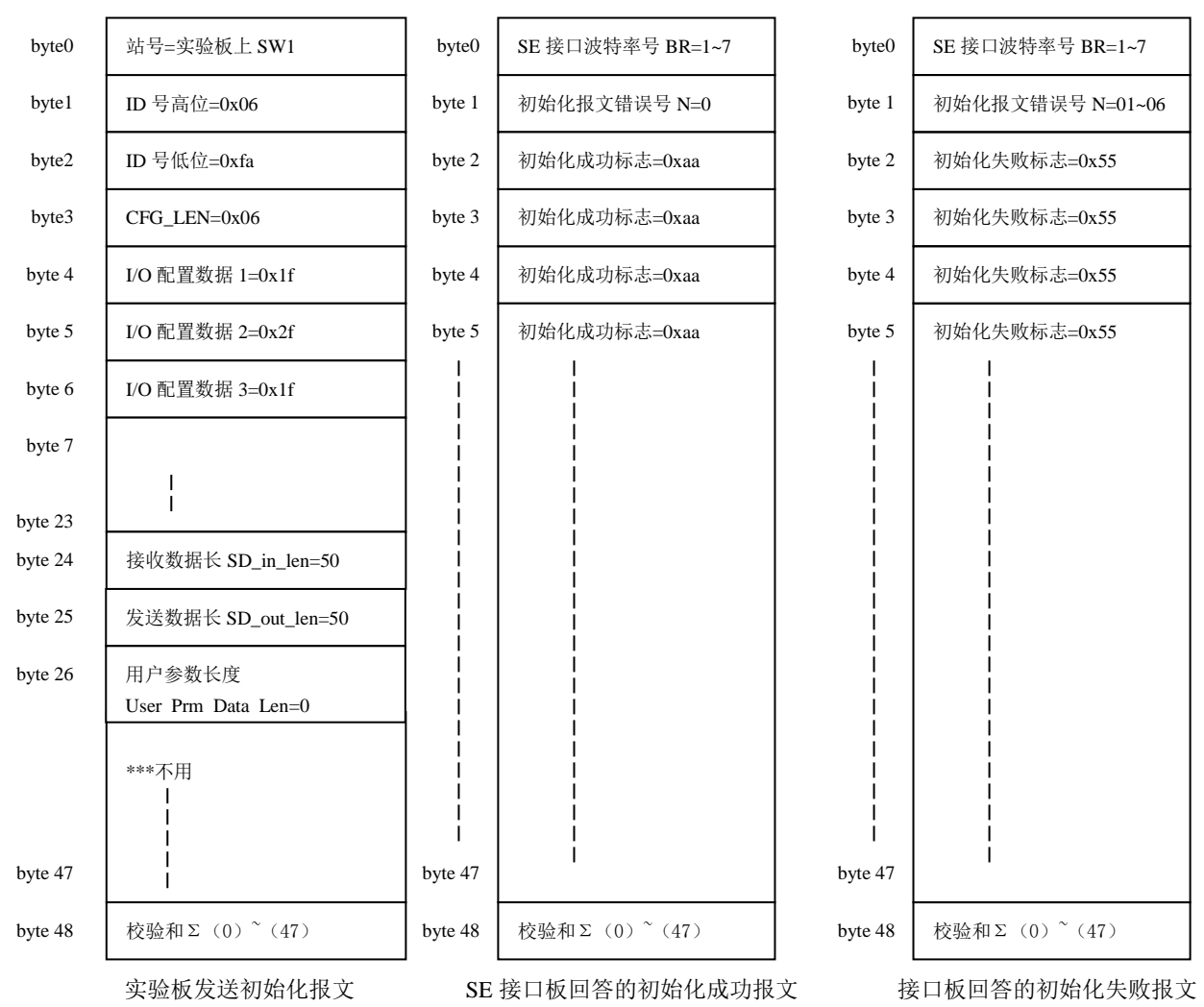

#### <span id="page-19-0"></span>⑶ 数据交换状态下实验板与 **SE** 接口的数据报文

实验板不使用用户参数功能(即: 初始化报文中 User\_Prm\_Data\_Len=0), 永远发请求 PROFIBUS 数据命令 req\_com=0; 接口板一定回答"输出数据报文 A"。见图 4-1-1, 图 4-1-2:

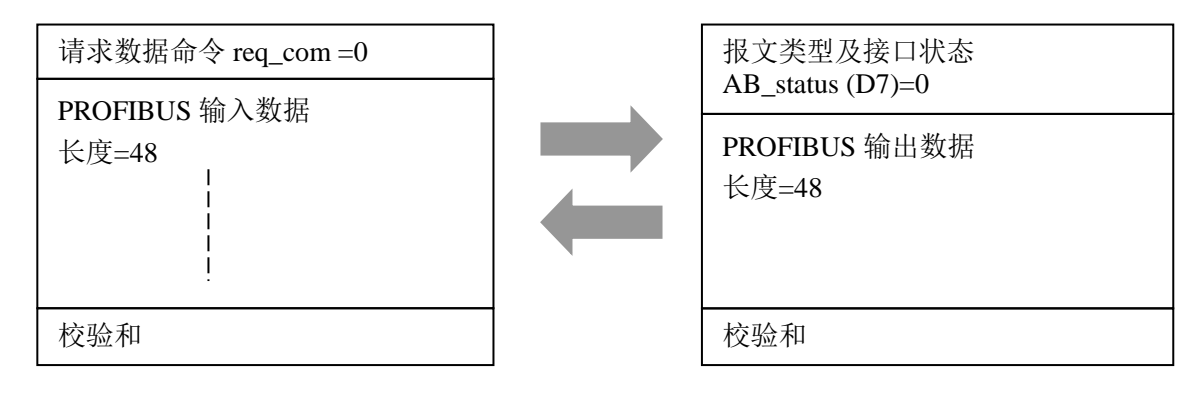

图 4-1-1 实验板发—输入数据报文 req\_com=0

图 4-1-2 SE 接口板答—输出数据报文格式 A

# <span id="page-19-1"></span>(4) 实验板初始化 SE 接口板的过程

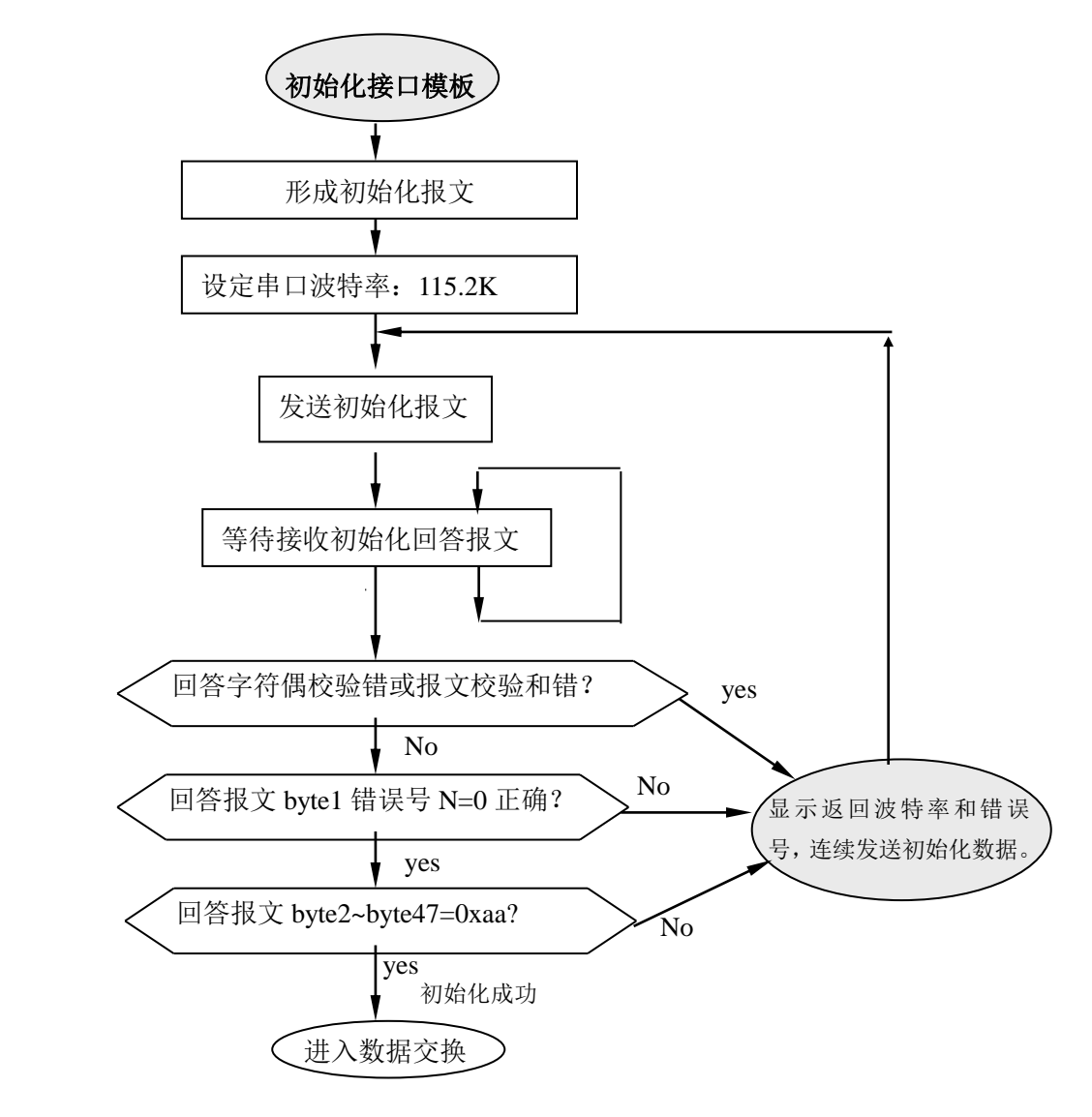

图 4-1-3 实验板初始化接口模板的过程

#### <span id="page-20-0"></span>⑸ 数据交换状态下实验板简单工作模式

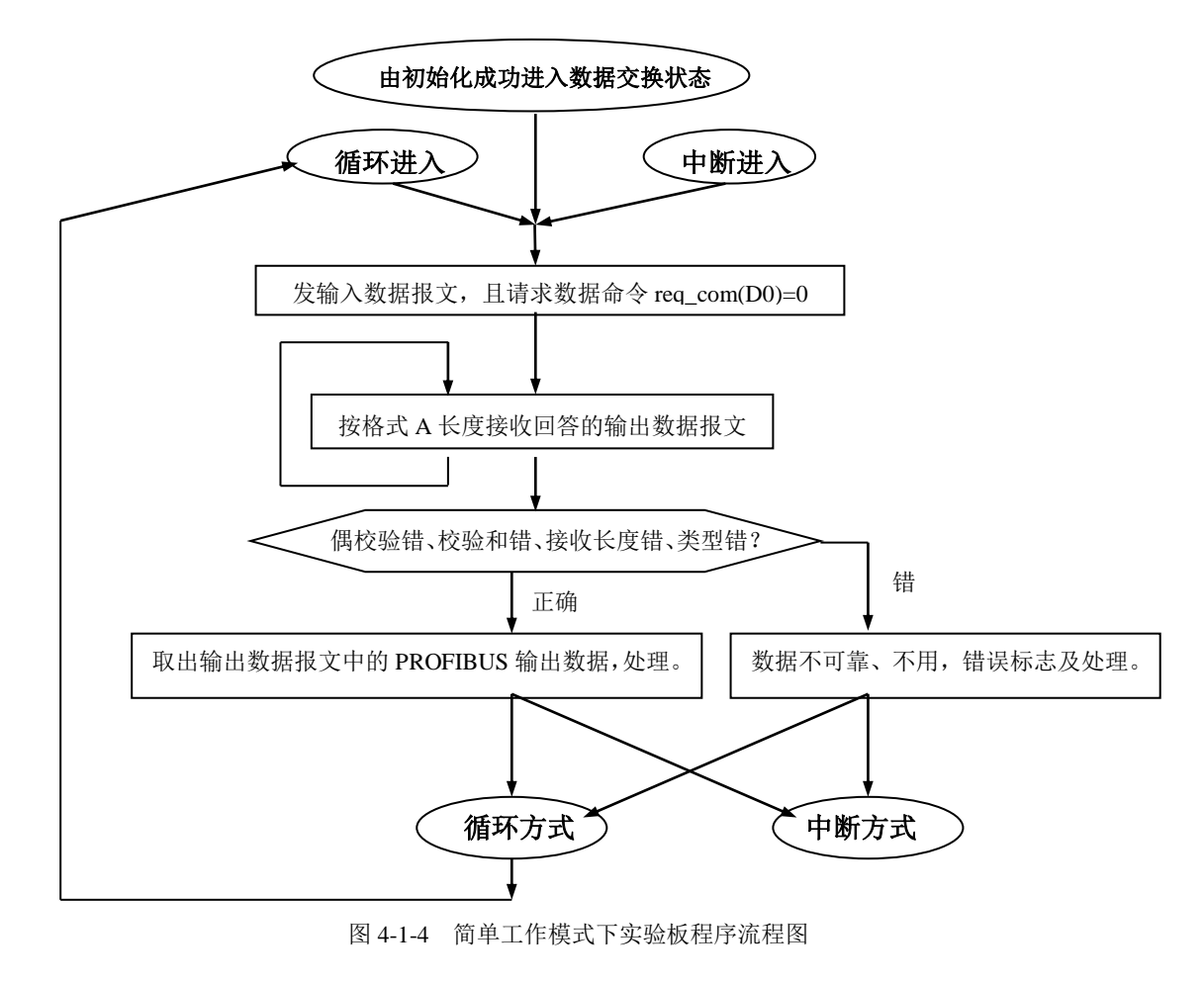

#### <span id="page-20-1"></span>⑹ 实验板程序清单

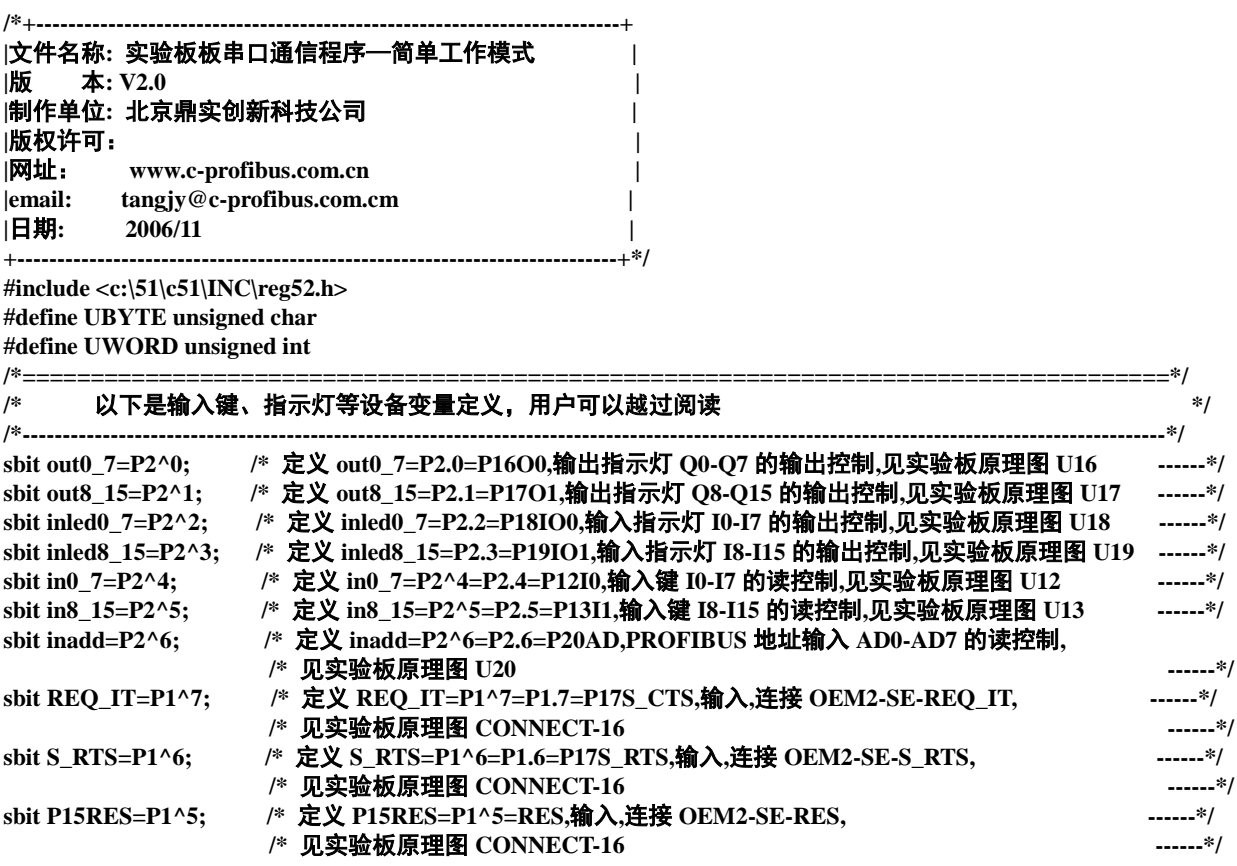

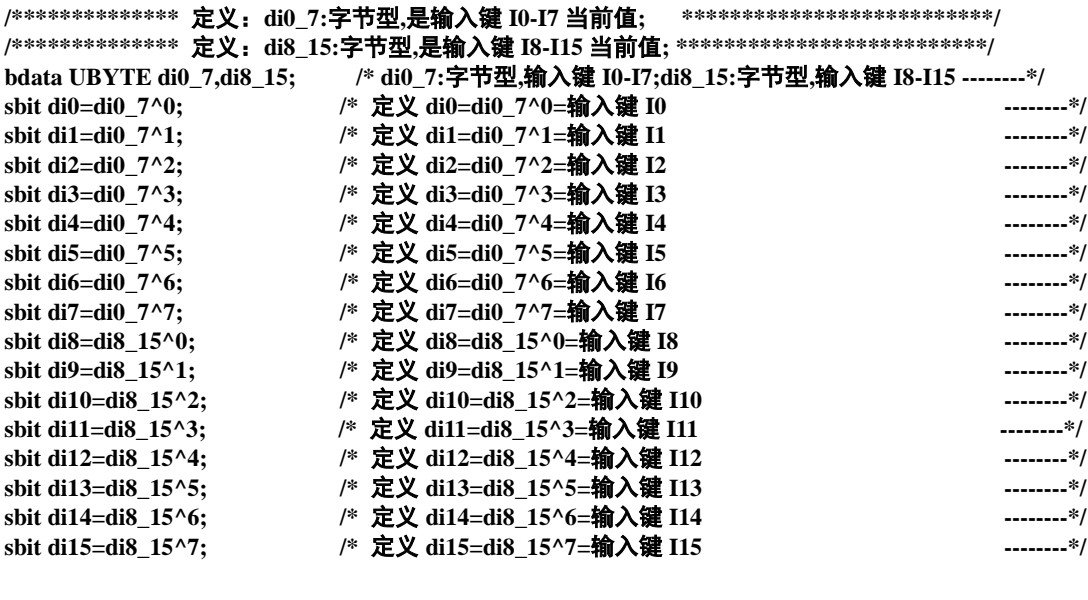

**/\*\*\*\*\*\*\*\*\*\*\*\*\*\*** 定义:**key0\_7:**字节型**,**是输入键 **I0-I7** 扫描读入值**; \*\*\*\*\*\*\*\*\*\*\*\*\*\*\*\*\*\*\*\*\*\*\*\*\*\*/ /\*\*\*\*\*\*\*\*\*\*\*\*\*\*** 定义:**key8\_15:**字节型**,**是输入键 **I8-I15** 扫描读入值**; \*\*\*\*\*\*\*\*\*\*\*\*\*\*\*\*\*\*\*\*\*\*\*\*\*\*/ bdata UBYTE key0\_7,key8\_15;**

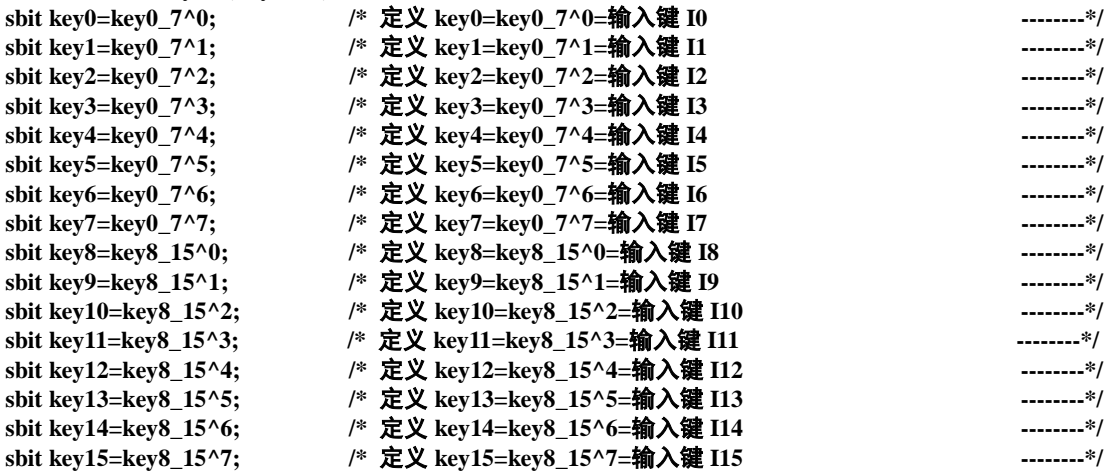

**/\*\*\*\*\*\*\*\*\*\*\*\*\*\*** 定义:**P00-P07** 对应 **P0** 口的 **P0.0-P0.7 \*\*\*\*\*\*\*\*\*\*\*\*\*\*\*\*\*\*\*\*\*\*\*\*\*\*/**

**sbit P00=P0^0; sbit P01=P0^1; sbit P02=P0^2; sbit P03=P0^3; sbit P04=P0^4; sbit P05=P0^5; sbit P06=P0^6; sbit P07=P0^7;**

**/\*\*\*\*\*\*\*\*\*\*\*\*\*\* PP00-PP07** 是上面 **P00-P07** 的中间变量 **\*\*\*\*\*\*\*\*\*\*\*\*\*\*\*\*\*\*\*\*\*\*\*\*\*\*/**

**bdata UBYTE PP0; sbit PP00=PP0^0; sbit PP01=PP0^1; sbit PP02=PP0^2; sbit PP03=PP0^3; sbit PP04=PP0^4; sbit PP05=PP0^5; sbit PP06=PP0^6; sbit PP07=PP0^7;**

**/\*\*\*\*** 定义:**AB\_status:**字节型,报文类型及接口状态,见《**PB-OEM2-SE** 产品手册》第四章、三、数据交换 **\*\*\*\*\*\*\*/ bdata UBYTE AB\_status; sbit AB\_sD0=AB\_status^0; /\*\*\*\* AB\_sD0=AB\_status^0:**用户参数更新标记 **\*\*\*\*/** sbit AB\_sD7=AB\_status^7; /\*\*\*\* AB\_sD7=AB\_status^7:报文格式 **/\*\*\*\*** 定义:**req\_com:**字节型,请求数据命令,见《**PB-OEM2-SE** 产品手册》第四章、三、数据交换 **\*\*\*\*\*\*\*/ bdata UBYTE req\_com; sbit req\_comD0=req\_com^0; /\*\*\*\* req\_comD0=req\_com^0:**请求数据**/**参数命令 **\*\*\*\*/ sbit req\_comD1=req\_com^1; /\*\*\*\* req\_comD1=req\_com^1:**清参数命令 **\*\*\*\*/ /\*----------------------------------------------------------------------------------------------------\*/ /\*** 输入键、指示灯等设备变量定义完毕 **\*/ /\*===================================================================\*/ /\*===================================================================\*/ /\*** 以下是有关输入键、指示灯控制子程序,用户了解功能即可 **\*/ /\*----------------------------------------------------------------------------------------------------\*/ /\*\*\*\*\*\*\*\*\*\*\*\*\*\*\*\*\*\*\*\*\*\*\*\*\*** 将 **V** 值送指示灯 **Q0-Q7** 输出**\*\*\*\*\*\*\*\*\*\*\*\*\*\*\*\*\*\*\*\*\*\*\*\*\*\*\*/ void steout0\_7(UBYTE v) { out0\_7=0; P0=v; P0=v; P0=v; P0=v; out0\_7=1; out0\_7=0; } /\*\*\*\*\*\*\*\*\*\*\*\*\*\*\*\*\*\*\*\*\*\*\*\*\*** 将 **V** 值送指示灯 **Q8-Q15** 输出**\*\*\*\*\*\*\*\*\*\*\*\*\*\*\*\*\*\*\*\*\*\*\*\*\*\*\*/ void steout8\_15(UBYTE v) { out8\_15=0; P0=v; P0=v; P0=v; P0=v; out8\_15=1; out8\_15=0; } /\*\*\*\*\*\*\*\*\*\*\*\*\*\*\*\*\*\*\*\*\*\*\*\*\*** 将 **V** 值送输入键指示灯 **ILED0-LIED7** 输出**\*\*\*\*\*\*\*\*\*\*\*\*\*\*\*\*/ void steinled0\_7(UBYTE v) { inled0\_7=0; P0=v; P0=v; P0=v; P0=v; inled0\_7=1; inled0\_7=0; } /\*\*\*\*\*\*\*\*\*\*\*\*\*\*\*\*\*\*\*\*\*\*\*\*\*** 将 **V** 值送输入键指示灯 **ILED8-LIED15** 输出**\*\*\*\*\*\*\*\*\*\*\*\*\*\*\*/ void steinled8\_15(UBYTE v) { inled8\_15=0; P0=v; P0=v; P0=v; P0=v; inled8\_15=1; inled8\_15=0; }**

```
/************************* 读 PROFIBUS 地址开关值*****************************/
UBYTE rd_address()
{
UBYTE data x;
P0=0xff;
inadd=0;
x=P0;
x=P0;
x=P0;
x=P0;
inadd=1;
return(x);
}
/************************* 扫描一次输入键 I0-115,更新一次输入键当前值*******************************/
/************************* 对输入键 I0-I15 有 0-1 者,当前值取反****************************************/
void scanin()
{
P0=0xff;
in0_7=0;
PP0=P0;
PP0=P0;
PP0=P0;
PP0=P0;
if (key0_7!=PP0)
 {
  if ((PP00 == 1) & (key0 == 0)) { di0 = ~di0; };
   if ((PP01==1)&&(key1==0)) { di1=~di1;};
   if ((PP02==1)&&(key2==0)) { di2=~di2;};
   if ((PP03==1)&&(key3==0)) { di3=~di3;};
   if ((PP04==1)&&(key4==0)) { di4=~di4;};
   if ((PP05==1)&&(key5==0)) { di5=~di5;};
   if ((PP06==1)&&(key6==0)) { di6=~di6;};
   if ((PP07==1)&&(key7==0)) { di7=~di7;};
   key0_7=PP0;
 };
in0_7=1;
inled0_7=0;
P0=di0_7;
P0=di0_7;
P0=di0_7;
P0=di0_7;
inled0_7=1;
inled0_7=0;
P0=0xff; 
in8_15=0;
PP0=P0;
PP0=P0;
PP0=P0;
PP0=P0;
if (key8_15!=PP0)
 {
   if ((PP00==1)&&(key8==0)) { di8=~di8;};
   if ((PP01==1)&&(key9==0)) { di9=~di9;};
   if ((PP02==1)&&(key10==0)) { di10=~di10;};
   if ((PP03==1)&&(key11==0)) { di11=~di11;};
   if ((PP04==1)&&(key12==0)) { di12=~di12;};
   if ((PP05==1)&&(key13==0)) { di13=~di13;};
   if ((PP06==1)&&(key14==0)) { di14=~di14;};
   if ((PP07==1)&&(key15==0)) { di15=~di15;};
   key8_15=PP0;
 };
in8_15=1;
```
**inled8\_15=0; P0=di8\_15; P0=di8\_15; P0=di8\_15; P0=di8\_15; inled8\_15=1; inled8\_15=0; }**

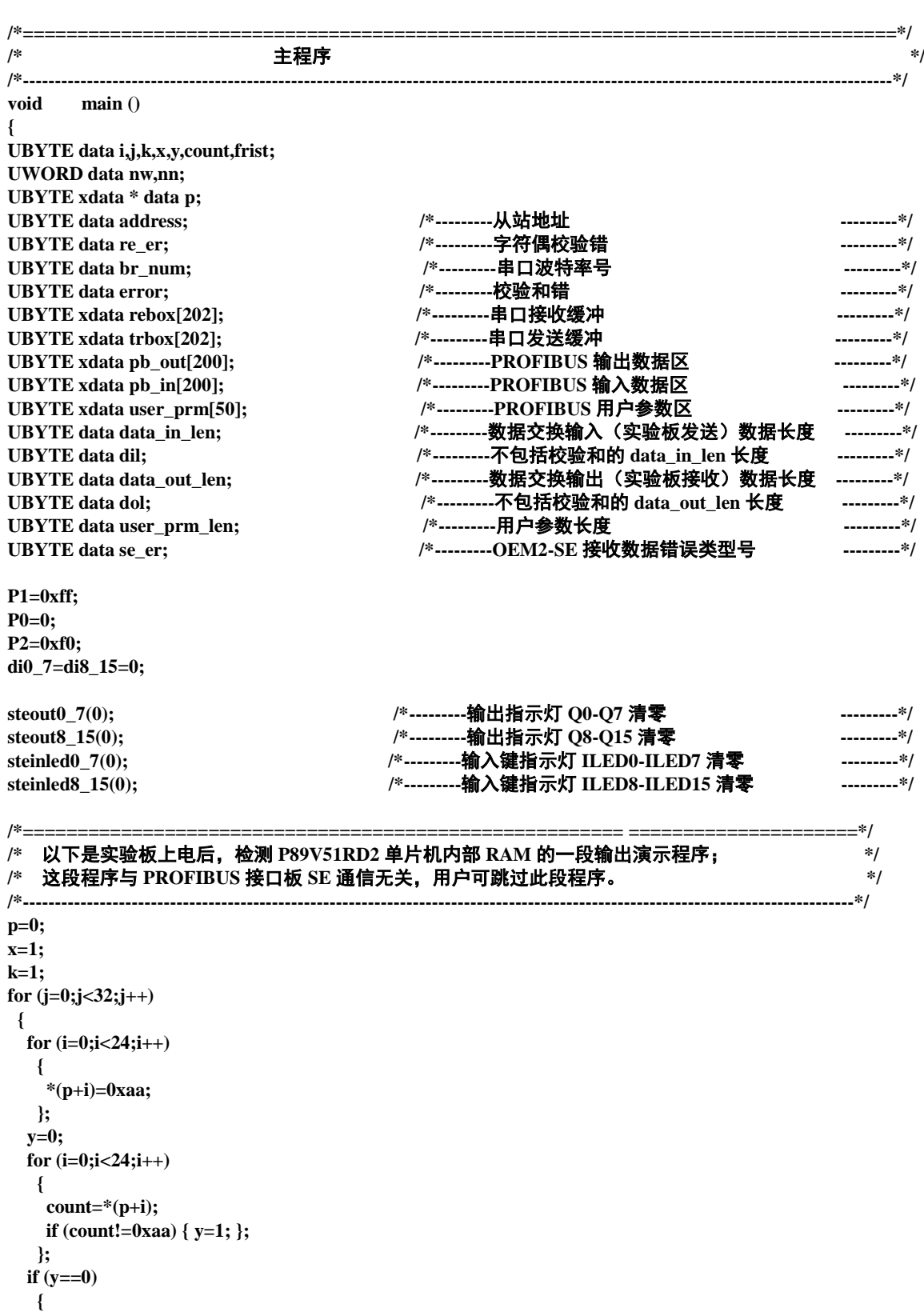

```
 switch (k)
  {
```

```
 case 1:{ steout0_7(x);};break;
       case 2:{ steout8_15(x);};break;
       case 3:{ steinled0_7(x);};break;
       case 4:{ steinled8_15(x);};break;
       default:break;
      };
    if (x<255) \{x=x^*2+1;\}else\{x=1;k++; \};
   }
  else
   {
    for (;;)
     {
      for (nw=0;nw<6000;nw++)
       {
        steout0_7(0);
        steout8_15(0);
        steinled0_7(0);
        steinled8_15(0);
       };
      for (nw=0;nw<6000;nw++)
       {
        steout0_7(0xff);
        steout8_15(0xff);
        steinled0_7(0xff);
        steinled8_15(0xff);
       };
     };
   };
  p=p+24;
  for (nw=0;nw<8000;nw++)
   {};
};
/*----------------------------------------------------------------------------------------------------*/
/* 实验板输出演示程序结束。 */
/*==============================================================================*/
steout0_7(0); /*---------输出指示灯 Q0-Q7 清零 ---------*/ 
steout8_15(0); /*---------输出指示灯 Q8-Q15 清零 ---------*/ 
steinled0_7(0); /*---------输入键指示灯 ILED0-ILED7 清零 ---------*/ 
steinled8_15(0); /*---------输入键指示灯 ILED8-ILED15 清零 ---------*/ 
/*===============================================================================*/
/* 清串口输入缓冲区 trbox[i],清串口输出缓冲区 rebox[i] */
/*----------------------------------------------------------------------------------------------------*/
for (i=0;i<202;i++)
{
  rebox[i]=trbox[i]=0;
 };
for (i=0;i<201;i++)
{
  pb_in[i]=pb_out[i]=0;
 };
address=rd_address(); /*---------读实验板上拨码开关,作为站号---------*/ 
/*======================================================================*/
/* 以下是串口初始化程序 */
/*----------------------------------------------------------------------------------------------------*/
br_num=5; /*---------实验板波特率选择 5,115.2K-------------*/ 
switch (br_num) /*---------根据波特率号设置 T2------------------------*/
    {
     case 1:{ TH2=0x0ff; TL2=0x0a0;RCAP2H=0x0ff;RCAP2L=0x0a0;};break; /*---9.6K---*/
     case 2:{ TH2=0x0ff; TL2=0x0d0;RCAP2H=0x0ff;RCAP2L=0x0d0;};break; /*---19.2K--*/
     case 3:{ TH2=0x0ff; TL2=0x0e8;RCAP2H=0x0ff;RCAP2L=0x0e8;};break; /*---38.4K--*/
     case 4:{ TH2=0x0ff; TL2=0x0f0;RCAP2H=0x0ff;RCAP2L=0x0f0;};break; /*---57.6K--*/
```
 **case 5:{ TH2=0x0ff; TL2=0x0f8;RCAP2H=0x0ff;RCAP2L=0x0f8;};break; /\*---115.2K-\*/ case 6:{ TH2=0x0ff; TL2=0x0fc;RCAP2H=0x0ff;RCAP2L=0x0fc;};break; /\*---460.8K-\*/ case 7:{ TH2=0x0ff; TL2=0x0fe;RCAP2H=0x0ff;RCAP2L=0x0fe;};break; /\*---1.8432M-\*/ default:break; }; /\*----------------------------------------------------------------------------------------------------\*/ /\*** 注意:本例基于 **PHILIP P89V51RD2** 单片机: **\*/ /\*** 波特率**=14745600/16/**(**65536-T**) **\*/ /\*** 各种波特率 **9600: T=0xffa0, 19.2K: T=0xffd0, 38.4K: T=0xffe8, \*/ /\* 57.6K: T=0xfff0, 115.2K:T=0xfff8, 460.8K:T=0xfffc, 1.8432M=0xfffe \*/ /\*----------------------------------------------------------------------------------------------------\*/ PCON=0; T2CON=0x34; /\*----RCLK=1; TCLK=1; TR2=1; C/T2=0 ---------------\*/ /\*----------------------------------------------------------------------------------------------------\*/ /\***串口设置成模式 **3** 即:**1** 个启始位、**8** 个数据位、**1** 个偶校验位、**1** 个停止位; **\*/ /\* 0xd0=11010000B; SM0SM1=11; SM2=0; REN=1;TB8=0; RB8=0; TI=0; RI=0 \*/ /\*----------------------------------------------------------------------------------------------------\*/ SCON=0x0d0; /\*----------------------------------------------------------------------------------------------------\*/ /\*** 串口初始化程序结束 **\*/ /\*======================================================================\*/ /\*======================================================================\*/ /\*** 形成接口板的初始化报文 **\*/ /\* rebox[]**是串口发送数组,格式见《**SE** 手册》 **\*/ /\*----------------------------------------------------------------------------------------------------\*/ data\_in\_len=48+1+1; /\*----** 输入数据报文长度**=48+1+1=50; ---------\*/ user\_prm\_len=0; /\*----** 用户参数长度**=0 ---------\*/ data\_out\_len=48+1+1; /\*----** 输出数据报文长度**=48+1+1=50; ---------\*/ trbox[0]=address; /\*---- BYTE0=**从站地址 **---------\*/ trbox[1]=0x06; /\*---- BYTE1=ID** 号高位 **---------\*/ trbox[2]=0x0fa; /\*---- BYTE2=ID** 号低位 **---------\*/ /\*=======================================================================\*/ /\*** 以下形成 **I/O** 配置数据 **\*/ /\*** 本例:**I/O** 配置数据长度**=6**;**I/O** 配置数据:**0x1f,0x2f,0x1f,0x2f,0x1f,0x2f \*/ /\*** 共:**48bytes input+48bytes output \*/ /\*----------------------------------------------------------------------------------------------------\*/ trbox[3]=6; /\*----BYTE3=I/O** 配置数据长度**=6 ---------\*/ trbox[4]=0x1f; /\*----BYTE4=I/O** 配置数据:**0x1f ---------\*/ trbox[5]=0x2f; /\*----BYTE5=I/O** 配置数据:**0x2f ---------\*/ trbox[6]=0x1f; /\*----BYTE6=I/O** 配置数据:**0x1f ---------\*/ trbox[7]=0x2f; /\*----BYTE7=I/O** 配置数据:**0x2f ---------\*/ trbox[8]=0x1f; /\*----BYTE8=I/O** 配置数据:**0x1f ---------\*/ trbox[9]=0x2f; /\*----BYTE9=I/O** 配置数据:**0x2f ---------\*/ trbox[24]=data\_in\_len; /\*----BYTE24=data\_in\_len** 输入数据报文长度 **---------\*/ trbox[25]=data\_out\_len; /\*----BYTE25=data\_out\_len** 输出数据报文长度 **---------\*/ trbox[26]=user\_prm\_len; /\*----BYTE26=user\_prm\_len** 用户参数长度 **---------\*/ x=0; for (i=0;i<48;i++) { x=x+trbox[i]; /\*----**求校验和 **---------\*/ }; trbox[48]=x; /\*----**置校验和 **---------\*/ /\*======================================================================\*/ /\*** 发送接口板的初始化报文、接收接口板的回答,初始不成功继续发初始化报文 **\*/ /\*----------------------------------------------------------------------------------------------------\*/ y=0; /\*----** 清初始化成功标志 **---------\*/ while (y==0) { REN=0; for (i=0;i<49;i++) /\*----** 发送一次初始化报文共 **49** 字节 **---------\*/**

 **{ TI=0; ACC=trbox[i]; TB8=P; /\*----** 形成偶校验位 **---------\*/ SBUF=trbox[i]; while (TI==0) {}; }; /\*---------**发送完毕、等待接收回答**-----------------------------------------------------\*/ RI=0; REN=1; /\*----** 允许接收 **---------\*/ re\_er=0; /\*---- re\_er** 偶校验错标志 **---------\*/ for (j=0;j<49;j++) { /\*----** 接受回答报文共 **49** 个字节 **---------\*/ nw=0; while (RI==0) {}; /\*----** 等待接收一个字符 **---------\*/ ACC=SBUF; if (P!=RB8) { re\_er=1;}; /\*----** 偶校验错,置偶校验错标志 **---------\*/ rebox[j]=SBUF; /\*----** 接收一个字符送串口输入缓冲区 **---------\*/ RI=0; }; /\*---------------** 接收回答报文结束 **----------------------------------------------\*/ /\*---------------** 以下分析接口板 **SE** 的回答报文 **-----------------------------------------\*/ if (re\_er==0) /\*----** 没有字符偶校验错**? ---------\*/ { x=0; for (i=0;i<48;i++)** /\*---- 求校验和  **{ x=x+rebox[i]; }; if (x==rebox[48]) { /\*----** 校验和正确**? ----------\*/ if (rebox[0]==br\_num) /\*----** 返回的波特率号是 **5? ----------\*/ { if (rebox[1]==0) /\*----** 初始化报文错误号 **N=0? ----------\*/ { x=0; for (i=2;i<48;i++) /\*---- byte2~byte47** 都是 **0xaa? ----------\*/ { if (rebox[i]!=0xaa) { x=1; }; }; if (x==0) { y=1; /\*---- byte2~byte47** 都是 **0xaa,**初始化成功**,y=1,**准备退出 **while (y==0) ----\*/ } else {x=0x11;}; /\*---- byte2~byte47** 不都是 **0xaa**!错误标记**=0x11; ----\*/ } else {x=rebox[1];}; /\*----** 初始化报文错误号 **N<>0**,错误标记**=**返回错误号 **----\*/ } else {x=0x77;}; /\*----** 返回的波特率号不是 **5,** 错误标记**=0x77; ----\*/ } else {x=0xff;}; /\*----** 校验和不正确正确**,** 错误标记**=0xff; ----\*/ } else { x=0xee; }; /\*----** 发生了字符偶校验错错误标记**=0xee; ----\*/**

**if (y==0) { /\*----** 初始化失败 **----\*/ for (nw=0;nw<10000;nw++) { steout0\_7(br\_num); /\*----** 显示返回波特率号 **----\*/ steout8\_15(x); /\*----** 显示返回错误号 **----\*/ }; }; }; /\*----** 如果 **y==0,**返回 **while (y==0) ----\*/ /\*===========================================================================\*/ /\*** 实验板对 **PROFIBUS** 接口板初始化成功,进数据交换状态的无限循环中 **\*/ /\* trbox[]/rebox[]**是串口发送**/**接收数组,发送**/**接收格式见《**SE** 手册》 **\*/ /\*----------------------------------------------------------------------------------------------------\*/ dil=data\_in\_len-1; /\*---- data\_in\_len=50, dil=49 ----\*/ dol=data\_out\_len-1; /\*---- data\_out\_len==50, dol==49 ----\*/** for  $(i=0;i<$ data in len; $i++$ )  **{ trbox[i]=0; /\*----** 清发送、接收缓冲区 **----\*/ }; for (i=0;i<data\_out\_len;i++) { rebox[i]=0; /\*----** 清发送、接收缓冲区 **----\*/ }; /\*=================** 进数据交换状态的无限循环中 **=======================================\*/ for (;;) { trbox[0]=req\_com=0; /\*----** 没有用户参数,请求数据命令永远是 **req\_com=0**,只请求 **A** 型报文 **------\*/ trbox[1]=di0\_7; /\*---- di0\_7** 是输入键输入 **I0~I7** 当前值,作为 **PROFIBUS** 输入的第 **1** 字节 **------\*/ trbox[2]=di8\_15; /\*---- di8\_15** 是输入键输入 **I8~I15** 当前值,作为 **PROFIBUS** 输入的第 **2** 字节 **------\*/ for (i=3;i<dil;i++) { trbox[i]=0x5a; /\*----** 其它 **PROFIBUS** 输入数据**(3~48)**本例定为 **0x5a ------\*/ }; x=0; for (i=0;i<dil;i++) /\*----** 求校验和 **------\*/ { x=x+trbox[i]; }; trbox[dil]=x; /\*----** 置校验和 **------\*/ REN=0; for (i=0;i<data\_in\_len;i++) /\*----** 发送数据交换报文共 **50** 字节 **------\*/ { TI=0; ACC=trbox[i]; TB8=P; /\*----** 形成偶校验位 **------\*/ SBUF=trbox[i]; while (TI==0) {}; }; /\*=================**发送数据交换报文结束,等待接收接口板 **SE** 的回答。**=========================\*/ re\_er=0; /\*------ re\_er** 偶校验错标志 **------\*/ RI=0; REN=1; /\*------** 允许接收 **------\*/ for (j=0;j<data\_out\_len;j++ ) /\*------** 等待接收接口板的回答数据交换报文共 **50** 字节 **------\*/ { while (RI==0) {}; /\*------** 等待接收一个字符 **------\*/ ACC=SBUF; if (P!=RB8) {re\_er=1;}; /\*------** 偶校验错,置偶校验错标志 **------\*/ rebox[j]=SBUF; /\*------** 接收一个字符送串口输入缓冲区 **------\*/**

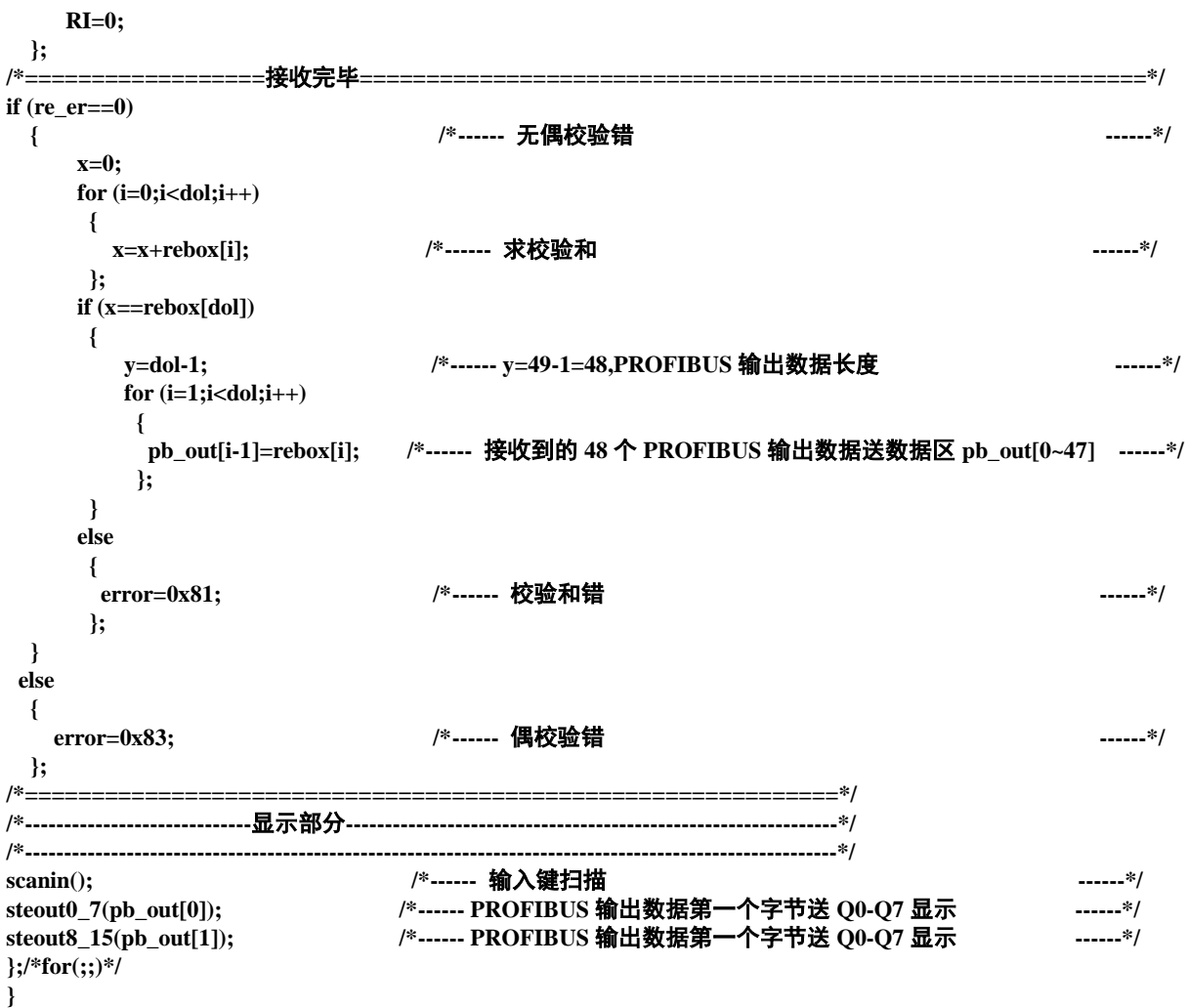

#### <span id="page-29-0"></span>⑺ 例 **1** 的 **GSD** 文件

**;=============================================================== ; GSD** 文件 **: OEM2-B1 - 48DI/48DO /SPC3** 鼎实创新科技有限责任公司 **;** 产品型号**: PB-OEM2-SE ;** 版本 **: 2004** 年 **9** 月 **V1.0 ;** 文件名 **: OEM2-B1.GSD ;===============================================================** #Profibus\_DP ; <Prm-Text-Def-List> ; <Ext-User-Prm-Data-Def-List> ; <Unit-Definition-List> GSD\_Revision=2 Vendor\_Name="DS FieldBus Ltd. Co.", 公司名, 可按用户名修改 **Model\_Name="PB-OEM2-SE-B1"** ;模块名称,也是组态时该产品的名称,组态软件如 **STEP 7**  Revision="V1.0 " **Ident\_Number=0x06FA** ;ID 号,必须与初始化报文一致 Protocol\_Ident=0 Station\_Type=0 Hardware\_Release="A1.0 " Software\_Release="Z1.0 " 9.6\_supp=1 19.2\_supp=1 93.75\_supp=1 187.5\_supp=1 500\_supp=1 45.45\_supp=1

 $1.5M$ \_supp=1 3M\_supp=1 6M\_supp=1 12M\_supp=1 MaxTsdr\_9.6=60 MaxTsdr\_19.2=60 MaxTsdr\_45.45=250 MaxTsdr\_93.75=60 MaxTsdr\_187.5=60 MaxTsdr\_500=100 MaxTsdr\_1.5M=150 MaxTsdr\_3M=250 MaxTsdr\_6M=450 MaxTsdr\_12M=800 Implementation\_Type="spc3" Bitmap\_Device="SE\_B" <br>; 图标文件, 用户可以自制图标, 缺省 ; Slave-Specification: OrderNumber="pb-oem2-s" ; 产品序列号, 可按用户名修改 Freeze\_Mode\_supp=1 Sync\_Mode\_supp=1 Auto\_Baud\_supp=1 Fail\_safe=0 Min\_Slave\_Intervall=1 Max\_Diag\_Data\_Len=6 User\_Prm\_Data\_Len=0 Modular\_Station = 0 Modul\_Offset=0 Slave\_Family=3@TdF@PB-OEM2 ; 组态中的分类名 ; <Module-Definition-List> **Module=" 48 Byte In, 48 Byte Out " 0x1f,0x2f,0x1f,0x2f,0x1f,0x2f ;I/O** 配置,必须与初始化报文一致 EndModule

#### <span id="page-31-0"></span>例 2.监测 SE 接口状态的工作模式

例 2 是在"例 1"基础上, 在串口通信中增加监测 SE 接口状态功能。检测 SE 接口状态的通信是一 种半握手通信方式,可以避免死等、接收长度错误等故障,提高通信效率。

虽然"例 2"与"例 1"在技术指标、程序结构、GSD 文件方面绝大部分都是一致的,但考虑到有 些读者可能没有阅读"例 1"而直接阅读"例 2",因此本《手册》将例 1 的程序也重复列出, 只是将与 这一部分重复文字用斜体字表示,如果读者不需要可越过这些段落。

#### <span id="page-31-1"></span>⑴ 技术参数:

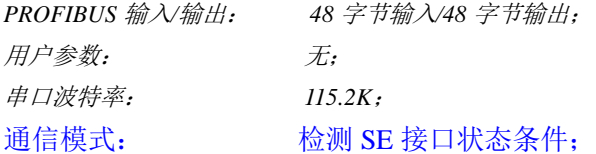

#### <span id="page-31-2"></span>⑵ **SE** 初始化报文

*I/O* 配置数据长度 *CFG\_LEN=6*;

*I/O* 配置数据为:*0x1f, 0x2f, 0x1f, 0x2f, 0x1f, 0x2f* 用户参数长度 *User\_Prm\_Data\_Len=0*; 接收数据长 *SD\_in\_len*≥*48+1+1=50*

发送数据长 *SD\_out\_len*≥*48+1+1=50*

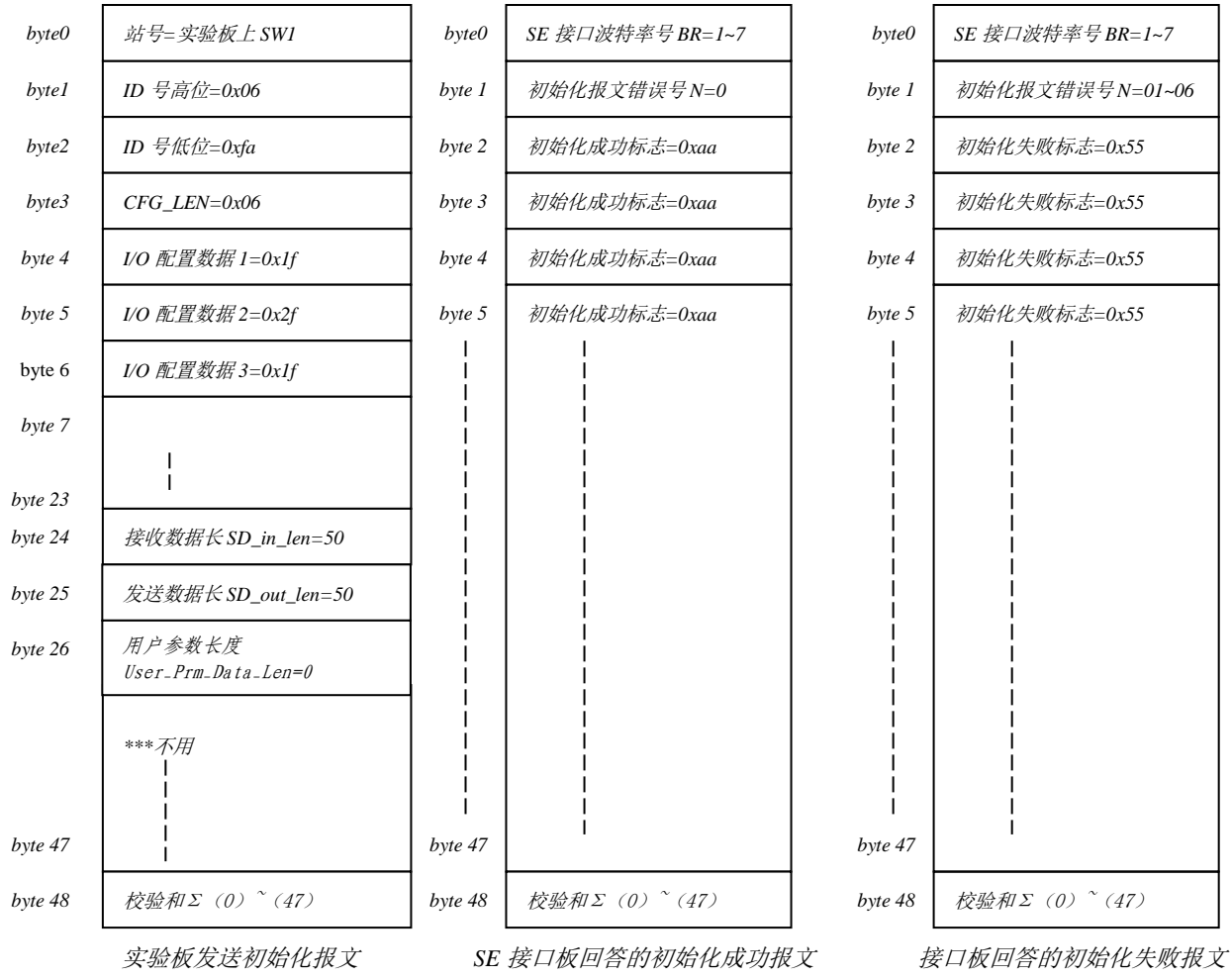

#### <span id="page-32-0"></span>⑶ 数据交换状态下实验板与 **SE** 接口的数据报文

实验板不使用用户参数功能(即:初始化报文中 *User\_Prm\_Data\_Len=0*),永远发请求 *PROFIBUS* 数据命令 *req\_com=0*;接口板一定回答"输出数据报文 *A*"。见图 *4-2-1*,图 *4-2-2*

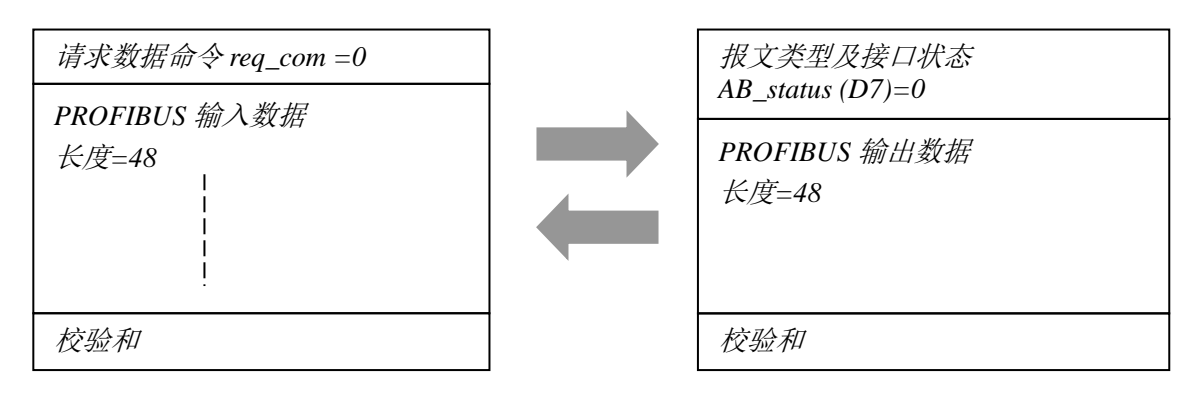

图 *4-2-1* 实验板发—输入数据报文 *req\_com=0*

# <span id="page-32-1"></span>⑷ **SE** 接口状态信号 **REQ\_IT** 与 **S\_RTS/P17** 的时序图 用户模板发—输入数据报文 req\_com=0;接

以下是 SE 接口状态信号 REQ\_IT 与 S\_RTS/P17 的时序图, 读者在《PB-OEM2-SE 产品手册》中亦 可找到。通过 REO IT 状态可以检测到 SE 接口处在"等待初始化状态"还是"数据交换状态"。通过 S\_RTS 状态可以检测到 SE 接口发送接收状态;

S RTS=0: SE 接口等待接收;

S\_RTS=1: SE 接口处在"接收完毕、分析报文、正在发送"状态。

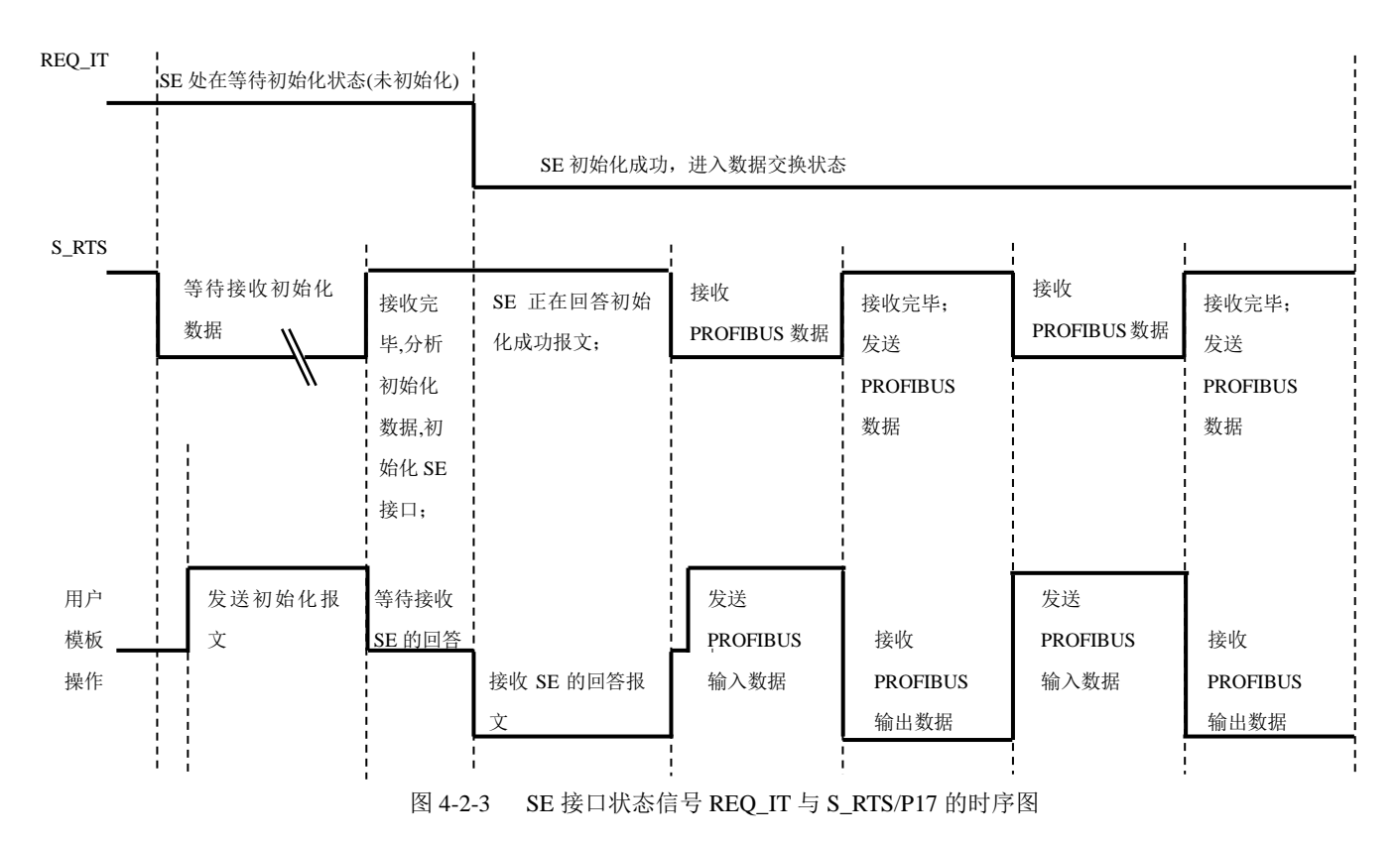

图 *4-2-2 SE* 接口板答—输出数据报文格式 *A*

#### <span id="page-33-0"></span>⑸ 实验板初始化 **SE** 接口板的过程

见图 4-2-4, 黑色斜体部分与"例 1"相同, 增加部分用蓝色正体标出。

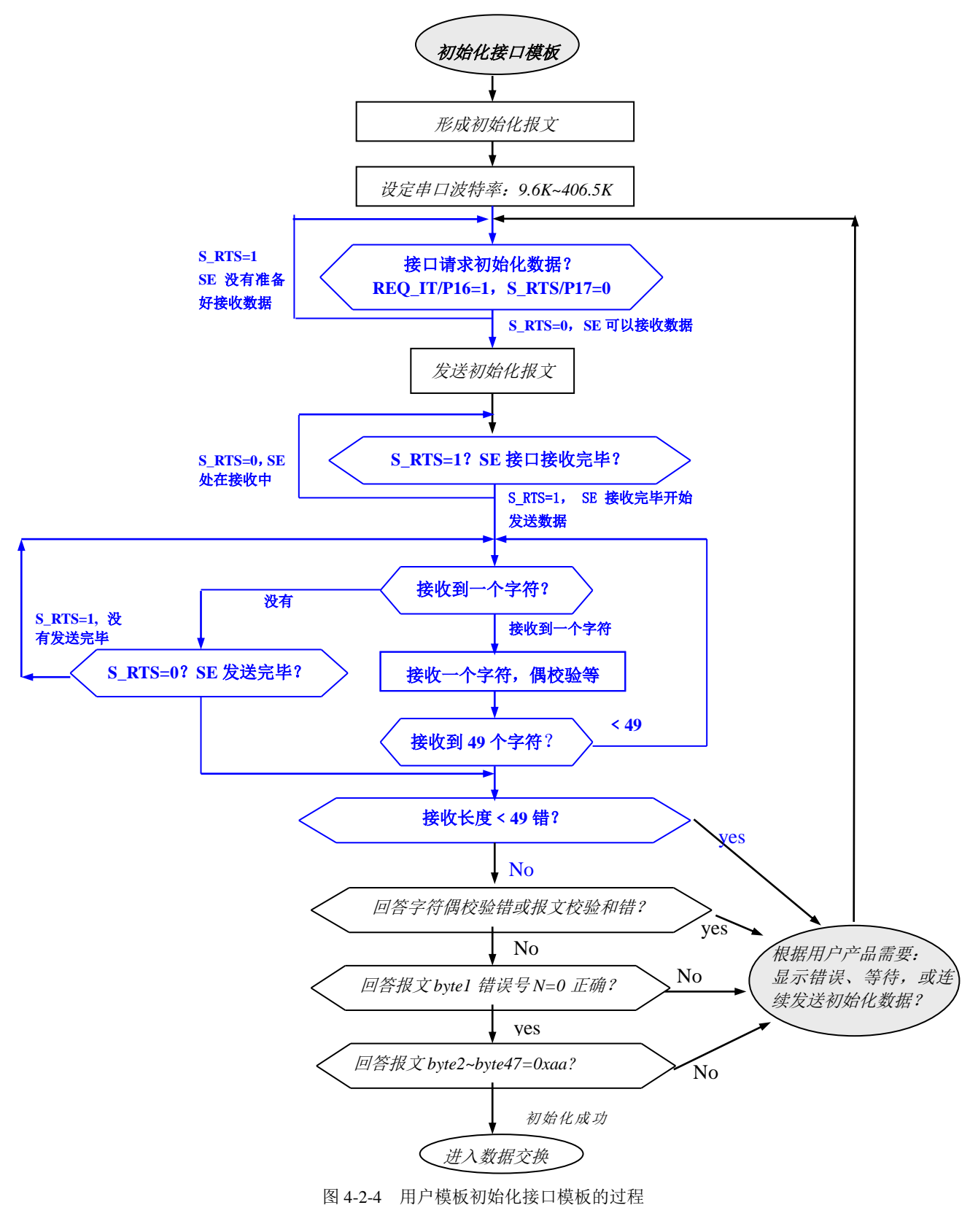

#### <span id="page-34-0"></span>⑹ 数据交换状态下实验板带监测接口状态功能工作模式

见图 4-2-5, 黑色斜体部分与"例 1"相同, 增加部分用蓝色正体标出。

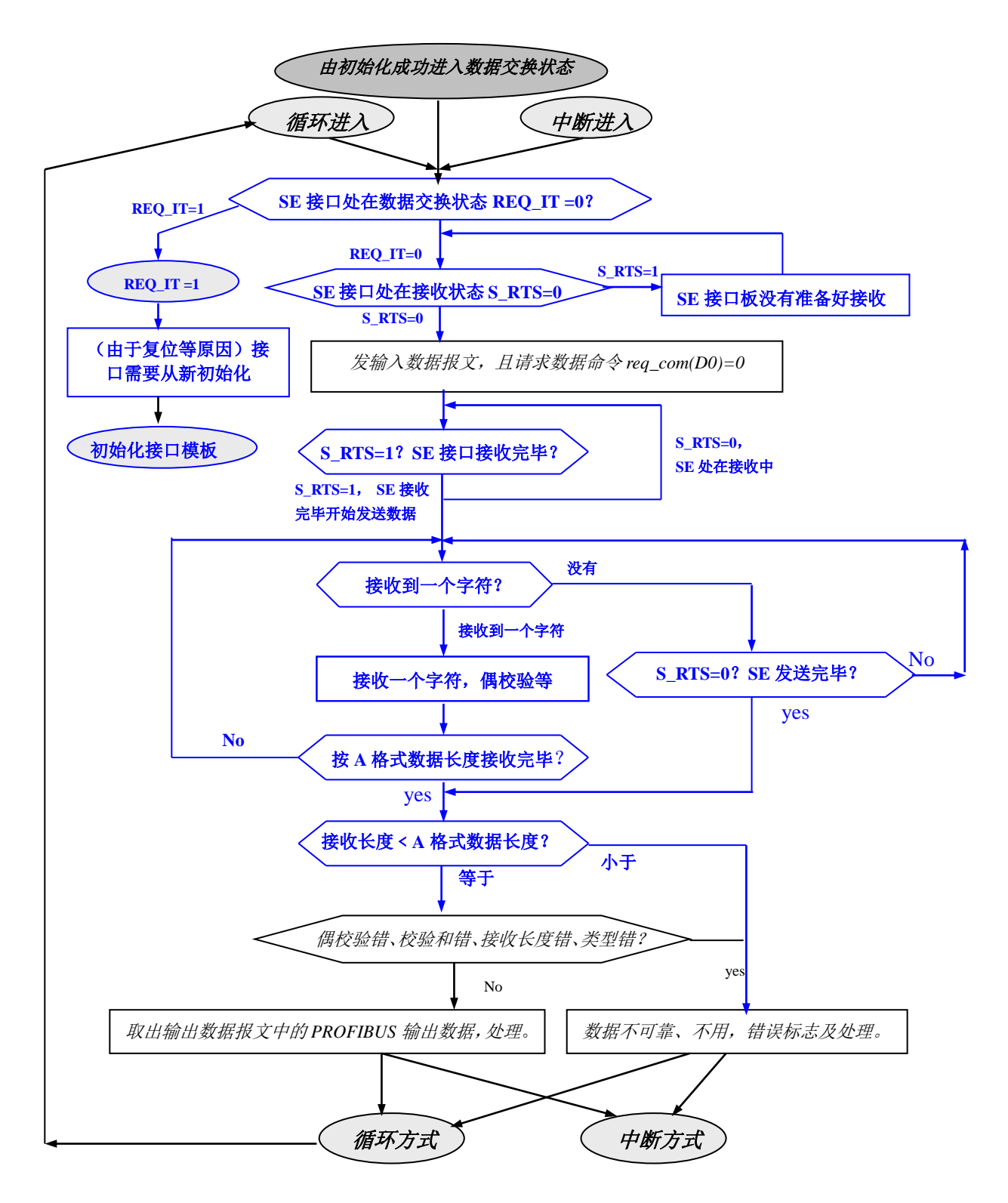

图 4-2-5 数据交换状态下用户模板的程序流程(监测接口状态条件、没有用户参数的工作模式)

# <span id="page-35-0"></span>⑺ 实验板程序清单

例 2 的程序与例 1 相比, 只增加了监测 SE 接口状态信号 REQ\_IT 与 S\_RTS/P17, 其它大部分程序

一致;以下增加部分是红色五号字,与例 1 相同部分仍然是黑色斜体小五号字。

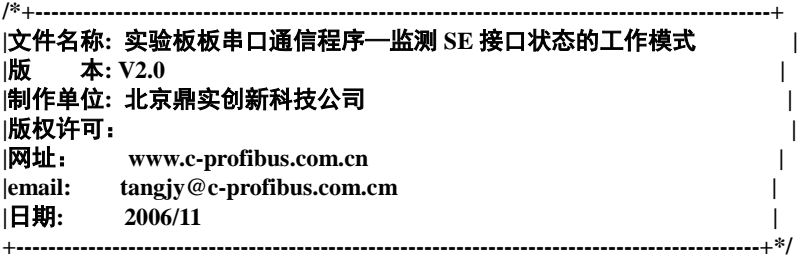

*#include <c:\51\c51\INC\reg52.h> #define UBYTE unsigned char #1224*<br>*<i>#definition* 

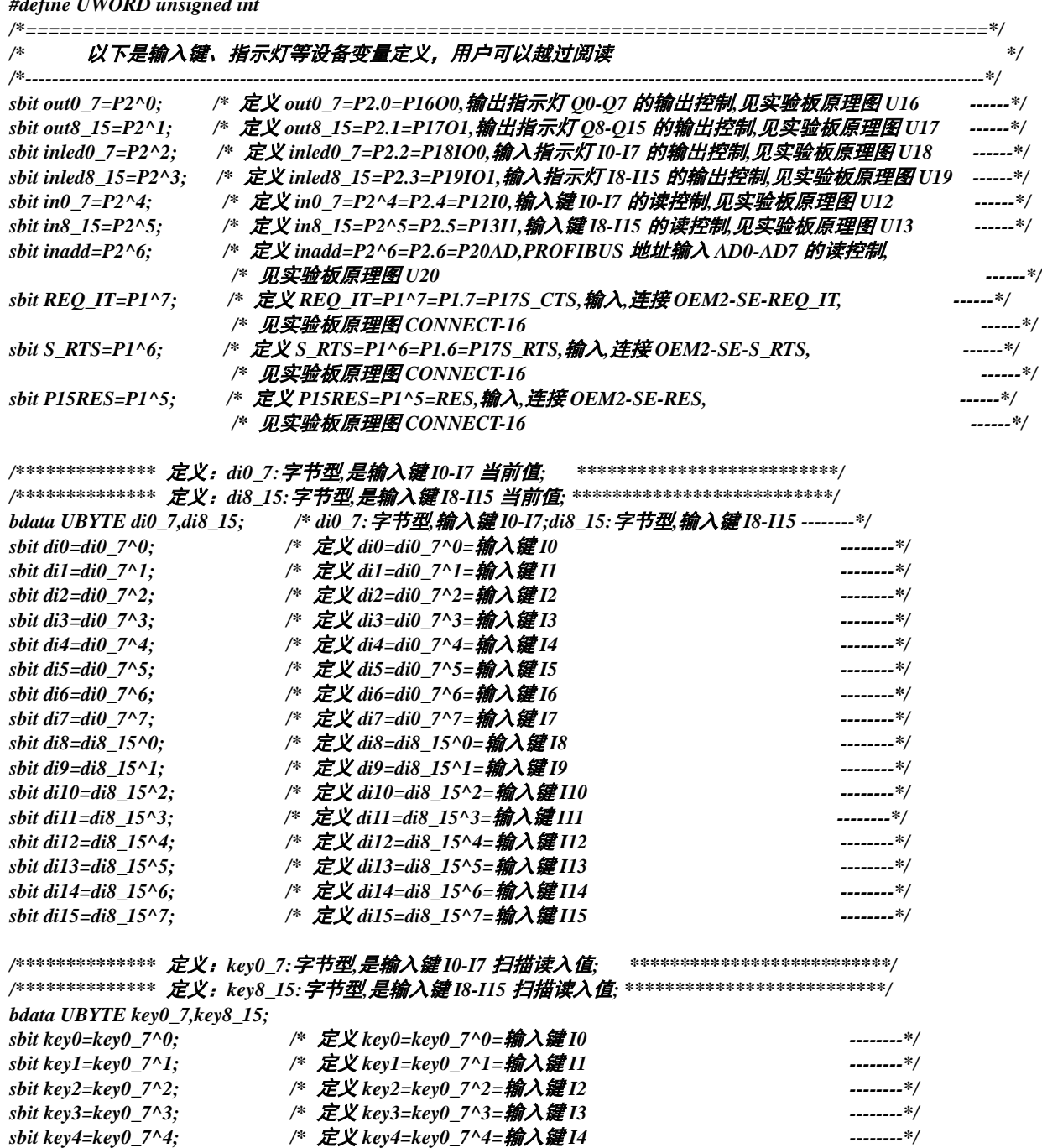

*sbit key5=key0\_7^5; /\** 定义 *key5=key0\_7^5=*输入键 *I5 --------\*/ sbit key6=key0\_7^6; /\** 定义 *key6=key0\_7^6=*输入键 *I6 --------\*/*
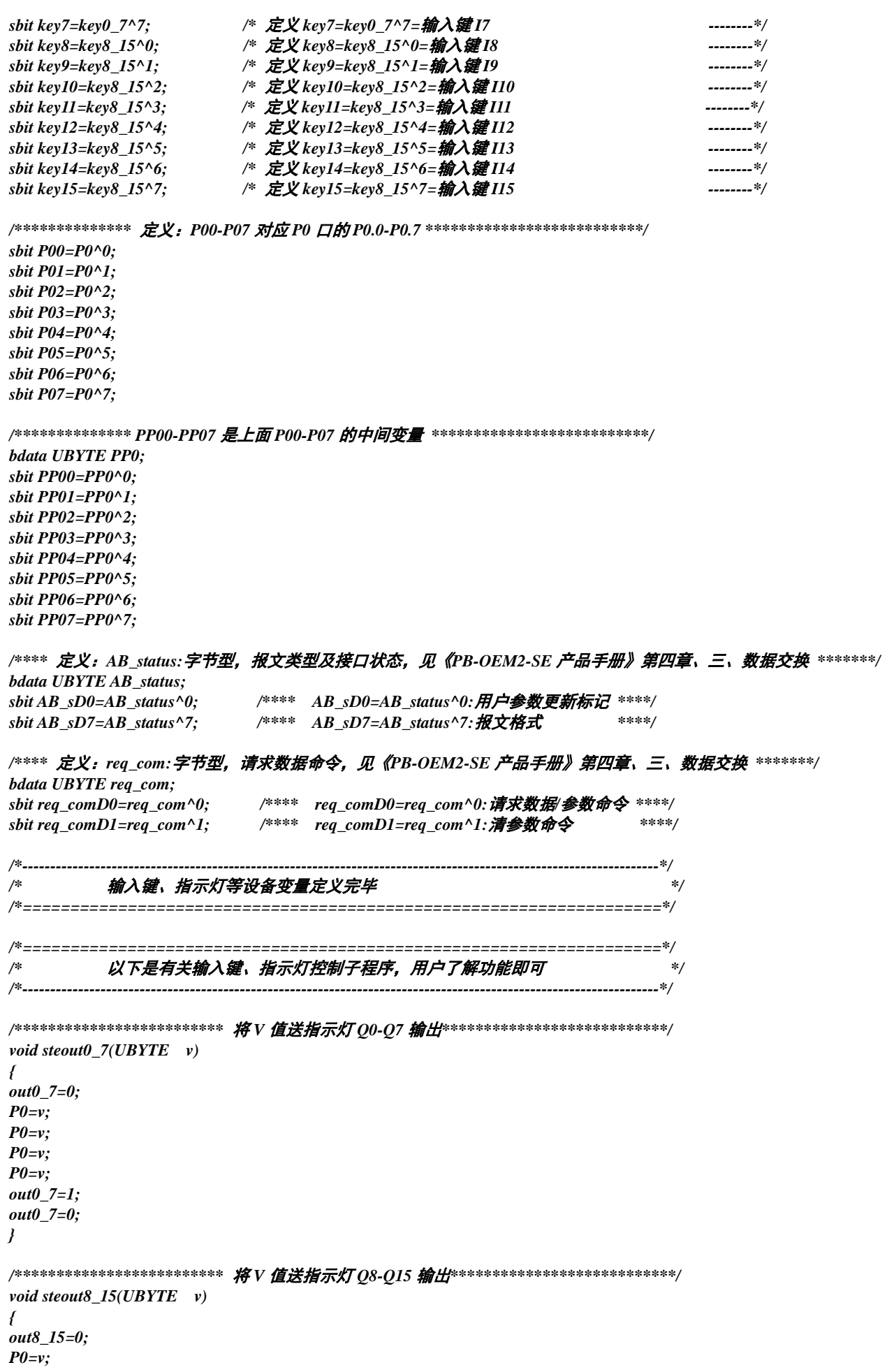

```
P0=v;
P0=v;
P0=v;
out8_15=1;
out8_15=0;
}
/************************* 将 V 值送输入键指示灯 ILED0-LIED7 输出****************/
void steinled0_7(UBYTE v)
{
inled0_7=0;
P0=v;
P0=v;
P0=v;
P0=v;
inled0_7=1;
inled0_7=0;
}
/************************* 将 V 值送输入键指示灯 ILED8-LIED15 输出***************/
void steinled8_15(UBYTE v)
{
inled8_15=0;
P0=v;
P0=v;
P0=v;
P0=v;
inled8_15=1;
inled8_15=0;
}
/************************* 读 PROFIBUS 地址开关值*****************************/
UBYTE rd_address()
{
UBYTE data x;
P0=0xff;
inadd=0;
x=P0;
x=P0;
x=P0;
x=P0;
inadd=1;
return(x);
}
/************************* 扫描一次输入键 I0-115,更新一次输入键当前值*******************************/
/************************* 对输入键 I0-I15 有 0-1 者,当前值取反****************************************/
void scanin()
{
P0=0xff;
in0_7=0;
PP0=P0;
PP0=P0;
PP0=P0;
PP0=P0;
if (key0_7!=PP0)
 {
   if ((PP00==1)&&(key0==0)) { di0=~di0;};
   if ((PP01==1)&&(key1==0)) { di1=~di1;};
   if ((PP02==1)&&(key2==0)) { di2=~di2;};
   if ((PP03==1)&&(key3==0)) { di3=~di3;};
   if ((PP04==1)&&(key4==0)) { di4=~di4;};
   if ((PP05==1)&&(key5==0)) { di5=~di5;};
   if ((PP06==1)&&(key6==0)) { di6=~di6;};
   if ((PP07==1)&&(key7==0)) { di7=~di7;};
   key0_7=PP0;
```

```
};
in0_7=1;
inled0_7=0;
P0=di0_7;
P0=di0_7;
P0=di0_7;
P0=di0_7;
inled0_7=1;
inled0_7=0;
P0=0xff; 
in8_15=0;
PP0=P0;
PP0=P0;
PP0=P0;
PP0=P0;
if (key8_15!=PP0)
{
  if ((PP00==1)&&(key8==0)) { di8=~di8;};
  if ((PP01==1)&&(key9==0)) { di9=~di9;};
  if ((PP02==1)&&(key10==0)) { di10=~di10;};
  if ((PP03==1)&&(key11==0)) { di11=~di11;};
  if ((PP04==1)&&(key12==0)) { di12=~di12;};
  if ((PP05==1)&&(key13==0)) { di13=~di13;};
  if ((PP06==1)&&(key14==0)) { di14=~di14;};
  if ((PP07==1)&&(key15==0)) { di15=~di15;};
  key8_15=PP0;
};
in8_15=1;
inled8_15=0;
P0=di8_15;
P0=di8_15;
P0=di8_15;
P0=di8_15;
inled8_15=1;
inled8_15=0;
}
/*================================================================================*/
/* 主程序 */
/*----------------------------------------------------------------------------------------------------*/
void main ()
{ 
UBYTE data i,j,k,x,y,count,frist;
UWORD data nw,nn; 
UBYTE xdata * data p;
UBYTE data address; /*---------从站地址 ---------*/
UBYTE data re_er; /*---------字符偶校验错 ---------*/
UBYTE data br_num; /*---------串口波特率号 ---------*/
UBYTE data error; /*---------校验和错 ---------*/
UBYTE xdata rebox[202]; /*---------串口接收缓冲 ---------*/
UBYTE xdata trbox[202]; /*---------串口发送缓冲 ---------*/
UBYTE xdata pb_out[200]; /*---------PROFIBUS 输出数据区 ---------*/
UBYTE xdata pb_in[200]; /*---------PROFIBUS 输入数据区 ---------*/
UBYTE xdata user_prm[50]; /*---------PROFIBUS 用户参数区 ---------*/
UBYTE data data_in_len; /*---------数据交换输入(实验板发送)数据长度 ---------*/
UBYTE data dil; /*---------不包括校验和的 data_in_len 长度 ---------*/
UBYTE data data_out_len; /*---------数据交换输出(实验板接收)数据长度 ---------*/
UBYTE data dol; /*---------不包括校验和的 data_out_len 长度 ---------*/
UBYTE data user_prm_len; /*---------用户参数长度 ---------*/ 
UBYTE data se_er; /*---------OEM2-SE 接收数据错误类型号 ---------*/
P1=0xff;
P0=0;
```
*P2=0xf0; di0\_7=di8\_15=0;* *steout0\_7(0); /\*---------*输出指示灯 *Q0-Q7* 清零 *---------\*/ steout8\_15(0); /\*---------*输出指示灯 *Q8-Q15* 清零 *---------\*/ steinled0\_7(0); /\*---------*输入键指示灯 *ILED0-ILED7* 清零 *---------\*/ steinled8\_15(0); /\*---------*输入键指示灯 *ILED8-ILED15* 清零 *---------\*/ /\*======================================================= =====================\*/ /\** 以下是实验板上电后,检测 *P89V51RD2* 单片机内部 *RAM* 的一段输出演示程序; *\*/ /\** 这段程序与 *PROFIBUS* 接口板 *SE* 通信无关,用户可跳过此段程序。 *\*/ /\*----------------------------------------------------------------------------------------------------\*/ p=0; x=1; k=1; for (j=0;j<32;j++) { for (i=0;i<24;i++) { \*(p+i)=0xaa; }; y=0; for (i=0;i<24;i++) {*  $count=\ast(p+i);$  *if (count!=0xaa) { y=1; }; }; if (y==0) { switch (k) { case 1:{ steout0\_7(x);};break; case 2:{ steout8\_15(x);};break; case 3:{ steinled0\_7(x);};break; case 4:{ steinled8\_15(x);};break; default:break; }; if (x<255) {x=x\*2+1;}else{x=1;k++;}; } else { for (;;) { for (nw=0;nw<6000;nw++) { steout0\_7(0); steout8\_15(0); steinled0\_7(0); steinled8\_15(0); }; for (nw=0;nw<6000;nw++) { steout0\_7(0xff); steout8\_15(0xff); steinled0\_7(0xff); steinled8\_15(0xff); }; }; }; p=p+24; for (nw=0;nw<8000;nw++) {}; }; /\*----------------------------------------------------------------------------------------------------\*/ /\** 实验板输出演示程序结束。 *\*/*

*/\*==============================================================================\*/*

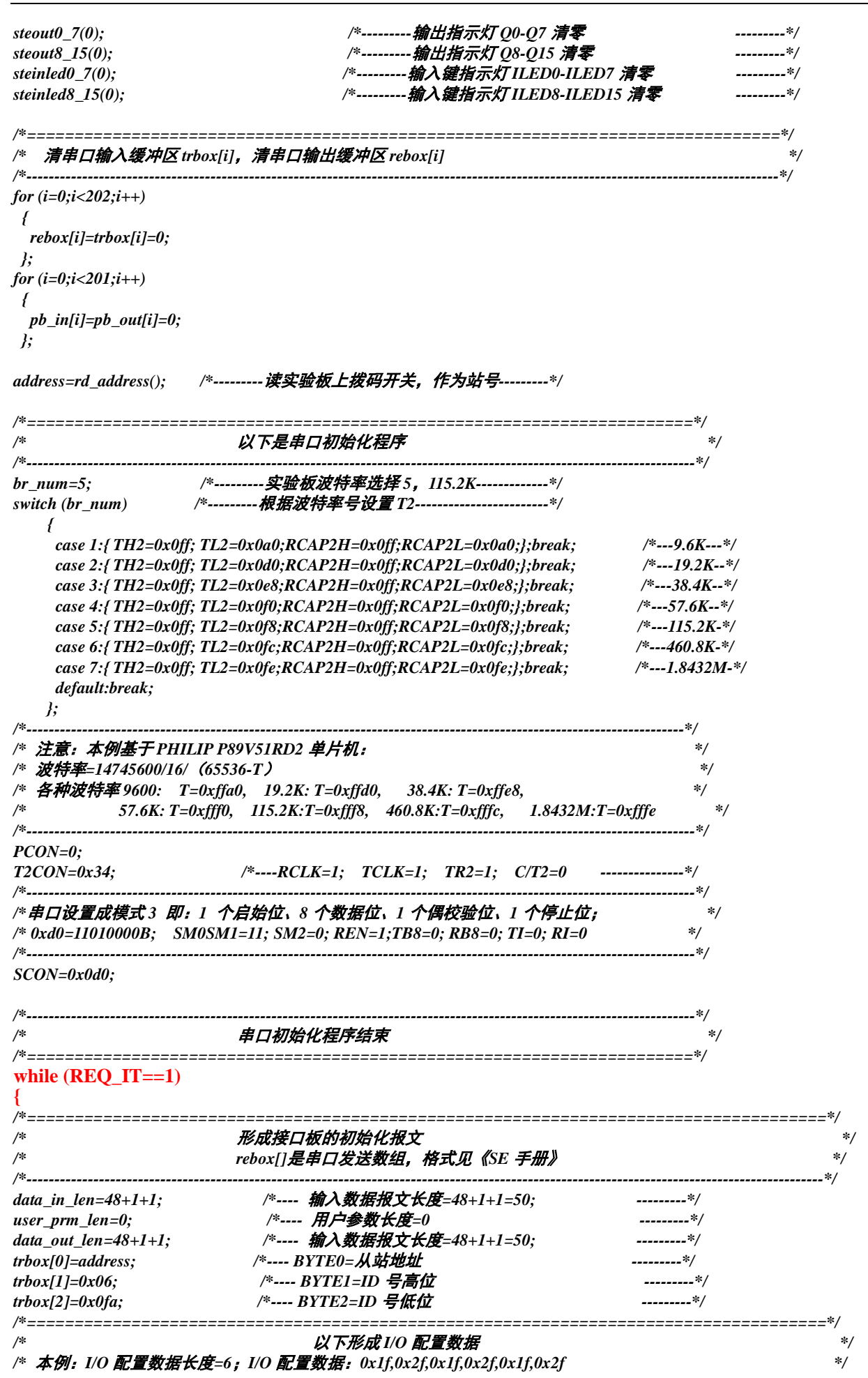

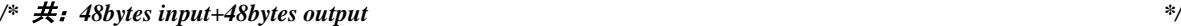

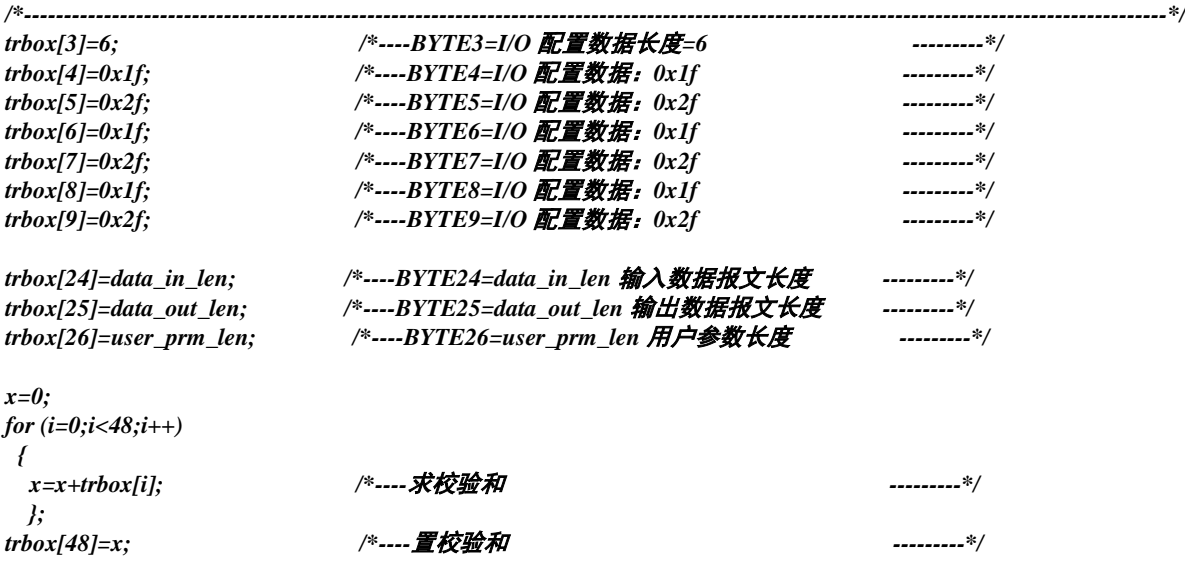

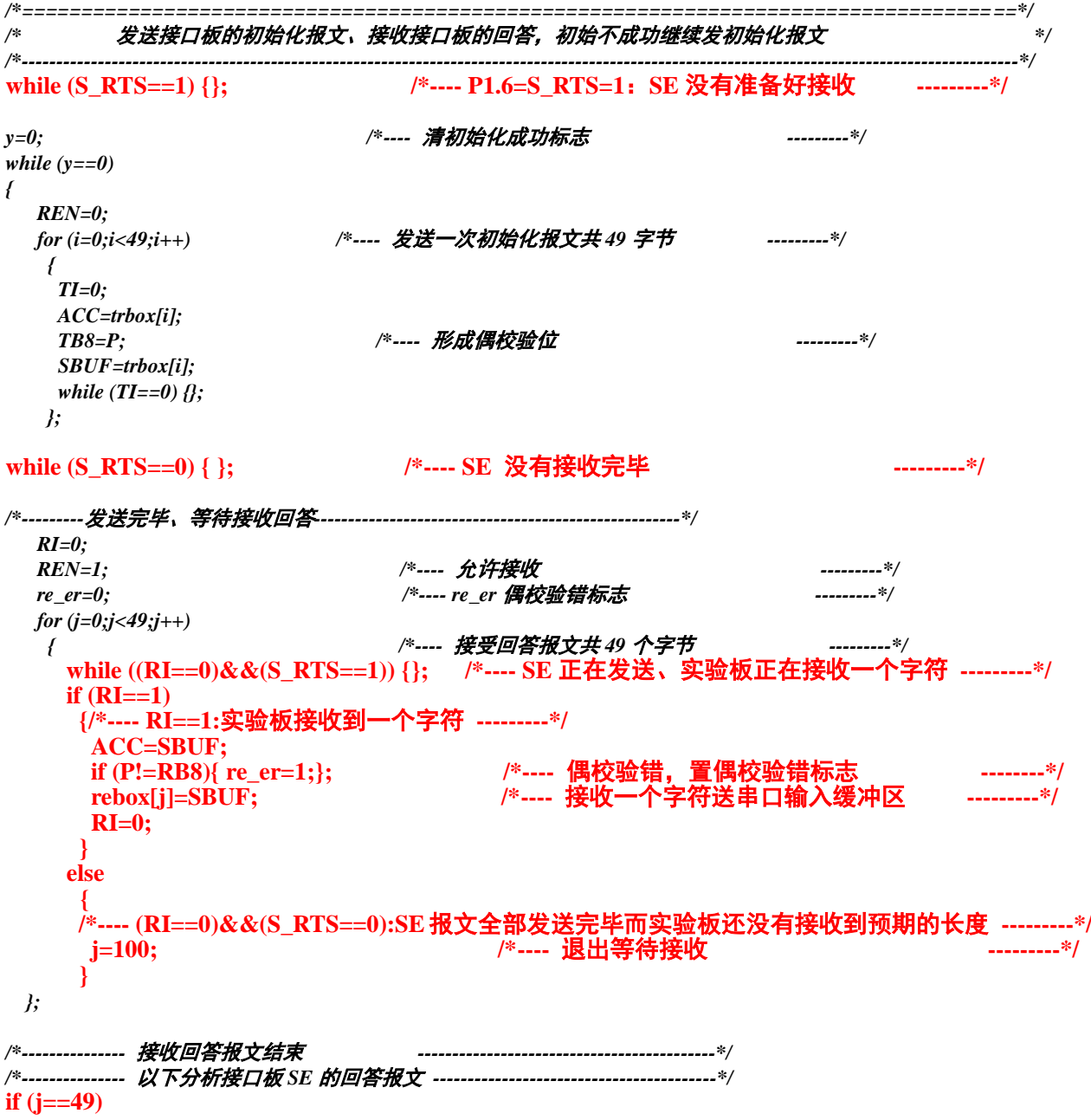

```
{ /*---- (j==49):实验板接收回答报文长度正确 ---------*/
if (re_er==0) /*---- 没有字符偶校验错? ---------*/
   {
   x=0;
   for (i=0;i<48;i++) /*---- 求校验和 ---------*/
    {
     x=x+rebox[i];
    };
   if (x==rebox[48])
    { /*---- 校验和正确? ----------*/
     if (rebox[0]==br_num) /*---- 返回的波特率号是 5? ----------*/ 
      { 
      if (rebox[1]==0) /*---- 初始化报文错误号 N=0? ----------*/ 
       {
        x=0;
        for (i=2;i<48;i++) /*---- byte2~byte47 都是 0xaa? ----------*/
 {
         if (rebox[i]!=0xaa)
 {
          x=1;
          };
         };
        if (x==0)
        { 
         y=1; /*---- byte2~byte47 都是 0xaa,初始化成功,y=1,准备退出 while (y==0) ----*/ 
 }
        else
         {x=0x11;}; /*---- byte2~byte47 不都是 0xaa!错误标记=0x11; ----*/
       }
      else
       {x=rebox[1];}; /*---- 初始化报文错误号 N<>0,错误标记=返回错误号 ----*/
      }
     else
      {x=0x77;}; /*---- 返回的波特率号不是 5, 错误标记=0x77; ----*/
    }
   else
    {x=0xff;}; /*---- 校验和不正确正确, 错误标记=0xff; ----*/
   }
  else
  {x=0xee;}; /*---- 发生了字符偶校验错 错误标记=0xee; ----*/
}
else
 {
  x=0xcc; /*---- j!=49 发生了接收报文长度错 错误标记=0xee; ----*/
};
if (y==0)
  { /*---- 初始化失败 ----*/
   for (nw=0;nw<10000;nw++)
   {
   steout0_7(br_num); /*---- 显示返回波特率号 ----*/
   steout8_15(x); /*---- 显示返回错误号 ----*/
   };
  };
}; /*---- 如果 y==0,返回 while (y==0) ----*/
/*======================================================================================*/
/* 实验板对 PROFIBUS 接口板初始化成功,进数据交换状态的无限循环中 */
/* trbox[]/rebox[]是串口发送/接收数组,发送/接收格式见《SE 手册》 */
/*----------------------------------------------------------------------------------------------------*/
dil=data_in_len-1; /*---- data_in_len=50, dil=49 ----*/
dol=data_out_len-1; /*---- data_out_len==50, dol==49 ----*/
for (i=0;i<data_in_len;i++)
```
 *{*

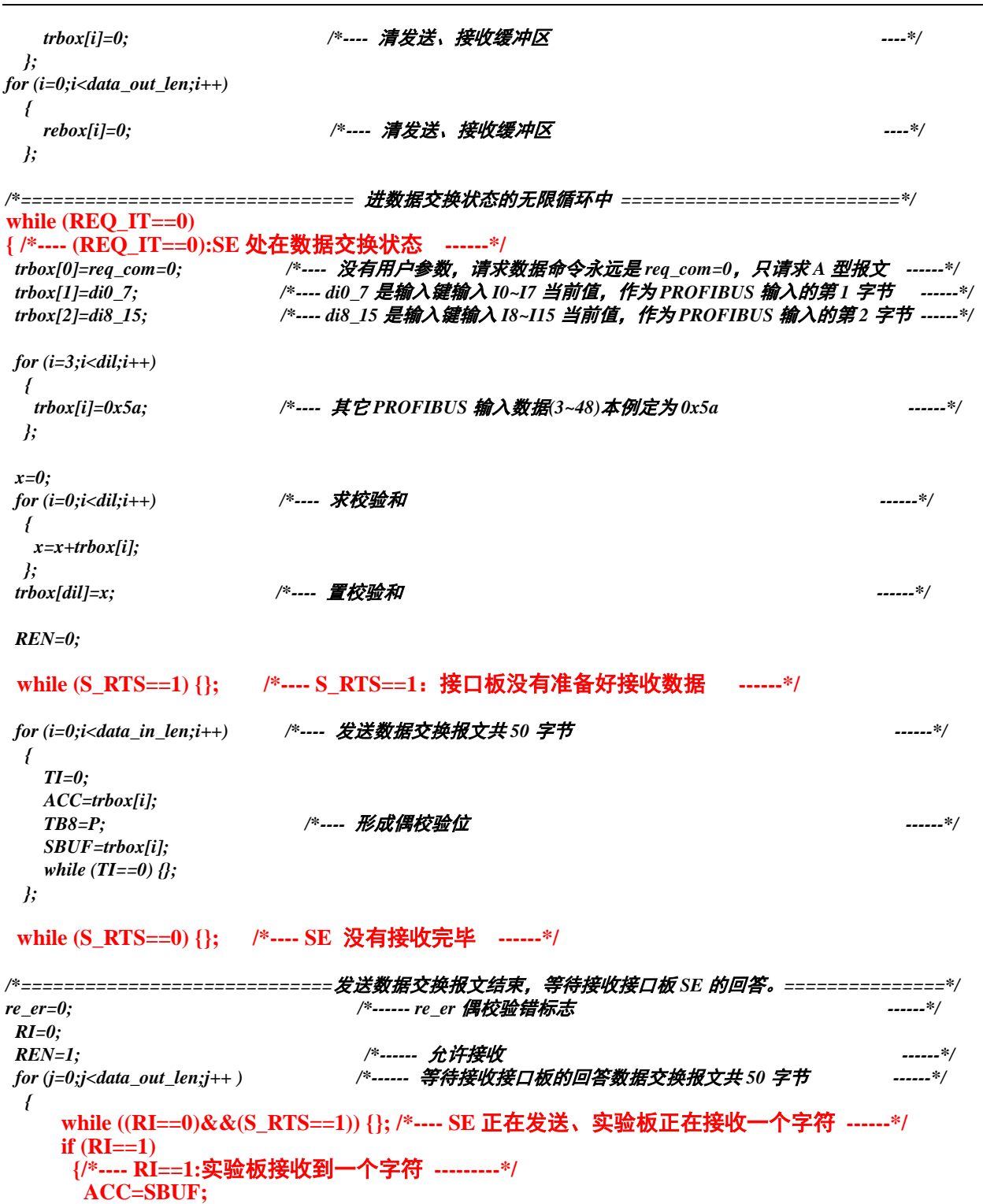

**if (j==data\_out\_len) {/\*---- (j==data\_out\_len):**实验板接收回答报文长度正确 **---------\*/** *if (re\_er==0)*

**rebox[j]=SBUF;**<br>**RI=0;** 

 **} else**

 **};**

 *};*

 **if (P!=RB8) {re\_er=1;}; /\*------** 偶校验错,置偶校验错标志 **------\*/ rebox[j]=SBUF; /\*------** 接收一个字符送串口输入缓冲区 **------\*/**

 **j=data\_out\_len+1; /\*----** 退出等待接收 **---------\*/**

 **{/\*---- (RI==0)&&(S\_RTS==0):SE** 报文全部发送完毕而实验板还没有接收到预期的长度**---------\*/**

*/\*=============================*接收完毕*==================================================\*/*

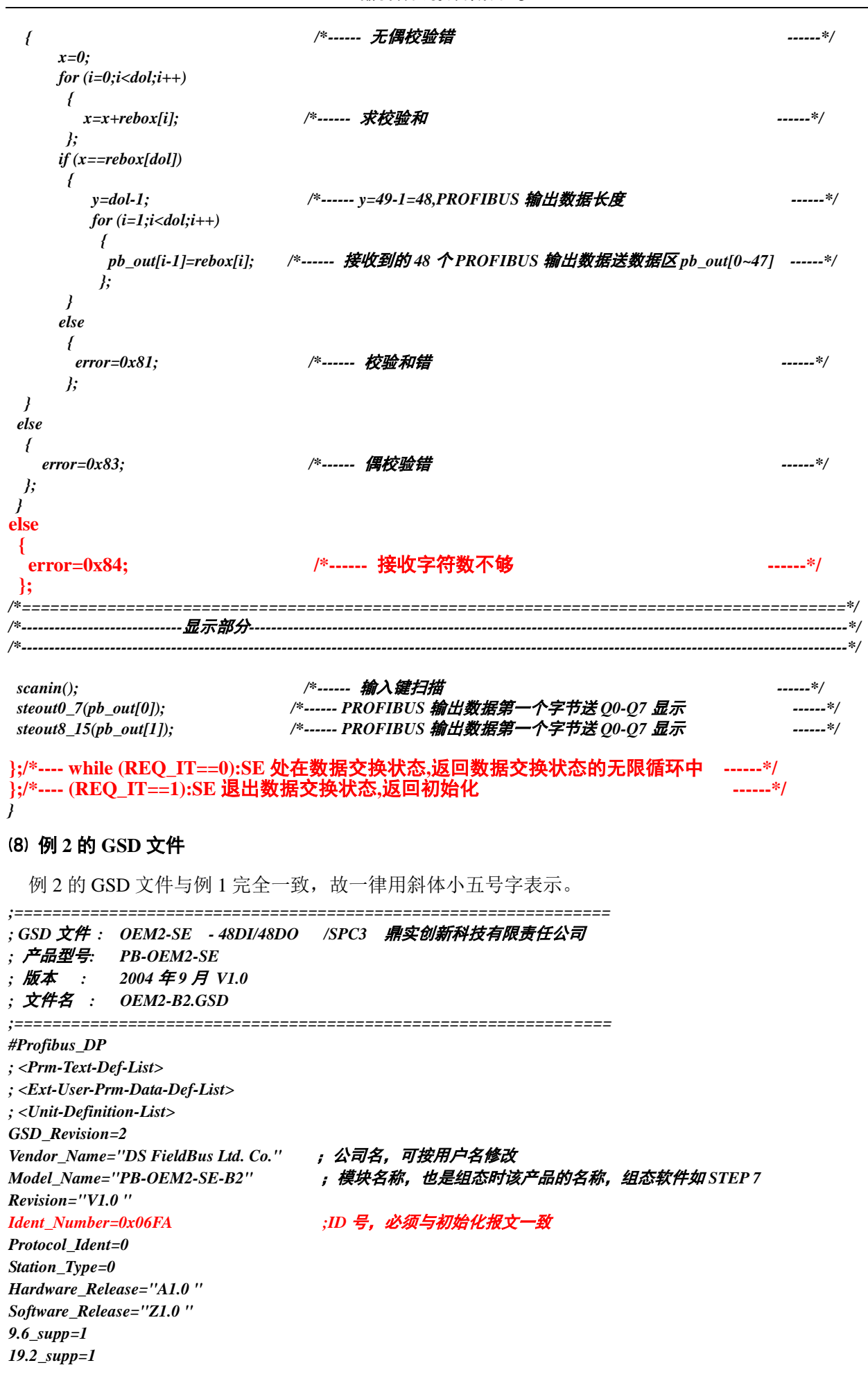

*93.75\_supp=1 187.5\_supp=1 500\_supp=1 45.45\_supp=1 1.5M\_supp=1 3M\_supp=1 6M\_supp=1 12M\_supp=1 MaxTsdr\_9.6=60 MaxTsdr\_19.2=60 MaxTsdr\_45.45=250 MaxTsdr\_93.75=60 MaxTsdr\_187.5=60 MaxTsdr\_500=100 MaxTsdr\_1.5M=150 MaxTsdr\_3M=250 MaxTsdr\_6M=450 MaxTsdr\_12M=800 Implementation\_Type="spc3" Bitmap\_Device="SE\_B"* ;图标文件,用户可以自制图标,缺省 *; Slave-Specification:* OrderNumber="pb-oem2-s" ; 产品序列号, 可按用户名修改 *Freeze\_Mode\_supp=1 Sync\_Mode\_supp=1 Auto\_Baud\_supp=1 Fail\_safe=0 Min\_Slave\_Intervall=1 Max\_Diag\_Data\_Len=6 User\_Prm\_Data\_Len=0 Modular\_Station = 0 Modul\_Offset=0* Slave\_Family=3@TdF@PB-OEM2 ;组态中的分类名 *; <Module-Definition-List> Module=" 48 Byte In, 48 Byte Out " 0x1f,0x2f,0x1f,0x2f,0x1f,0x2f ;I/O* 配置,必须与初始化报文一致 *EndModule*

#### 例 3. 带用户参数功能的工作模式

例 3 仍以实验板为模型,模拟实现一个 PROFIBUS I/O 模块;为方便起见称为实验 I/O。实验 I/O 设 计将使用"用户参数"功能。因此本例将全面地讲解用户参数功能、带用户参数的 SE 接口初始化和带 用户参数功能的数据交换过程。

#### (1) 需要使用"用户参数 user\_prm"的情况

对于工业现场设备,常需要用户根据现场应用设定一些参数,其中有些参数不需要在设备运行中实 时改变,如变频器的电流上限保护与报警值、温度传感器的测量温度范围、热电偶选型、输出4-20mA/1-5V 选择等等。如果这些参数作为 PROFIBUS 主站的 I/O 输出,将占用 PROFIBUS 主站 I/O 资源和周期性轮 循 PROFIBUS 从站的时间资源。

将这些参数处理成"用户参数",将会缩短 PROFIBUS 主站通信时间、减小通信报文长度、提高总 线通信效率。使用"用户参数"技术,只需要在主站配置中做出参数选择,主站在与从站连接时,一次 性地将这些参数传送到从站,从站就可以使用这些用户选择的参数对从站进行参数化(初始化、参数设 定等)。

#### ⑵ 实验 **I/O** 功能及实现方法

① 以实验板为模型,模拟实现一个 PROFIBUS I/O 从站模块,称为实验 I/O;

- ② 实验 I/O 具有配置灵活的特点,用户可以通过配置软件(如 STEP 7、COM PROFIBUS),将实验 I/O 配置成具有 1 路 AI+1 路 AO 的模拟量和 16DI+16DO 开关量的 PROFIBUS-DP I/O;
- ③ 对模拟量 I/O 可以通过配置选择输入/输出信号类型、数据格式等等;对开关量 I/O 可以通过配置选 择输入/输出电压/功率等级、正/负逻辑等功能。
- 为实现上述功能方法是:
- (ⅰ)在实验 I/O 的 GSD 文件中详细描述用于配置的用户参数;
- (ⅱ)主站配置中由用户选择这些配置参数;

(ⅲ)当主站与从站实验 I/O 连通时,主站将发送"参数化"命令,将用户配置参数下传至实验 I/O;

(ⅳ)实验 I/O 将根据用户参数设置软硬件,实现 1 路 AI+1 路 AO 模拟量和 16DI+16DO 开关量 I/O 的 功能。

#### (3) 具体确定"用户参数"类型、个数、取值范围

根据实验 I/O 的上述要求, 首先需要具体确定"用户参数"的类型、个数、取值范围。

① 用户参数 1:输入类型 AI\_M,字节型

AI\_M=0~7: 代表输入类型 1~5V、0~10V、0~5V、–10~+10V、4~20mA、0~20mA、0~10mA、–10~+10 mA 共八种选择;

② 用户参数 2: 数据类型 AI\_D, 字节型

Tel:010-62054940/82078264 46 web : www.c-profibus.com.cn

- AI\_D=0-2: 分别表示 BCD (0000~9999)、无符号整型(0~65535)、有符号整型(-32767~+32767)共三 种选择;
- 3 用户参数 3: 单/双端 AI CH, 字节型
- AI CH=0-1: 分别表示单端输入、双端输入,共二种选择;
- ④ 用户参数 4:输出类型 AO\_M,字节型
- AO\_M=0~7: 代表输出类型 1~5V、0~10V、0~5V、–10~+10V、4~20mA、0~20mA、0~10mA 共八种选 择;
- ⑤ 用户参数 5:数据类型 AO\_D,字节型
- AO\_D=0-2: 分别表示 BCD(0000~9999)、无符号整型(0~65535)、有符号整型(-32767~+32767)共 三种选择;
- ⑥ 用户参数 6:单/双端 AO\_CH,字节型
- AO CH=0-1: 分别表示单端输出、双端输出共二种选择;
- ⑦ 用户参数 7: 正/负逻辑 DI\_PN, 字节型
- DI PN=0-1: 分别表示正逻辑(高有效)、负逻辑(低有效)这 2 种输入模式;
- ⑧ 用户参数 8:电压等级 DI\_V,字节型
- DI V=0-3 分别表示 5V/DC、24V/DC、110V/AC、220V/AC 4 种输入电压等级;
- **⑨ 用户参数 9: 正/负逻辑 DO\_PN, 字节型**
- DO\_PN=0-1:分别表示正逻辑(高有效)、负逻辑(低有效)这 2 种输出模式;
- ⑩ 用户参数 10:电压功率等级 DO\_V,字节型

DO\_V=0-3 分别表示 5VDC/0.5A、24VDC/0.5A、110VAC/0.5A、220VAC/0.5A 4 种输出电压功率等级;

### 因此,本例需要 **10** 个字节用户参数,用户参数长度 **User\_Prm\_Data\_Len=10**。

### ⑷ 带有"用户参数"描述的 **GSD** 文件

与例 1、例 2 相比, 实验 I/O 的 GSD 文件至少有如下关于"用户参数"的描述, 见红色下划线部分; 下面是关于实验 I/O 的一个简单并带有"用户参数"描述的 GSD 文件:

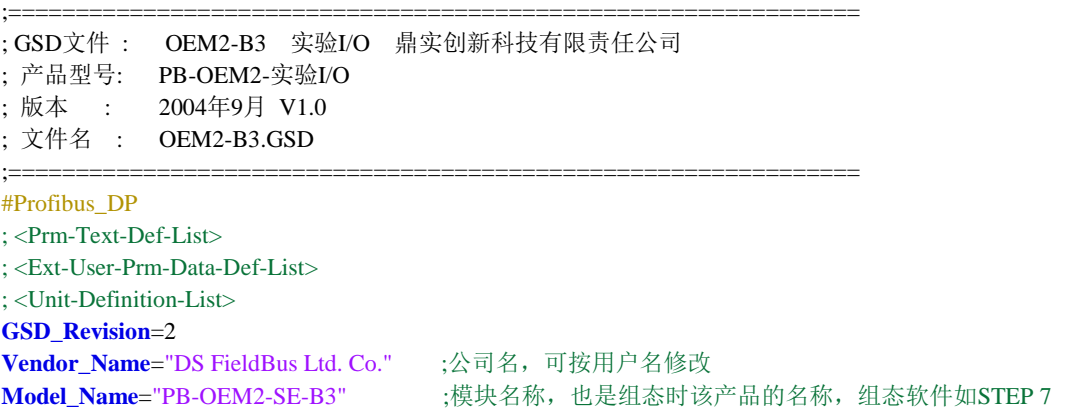

**Revision**="V1.0 " **Ident Number=0x06FA** ;ID号, 必须与初始化报文一致 **Protocol\_Ident**=0 **Station\_Type**=0 **Hardware\_Release**="A1.0 " **Software\_Release**="Z1.0 " **9.6** supp=1 **19.2\_supp**=1 **93.75\_supp**=1 **187.5\_supp**=1 **500\_supp**=1 **45.45\_supp**=1 **1.5M\_supp**=1 **3M\_supp**=1 **6M\_supp**=1 **12M\_supp**=1 **MaxTsdr\_9.6**=60 **MaxTsdr\_19.2**=60 **MaxTsdr\_45.45**=250 **MaxTsdr\_93.75**=60 **MaxTsdr\_187.5**=60 **MaxTsdr\_500**=100 **MaxTsdr\_1.5M**=150 **MaxTsdr\_3M**=250 **MaxTsdr\_6M**=450 **MaxTsdr\_12M**=800 **Implementation\_Type**="spc3" Bitmap\_Device="SE\_B" ; 图标文件, 用户可以自制图标, 缺省 ; Slave-Specification: OrderNumber="pb-oem2-s" ; 产品序列号, 可按用户名修改 **Freeze\_Mode\_supp**=1 **Sync\_Mode\_supp**=1 **Auto\_Baud\_supp**=1 **Fail\_safe**=0 **Min\_Slave\_Intervall**=1 **Max\_Diag\_Data\_Len**=6 **User\_Prm\_Data\_Len=10 ;**用户参数长度 **user\_prm\_data=0x00,0x01,0x00,0x00,0x01,0x00,0x00,0x00,0x00,0x00 ;**用户参数默认值 **Modular\_Station** = 0 **Modul\_Offset**=0 **Slave\_Family=3@TdF@PB-OEM2** ;组态中的分类名 ; <Module-Definition-List> **Module="1AI+1AO/16DI+16DO " 0x70, 0x31 ;1 word input +1 word output / 2 bytes input+ 2 bytes output EndModule**

这是实现实验I/O最简单的一个GSD文件,但用户使用却不方便。为了使用户更加了解每个参数含义, 顺利完成实验I/O的配置,我们给用户提供了一张参数配置表,如表4-1所示:

序号 | 名称 | | | | | | | | | | | 取值范围和设定 1 输入类型ALM AL M=0~7: 代表输入类型 1~5V、0~10V、0~5V、-10~+10V、4~20mA、0~20mA、 0~10mA、–10~+10 mA 共八种选择; 2 | 数据类型AI\_D | AI\_D=0-2: 分别表示 BCD (0000~9999)、无符号整型 (0~65535)、有符号整型 (-32767~+32767)共三种选择; 3 | 单/双端AI\_CH | AI\_CH=0-1: 分别表示单端输入、双端输入, 共二种选择; 4 │ 输出类型AO\_M │ AO\_M=0~7: 代表输出类型 1~5V、0~10V、0~5V、–10~+10V、4~20mA、0~20mA、 0~10mA、–10~+10 mA 共八种选择;

表4-1 实验I/O的用户参数表

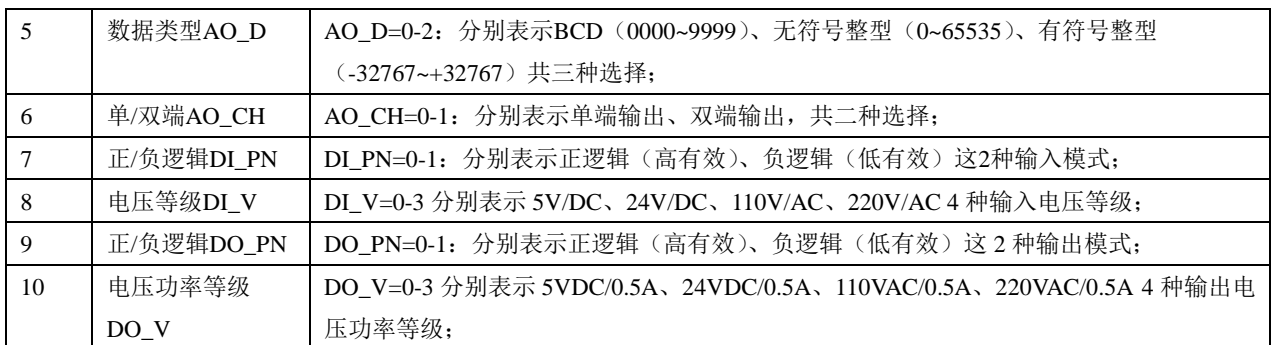

由 GSD 文件中用户参数默认值:

**user\_prm\_data=0x00,0x01,0x00,0x00,0x01,0x00,0x00,0x00,0x00,0x00**

实验I/O的默认配置是:

AI\_M=0: 代表输入类型1~5V;

- AI\_D=1: 表示无符号整型 (0~65535);
- AI CH=0: 表示单端输入;
- AO\_M=0:代表输出类型1~5V;
- AO\_D=1: 表示无符号整型 (0~65535);
- AO\_CH=0:表示单端输出;
- DI\_PN=0:表示正逻辑(高有效);
- DI\_V=0: 表示5V/DC;
- DO\_PN=0:表示正逻辑(高有效);

DO\_V=0: 表示5VDC/0.5A;

# ⑸ 如何在主站配置中选择用户参数

首先以 STEP 7 为例:

■ 实验I/O的GSD文件OEM2\_B3.GSD拷至: SIEMENS\step7\S7data\gsd\

实验I/O的图标文件SE\_B.BMP拷至: SIEMENS\step7\S7data\nsbmp\

■ 进入SIMATIC Manager → HARDWARE, 选择Options → Updata Catalog;

注: SE B.BMP是PB-OEM2-SE的图标,不复制该图标到上述目录,不影响配置和通讯。

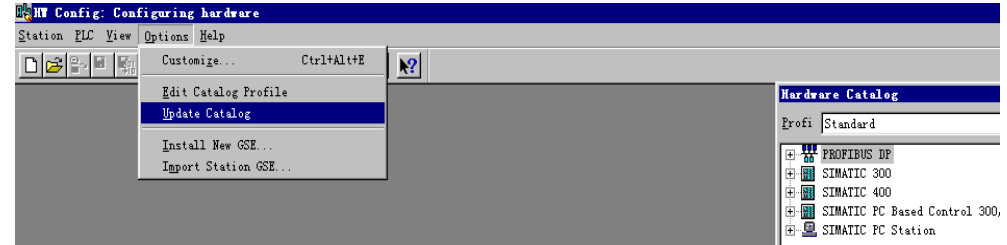

图 4-3 选择 Options → Updata Catalog

③ 配置实验I/O从站。用户可以按照表4-1:实验I/O的用户参数表来改变用户参数配置实验I/O。

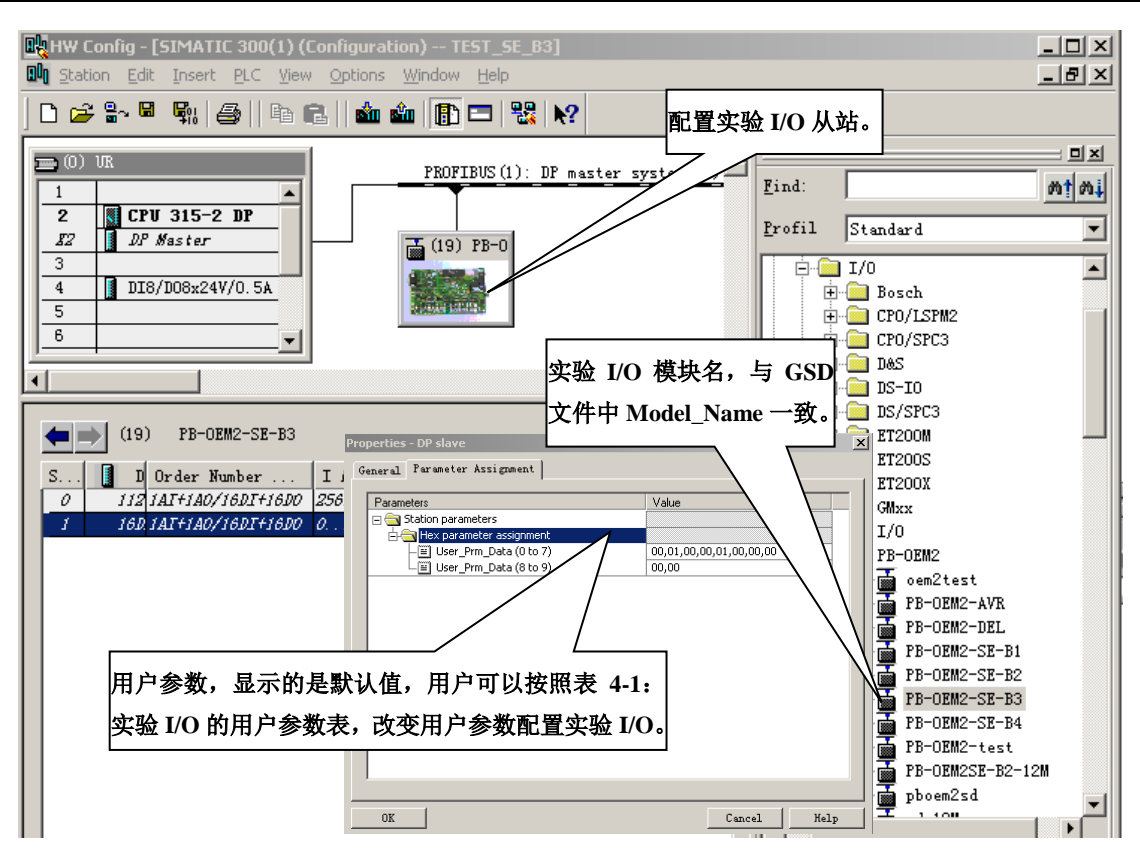

图 4-4 STEP 7—改变用户参数配置实验 I/O

再以 PC 机+CP5611+WINCC 做主站为例

■ 安装主站软件

系统要求Win2000+SP4

① 安装SIMATIC NET V6.2 :② 安装WINCC V5.1;

③ 安装STEP 7 V5.2; ④ COPY PB-OEM2-SE GSD文件:

OEM2\_B2.GSD COPY至SIEMENS\Step7\S7DATA\GSD;

SE\_B.BMP COPY至SIEMENS\ Step7\S7DATA\NSBMP。

注:SE\_B.BMP 是 PB-OEM2-SE 的图标,不复制该图标到上述目录,不影响配置和通讯。

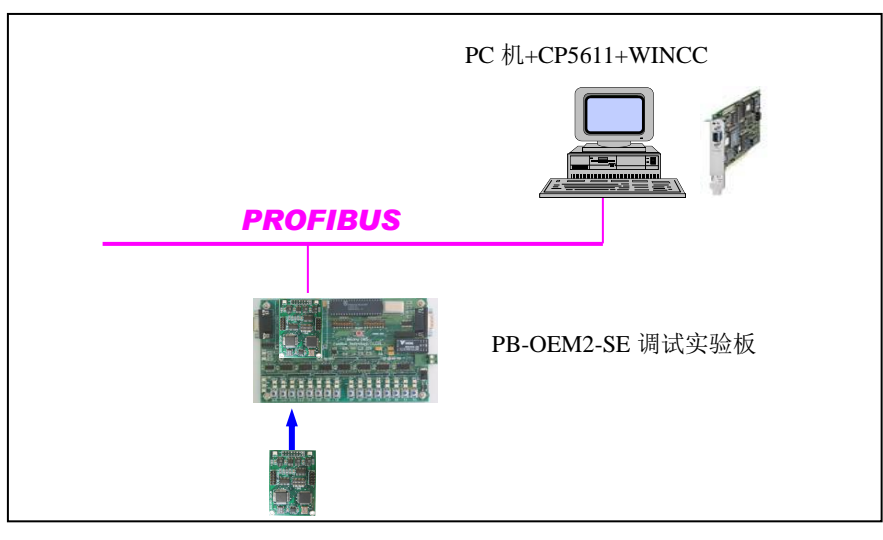

图 4-5 PC+CP5611+WINCC 组成系统

下面为一个用STEP做配置, PC机+CP5611+WINCC做主站的一个应用实例, 见下图4-6。有关更详 细的介绍请参见本手册后面的部分。

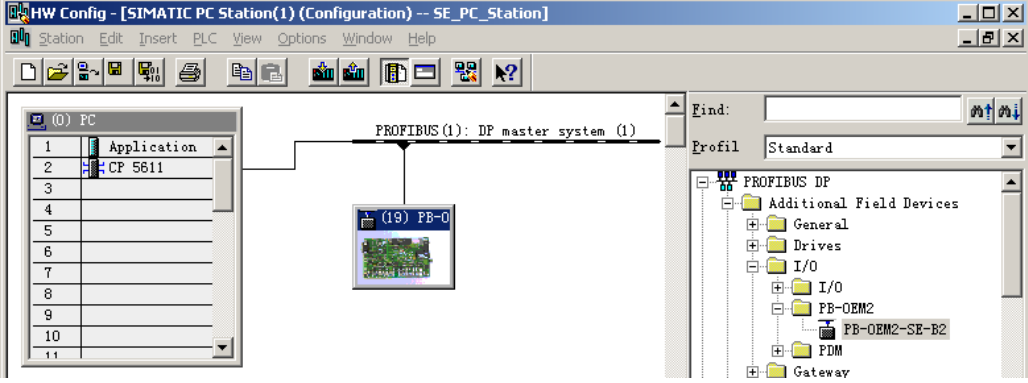

图 4-6 STEP 做配置,PC 机+CP5611+WINCC 做主站的应用实例

# ⑹ 更便于用户使用的 **GSD** 文件

;===================

上述实验 I/O 的 GSD 文件,配置用户参数时需要对照用户参数表,见"图 4-4: STEP7-改变用户参 数配置实验 I/O",这对用户来说极不方便。下面是改进的实验 I/O GSD 文件,可在配置中通过菜单来 配置用户参数,这种方法对用户来说比较方便,但 GSD 文件结构相对复杂。

; GSD 文件 : OEM2-B4 实验 I/O 鼎实创新科技有限责任公司 ; 产品型号: PB-OEM2-实验 I/O; 版本 : 2004 年 9 月 V1.0 ; 文件名 : OEM2-B4.GSD ;=============================================================== #Profibus\_DP ; User-Parameter-Definition PrmText=1  $Text(0)= "1-5V"$  $Text(1)="0-10V"$  $Text(2)="0--5V"$ Text(3)="-10V--+10V"  $Text(4)=$ "4--20mA" Text(5)= $"0--20mA"$ Text(6)= $"0 - 10$ mA" Text(7)="-10--+10mA" EndPrmText PrmText=2 Text(0)="BCD $(0000~-9999)$ " Text(1)="无符号整型(0~65535)" Text(2)="有符号整型(-32767~+32767)" EndPrmText PrmText=3 Text(0)="单端" Text(1)="双端" EndPrmText PrmText=7 Text(0)="正逻辑(高有效)" Text(1)="负逻辑(低有效)" EndPrmText PrmText=8 Text(0)="5V/DC"

```
Tel:010-62054940/82078264 51 web : www.c-profibus.com.cn
```
Text(1)="24V/DC" Text(2)="110V/AC" Text(1)="220V/AC" EndPrmText ExtUserPrmData=1 "输入类型 AI\_M:" Unsigned8 0 0-7 Prm\_Text\_Ref=1 EndExtUserPrmData ExtUserPrmData=2 "输入数据类型 AI\_D:" Unsigned8 1 0-2 Prm Text Ref=2 EndExtUserPrmData ExtUserPrmData=3 "输入单端/双端 AI\_CH:" Unsigned8 0 0-1 Prm\_Text\_Ref=3 EndExtUserPrmData ExtUserPrmData=4 "输出输出类型 AO\_M:" Unsigned8 0 0-5 Prm\_Text\_Ref=1 EndExtUserPrmData ExtUserPrmData=5 "输出数据类型 AO\_D:" Unsigned8 1 0-2 Prm\_Text\_Ref=2 EndExtUserPrmData ExtUserPrmData=6 "输出单端/双端 AO\_CH:" Unsigned8 0 0-1 Prm Text Ref=3 EndExtUserPrmData ExtUserPrmData=7 "输入正/负逻辑 DI\_PN:" Unsigned8 0 0-1 Prm\_Text\_Ref=7 EndExtUserPrmData ExtUserPrmData=8 "输入电压等级 DI\_V:" Unsigned8 1 0-1 Prm\_Text\_Ref=8 EndExtUserPrmData ExtUserPrmData=9 "输出正/负逻辑 DO\_PN:" Unsigned8 0 0-1 Prm Text Ref=7 EndExtUserPrmData ExtUserPrmData=10 "输出电压等级 DO\_V:" Unsigned8 1 0-1 Prm\_Text\_Ref=8 EndExtUserPrmData ; Unit-Definition-List: GSD Revision=2 Vendor\_Name="DS FieldBus Ltd. Co." ;公司名, 可按用户名修改 Model\_Name="PB-OEM2-SE-B4";模块名称,也是组态时该产品的名称,组态软件如 STEP 7 Revision="V1.0 " Ident Number=0x06FA ;ID 号, 必须与初始化报文一致 Protocol\_Ident=0 Station\_Type=0 Hardware\_Release="A1.0 " Software Release="Z1.0" 9.6\_supp=1

19.2\_supp=1 93.75\_supp=1 187.5\_supp=1 500\_supp=1 45.45\_supp=1  $1.5M$  supp=1 3M\_supp=1 6M\_supp=1 12M\_supp=1 MaxTsdr\_9.6=60 MaxTsdr\_19.2=60 MaxTsdr\_45.45=250 MaxTsdr\_93.75=60 MaxTsdr\_187.5=60 MaxTsdr\_500=100 MaxTsdr\_1.5M=150 MaxTsdr\_3M=250 MaxTsdr\_6M=450 MaxTsdr\_12M=800 Implementation\_Type="spc3" Bitmap\_Device="SE\_B" ;图标文件,用户可以自制图标, 缺省 ; Slave-Specification: OrderNumber="pb-oem2-s" ;产品序列号,可按用户名修改 Freeze\_Mode\_supp=1 Sync\_Mode\_supp=1 Auto\_Baud\_supp=1 Fail\_safe=0 Min Slave Intervall=6 Slave\_Family=3@TdF@PB-OEM2 ;组态中的分类名 Max Diag Data Len=6 Modul\_Offset=0 Modular Station=0 Max Input Len=224 Max\_Output\_Len=224 Max\_Data\_Len=448 User\_Prm\_Data\_Len=10 Max\_User\_Prm\_Data\_Len=10 User Prm\_Data = 0x00,0x01,0x00,0x00,0x01,0x00,0x01,0x00,0x01 Ext User Prm Data  $Ref(0)=1$ Ext\_User\_Prm\_Data\_Ref(1)=2 Ext User Prm Data  $Ref(2)=3$ Ext User Prm Data  $Ref(3)=4$ Ext\_User\_Prm\_Data\_Ref(4)=5 Ext User Prm Data  $Ref(5)=6$ Ext\_User\_Prm\_Data\_Ref(6)=7 Ext\_User\_Prm\_Data\_Ref(7)=8 Ext User Prm Data  $Ref(8)=9$ Ext User Prm Data Ref(9)=10 ; Module-Definitions: Module=" $1A1+1AO/16DI+16DO''$  0x70,0x31 ;1 word input +1 word output/2 bytes input +2 bytes output EndModule

# 在 **STEP 7** 中的配置界面:

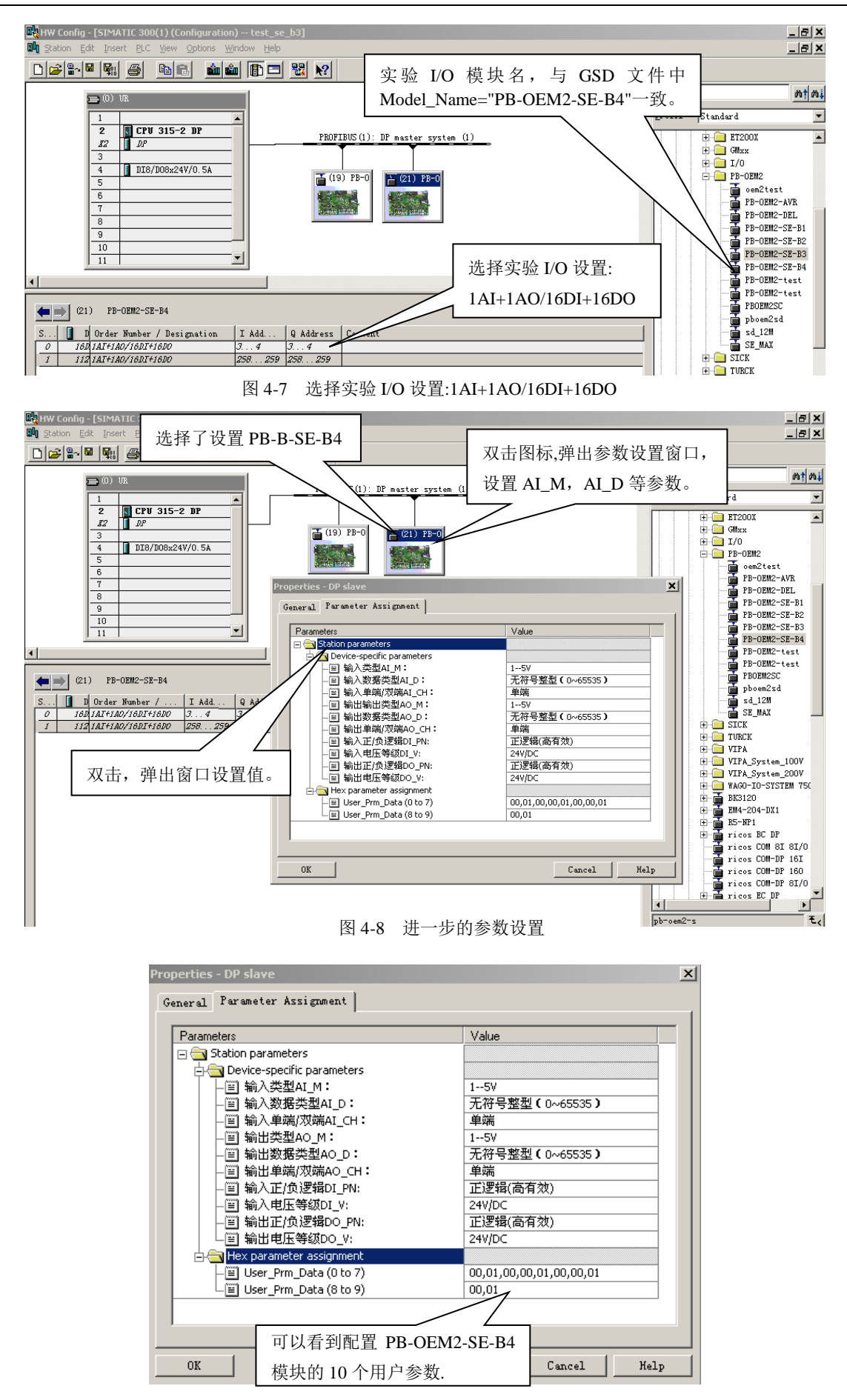

① 图 4-9:可以看到配置 PB-OEষ25-SE-BIA 種毀醉買10A 中角 A 慘數? 7o6,<sup>用</sup>df参数,00,01,00,00,01,

00,01。

- ② 第 1~8 参数: 00, 01, 00, 00, 01, 00, 00, 01 对应上面的配置: 输入类型 AI M: 1—5V; 输入数 据类型 AI D: 无符号整型 (0~65535); 输入单端/双端 AI CH: 单端; 输出类型 AO\_M: 1—5V; 输 出数据类型 AO D: 无符号整型 (0~65535); 输出单端/双端 AO CH: 单端; 输入正/负逻辑 DI PN: 正逻辑(高有效);输入电压等级 DI V: 24V/DC;
- 第 9~10 参数: 00, 01 对应上面的配置: 输出正/负逻辑 DO\_PN: 正逻辑 (高有效)、输出电压等级 DO\_V:24V/DC。
- 如果依照菜单改变配置, 第 1~10 用户参数也会该变。

#### 在 **PC** 机**+CP5611+WINCC** 中的配置界面:

见图 4-10: 在 STEP7 中配置实验 I/O 模块后各种参数的设置。

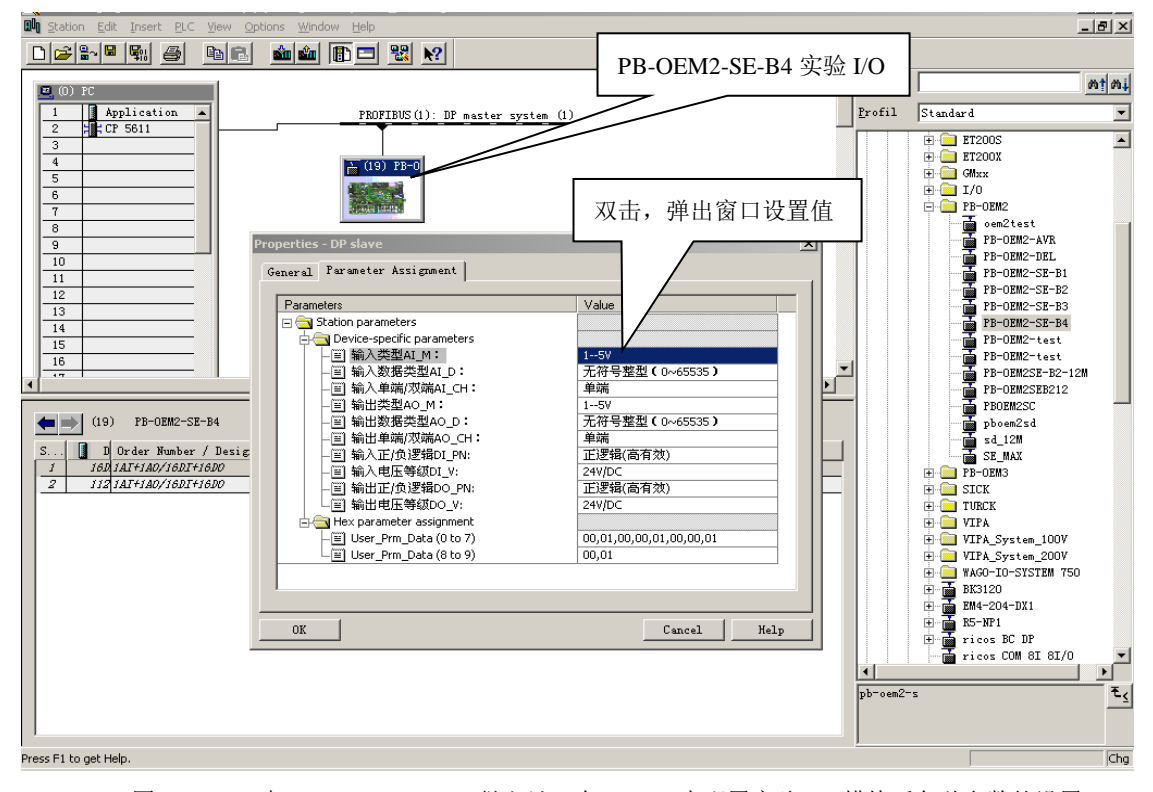

图 4-10 PC 机+CP5611+WINCC 做主站,在 STEP7 中配置实验 I/O 模块后各种参数的设置

# ⑺ 带用户参数功能的 **SE** 接口的初始化

### 例 **3** 实验 **I/O** 技术指标摘要:

站号设置为  $0x19$ , ID 号=06FA;

I/O 配置: 1 Word Input + 1 Word Output + 2 Bytes Input + 2 Bytes Output

I/O 配置数据长度 CFG\_LEN=2;I/O 配置数据为:0x70, 0x31

用户参数长度 User\_Prm\_Data\_Len=10;

接收数据长 SD in  $len \geq 4+1+1=6$ 

发送数据长 SD\_out\_len≥4+1+1=6;

因此,实验 I/O 的 GSD 文件中必须有:

```
User_Prm_Data_Len=10
Max_User_Prm_Data_Len=10
User Prm Data = 0x00, 0x01, 0x00, 0x00, 0x01, 0x00, 0x00, 0x01, 0x00, 0x01Module="1AI+1AO/16DI+16DO" 0x70,0x31
```
#### **EndModule**

例 3 带用户参数功能的 SE 接口的初始化报文见下页图 4-10-1、图 4-10-2、图 4-10-3:

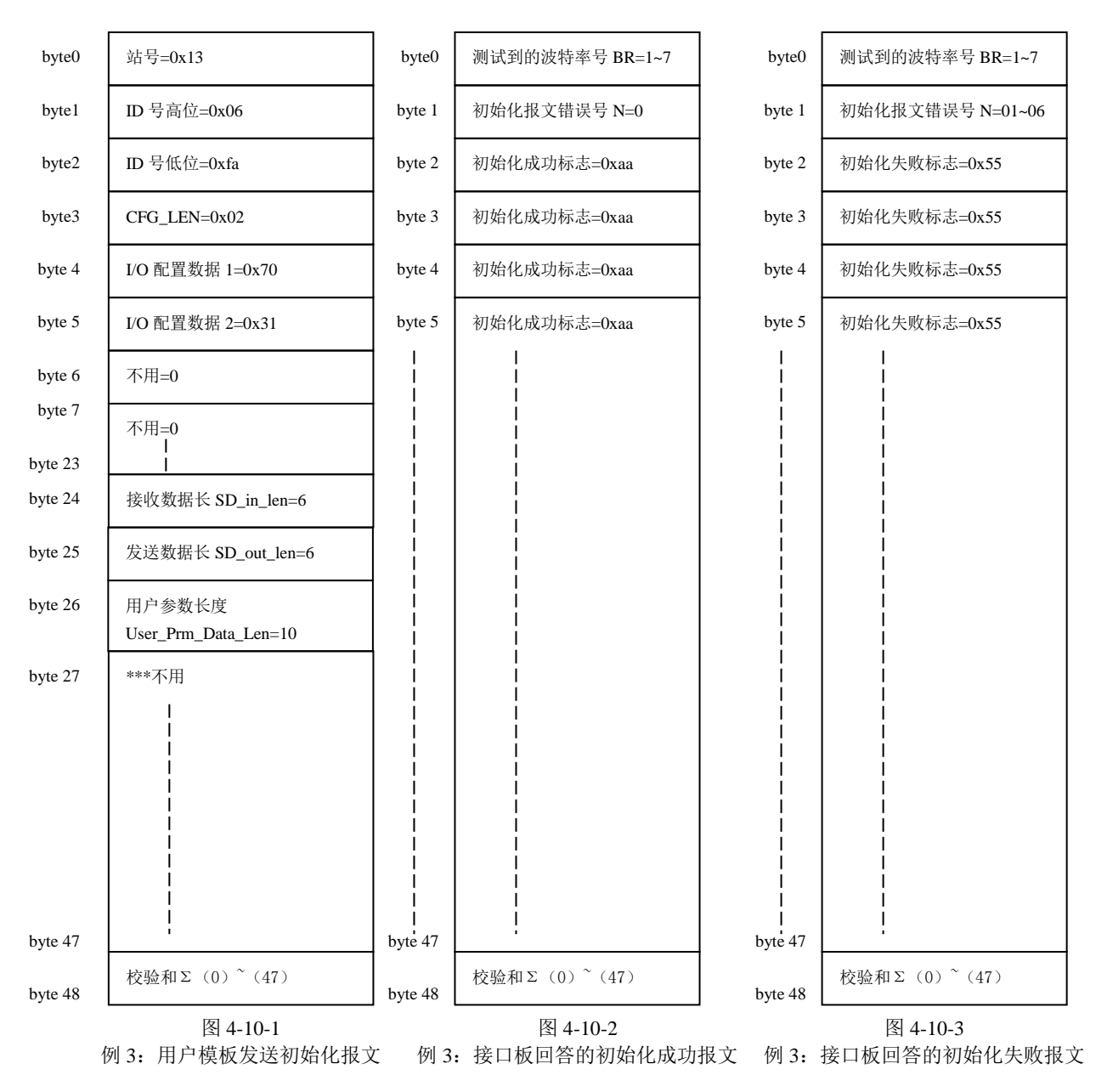

### ⑻ 带用户参数功能数据交换过程

为读者方便,将"表 4-2 请求数据命令 req\_com"、表 4-3 报文类型及接口状态 AB\_status"拷备到图 4-11 前。

### 表 4-2 请求数据命令 req\_com

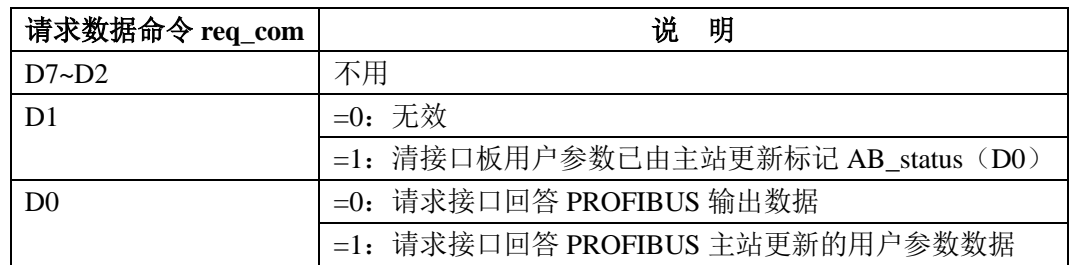

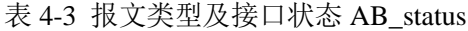

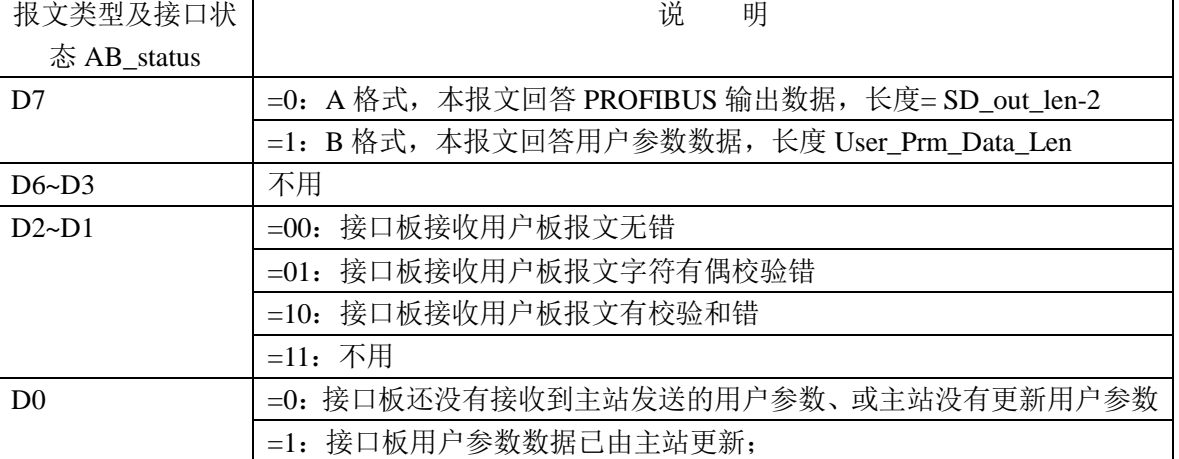

- 进入数据交换状态后, 实验板首先发送 PROFIBUS 输入数据(例 3 为 1AI+16DI)、并请求读取 PROFIBUS 输出数据, 即 req\_com =0, SE 接口将回答"输出数据报文 A", 见图 4-11-1。
- 报文格式 A 中 AB\_status (D7)=0 及包含 PROFIBUS 主站输出数据 (1AO+16DO); 实验板除接收 PROFIBUS 输出数据外还要判断用户参数更新标记 AB\_status (D0)=?, 见图 4-11-2。
- 如果 AB status (D7)=0 说明用户参数没有更新(可能主站还没有接通), 实验板继续发送 PROFIBUS 输入数据并请求 SE 接口将回答"输出数据报文 A", 见图 4-11-3。
- 如果 AB\_status (D7)=1 说明用户参数已更新(主站下载了用户参数), 见图 4-11-2。
- 实验板将发送 PROFIBUS 输入数据并请求 SE 接口将回答"输出数据报文 B", 即 req\_com =1。见 图 4-11-4。
- SE 接口板将回答"输出数据报文 B", 包括用户参数数据: AB\_status (D7)=1、AB\_status (D0)=1 见 图 4-11-4、图 4-11-5。
- 实验板得到用户参数(例 3 为 10 个字节)后可在实验板设置参数,并继续发送 PROFIBUS 输入数 据并请求 SE 接口回答"输出数据报文 A", 且令 req\_com =0x20, 清除用户参数更新标记 AB\_status  $(D0)=1$ .

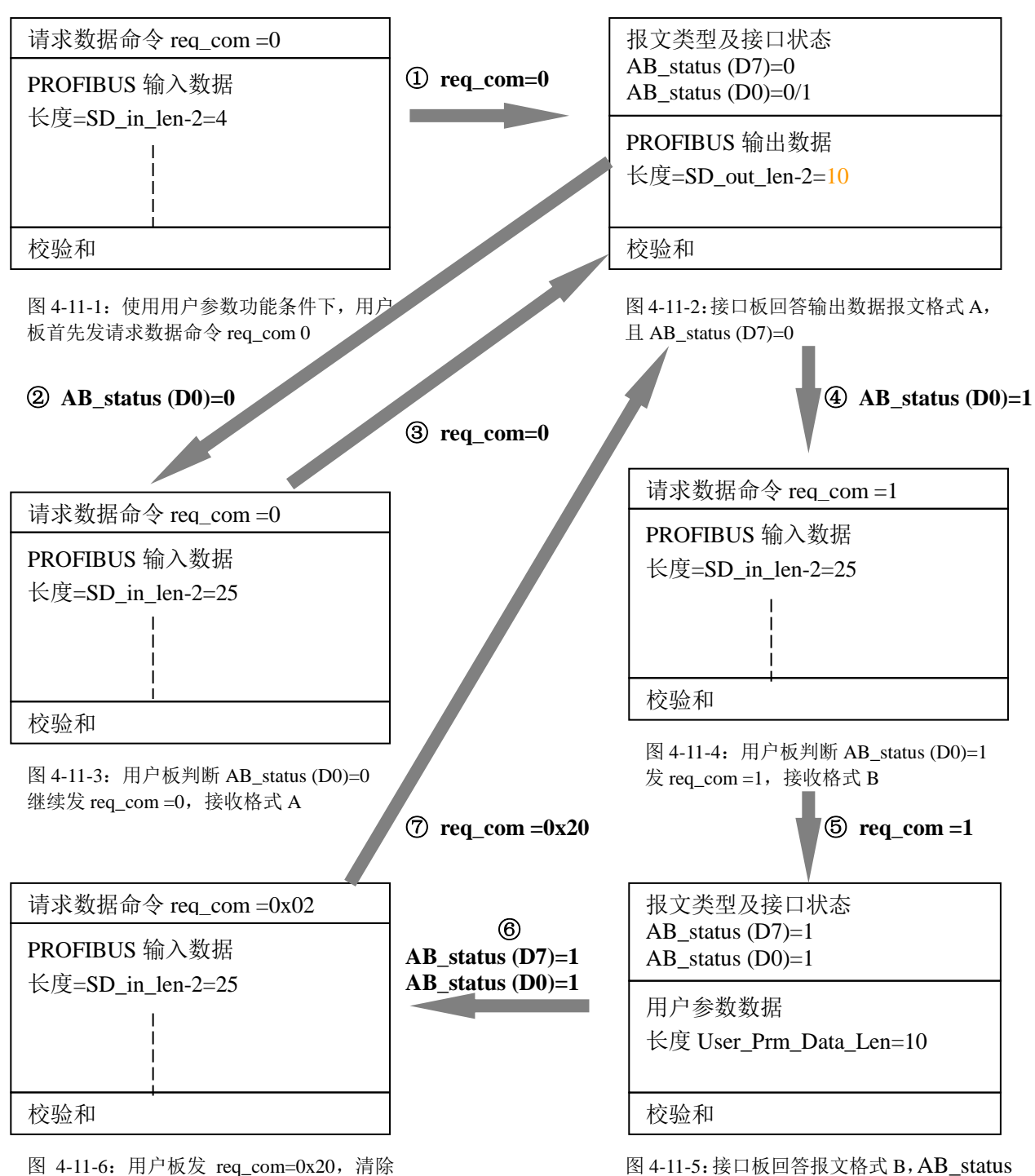

AB\_status (D0)=1, 准备接收格式 A

(D7)=1 且 AB\_status (D7)保持 1。

# ⑼ 实验板初始化 **SE** 接口板的过程框图

例 3 实验板初始化 SE 接口板的过程框图与例 2 完全相同, 见图 4-2-4: 用户模板初始化接口模板的 过程。

# ⑽ 数据交换状态下实验板工作流程

因为例 3 有用户参数功能,因此实验板数据交换状态下工作流程与例 1、例 2 不同。见下页图 4-12: 数据交换状态下用户模板的程序流程(例3)。

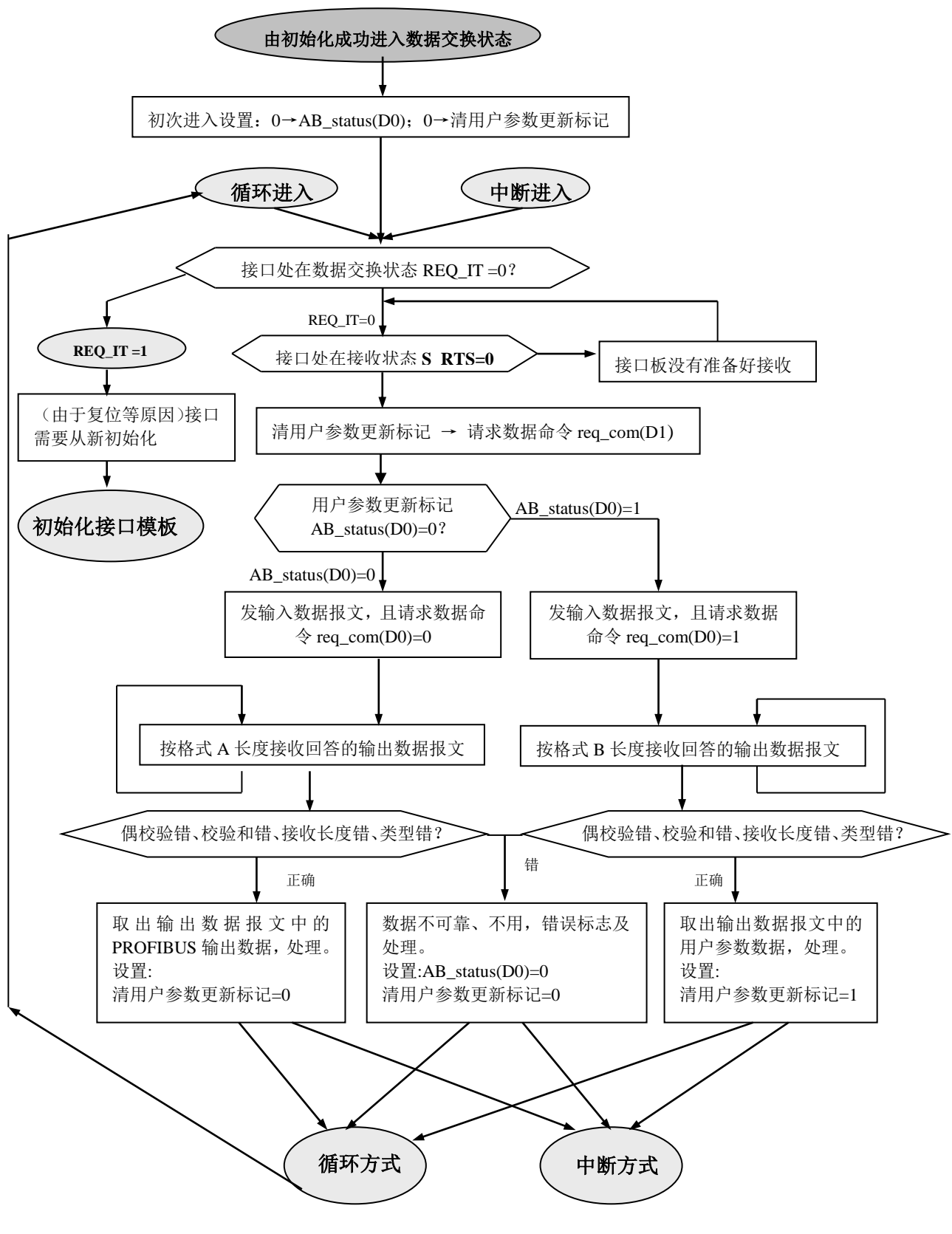

图 4-12 数据交换状态下用户模板的程序流程(例 3)

# ⑾ 例 **3** 实验 **I/O** 的程序清单

以下斜体部分与例 2 程序相同,蓝色正体部分为例 3 特殊部分。

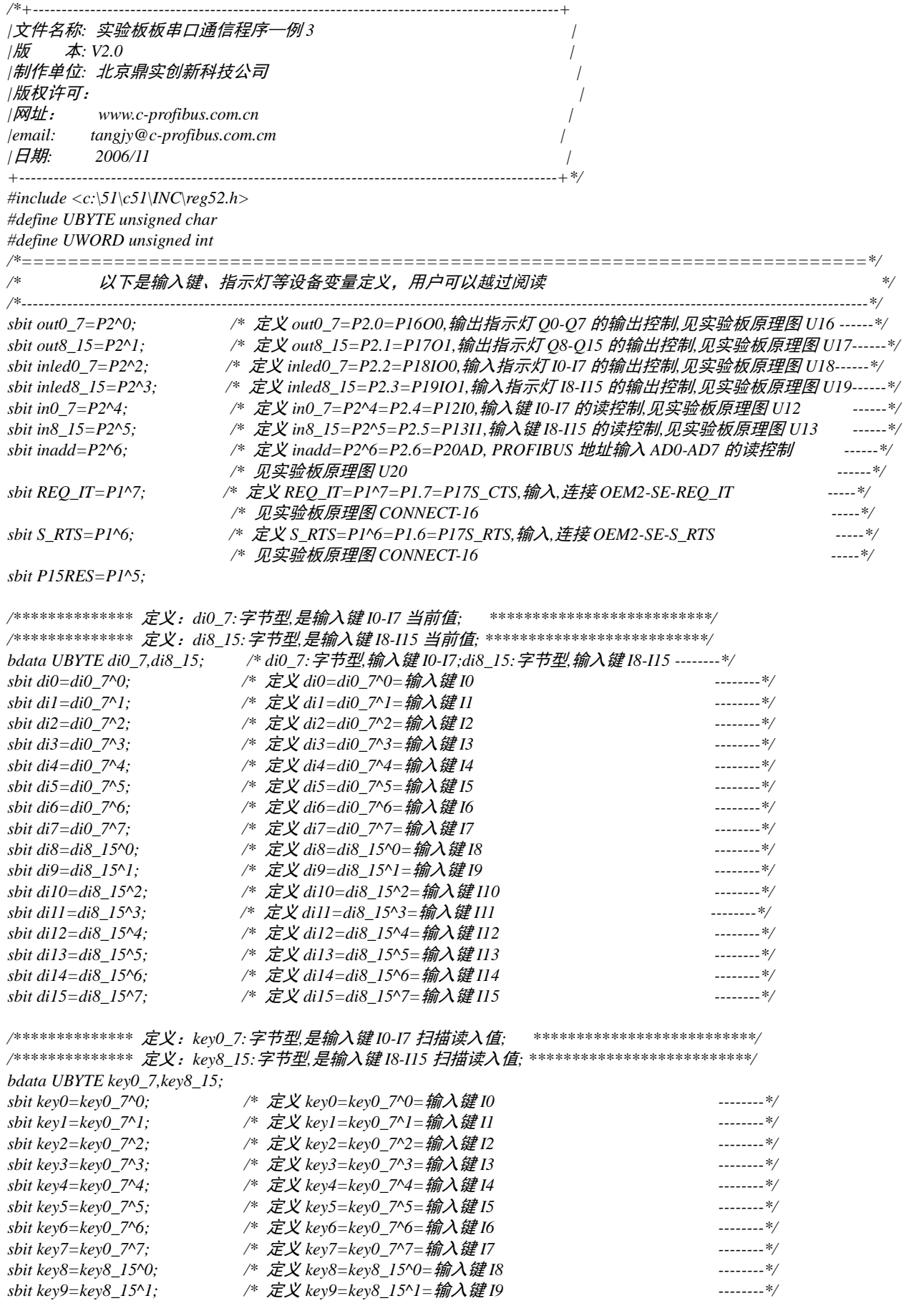

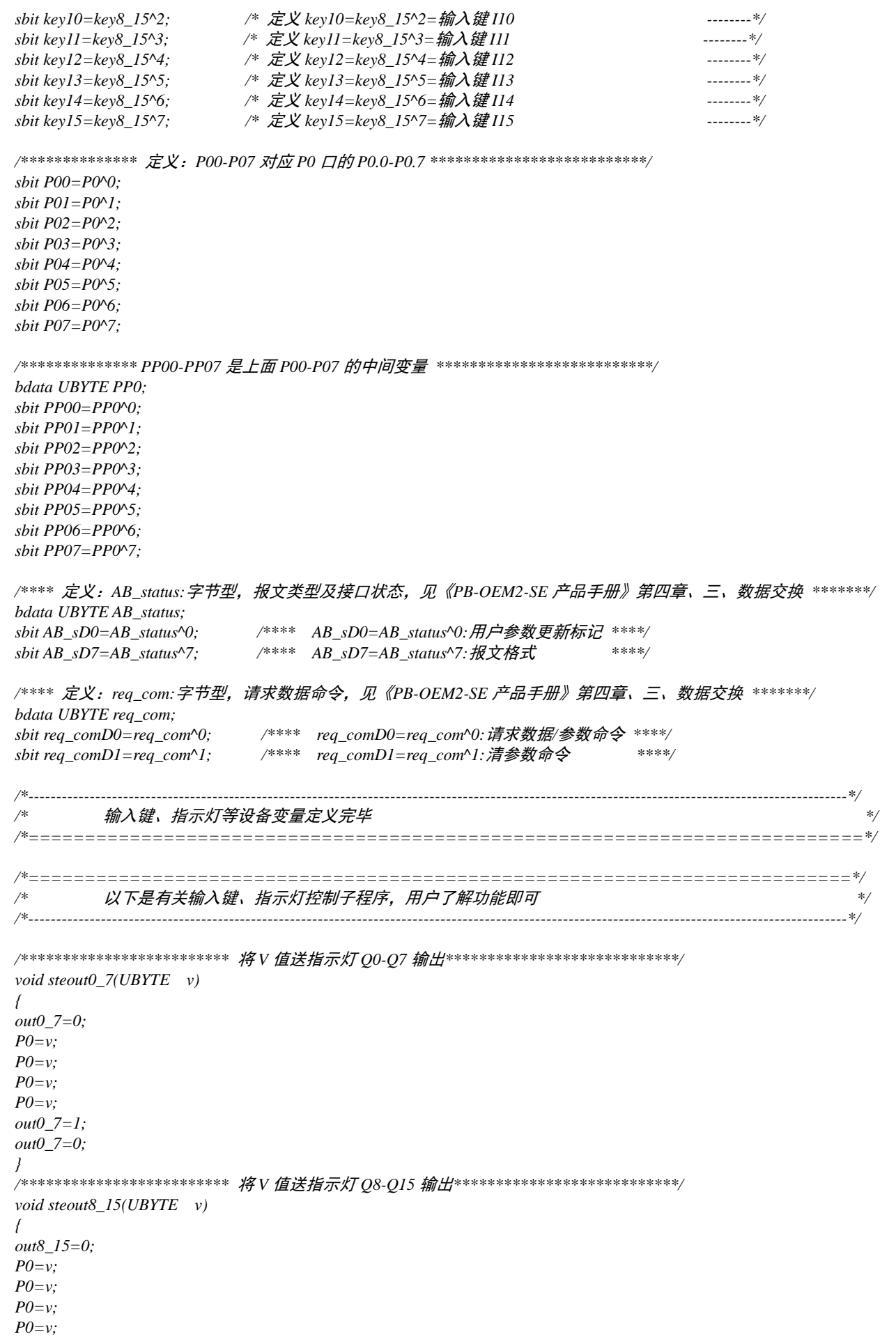

```
out8_15=1;
```
*out8\_15=0; } /\*\*\*\*\*\*\*\*\*\*\*\*\*\*\*\*\*\*\*\*\*\*\*\*\** 将 *V* 值送输入键指示灯 *ILED0-LIED7* 输出*\*\*\*\*\*\*\*\*\*\*\*\*\*\*\*\*/ void steinled0\_7(UBYTE v) { inled0\_7=0; P0=v; P0=v; P0=v; P0=v; inled0\_7=1; inled0\_7=0; } /\*\*\*\*\*\*\*\*\*\*\*\*\*\*\*\*\*\*\*\*\*\*\*\*\** 将 *V* 值送输入键指示灯 *ILED8-LIED15* 输出*\*\*\*\*\*\*\*\*\*\*\*\*\*\*\*/ void steinled8\_15(UBYTE v) { inled8\_15=0; P0=v; P0=v; P0=v; P0=v; inled8\_15=1; inled8\_15=0; } /\*\*\*\*\*\*\*\*\*\*\*\*\*\*\*\*\*\*\*\*\*\*\*\*\** 读 *PROFIBUS* 地址开关值*\*\*\*\*\*\*\*\*\*\*\*\*\*\*\*\*\*\*\*\*\*\*\*\*\*\*\*\*/ UBYTE rd\_address() { UBYTE data x; P0=0xff; inadd=0; x=P0; x=P0; x=P0; x=P0; inadd=1; return(x); } /\*\*\*\*\*\*\*\*\*\*\*\*\*\*\*\*\*\*\*\*\*\*\*\*\** 扫描一次输入键 *I0-I15*,更新一次输入键当前值*\*\*\*\*\*\*\*\*\*\*\*\*\*\*\*\*\*\*\*\*\*\*\*\*\*\*\*\*\*\*\*/ /\*\*\*\*\*\*\*\*\*\*\*\*\*\*\*\*\*\*\*\*\*\*\*\*\** 对输入键 *I0-I15* 有 *0-1* 者,当前值取反*\*\*\*\*\*\*\*\*\*\*\*\*\*\*\*\*\*\*\*\*\*\*\*\*\*\*\*\*\*\*\*\*\*\*\*\*\*\*\*/ void scanin() { P0=0xff; in0\_7=0; PP0=P0; PP0=P0; PP0=P0; PP0=P0; if (key0\_7!=PP0) { if ((PP00==1)&&(key0==0)) { di0=~di0;}; if ((PP01==1)&&(key1==0)) { di1=~di1;}; if ((PP02==1)&&(key2==0)) { di2=~di2;}; if ((PP03==1)&&(key3==0)) { di3=~di3;}; if ((PP04==1)&&(key4==0)) { di4=~di4;}; if ((PP05==1)&&(key5==0)) { di5=~di5;}; if ((PP06==1)&&(key6==0)) { di6=~di6;}; if ((PP07==1)&&(key7==0)) { di7=~di7;}; key0\_7=PP0; }; in0\_7=1; inled0\_7=0;*

*P0=di0\_7; P0=di0\_7; P0=di0\_7; P0=di0\_7; inled0\_7=1; inled0\_7=0; P0=0xff; in8\_15=0; PP0=P0; PP0=P0;*  $PP0=PO$ *PP0=P0; if (key8\_15!=PP0) { if ((PP00==1)&&(key8==0)) { di8=~di8;}; if ((PP01==1)&&(key9==0)) { di9=~di9;}; if ((PP02==1)&&(key10==0)) { di10=~di10;}; if ((PP03==1)&&(key11==0)) { di11=~di11;}; if ((PP04==1)&&(key12==0)) { di12=~di12;}; if ((PP05==1)&&(key13==0)) { di13=~di13;}; if ((PP06==1)&&(key14==0)) { di14=~di14;}; if ((PP07==1)&&(key15==0)) { di15=~di15;}; key8\_15=PP0; }; in8\_15=1; inled8\_15=0; P0=di8\_15; P0=di8\_15; P0=di8\_15; P0=di8\_15; inled8\_15=1; inled8\_15=0; } /\*\*\*\*\*\*\*\*\*\*\*\*\*\*\*\*\*\*\*\*\*\*\*\*\** 按照用户参数设置 *I/O* 通道*\*\*\*\*\*\*\*\*\*\*\*\*\*\*\*\*\*\*\*\*\*\*\*\*\*\*\*\*/ void Config(UBYTE \*pp) { /\*----pp* 是 *user\_prm[10]*指针,本子程序是按照用户参数 *user\_prm[10]*设置 *I/O* 通道*----\*/ } /\*======================================================================\*/ /\** 主程序 *\*/ /\*----------------------------------------------------------------------------------------------------\*/ void main () { UBYTE data i,j,k,x,y,count,frist; UWORD data nw,nn; UBYTE xdata \* data p; UBYTE data address; /\*---------*从站地址 *---------\*/ UBYTE data re\_er; /\*---------*字符偶校验错 *---------\*/ UBYTE data br\_num; /\*---------*串口波特率号 *---------\*/ UBYTE data error; /\*---------*校验和错 *---------\*/ UBYTE xdata rebox[202]; /\*---------*串口接收缓冲 *---------\*/ UBYTE xdata trbox[202]; /\*---------*串口发送缓冲 *---------\*/ UBYTE xdata pb\_out[200]; /\*---------PROFIBUS* 输出数据区 *---------\*/ UBYTE xdata pb\_in[200]; /\*---------PROFIBUS* 输入数据区 *---------\*/ UBYTE xdata user\_prm[10]; /\*---------PROFIBUS* 用户参数区 *---------\*/ UBYTE data data\_in\_len; /\*---------*数据交换输入(实验板发送)数据长度 *---------\*/ UBYTE data dil; /\*---------*不包括校验和的 *data\_in\_len* 长度 *---------\*/ UBYTE data data\_out\_len; /\*---------*数据交换输出(实验板接收)数据长度 *---------\*/ UBYTE data dol; /\*---------*不包括校验和的 *data\_out\_len* 长度 *---------\*/ UBYTE data user\_prm\_len; /\*---------*用户参数长度 *---------\*/ UBYTE data se\_er; /\*---------OEM2-SE* 接收数据错误类型号 *---------\*/ P1=0xff; P0=0;*

```
P2=0xf0;
```
*di0\_7=di8\_15=0;*

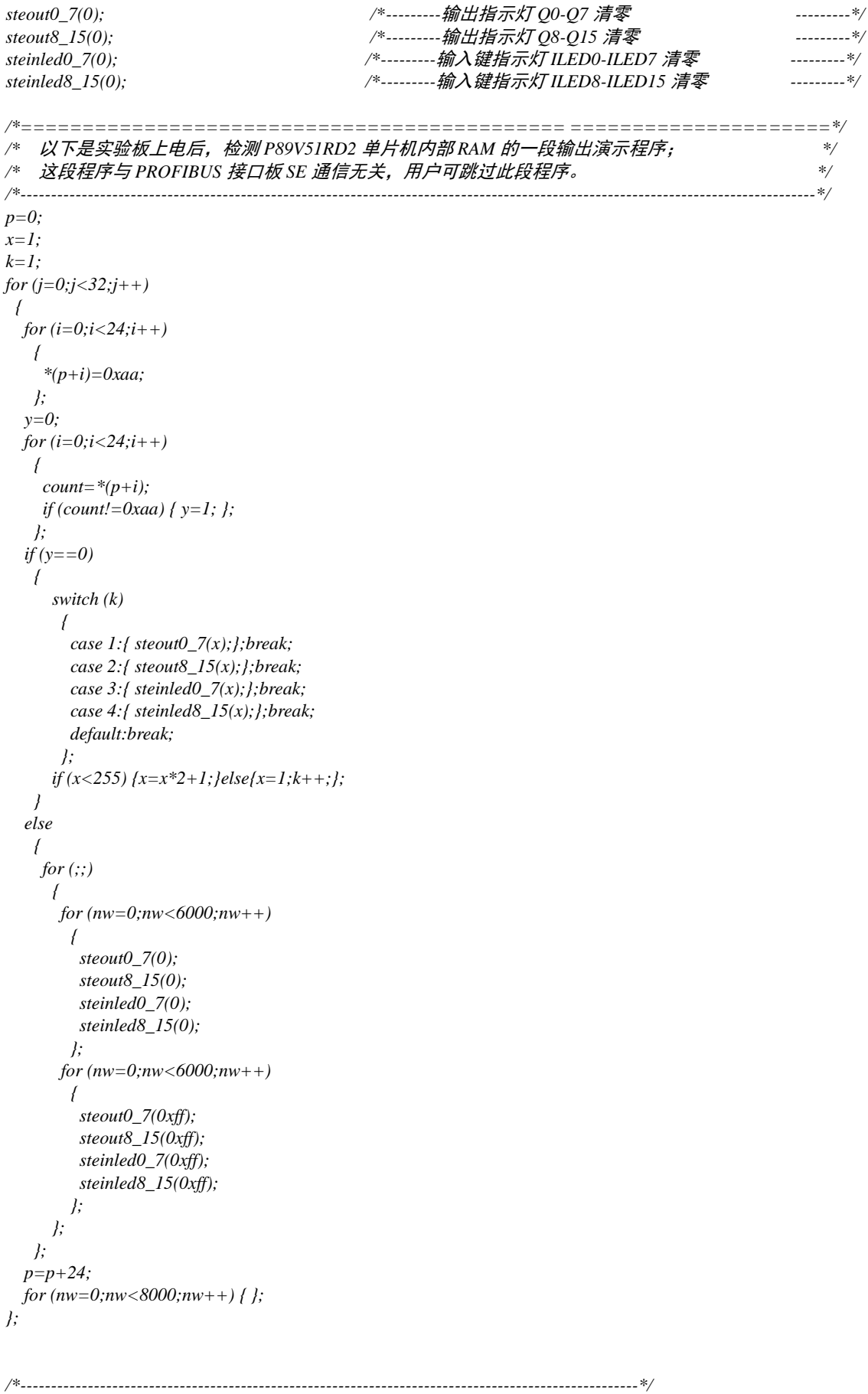

*/\** 实验板输出演示程序结束。 *\*/ /\*==================================================\*/*

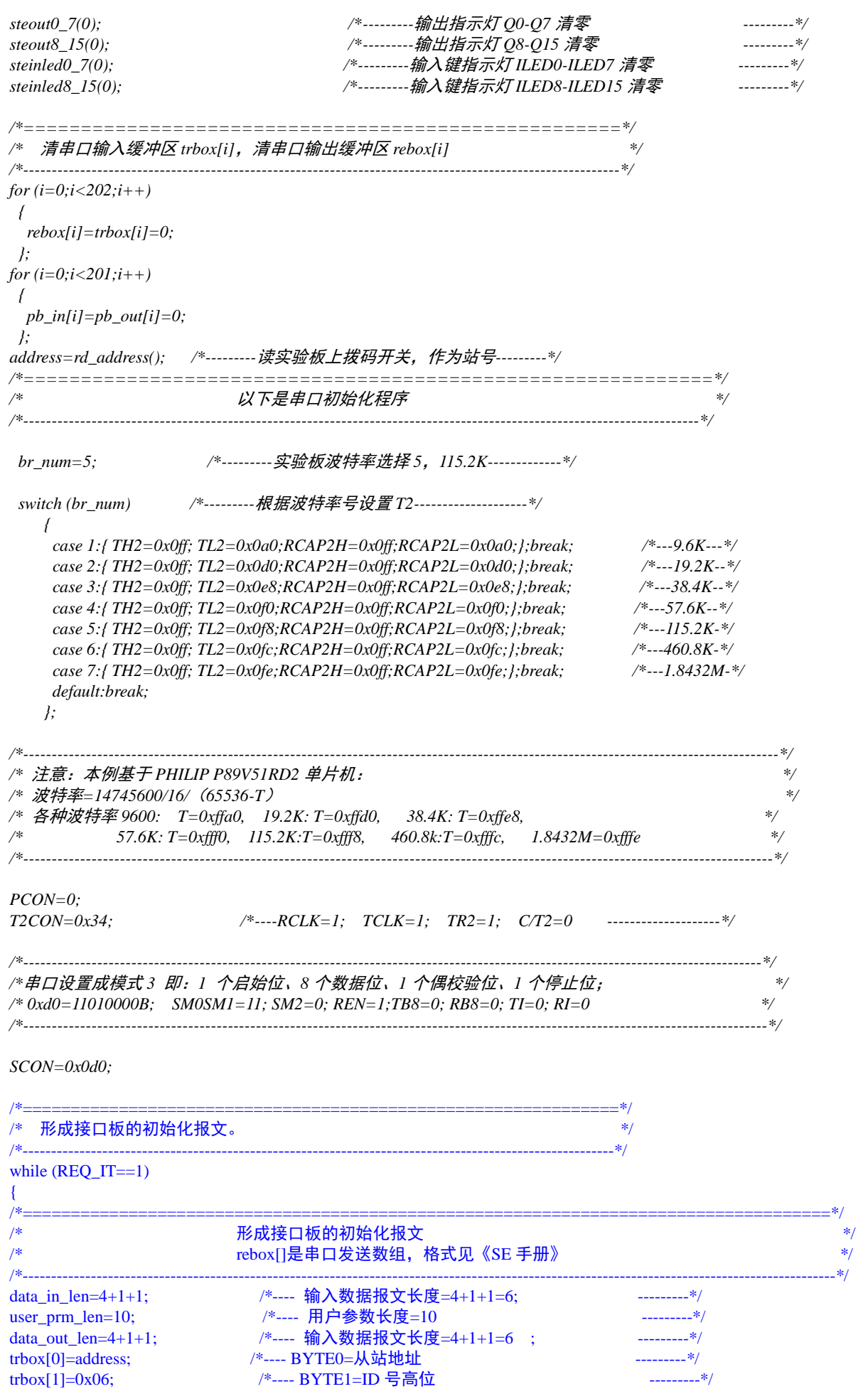

trbox[2]=0x0fa; /\*---- BYTE2=ID 号低位 ---------\*/ /\*====================================================================================\*/  $\lambda$  人下形成 I/O 配置数据  $^{*/}$ /\* 本例:I/O 配置数据长度=2;I/O 配置数据:0x31,0x70 \*/  $/*$   $\#$ : 2 byte in/2 byte out+ 1 word in/1 word out \*/ /\*----------------------------------------------------------------------------------------------------\*/ trbox[3]=2; /\*----BYTE3=I/O 配置数据长度=2 ---------\*/ trbox[4]=0x31;  $\frac{\text{#---B}YTE4=I/O}{I\!\!\!E} \frac{H}{2} \frac{H}{2}$ : 0x31=2 byte in/2 byte out -------\*/ trbox[5]=0x70; /\*----BYTE5=I/O 配置数据:0x70=1 word in/1 word out -----\*/ *trbox[24]=data\_in\_len; /\*----BYTE24=data\_in\_len* 输入数据报文长度 *---------\*/ trbox[25]=data\_out\_len; /\*----BYTE25=data\_out\_len* 输出数据报文长度 *---------\*/ trbox[26]=user\_prm\_len; /\*----BYTE26=user\_prm\_len* 用户参数长度 *---------\*/ x=0; for (i=0;i<48;i++) { x=x+trbox[i]; /\*----*求校验和 *---------\*/ }; trbox[48]=x; /\*----*置校验和 *---------\*/ /\*===============================================================\*/ /\** 发送接口板的初始化报文、接收接口板的回答,初始不成功继续发初始化报文 *\*/ /\*----------------------------------------------------------------------------------------------------\*/ while (S\_RTS==1) {}; /\*---- P1.6=S\_RTS=1*:*SE* 没有准备好接收 *---------\*/ y=0; /\*----* 清初始化成功标志 *---------\*/ while*  $(y == 0)$ *{ REN=0; for (i=0;i<49;i++) /\*----* 发送一次初始化报文共 *49* 字节 *---------\*/ { TI=0; ACC=trbox[i]; TB8=P; /\*----* 形成偶校验位 *---------\*/ SBUF=trbox[i]; while (TI==0) {}; }; while (S\_RTS==0) { }; /\*---- SE* 没有接收完毕 *---------\*/ /\*---------*发送完毕、等待接收回答*-----------------------------------------------------\*/ RI=0; REN=1; /\*----* 允许接收 *---------\*/ re\_er=0; /\*---- re\_er* 偶校验错标志 *---------\*/ for (j=0;j<49;j++) { /\*----* 接受回答报文共 *49* 个字节 *---------\*/*  $nw=0$  *while ((RI==0)&&(S\_RTS==1)) {}; /\*---- SE* 正在发送、实验板正在接收一个字符 *---------\*/ if (RI==1) {/\*---- RI==1:*实验板接收到一个字符 *---------\*/ ACC=SBUF; if (P!=RB8){ re\_er=1;}; /\*----* 偶校验错,置偶校验错标志 *---------\*/ rebox[j]=SBUF; /\*----* 接收一个字符送串口输入缓冲区 *---------\*/ RI=0; } else {/\*---- (RI==0)&&(S\_RTS==0):SE* 报文全部发送完毕而实验板还没有接收到预期的长度 *---------\*/ j=100; /\*----* 退出等待接收 *---------\*/ } }; /\*---------------* 接收回答报文结束 *--------------------------------------------\*/*

```
/*--------------- 以下分析接口板 SE 的回答报文 -----------------------------------------*/
if (j==49)
{ /*---- (j==49):实验板接收回答报文长度正确 ---------*/
if (re_er==0) /*---- 没有字符偶校验错? ---------*/
   {
   x=0;
   for (i=0;i<48;i++) /*---- 求校验和 ---------*/
    {
     x=x+rebox[i];
    };
   if (x==rebox[48])
    { /*---- 校验和正确? ----------*/
     if (rebox[0]==br_num) /*---- 返回的波特率号是 5? ----------*/ 
     { 
      if (rebox[1]==0) /*---- 初始化报文错误号 N=0? ----------*/ 
       {
        x=0;
        for (i=2;i<48;i++) /*---- byte2~byte47 都是 0xaa? ----------*/
 {
         if (rebox[i]!=0xaa)
          {
          x=1;
          };
        };
        if (x==0)
        { 
         y=1; /*---- byte2~byte47 都是 0xaa,初始化成功,y=1,准备退出 while (y==0) ----*/ 
 }
        else
        {x=0x11;}; /*---- byte2~byte47 不都是 0xaa!错误标记=0x11; ----*/
 }
      else
       {x=rebox[1];}; /*---- 初始化报文错误号 N<>0,错误标记=返回错误号 ----*/
 }
     else
      {x=0x77;}; /*---- 返回的波特率号不是 5, 错误标记=0x77; ----*/
    }
   else
    {x=0xff;}; /*---- 校验和不正确正确, 错误标记=0xff; ----*/
   }
  else
  {x=0xee;}; /*---- 发生了字符偶校验错 错误标记=0xee; ----*/
}
else
{
  x=0xcc; /*---- j!=49 发生了接收报文长度错 错误标记=0xee; ----*/
};
if (y==0)
  { /*---- 初始化失败 ----*/
   for (nw=0;nw<10000;nw++)
   {
   steout0_7(br_num); /*---- 显示返回波特率号 ----*/
   steout8_15(x); /*---- 显示返回错误号 ----*/
   };
  };
}; /*---- 如果 y==0,返回 while (y==0) ----*/
/*============================================================================
===*/
/* 实验板对 PROFIBUS 接口板初始化成功,进数据交换状态的无限循环中 */
/* trbox[]/rebox[]是串口发送/接收数组,发送/接收格式见《SE 手册》 */
/*----------------------------------------------------------------------------------------------------*/
dil=data_in_len-1; /*---- data_in_len=50, dil=49 ----*/
dol=data_out_len-1; /*---- data_out_len==50, dol==49 ----*/
```
*for*  $(i=0:i *in len;i++)*$  *{ trbox[i]=0; /\*----* 清发送、接收缓冲区 *----\*/ }; for*  $(i=0;i<$ *data\_out\_len;i++) { rebox[i]=0; /\*----* 清发送、接收缓冲区 *----\*/ };* **/\*===========**在与主站连通得到用户参数之前实验 **I/O** 采用以下默认配置**===========================\*/**

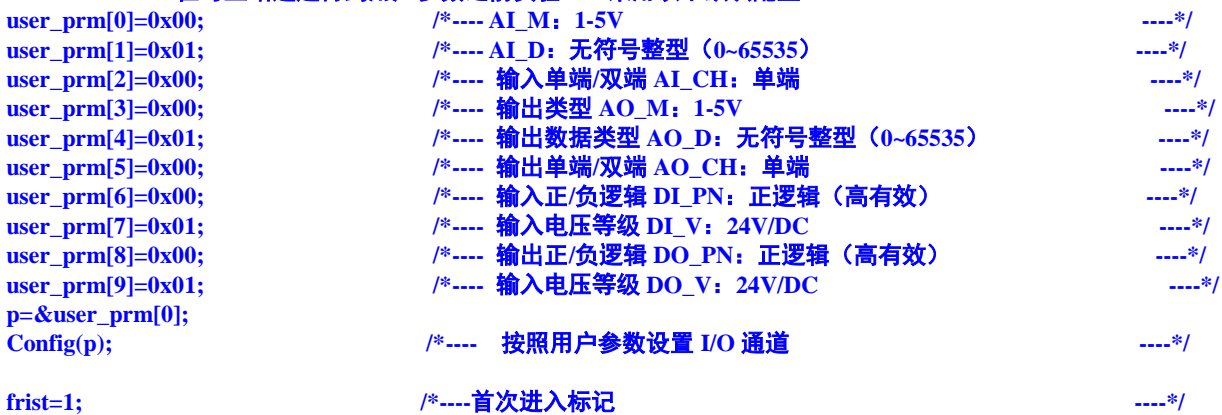

```
/*========================== 进数据交换状态的无限循环中 ==================================*/
while (REQ_IT==0)
{ /*---- (REQ_IT==0):SE 处在数据交换状态 ------*/ 
if (frist==1) 
  {
  req_com=0; /*----首次进入,请求 PROFIBUS 数据=A 格式报文 ----*/
  frist=0; /*----清首次进入标记 ----*/
  }; 
trbox[0]=req_com; /*----请求数据命令 req_com ----*/
trbox[1]=di0_7; /*----将键 I0_I7 作为 PROFIBUS 输入第 1 字节 ----*/
trbox[2]=di8_15; /*----将键 I8_I15 作为 PROFIBUS 输入第 2 字节 ----*/
trbox[3]=di8_15; /*----将键 I8_I15 作为 PROFIBUS 输入第 3 字节 ----*/
trbox[4]=di0_7;; /*----将键 I0_I7 作为 PROFIBUS 输入第 4 字节 ----*/
```
**for (i=0;i<dil;i++)** /\* 求校验和

```
trbox[dil]=x; /* <u>置校验</u>和 -----*/
```

```
while (S_RTS==1) {};      /*---- S_RTS==1: 接口板没有准备好接收数据           ------*/
for (i=0;i<data_in_len;i++) /*---- 发送数据交换报文共 6 字节 ------*/
  {
   TI=0;
   ACC=trbox[i];
   TB8=P; /*---- 形成偶校验位 ------*/
   SBUF=trbox[i];
   while (TI==0) {}; 
  };
while (S_RTS==0) {}; /*---- SE 没有接收完毕 ------*/
/*=====================发送数据交换报文结束,等待接收接口板 SE 的回答。====================*/
re_er=0; /*------ re_er 偶校验错标志 ------*/
if (req_comD0==0)
  {
```

```
 y=data_out_len;
  }
else
```
**x=0;**

 **{**

 **};**

**REN=0;**

 **x=x+trbox[i];**

```
 {
   y=user_prm_len+2;
  };
RI=0;
REN=1; /*------ 允许接收 ------*/
for (j=0;j<y;j++ ) /*------ 等待接收接口板的回答数据交换报文共 50 字节 ------*/
  {
    while ((RI==0)&&(S_RTS==1)) {}; /*---- SE 正在发送、实验板正在接收一个字符 ------*/
    if (RI==1)
     {/*---- RI==1:实验板接收到一个字符 ---------*/
      ACC=SBUF;
      if (P!=RB8) {re_er=1;}; /*------ 偶校验错,置偶校验错标志 ------*/
      rebox[j]=SBUF; /*------ 接收一个字符送串口输入缓冲区 ------*/
      RI=0;
     }
    else
     {/*---- (RI==0)&&(S_RTS==0):SE 报文全部发送完毕而实验板还没有接收到预期的长度 ---------*/
     j=y+1; /*---- 退出等待接收 --------*/
     };
  };
/*=================接收完毕============================================================*/
if (j==y)
{/*---- (j==data_out_len):实验板接收回答报文长度正确 ---------*/
if (re_er==0)
  { /*------ 无偶校验错 ------*/ 
   if (req_comD0==0)
   {/*---- 请求回答 A 格式 ----*/
     x=0;
     for (i=0;i<dol;i++)
      {
       x=x+rebox[i];        /*------ 求校验和                     ------*/
      };
     if (x==rebox[dol])
      {
       AB_status=rebox[0];
      if (AB_sD7==0) /*----见头部说明:sbit AB_sD7=AB_status^7:报文格式 ------*/
       {/*-----接收的确实是 A 格式-----*/
                         y=dol-1; /*------ y=4-1=3 ------*/
        for (i=1;i<dol;i++)
 {
         pb_out[i-1]=rebox[i]; 
         };
        req_comD0=AB_sD0; /*---- 见头部说明:sbit AB_sD0=AB_status^0:用户参数更新标记-----*/
                           /*---- 若 AB_sD0=1,令 req_comD=1,下次请求 B 格式 -----*/
                           /*---- 若 AB_sD0=0,令 req_comD=0,下次请求 A 格式 -----*/
        req_comD1=0; /*---- 见头部说明:req_comD1=req_com^1:清参数命令; -----*/ 
                          /*---- req_comD1=0;不清用户参数更新标记; -----*/ 
        se_er=(AB_status/2)&0x03; /*---- AB_status(D2~D1)=SE 接口接收用户板报文出错标记 -----*/
        error=0;
 }
      else
       {/*-----(AB_sD7!=0)接收的不是 A 格式-----*/
        error=0x85; /*---- 接收格式 A 错 -----*/
       };
 }
     else
      {
      error=0x81; /*----- 校验和 A 错 -----*/
      };
   }/***********(req_comD0==0)***************/
   else
   {/***********(req_comD0==1)请求回答 B 格式***************/
     y=user_prm_len+1;
     x=0;
     for (i=0;i<y;i++)
      {
```

```
 x=x+rebox[i];        /*------ 求校验和                      ------*/
       };
      if (x==rebox[y])
       { /*------ 无校验和错 ------*/
        AB_status=rebox[0];
         if (AB_sD7==1) /*----见头部说明:sbit AB_sD7=AB_status^7:报文格式 ------*/
          {/*----- 接收的确实是 B 格式-----*/
          for (i=1;i<y;i++)
 {
            user_prm[i-1]=rebox[i];/*---- 传送新接收到的用户参数到 user_prm[10] -------*/
           };
           Config(p); /*---- 按照新用户参数设置 I/O 通道 -----*/
           req_comD0=0; /*---- 令 req_comD=0,下次发报文请求回答 A 格式 -----*/
                                  req_comD1=1; /*---- 令 req_comD1=1; 下次发报文清用户参数更新标记 -----*/ 
           se_er=(AB_status/2)&0x03; /*---- AB_status(D2~D1)=SE 接口接收用户板报文出错标记 -----*/
          error=0;
 }
         else
          {/*----- 接收格式 B 错 -----*/
          error=0x86; 
          };
       }
      else
       {/*----- 校验和 B 错 -----*/
        error=0x82; 
       };
    };
  }/*************(re_er==0)****************************/
 else
  {/*----- 接收报文偶校验错 ------*/
    error=0x83;
  };
}/*****************(j==y)*****************/
else
 {/*----- 接收字符数不够------*/
  error=0x84; 
};
/*=================================================================================*/
     /*-----------------------------显示部分------------------------------------------------------------------------------------------------*/
/*----------------------------------------------------------------------------------------------------*/
scanin(); /*------ 输入键扫描 ------*/
x=di0_7;y=di8_15; /*------ 根据输入键来决定显示内容 ------*/
if (x==0)
  {/*------ di_0~7 输入为 0 或 !=1,显示 PROFIBUS 输出------*/
    if (y==0)
     {
/*------ 如果 di_8~15 输入为 0,PROFIBUS 输出数据第 1 个字节送 Q0-Q7 显示,第 2 个字节送 Q0-Q7 显示 ------*/
      steout0_7(pb_out[0]); 
      steout8_15(pb_out[1]); 
     };
    if (y==1)
     {
/*------ 如果 di_8~15 输入为 1,PROFIBUS 输出数据第 4 个字节送 Q0-Q7 显示,第 3 个字节送 Q0-Q7 显示 ------*/
     steout0_7(pb_out[3]); 
     steout8_15(pb_out[2]); 
     };
    if (y>1)
     {/*------ 如果 di_8~15 输入 >1,Q0-Q15 显示 0xff ------*/
      steout0_7(0xff); 
      steout8_15(0xff); 
     };
  };
```

```
if (x==1)
```

```
 {/*------ di_0~7 输入为 1,显示当前用户参数------*/
    steout0_7(0); /*------ Q0-Q7 显示 0 ------*/ 
    if (y<10)
     {
 /*------ di_8~15 输入为 0,Q8-Q15 显示第 1 个用户参数 user_prm[0] ------*/
 /*------ di_8~15 输入为 y,Q8-Q15 显示第 y+1 个用户参数 user_prm[y] ------*/
      steout8_15(user_prm[y]); 
     }
     else
     {/*------ 如果 di_8~15 输入 >= 10,Q0-Q15 显示 0xff ------*/
      steout0_7(0xff); 
      steout8_15(0xff); 
     };
   }; 
if (x>1)
   { /*------ 如果 di_0~7 输入 > 1,Q0-Q15 显示 0xff ------*/
      steout0_7(0xff); 
      steout8_15(0xff); 
   };
};/*---- while (REQ_IT==0):SE 处在数据交换状态,返回数据交换状态的无限循环中 ------*/
};/*---- (REQ_IT==1):SE 退出数据交换状态,返回初始化 ------*/
}
```
# 第五章建立一个调试实验系统

## 一、介绍 OEM2 两种调试实验系统组成

OEM2 调试实验系统是一个最小化的 PROFIBUS 现场总线系统,本手册推荐的主站有 2 种选择。

- ① 选择 PC 机+CP5611+WINCC 做主站,STEP7 做配置,本手册暂称为系统Ⅰ。
- ② 选择西门子公司 PLC (CPU313-2DP 或 CPU315-2DP)做主站,本手册暂称为系统Ⅱ。

本章将详细介绍如何建立 OEM2 调试实验系统Ⅰ和系统Ⅱ、如何实现 PROFIBUS 系统配置和介绍本 手册例程的连通及演示实验。

## 二、实验调试系统 I: PC 机+CP5611+WINCC 做主站, STEP7 做配置

### **1.** 系统 **I** 设备清单

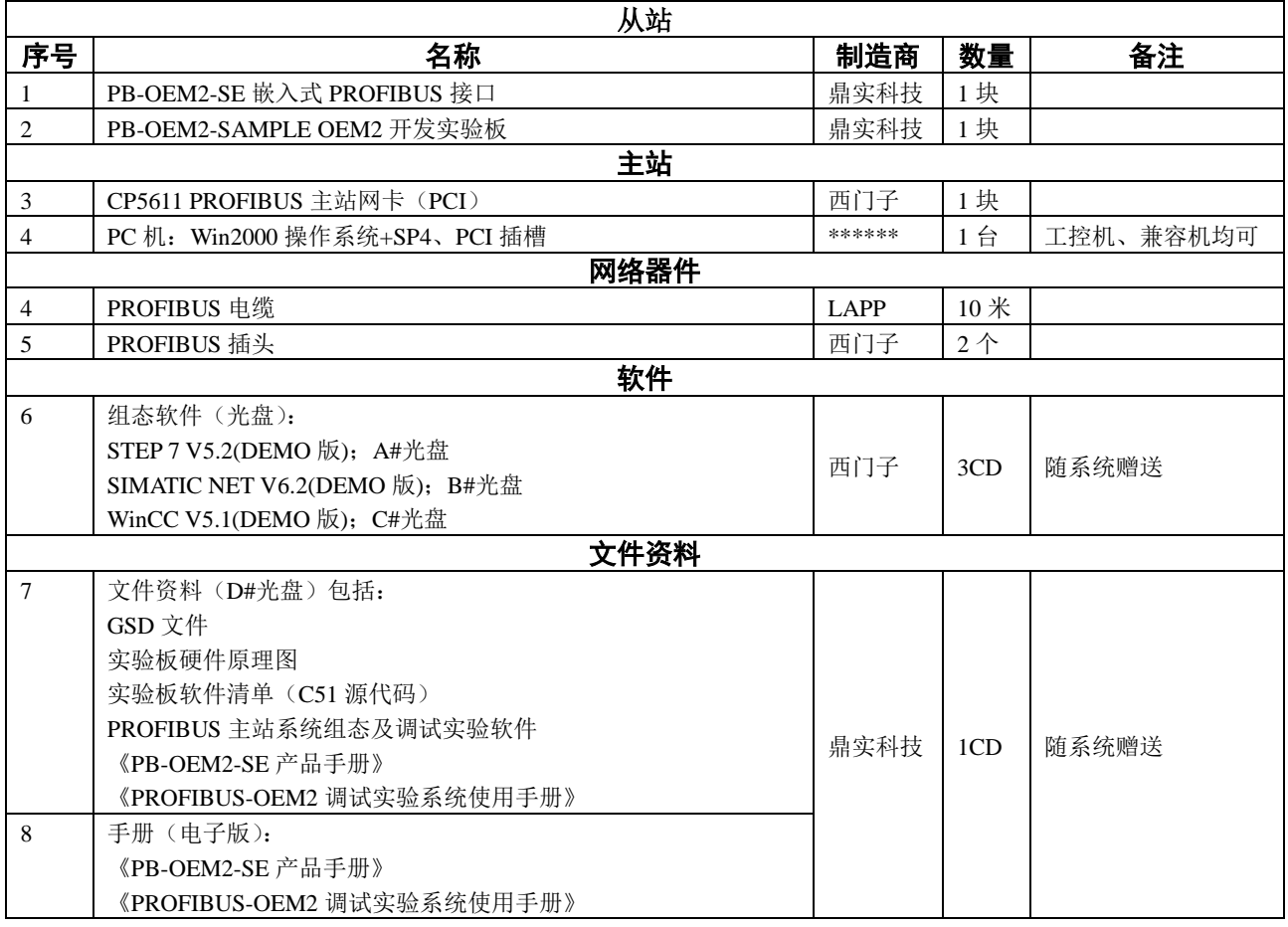

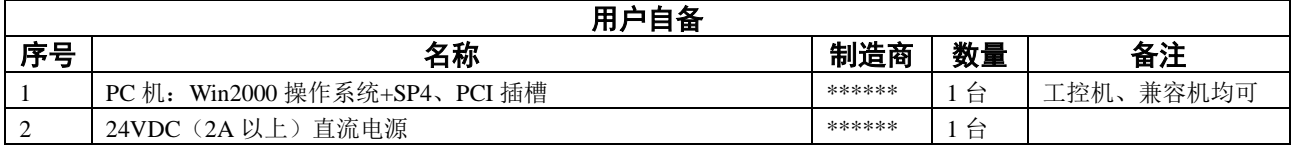

### **2.** 系统Ⅰ结构图

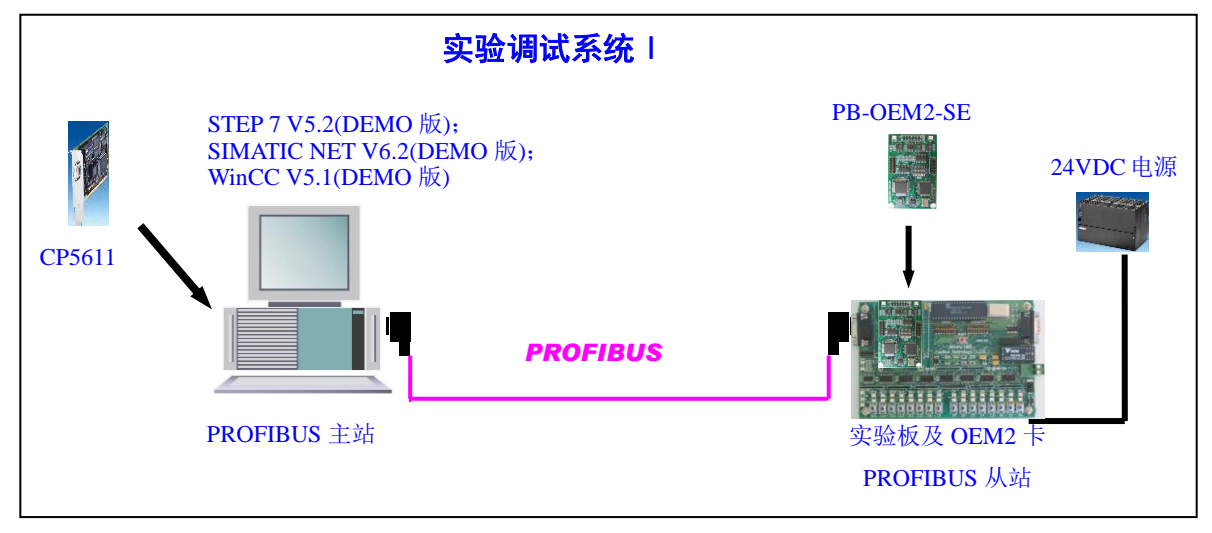

图 5-1 系统Ⅰ结构图

# **3.** 系统Ⅰ安装

## ㈠ 硬件安装

- ① CP5611:按照 CP5611 说明书安装在 PC 机的 PCI 槽中;
- ② 安装开发实验板 PB-OEM2-SAMPLE 及嵌入式 PROFIBUS 接口 PB-OEM2-SE。注意 24VDC 电源的 正负极性。
- ③ 在实验板上设定 PROFIBUS 从站地址,在本章中将开发实验板从站地址设置成:19(13H)号。
- ④ PROFIBUS 电缆与插头的连接:B 是红色线。注意电缆屏蔽层与 PE 的连接。两个 PROFIBUS 插头 的终端电阻都要打到 ON 位置。

### ㈡ 主站 **PC** 机软件安装

根据本调试实验系统提供的 CD 光盘, 依此安装如下软件, 如有必要可参照 SIEMENS 公司关于这 些软件的安装资料。

PC 机系统要求 Win2000+SP4

- 安装 SIMATIC NET V6.2(DEMO 版)
- 安装 WINCC V5.1(DEMO 版)
- 安装 STEP 7 V5.2(DEMO 版)
- COPY PB-OEM2-SE GSD 文件:

OEM2\_B2.GSD COPY 至 SIEMENS\Step7\S7DATA\GSD;

SE\_B.BMP COPY 至 SIEMENS\ Step7\S7DATA\NSBMP。

注: SE\_B.BMP 是 PB-OEM2-SE 的图标,不复制该图标到上述目录,不影响配置和通讯。

安装软件说明: 注意: ▼当在安装 WinCC 软件时, 序列号: 可键入 "0";

▼由于安装软件为 DEMOD 版,因此安装中不选择"执行授权"。

## **4.** 按照系统提供的例 **2** 实现系统连通实验

# **4.1** 使用 **Step7** 完成系统配置

⑴ 打开 **Step7**

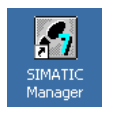

# ⑵ 新建一个项目

见下图 5-2, 并将该项目命名为: SE\_PC\_Station, 如图 5-3:

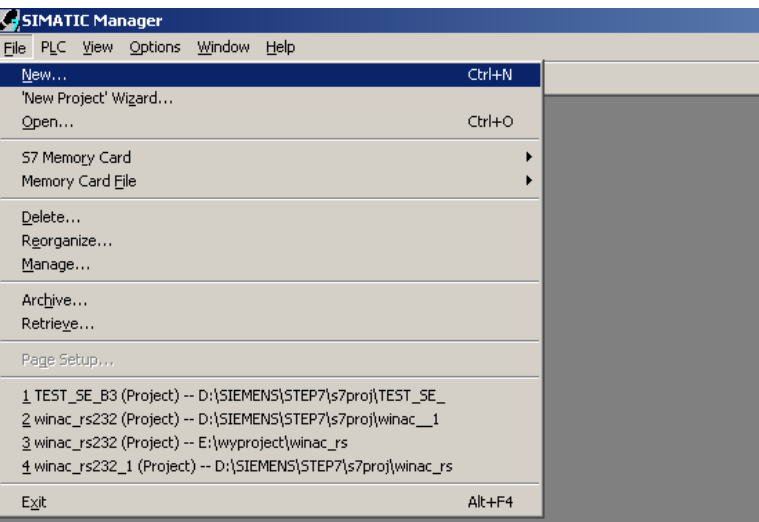

图 5-2 新建目录

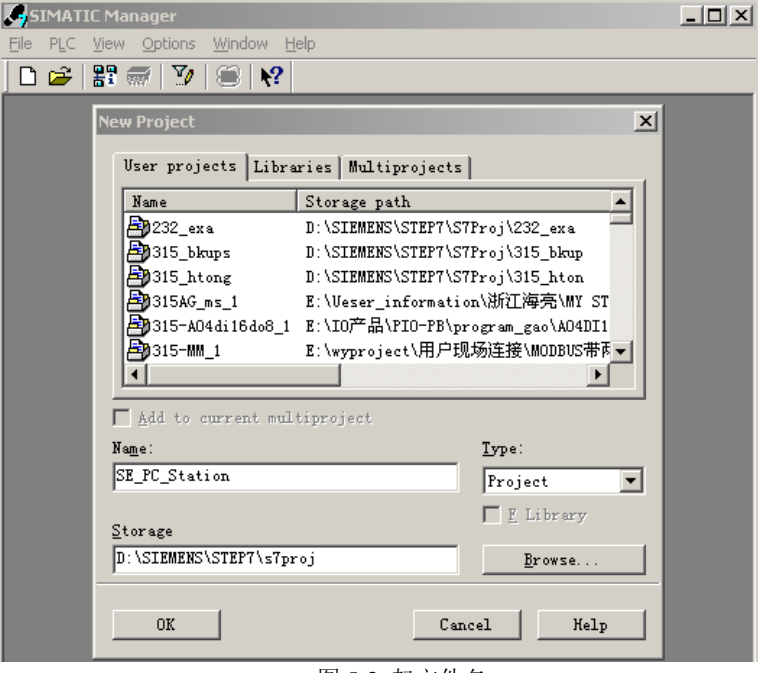

图 5-3 起文件名

## **⑶** 添加 **PC Station**

在 SE\_PC\_Station 鼠标右键弹出菜单, 如图 5-4:

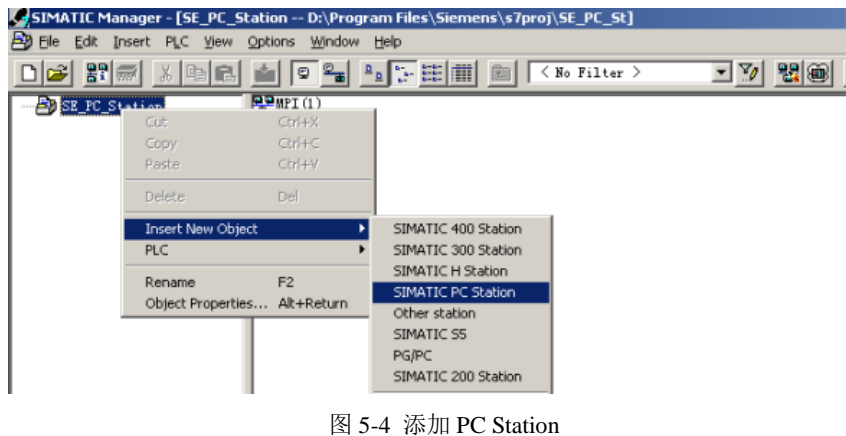

双击图 5-5 中的 SIMATIC PC Station(1), SIMATIC PC Station(1)为所配置的 Station Name。

注意:后面的配置中要用到这个名称:SIMATIC PC Station(1)。

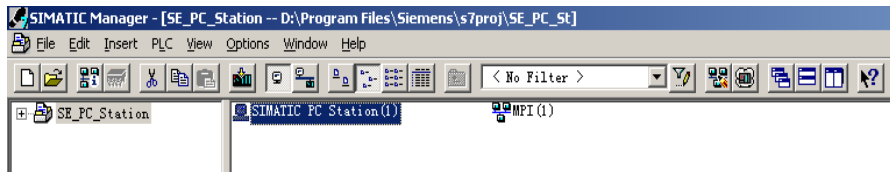

图 5-5

然后双击图 5-6 中的 Configuration:

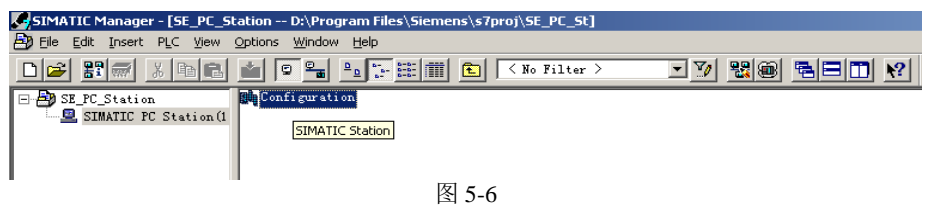

出现图 5-7 窗口,在该窗口上进行硬件配置。

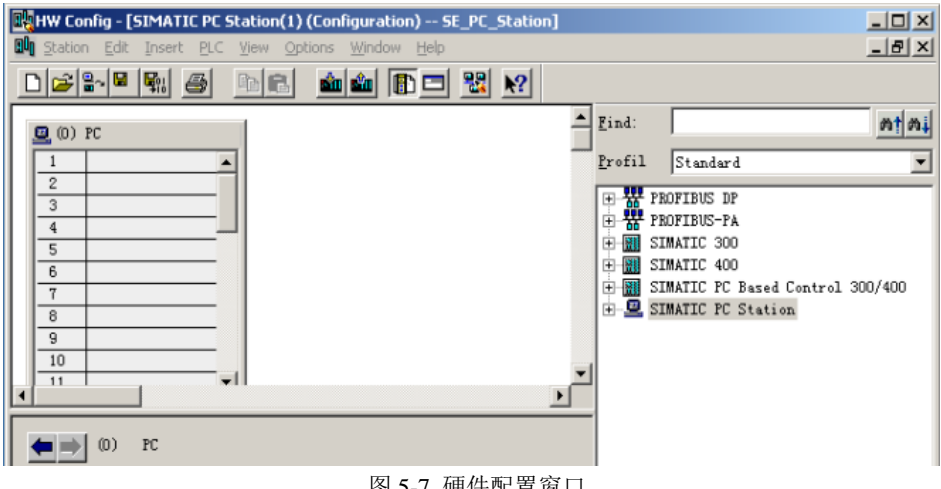

图 5-7 硬件配置窗口

按照下图 5-8 所示, 在 rail 上点击鼠标右键, 选择"Insert Object...", 选择 Application。

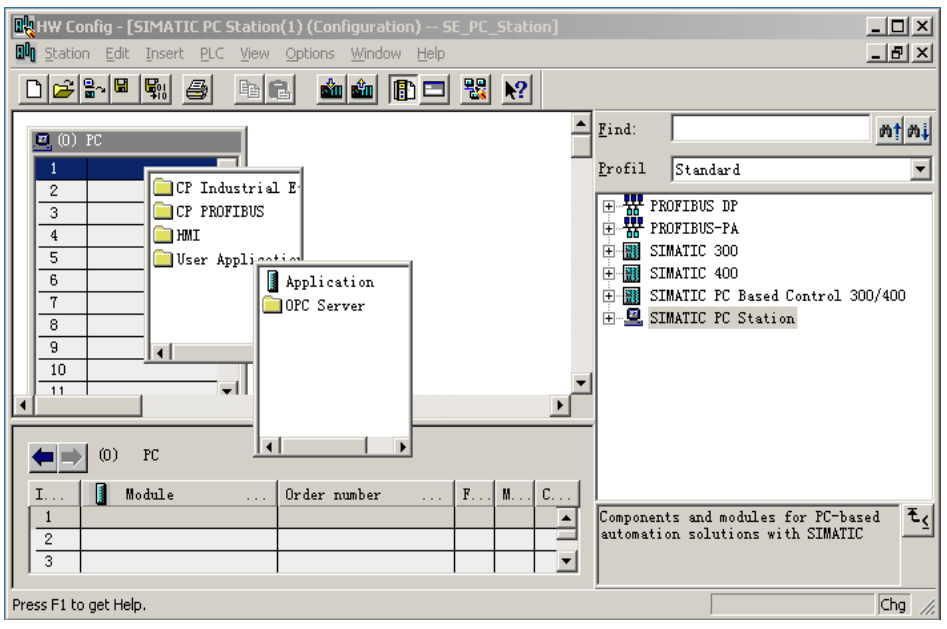

图 5-8 插入 Application

于是, Application 就被配置在 rail 的第一个槽中, 其 index 为 1, 见图 5-9:

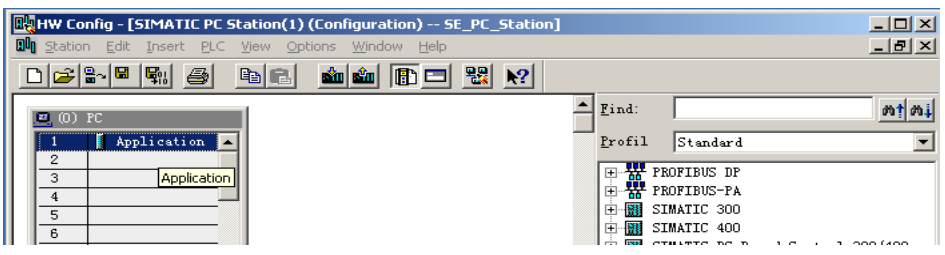

图 5-9

以同样的方法配置 rack 的第二个槽, 如图 5-10, 选择 "CP PROFIBUS→CP 5611→SW V6.0 SP5",

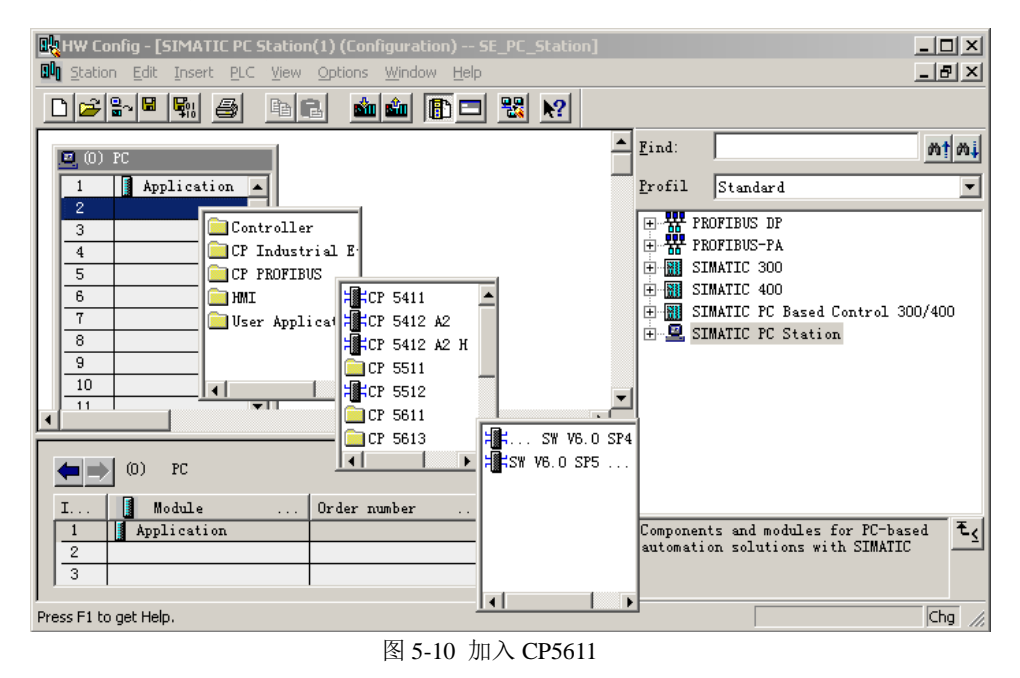

然后弹出图 5-11 所示的窗口, Address 为主站地址, 一般默认为 2:

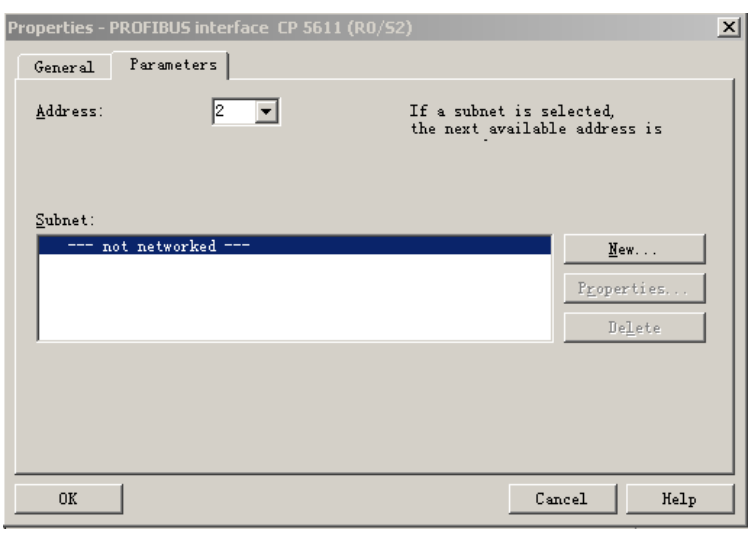

图 5-11 设置 DP 主站地址

点击图 5-11 窗口中的"NEW"按钮新建一个 PROFIBUS 网络,出现图 5-12 所示的窗口,选择"Network Settings",并将波特率设置为 187.5Kbps, 因为这个波特率工程上比较常用。然后, 点击"OK"按钮, 退出当前窗口。

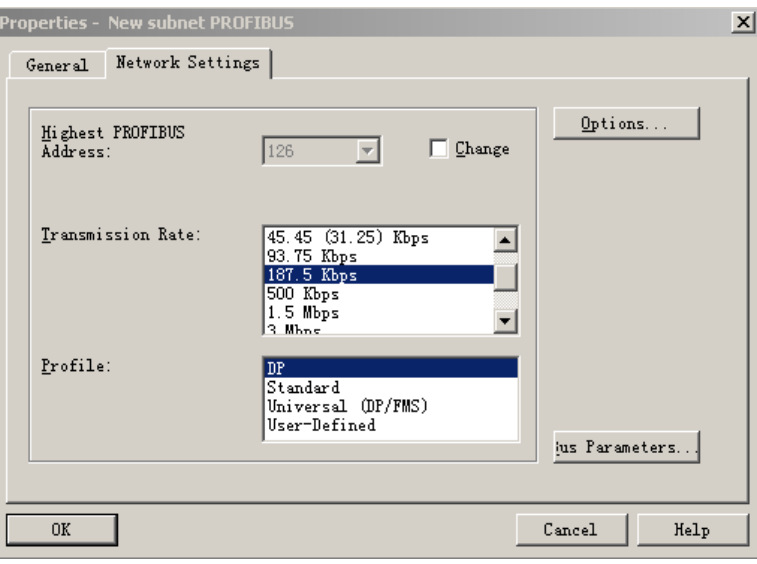

图 5-12 设置 DP 波特率

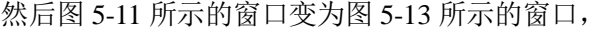

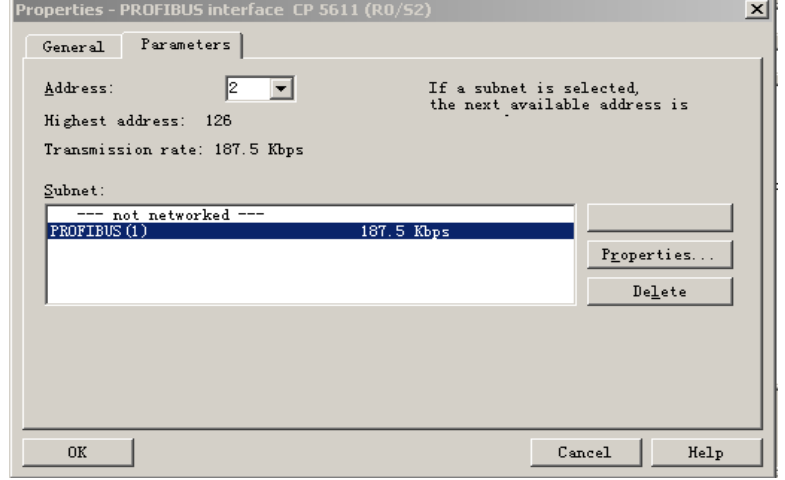

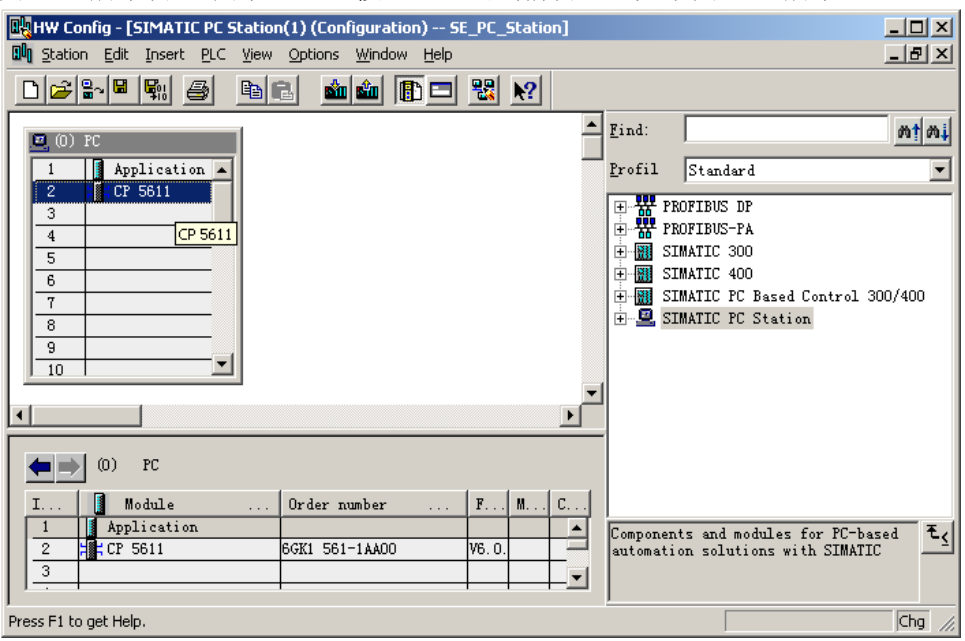

点击图 5-13 所示窗口中的"OK"按钮, 退出当前窗口, 如下图 5-14 所示。

图 5-14

选择图 5-14 中 CP 5611,右击鼠标右键,选择"Add Master System"如下图 5-15 所示:

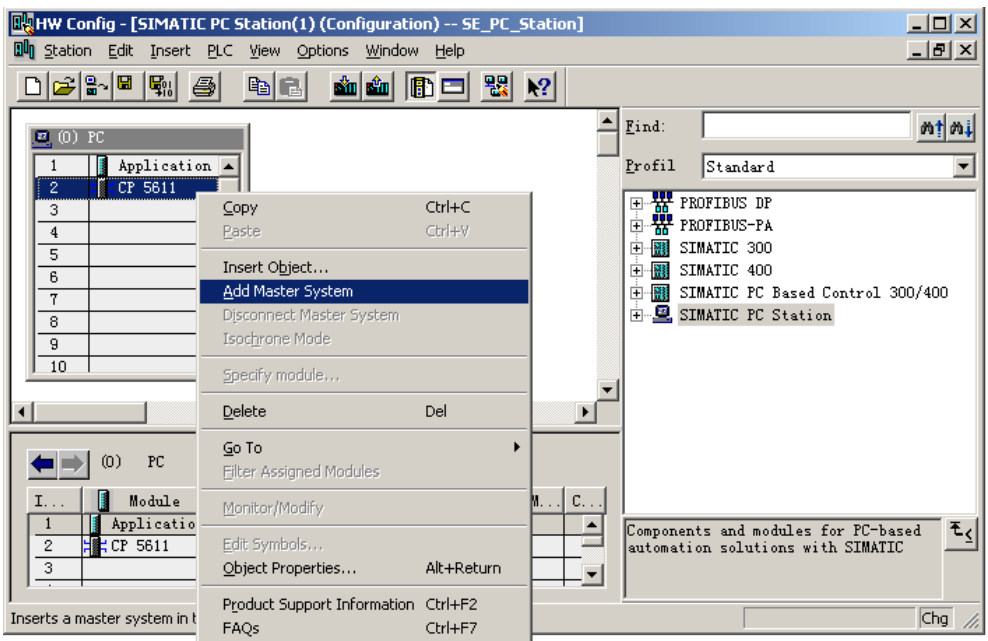

图 5-15 将 P5611 设置为 DP Master

然后出现图 5-16 所示窗口, 选择"Application", 然后点击"OK", 退出当前窗口。

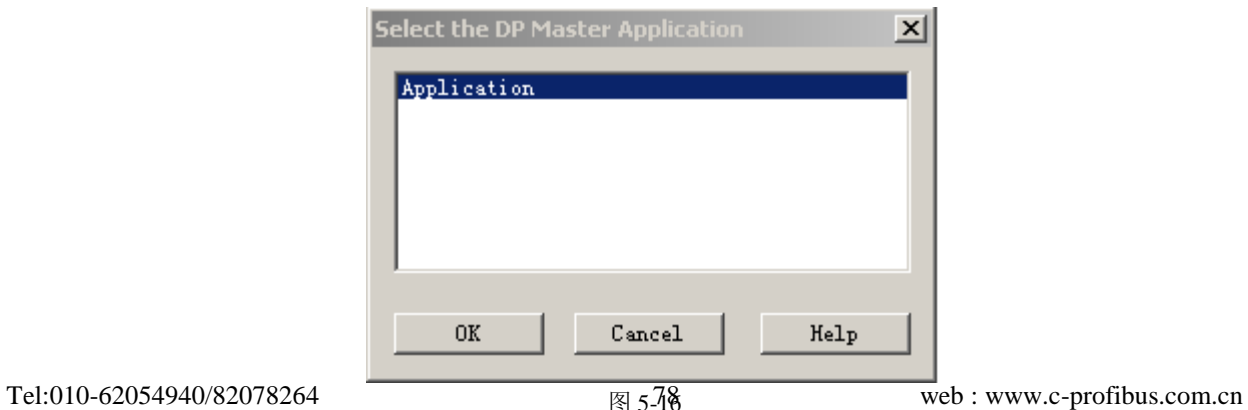

则出现图 5-17 所示的窗口:

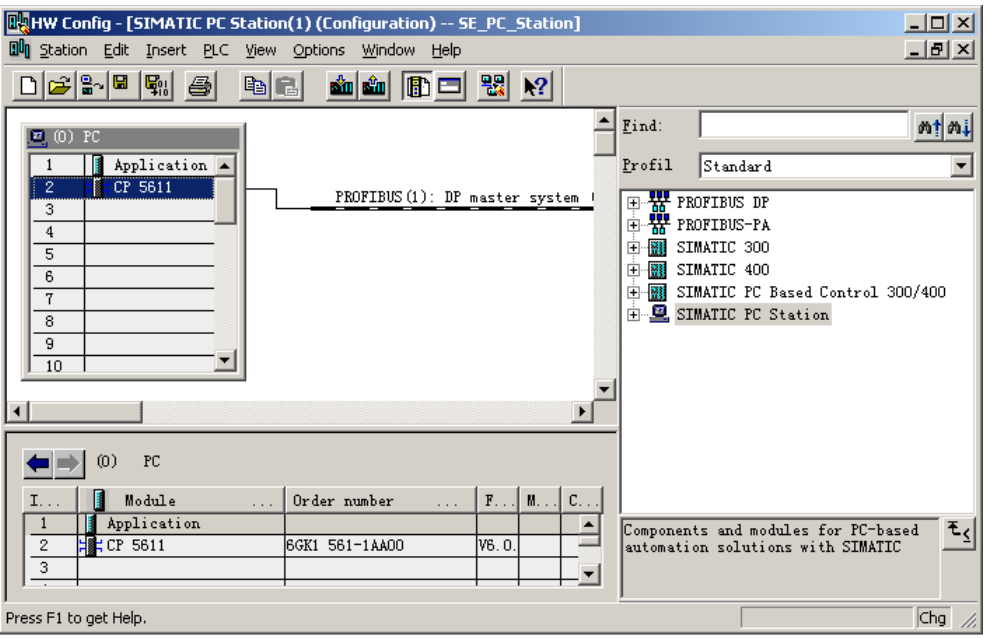

图 5-17 出现了 DP 网络

## **⑷** 添加 **PB-OEM2-SE** 从站

通过对比图 5-14 和图 5-17, 发现从 CP 5611 扩展出了一个 PROFIBUS 网络, 用鼠标点中该网络, 然后从窗口右边的 Catalog 区域选择 PB-OEM2-SE-B2, 双击该产品型号, 如图 5-18,

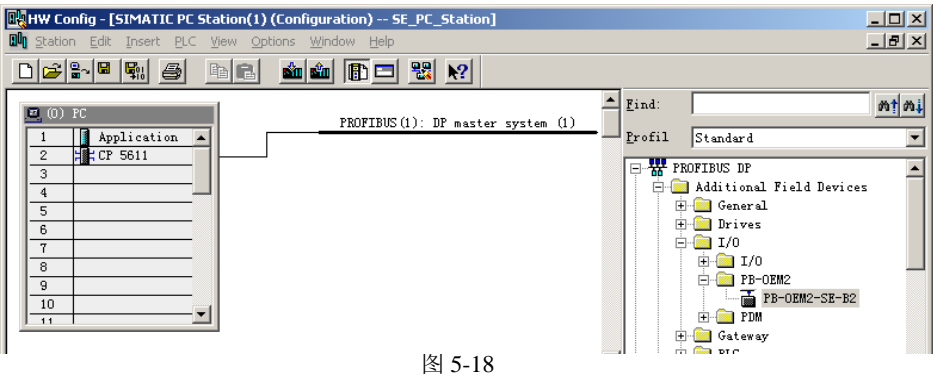

注意:如果在 **Catalog** 中没有找到 **PB-OEM2-SE-B2,**首先确认是否将 **OEM2\_B2.GSD** 复制到 SIEMENS\Step7\S7DATA\GSD 目录下, 然后用户是否更新。如果没有更新 Catalog, 则需要保存当前 配置,然后关闭当前配置的子窗口,保留主窗口。选择主窗口"**Options**→**Updata Catalog**",如图 **5-18-1** 所示,再重复图 **5-18** 的过程。

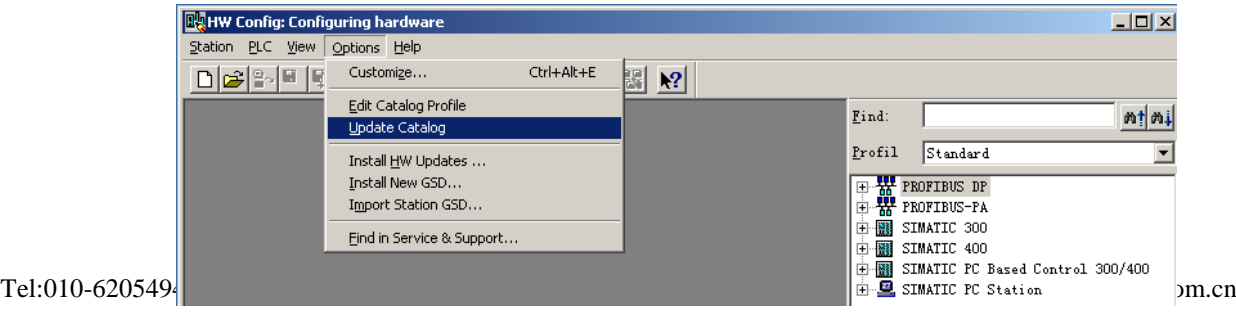

然后弹出如图 5-19 的窗口,并将从站地址设置为 19(十进制);该地址必须与实际设备的地址一致。用 户必须将 PB-OEM2-SE 调试实验板的地址开关 SW1 设置为 13 (十六进制), 拨码开关的位置从左至右 应为:00010011(二进制)。选择"OK"退出当前窗口。

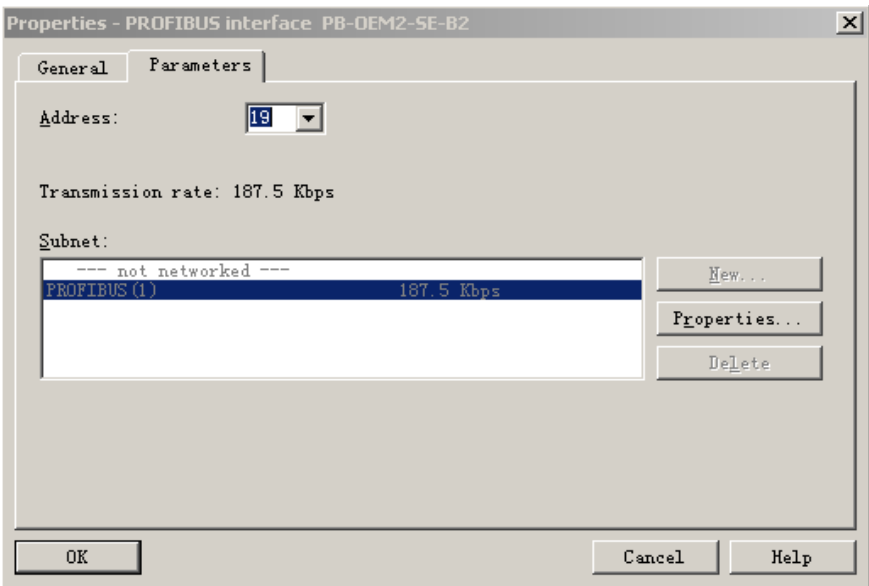

图 5-19 设定 DP 从站的地址

则从站配置完成,如图 5-20 所示:

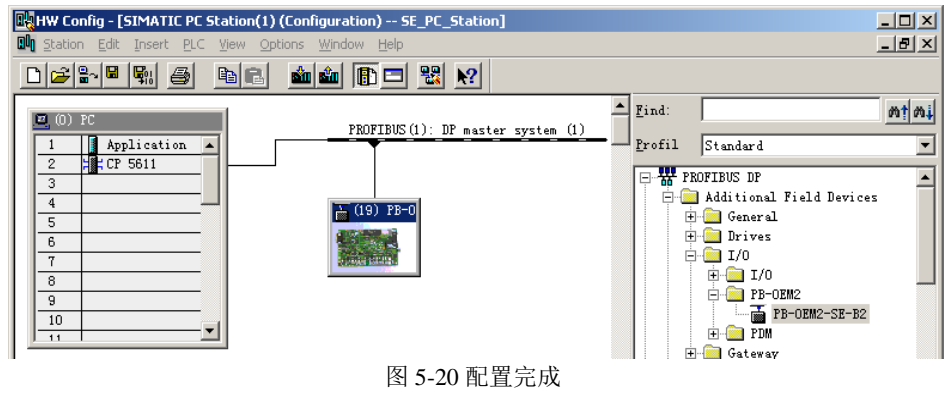

点击图 5-20 窗口中工具栏 En 图标, 存盘编译, 退出, 至此就完成了系统 I 的 Step7 配置。

## **4.2 Set PG-PC Interface** 的设置

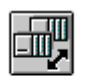

进入"控制面板",打开 Set PG-PC 的图标 Set PG/PC ,将 S7ON LINE 指向 PC internal, CPL2\_1 指向 CP5611(PROFIBUS), 如图 5-21-1, 5-21-2 所示, 完成后"OK"退出。

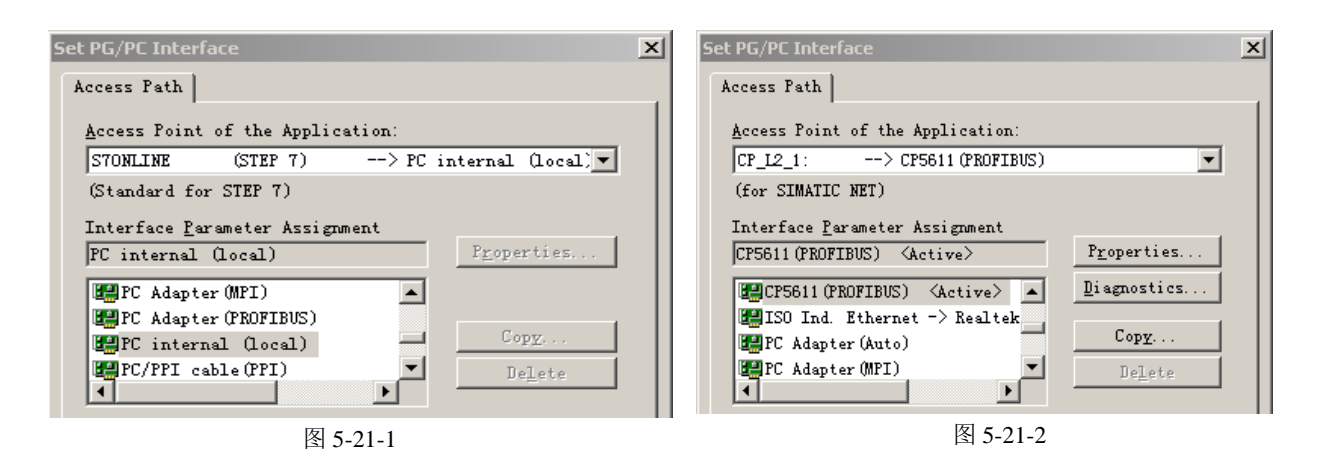

### **4.3 Simatic Net** 的设置

按照图 5-21-3 所示选择 Simatic Net 配置程序,

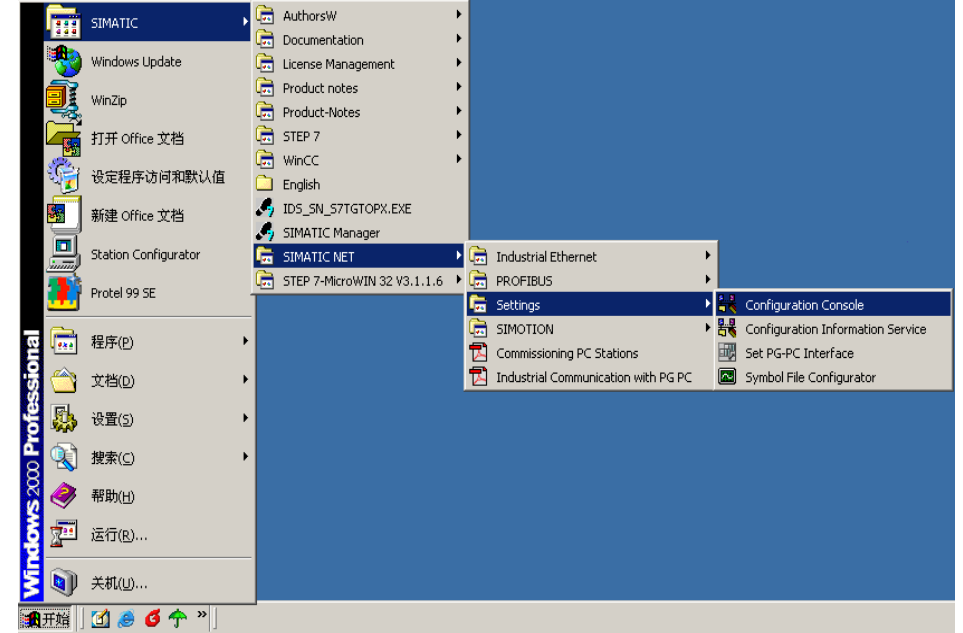

图 5-21-3 选择 Simatic Net 配置程序

进入网卡配置界面,如图 5-21-4 所示, CP 5611 的模式为"Configured mode", Index 与 Step7 配置

一致, 设置为 2。点击"Apply"后, 退出配置界面。

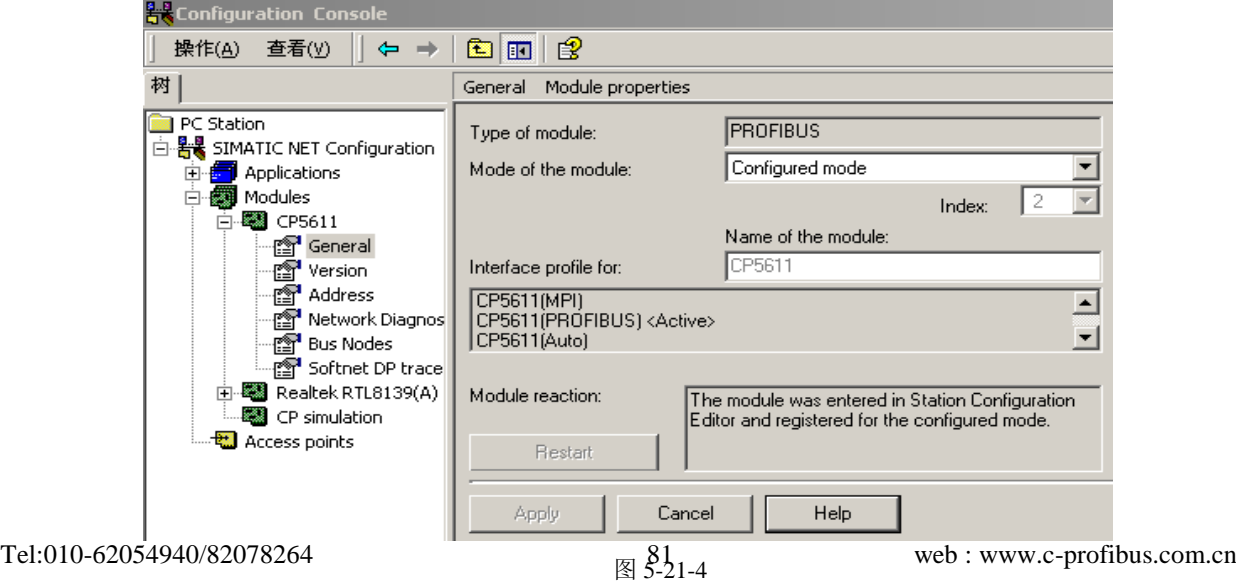

## **4.4** 配置虚拟的 **PC Station**

# ⑴ 运行 **Station Configuration**

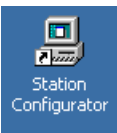

点击桌面上的 Station Configuration 快捷方式 , 进入虚拟的 PC Station 画面, 如图 5-22

# 所示。

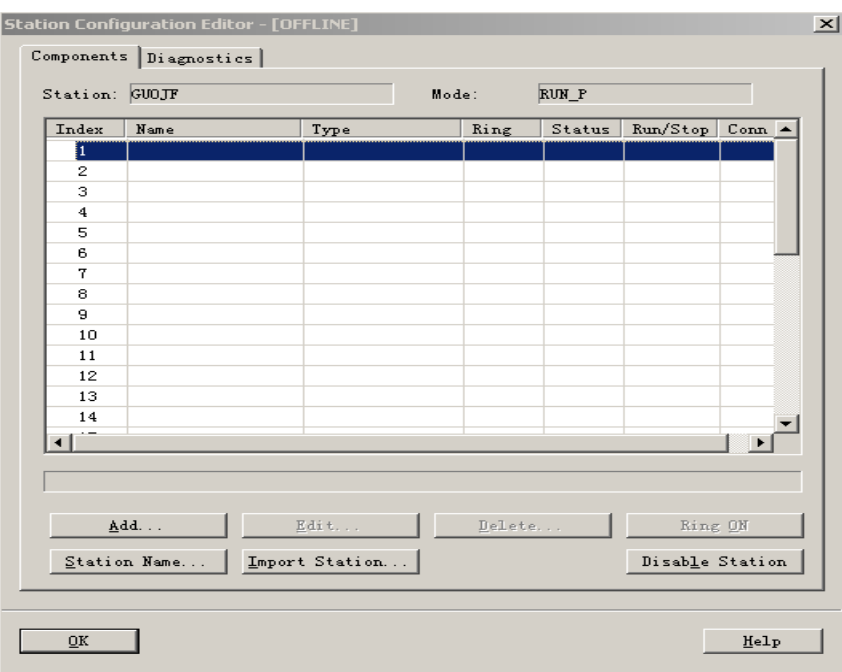

图 5-22 进入虚拟的 PC Station

选择图 5-22 所示的"Import Station"按钮,将 Step7 的配置 import 到虚拟的 PC Station 中来。此时会 弹出一个对话框,如图 5-23,确认后点击"Yes"按钮。

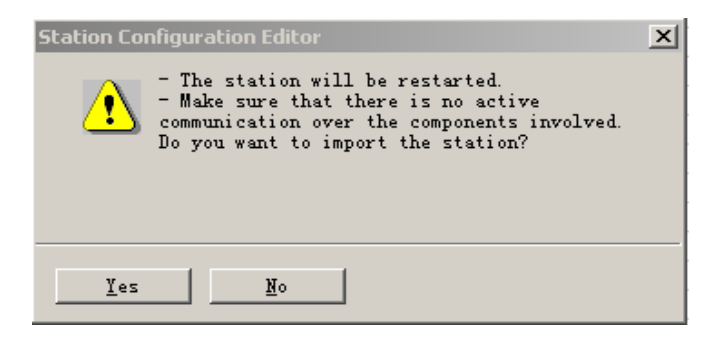

图 5-23

弹出一个对话框,选择 Step7 的配置。Step7 的配置存放在 SIEMENS\S7proj\SE\_PC\_ST\XDBs 下, 打开 该目录下扩展名为 xdb 的文件,本例中为 pcst\_1.xdb, 该文件即为 Step7 的配置文件, 如图 5-24 所示。

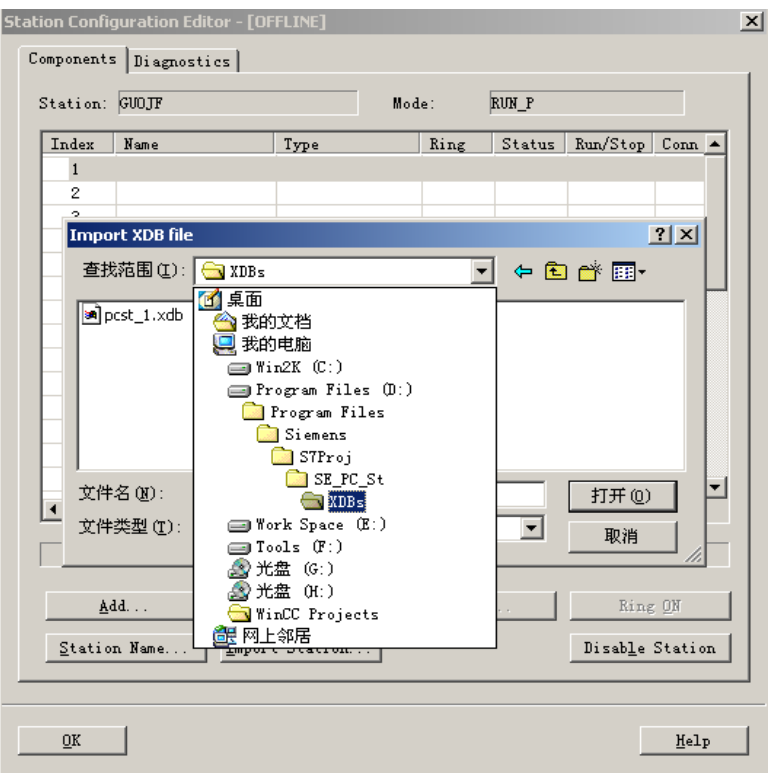

图 5-24

然后出现图 5-25 窗口, "OK "确认。

| <b>Import XDB Configuration</b><br>$\times$                                   |                     |                     |             |       |        |  |  |  |  |
|-------------------------------------------------------------------------------|---------------------|---------------------|-------------|-------|--------|--|--|--|--|
|                                                                               | Index               | Name                | Type        | Error | Status |  |  |  |  |
|                                                                               | $\mathbf{1}$        | 鬘<br>Application    | Application |       |        |  |  |  |  |
|                                                                               | 2                   | <b>  is CP 5611</b> | CP5611      |       |        |  |  |  |  |
|                                                                               | 3                   |                     |             |       |        |  |  |  |  |
|                                                                               | $\overline{\bf{4}}$ |                     |             |       |        |  |  |  |  |
|                                                                               | 5                   |                     |             |       |        |  |  |  |  |
|                                                                               | 6                   |                     |             |       |        |  |  |  |  |
|                                                                               | $\overline{7}$      |                     |             |       |        |  |  |  |  |
|                                                                               | 8                   |                     |             |       |        |  |  |  |  |
|                                                                               | 9                   |                     |             |       |        |  |  |  |  |
|                                                                               | 10                  |                     |             |       |        |  |  |  |  |
|                                                                               | 11                  |                     |             |       |        |  |  |  |  |
|                                                                               | 12                  |                     |             |       |        |  |  |  |  |
|                                                                               | 13                  |                     |             |       |        |  |  |  |  |
|                                                                               | $\overline{A}$      |                     |             |       |        |  |  |  |  |
| The XDB import is possible. Refer to the list above for the<br>configuration. |                     |                     |             |       |        |  |  |  |  |
| Work offline (downloading to this station is then not possible)               |                     |                     |             |       |        |  |  |  |  |
| $\overline{\text{OK}}$<br>Cancel<br>Help                                      |                     |                     |             |       |        |  |  |  |  |

图 5-25

完成后,出现图 5-26 的画面,表示配置成功。

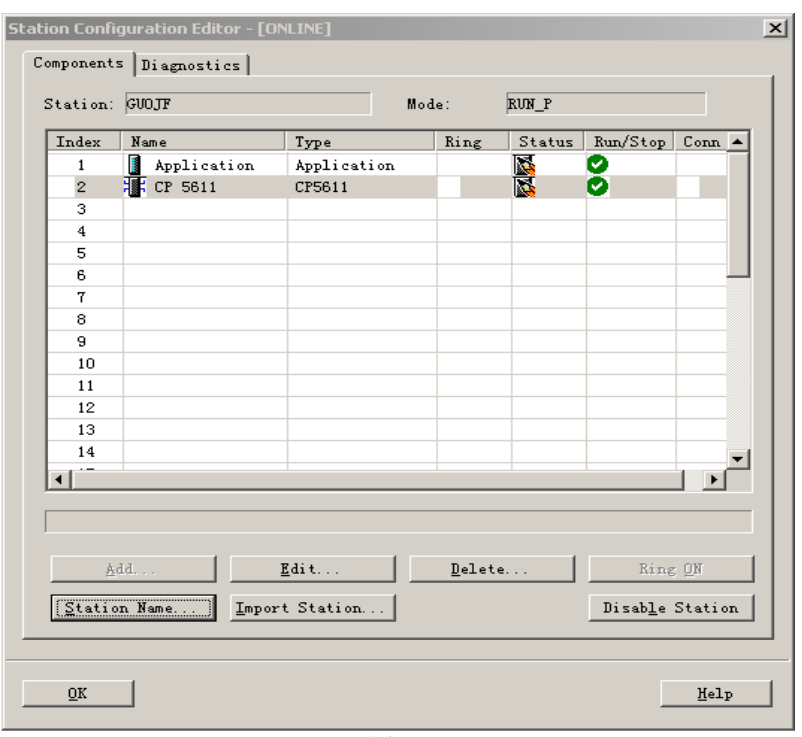

图 5-26

点击图 5-26 窗口中"Station Name",为虚拟的 PC Station 设置站名。该名称必须与 Step7 配置的 Station Name 一致, 见图 5-5 所示的 Station Name 为 SIMATIC PC Station(1), 如图 5-27 所示, "OK"退出。

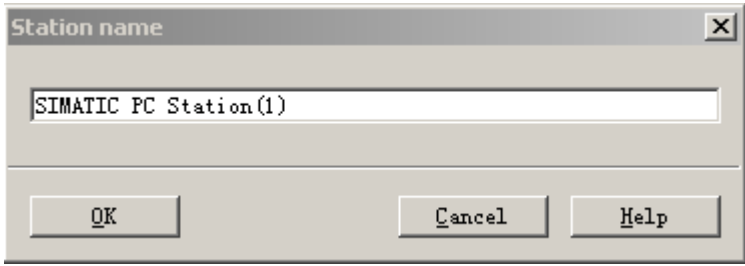

图 5-27

完成后, "OK"退出 PC Station 的配置窗口。

# ⑵ 下载硬件配置信息到虚拟 PC Station 中

打开 Step7 的配置界面,将配置信息下载到 PC Station 中, 如图 5-28 所示, 点击工具栏红色标注按钮 进行下载。

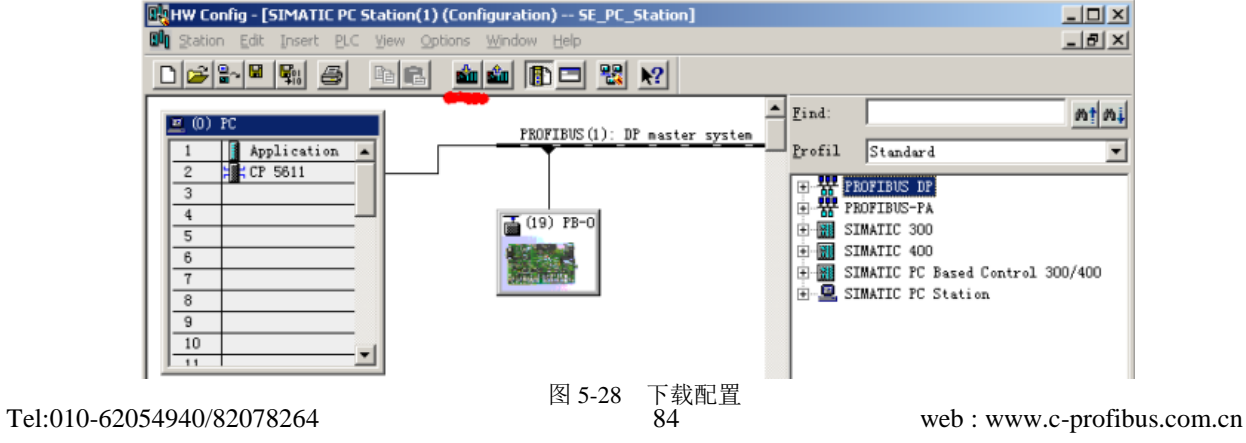

检查虚拟 PC Station,如图 5-26 表示状态正常。于是整个硬件配置和 PC Station 配置完成。

## **4.5** 建立 **WinCC** 项目

本小节来介绍建立一个 WinCC 项目的过程。PB-OEM2-SE 调试系统的项目文件将提供给用户, 用 户可以直接使用该项目文件,详见本章第 4.6 小节。

## **(1)** 创建 **WinCC** 项目

运行 WinCC 程序,选择主菜单:文件→新建,弹出对话框,选择单用户项目,点击"确定"。如图 5-29 所示。

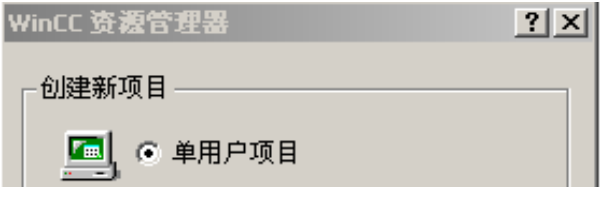

图 5-29 WinCC 项目管理器

然后,给该项目命名为 DSdemo, 出现如下画面, 如图 5-30 所示。

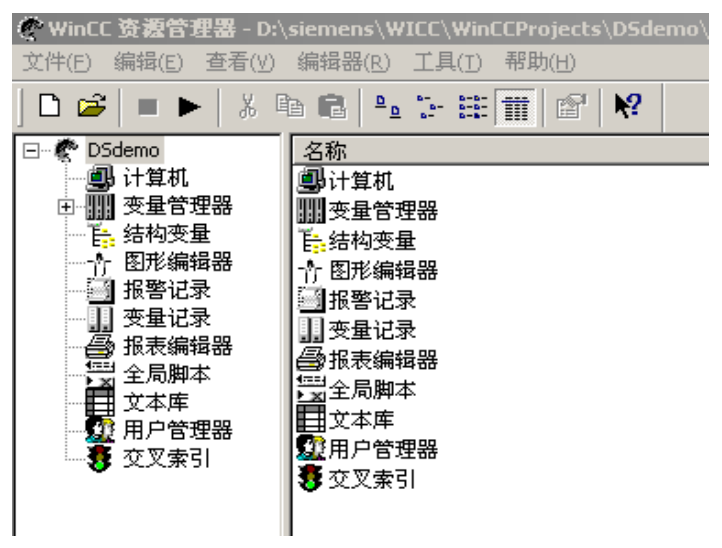

#### 图 5-30 WinCC 项目管理

选择图 5-30 中左侧树形列表中的"计算机",点击鼠标右键,在弹出的菜单中选择"属性",出现 "计算机列表属性"对话框,点击该对话框的"属性"按钮,出现图 5-31 所示的画面。

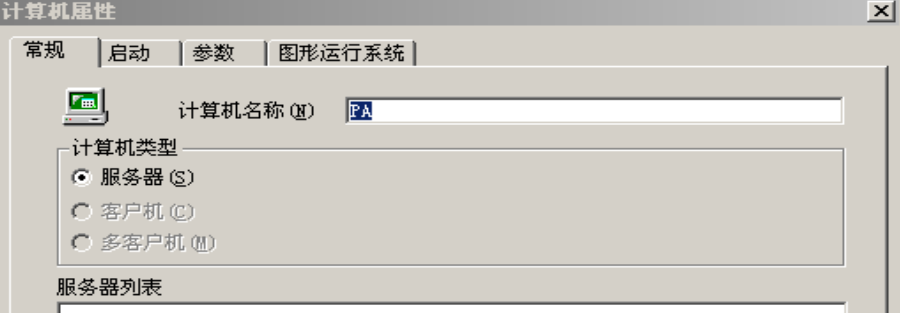

图 5-31 计算机属性

在图 5-31 中的"计算机名称"栏的内容必须与本机计算机名称一致。本机计算机名称可以在"控

制面板"中的"系统"中察看,如图 5-32 所示。

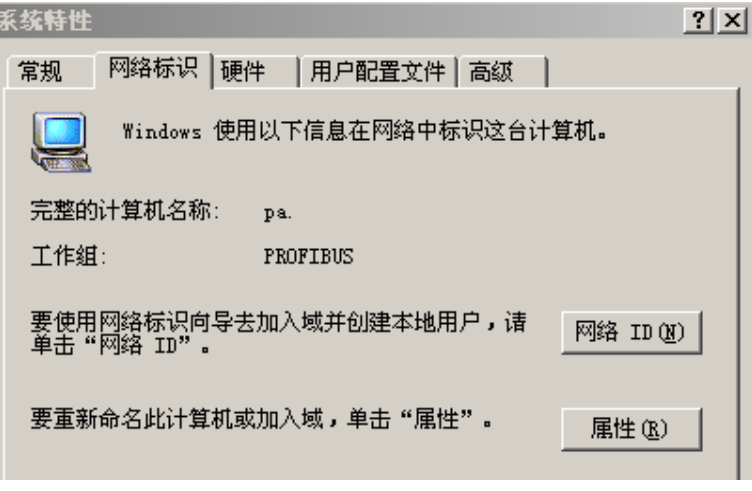

图 5-32 系统特性

## **(2)** 添加 **PROFIBUS DP** 驱动

在图 5-30 中选择"变量管理器", 鼠标右键, 在弹出的菜单中选择"添加新的驱动程序", 在弹出的 选择框,选择"PROFIBUS DP.CHN"文件,出现图 5-33 所示画面,如图选择, 鼠标右键, 在弹出的菜 单中选择"新建驱动程序连接",出现图 5-34 所示画面。

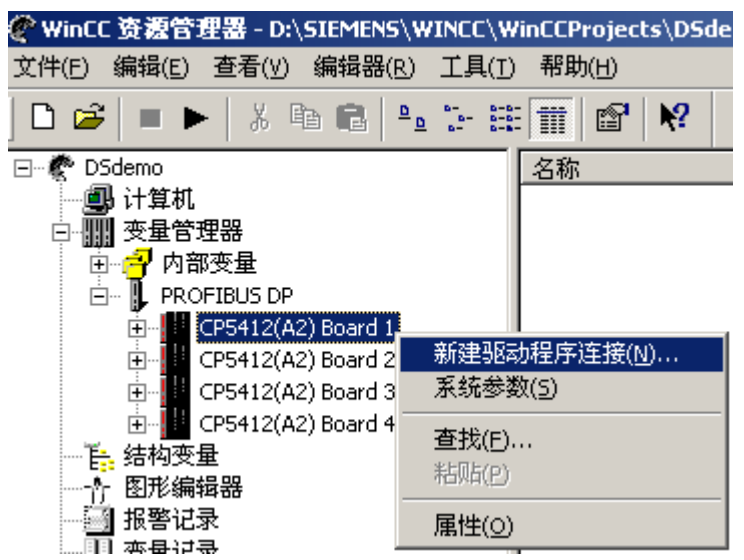

图 5-33 添加 PROFIBUS DP 驱动程序

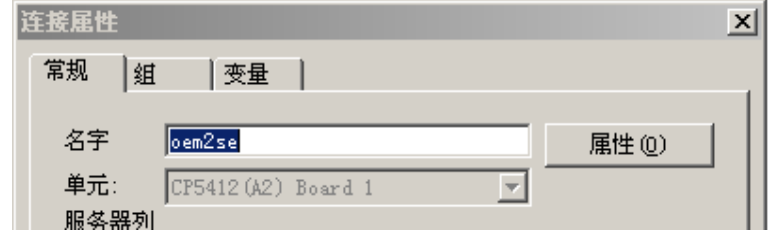

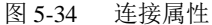

给新建的连接命名"oem2se",点击图 5-34 的"属性"按钮。出现图 5-35 所示画面,在该对话框中 填入从站站号,该站号必须与硬件设置一致,本例设置为19。

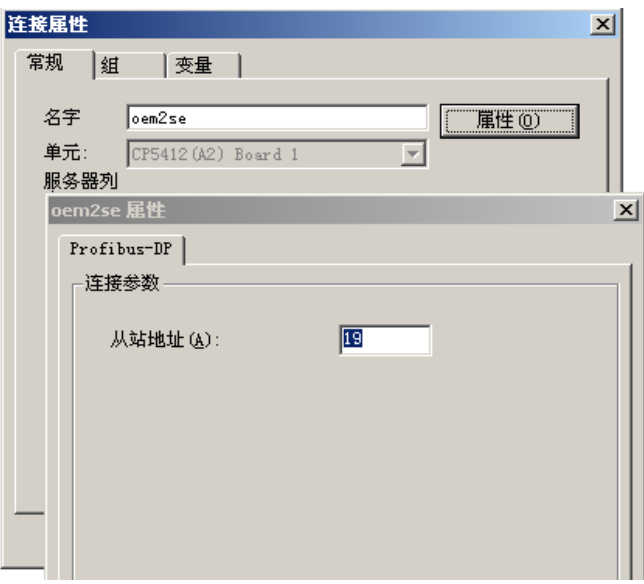

图 5-35 新建 连接属性

完成上述设置后,要对 cp5611 进行"系统参数"的设置,在图 5-33 所示的画面中,选择"系统参 数",设置如图 5-36 所示。

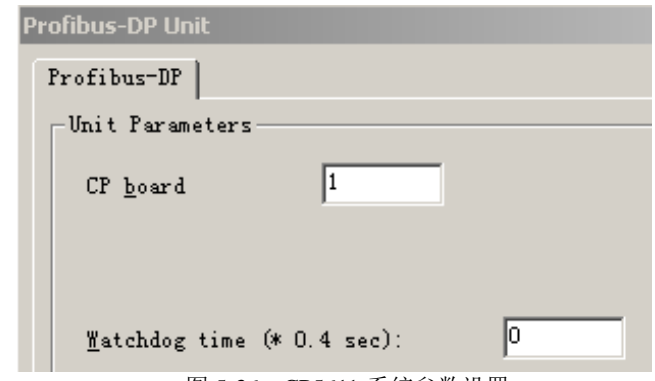

# **(3)** 建立标签**(Tag)**

图 5-36 CP5611 系统参数设置

建立的标签、数量应该参照 Step7 配置, Step7 中的 PB-OEM2-SE 的配置是 48 Byte Input/48 Byte

output。

在图 5-37 所示画面中, 新建标签组和标签。本例中新建了两个组: Input 和 Output。各自对应输入 标签和输出标签。

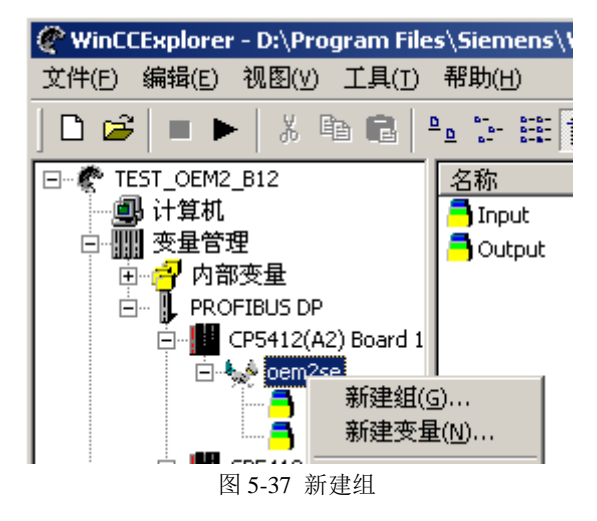

建立组完成后, 在树形列表中选择 Input 组, 鼠标右键选择"新建变量", 图 5-38 所示 。图中新建 了一个"IB 0"标签,该标签与 PB-OEM2-SE 的"第一个输入"字节对应。

点击图 5-38 中的"选择"按钮,设置标签的输入地址,出现图 5-39 所示对话框。同理设置其他标 签。

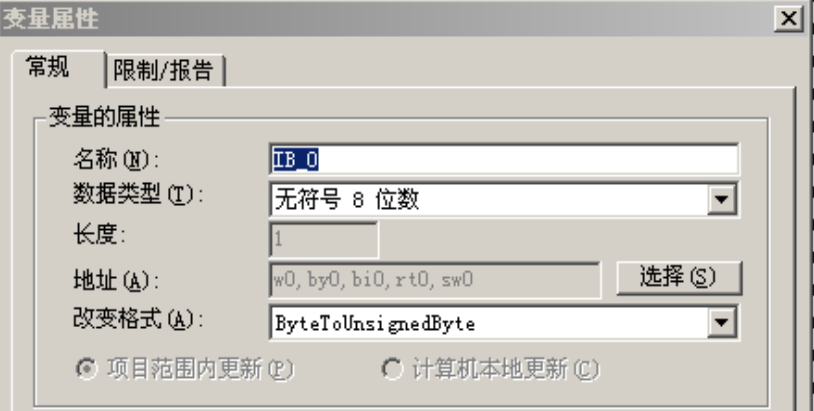

图 5-38 设置变量属性

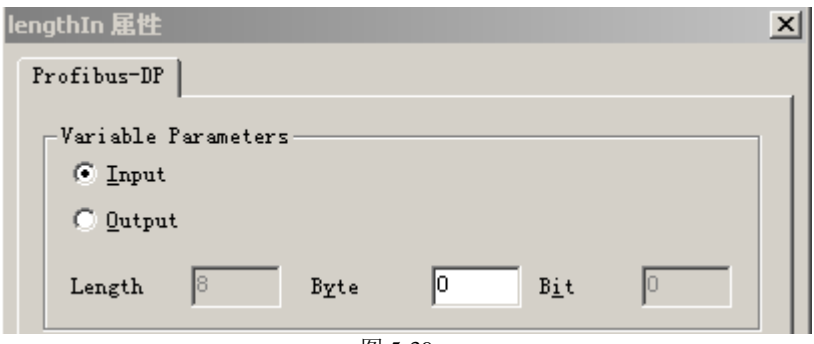

图 5-39

### **(4)** 画面编辑

1、在图 5-30 中选择"图形编辑器", 鼠标右键, "打开"图形编辑器, 在右侧的"对象选项板"内 选择"输入/输出域"对象,将鼠标移至空白面板上,图 5-40 所示。

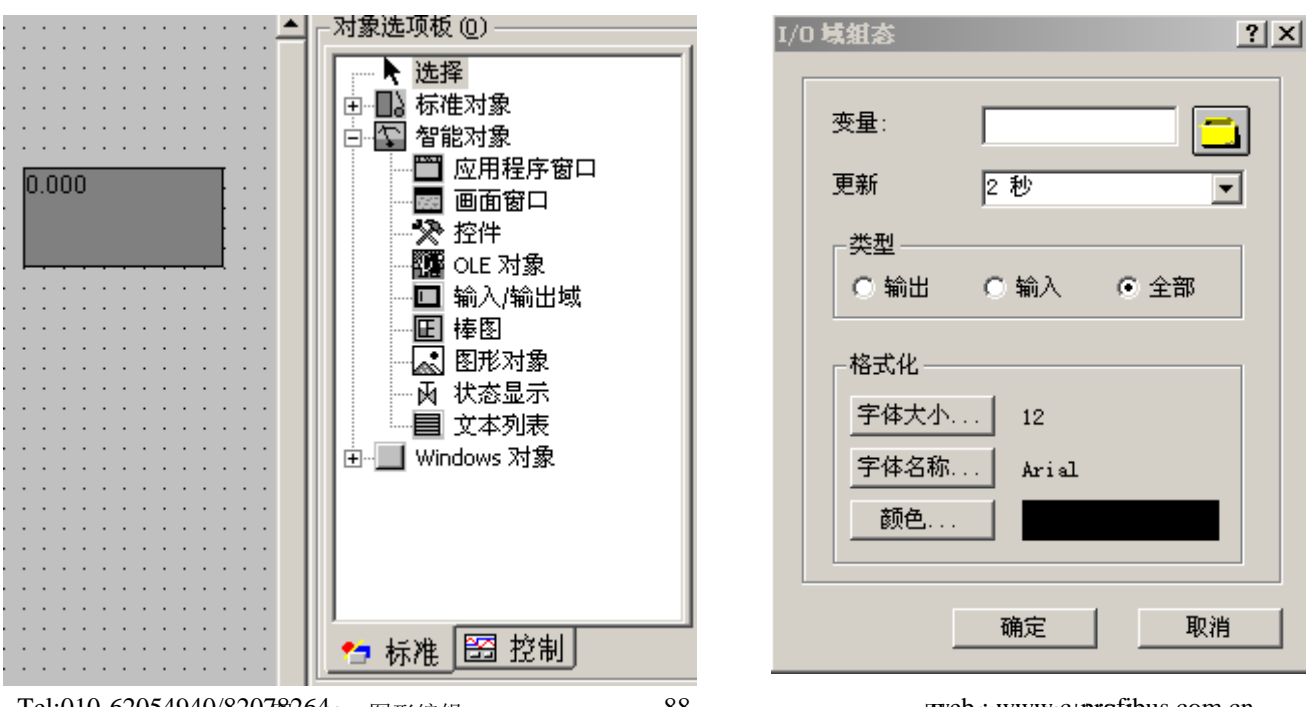

Tel:010-62054940/82078264 88 web : www.c-profibus.com.cn

图 604.1 WWMG 域項段 bus.com.cn

■ 松开鼠标左键后回弹出图 5-41 所示对话框。选择图 5-41 中变量右侧的黄颜色按钮, 为该域指定标 签。如图 5-42 进行选择。

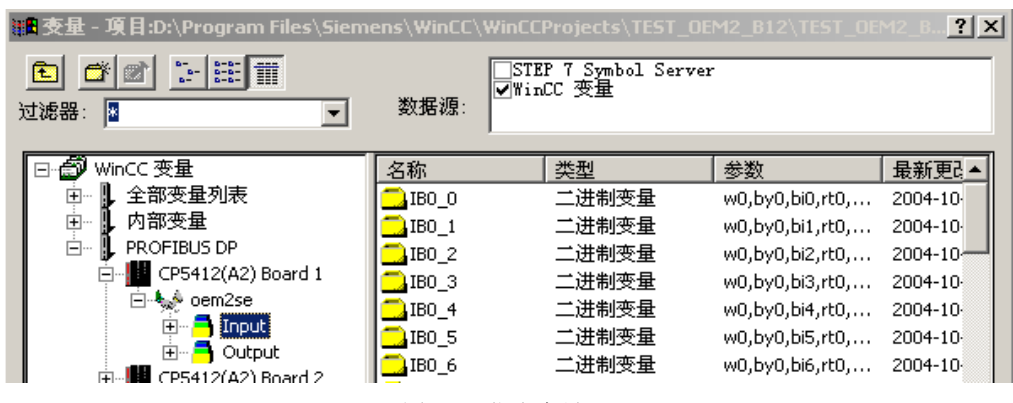

图 5-42 指定变量

按照上述方法,分别建立输入和输出的 I/O 域。

关闭图形编辑器。

详细项目,请见本章后面第 4.6 小节提供的例程。

3、 设置启动画面

在 WinCC 资源管理器中设置启动画面。如图 5-43 所示。

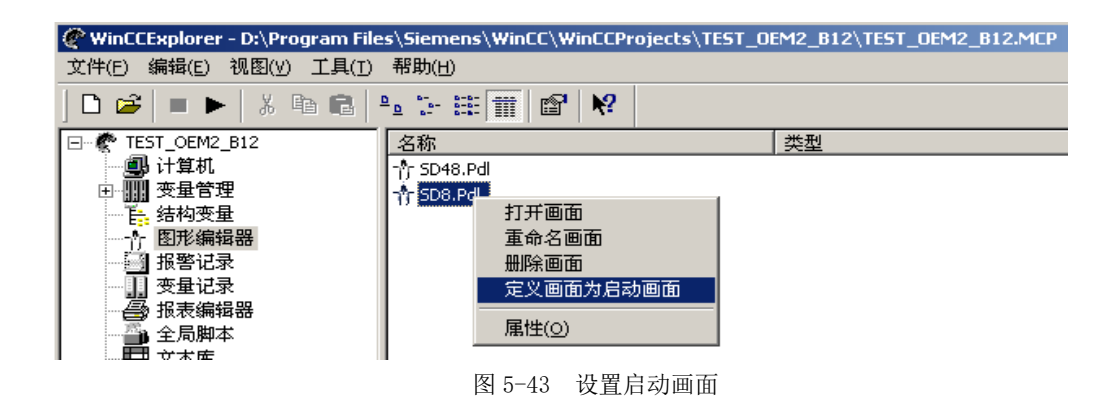

4、运行

在正确完成 CP5611 和 PC Station 的配置之后(具体配置方法见本章第 4.1~4.4 小节), 即可开始 运行程序。 点击图 5-43 中的 ▶ 图标开始运行程序。

## **4.6** 运行 **WinCC** 例程 **PB-OEM2-SE**

⑴ 将 WinCC 例 1-2 演示实验项目文件夹:TEST\_OEM2\_B12 拷贝到 WINCC\WinCCProjects\并将文 件夹属性由"只读"改置成"存档"。

(2) 进入 WinCC、打开项目文件夹 TEST\_OEM2\_B12, 改计算机名。见下图 5-44:

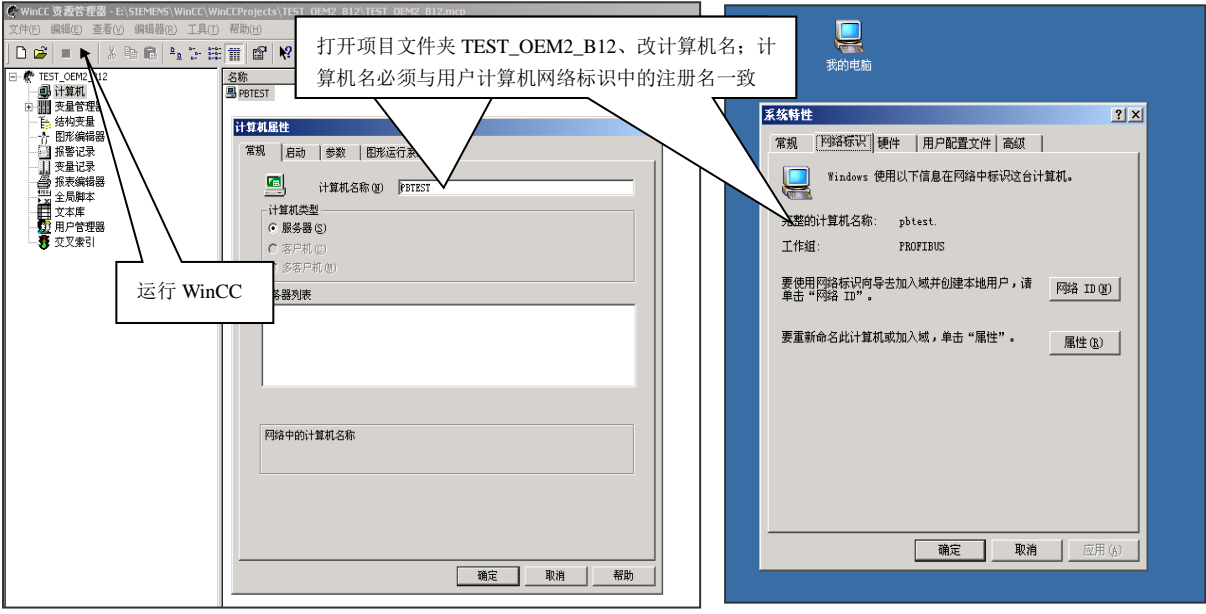

图 5-44 改计算机名称

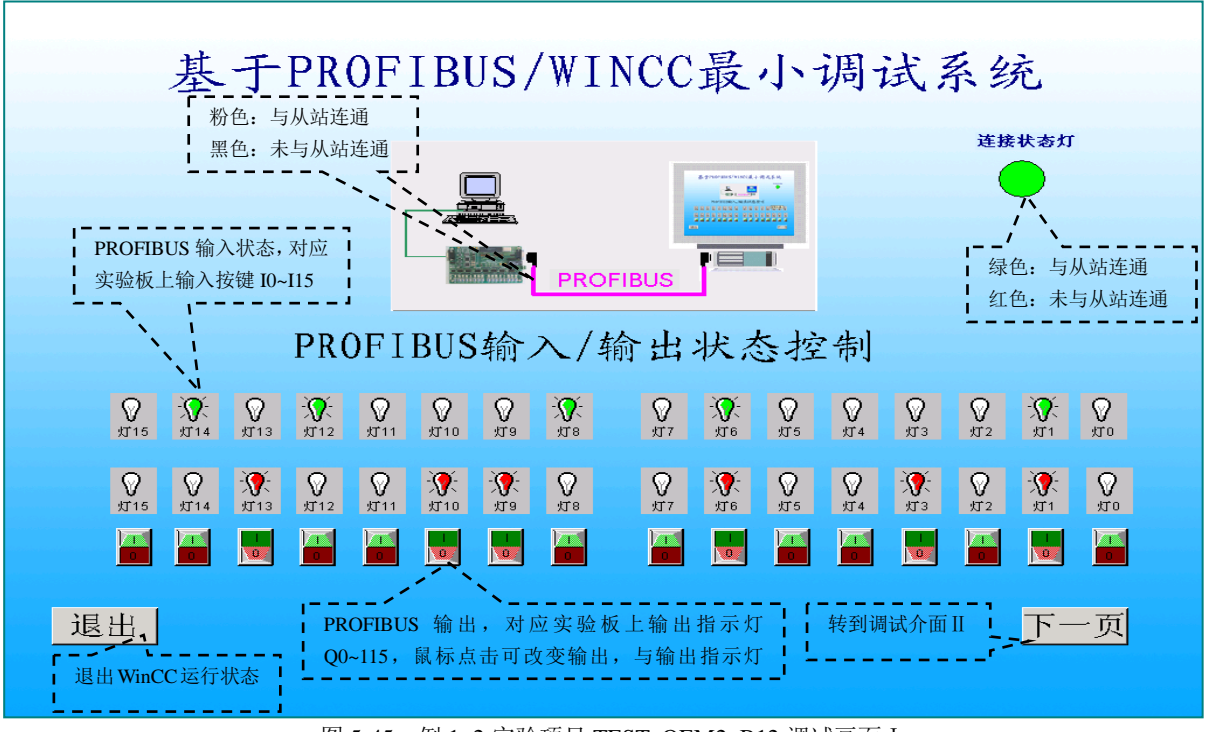

图 5-45 例 1~2 实验项目 TEST\_OEM2\_B12 调试画面Ⅰ

进入"下一页",可以看到全部 48 BYTES INPUT/48BYTES OUTPUT 数据,见图 5-46: 例 1~2 实 验项目 TEST\_OEM2\_B12 调试界面Ⅱ。

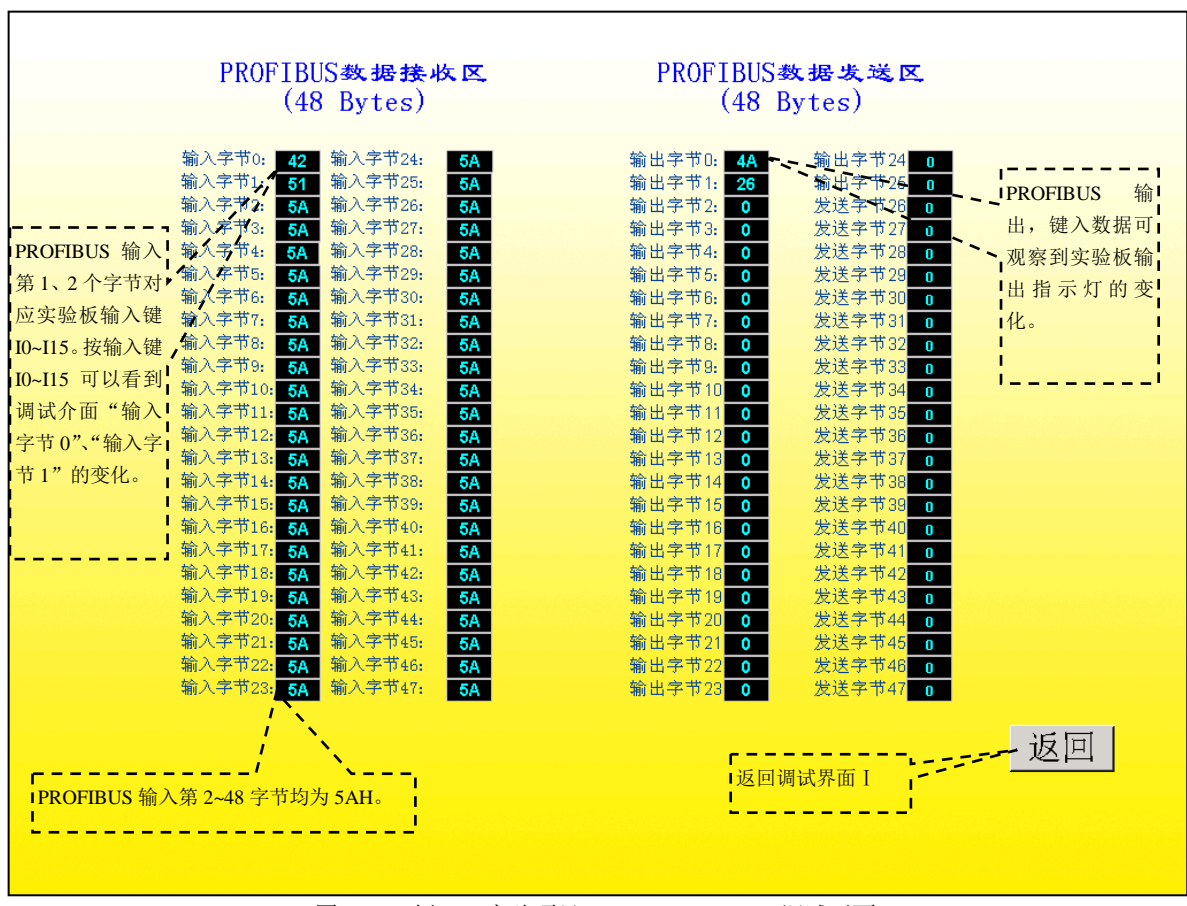

图 5-46 例 1~2 实验项目 TEST\_OEM2\_B12 调试画面 II

# 三、实验调试系统Ⅱ:PLC 做主站

# ⑴ 系统Ⅱ设备清单

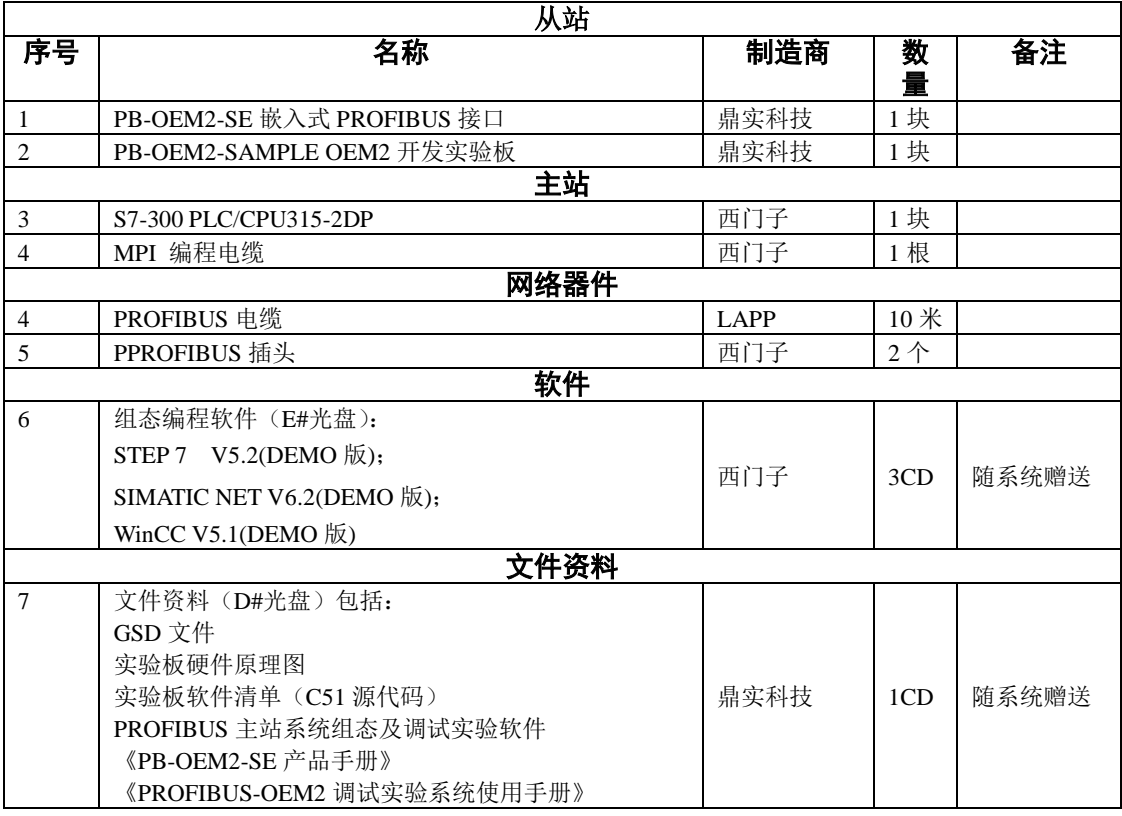

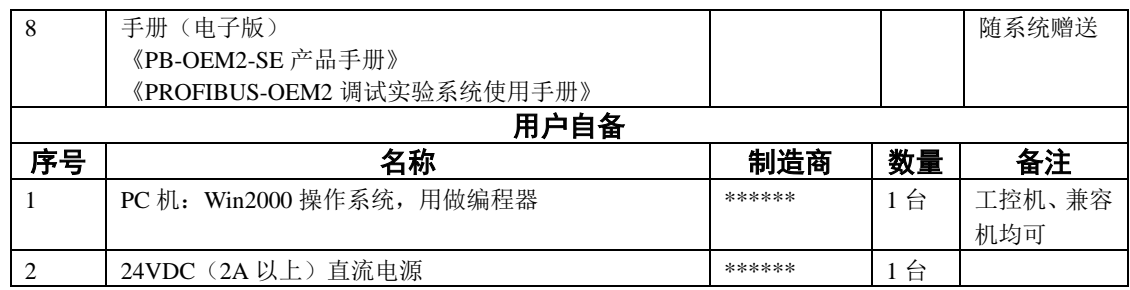

## (2) 系统Ⅱ结构图

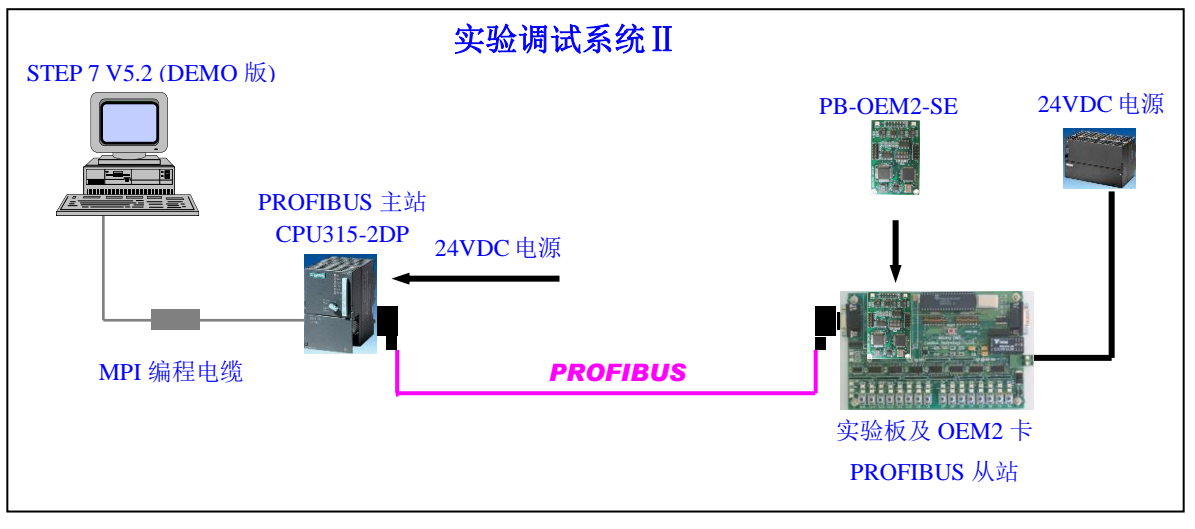

#### 图 5-47 系统Ⅱ结构图

#### (3) 安装实验调试系统Ⅱ

## ㈠ 硬件安装

- ① S7-300/CPU315-2DP: 按照 S7-300 安装手册安装,接通 CPU315-2DP 24V 直流电源。注意电源极性 及 PE(接地)的连接。自备 PC 机做 S7-300 编程器, MPI 编程电缆一端连接 PC 机串口,另一端连 接 CPU315-2DP 的 MPI 接口。
- ② 安装开发实验板 PB-OEM2-SAMPLE 及嵌入式 PROFIBUS 接口 PB-OEM2-SE;注意 24VDC 电源的 正负极性。
- ③ 在实验板上设定 PROFIBUS 从站地址。为适合本手册的例 1~例 3,现将开发实验板从站地址设置成: 19(13H)。
- ④ PROFIBUS 电缆与插头的连接:B 是红色线,注意电缆屏蔽层与 PE 的连接。两个 PROFIBUS 插头 终端电阻都要打到 ON 位置。

### ㈡ 主站 **PC** 机软件安装

根据本调试实验系统提供的 CD 光盘, 依此安装 SIMATIC STEP 7 V5.2 软件; 如有必要可参照 SIEMENS 公司关于软件的安装资料。PC 机系统要求: Microdoft Windows 2000+SP4。

## ⑷ 按照系统提供的例 **2** 实现系统连通实验

- ① 拷备 GSD 文件、图标文件、例 2 的 STEP 7 项目文件
- ▼将 GSD 文件 OEM2\_B2.GSD 拷备至 Step7\S7data\gsd\
- ▼将图标文件 SE\_B.bmp 拷备至 Step7\S7data\nsbmp\
- ▼将例 2 的 STEP 7 项目文件夹 SE\_B2\_step7 拷备至 Step7\S7proj\
- ② 进入 ... 打开例 2 项目文件 SE\_B2\_STEP7, 见图 5-48。

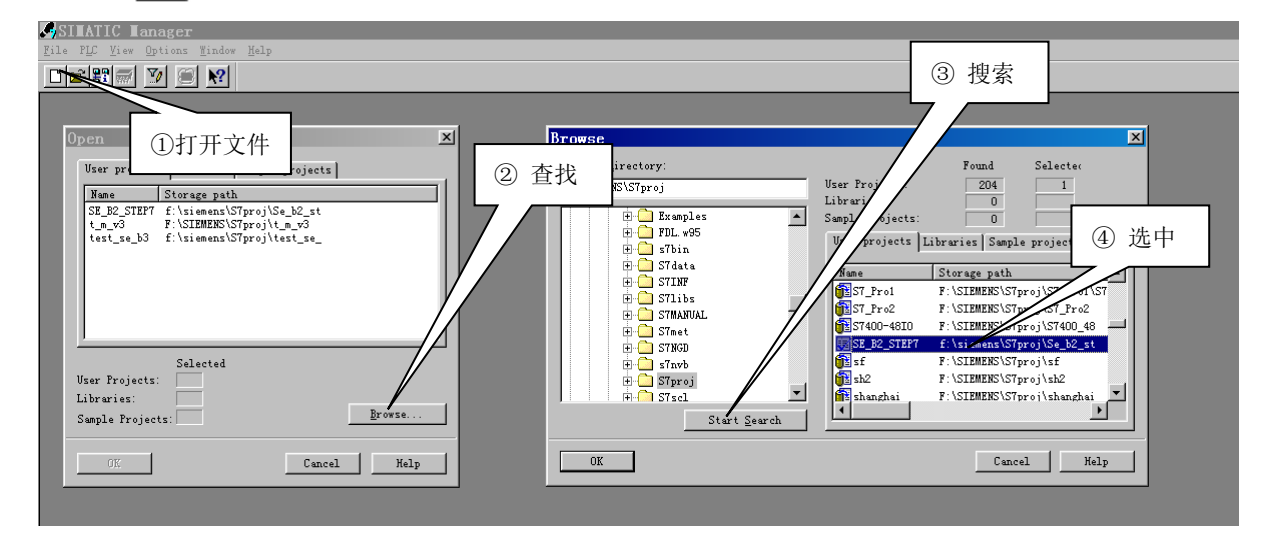

图 5-48 进入 SIMATIC Manager 打开例 2 项目文件 SE\_B2\_STEP7

③ 设置"Set PG/PC Interface…",以便下载程序,见图 5-49。

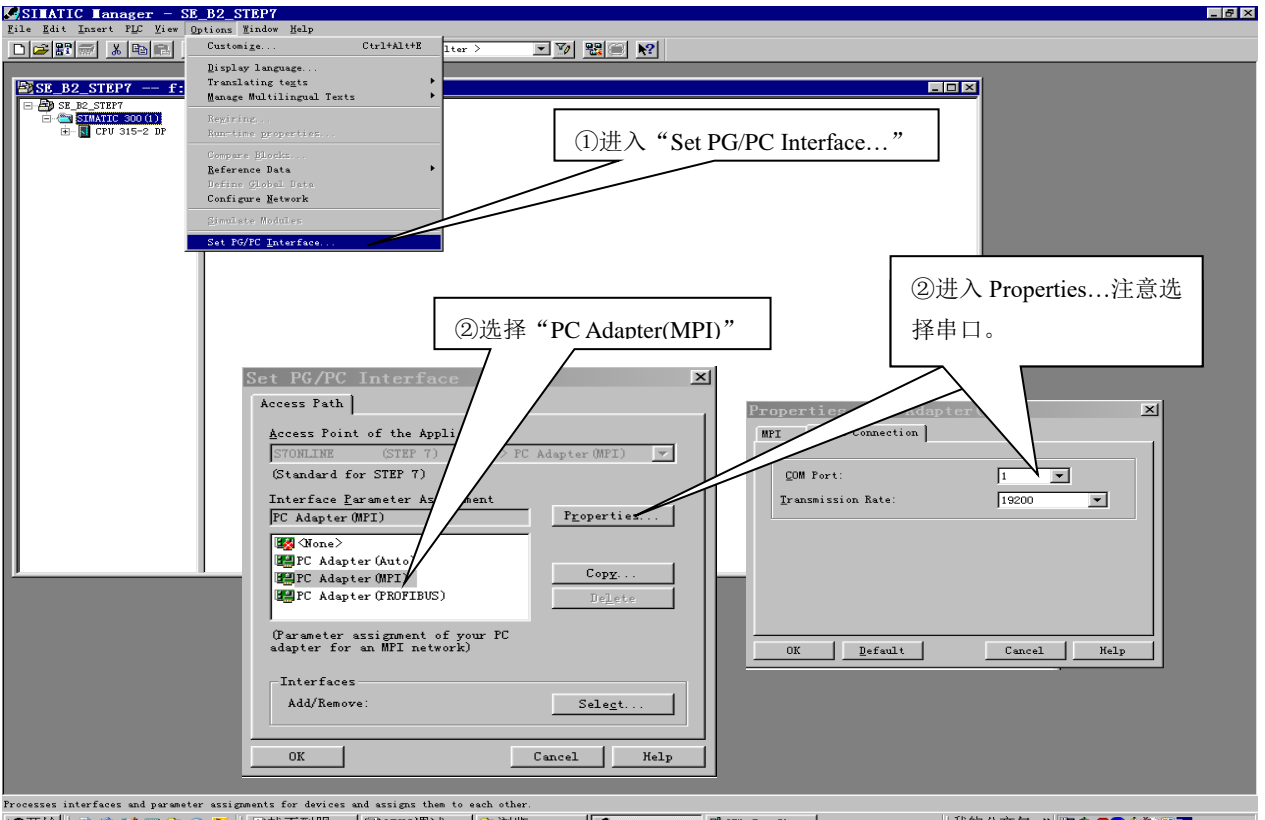

**图开始 @ ② ② ■ ③ ① ■ | ②找不到服... | ②**DEM2调试... | ③浏览 - n... | ●SIMATIC ... | ■ HW Confi... | ||我的公文包 ※ | 23个回◎《卷厚图 10:50 图 5-49 设置 "Set PG/PC Interface...", 以便下载程序

④ 下载配置和程序,见图 5-50。

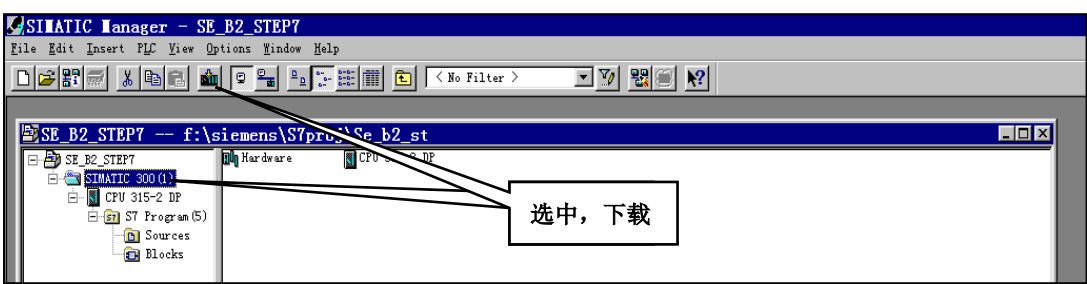

⑤ 系统连通标志

图 5-50 下载配置和程序

配置和程序下载完成后,系统应该连通了。系统连通标志是: S7-300/CPU315-2DP 上的 BUSF 红灯 灭并且 OEM2 接口板上的 PBF 红灯灭, 见图 5-51。

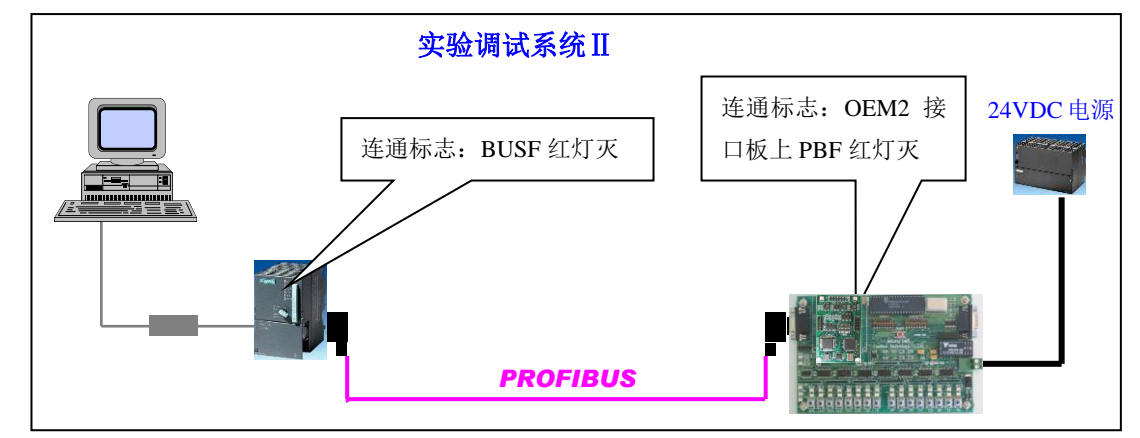

⑥ 系统连通故障

图 5-51 系统Ⅱ结构图

ⅰ、检查实验板和 S7-300 PLC 电源。不妨对 PLC 和实验板从新上电。

注意: 实验板上电后: VCC/OK、5V/OK、24V/OK、TXD、RXD 都会稳定点亮, 输入/输出指示灯会 有一段指示灯流水显示;

ⅱ、检查 PROFIBUS 插头、电缆安装;

ⅲ、检查例 2 项目文件 SE\_B2\_STEP7 下载。

⑦ 运行演示程序:系统连通后,将 PLC 控制钮旋转至 "RUN"或 "RUNP"位置。此时,实验板应 该有指示灯演示。按下任意输入键,指示灯演示停,输出指示灯显示与输入键相对应。

## ⑸ 在 **STEP 7** 中观察 **PROFIBUS** 输入输出变化

① 在 STEP 7 中打开项目 SE\_B2\_STEP7,选中 Blocks,打开变量表 VAT\_1,如图 5-52、图 5-53。

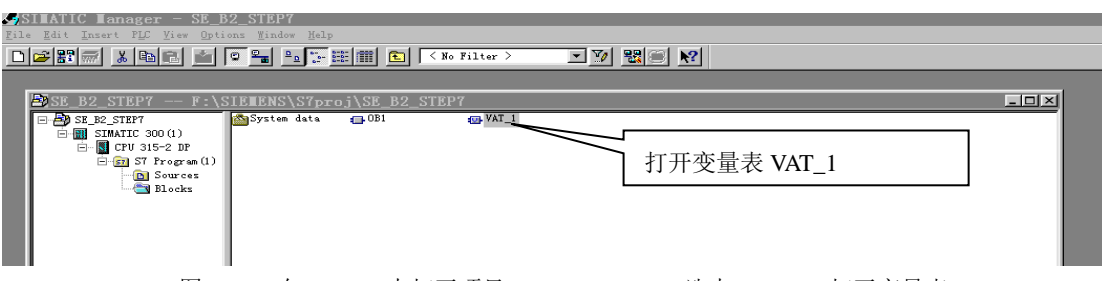

图 5-52 在 STEP 7 中打开项目 SE\_B2\_STEP7,选中 Blocks,打开变量表 VAT\_1

② 可以看到 PROFIBUS 输出第 1、2 个字节 QB1、QB2 的变化, 应该和实验板上的输出指示灯 Q0~Q15 一致。这是因为在实验板程序中将 PROFBUS 输出的第 1、2 个字节送给指示灯 Q0~Q15 显示, 见例 2:

实验板程序清单有如下程序段:

*steout0\_7(pb\_out[0]); /\*------ PROFIBUS* 输出数据第一个字节送 *Q0-Q7* 显示 *------\*/ steout8\_15(pb\_out[1]); /\*------ PROFIBUS* 输出数据第一个字节送 *Q0-Q7* 显示 *------\*/* **He'var - @VAT\_1** Edit Insert PLC 打开在线监测 Variat \* DEE ான் உ  $\partial \theta_1^* \left| \right. \left| \Psi \right| \left. \right| \left. \left| \theta_1 \right| \right.$ 可以看到 PROFIBUS 输出第 1~48 个字节 IB1~IB48,其中 IB3~IB48 都是 SE STEP 7\SIMATIC 300CL 5AH, 这是实验板程序置入的; 见例 2: 实验板程序清单有如下程序段: Address Symbol Disp Status value Modil<br>| B 31 HEX B#16#5A *for (i=3;i<dil;i++)*  $\begin{array}{c} \n\text{I} \text{B} \\ \n\text{I} \text{B} \n\end{array}$  $\overline{x}$ **HFV** B#16#5A  $rac{32}{33}$ *{* HE) B#16#54  *trbox[i]=0x5a; /\*----* 其它 *PROFIBUS* 输入数据*(3~48)*本例定为 *0x5a ------\*/*  $\begin{array}{c} \n\text{IB} \\ \n\text{IB} \n\end{array}$  $\frac{34}{35}$ HF> B#16#5A HE) B#16#5  *};***I**  $rac{36}{37}$ HF) BE1685A Ï  $HE$ B#16#5A  $\begin{array}{c} \n\text{I} \text{B} \\ \n\text{I} \text{B} \n\end{array}$  $36$ HE> B#16#5A  $\overline{35}$  $HE$ B#16#5A 可以看到 PROFIBUS 输出第 1、2 个字节 QB1、QB2 的变化,应该和实验板  $35551555$ **IB**  $40$ HE> B#16#5A  $\frac{1}{18}$  $\overline{4}$ HE) B#16#5A 上的输出指示灯 Q0~Q15 一致。这是因为在实验板程序中将 PROFBUS 输出  $\mathcal{L}$ HE> B#16#5A  $\begin{array}{c} \n\phantom{\overline{1}}\phantom{\overline{1}}\phantom{\$  $rac{43}{44}$ HE) B#16#5A 的第 1、2 个字节送给指示灯 Q0~Q15 显示, 见例 2: 实验板程序清单有如下 HE> B#16#5A  $\begin{array}{c} \n\phantom{\overline{a}}\phantom{\overline{b}}\phantom{\overline{b}}\phantom{\$ B#16#5A  $\frac{45}{2}$  $HE$ 程序段:  $\frac{1}{2}$ HE> B#16#54  $\frac{1}{18}$  $\overline{a}$  $HE$ B#16#5A *steout0\_7(pb\_out[0]); /\*------ PROFIBUS* 输出数据第一个字节送 *Q0-Q7* 显示*------\*/*  48 HEX B#16#5A QB HEX B#16#00 *steout8\_15(pb\_out[1]); /\*------ PROFIBUS* 输出数据第一个字节送 *Q0-Q7* 显示*------\*/*  $\overline{2}$ **HEX** B#16#40 QB

图 5-53 在 STEP 7 中观察 PROFIBUS 输入输出变化

③ 可以看到 PROFIBUS 输出第 1~48 个字节 IB1~IB48,其中 IB3~IB48 都是 5AH。这是因为在实验板

的程序中将 PROFIBUS 输入第 3~48 个字节全部置入 5AH。见例 2 实验板程序清单有如下程序段: *for (i=3;i<dil;i++)*

 *{ trbox[i]=0x5a; /\*----* 其它 *PROFIBUS* 输入数据*(3~48)*本例定为 *0x5a ------\*/ };*

④ 见图 5-54,可以看到:按下实验板任意输入键 I0~I15,IB1、IB2 将随之变化。由于实验板程序将输 入键 I0~I15 两个字节作为 PROFIBUS 输入的第 1、2 字节,见例 2 程序中有如下程序段,因此输入键 I0~I15 的数据将对应主站中 IB1、IB2 的数据。

*trbox[1]=di0\_7; /\*---- di0\_7* 是输入键输入 *I0~I7* 当前值,作为 *PROFIBUS* 输入的第 *1* 字节 *------\*/ trbox[2]=di8\_15; /\*---- di8\_15* 是输入键输入 *I8~I15* 当前值,作为 *PROFIBUS* 输入的第 *2* 字节 *------\*/*

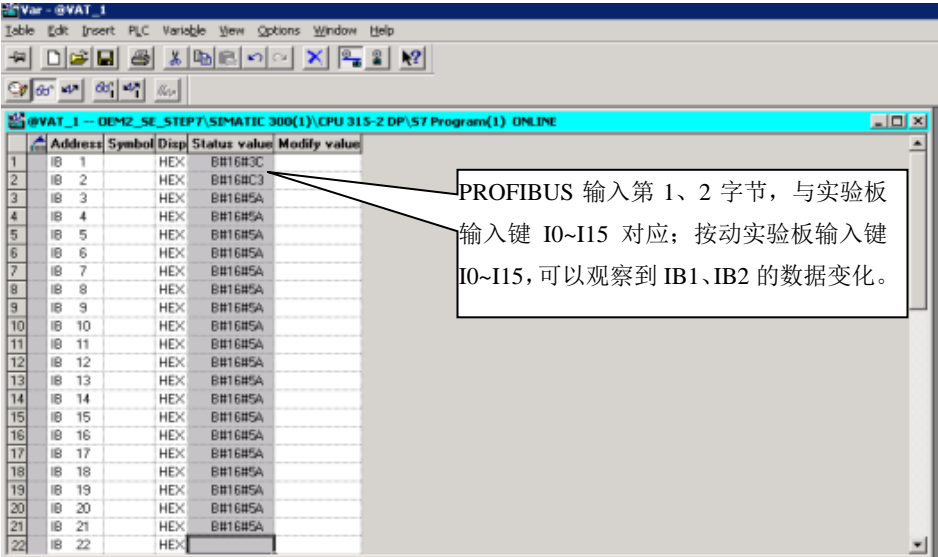

图 5-54 输入键 I0~I15 的数据将对应主站中 IB1、IB2 的数据

## ⑹ **PROFIBUS** 输入**/**输出数据地址

在上述实验演示中,为什么 PROFIBUS 输出第 1~48 字节对应 QB1~QB48、PROFIBUS 输入第 1~48 字节对应 IB1~IB48? 这是配置项目文件 SE\_B2\_STEP7/Hardware Config 时系统自动分配的。见图 5-55 进入 Hardware Config , 图 5-56 Hardware Config.

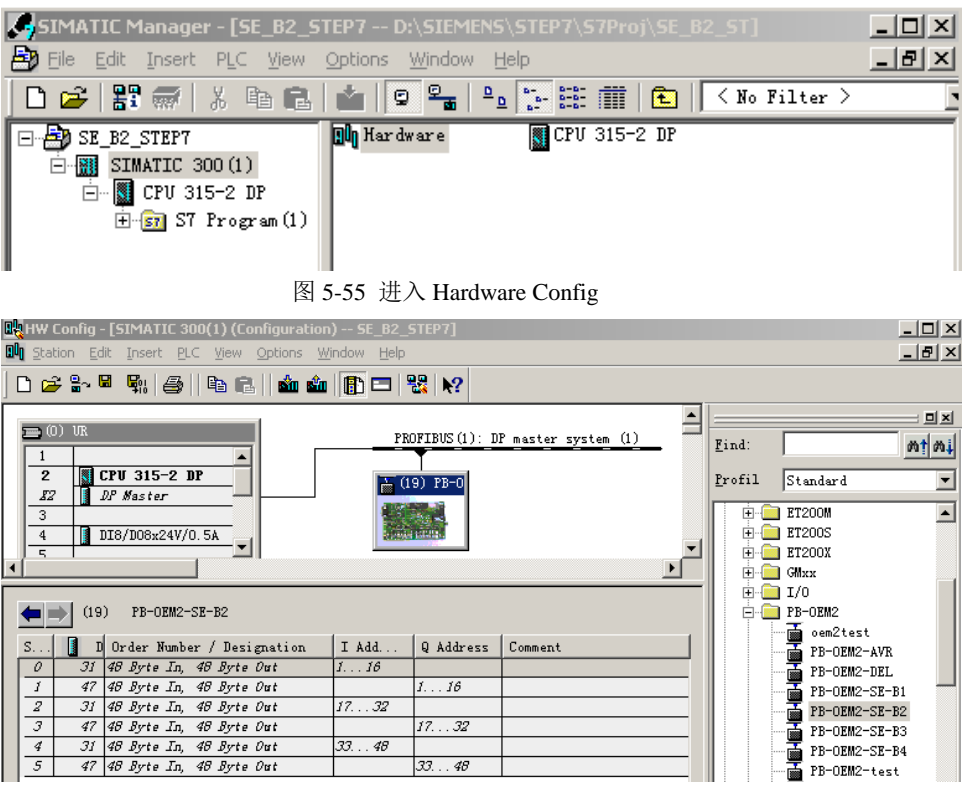

图 5-56 Hardware Config

系统自动为实验板分配了输入地址 IB1~IB48, 对应 PROFIBUS 输入第 1~48 字节、分配了输出地址 QB1~QB48,对应 PROFIBUS 输出第 1~48 字节。如果人为将实验板 PROFIBUS 输入地址改为 IB11~IB58, 如图 5-57 所示, 那么 IB11 将对应 PROFIBUS 输入第 1 个字节、IB58 将对应 PROFIBUS 输入第 48 个字 节。同样,如果人为将实验板 PROFIBUS 输出地址改为 QB21~QB68, 那么 QB21 将对应 PROFIBUS 输 出第1个字节, QB68 将对应 PROFIBUS 输出第 48 个字节。

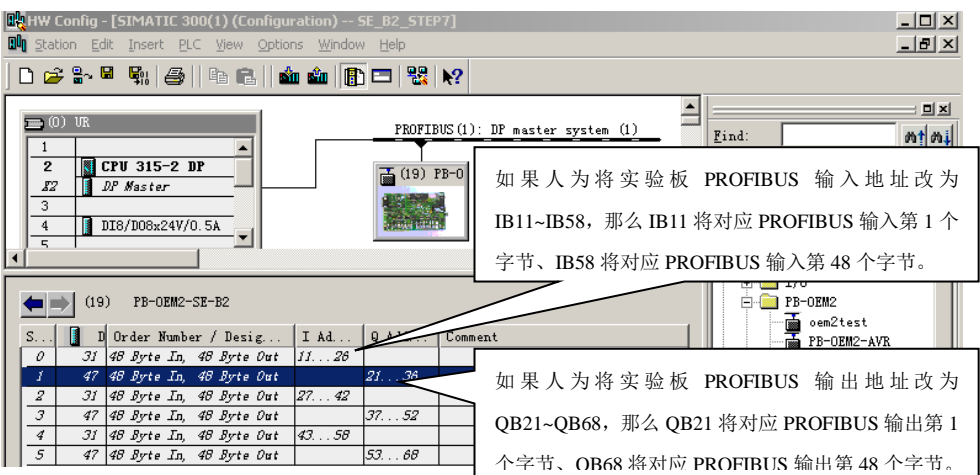

图 5-57 手动设置 PROFIBUS I/O 地址后的对应关系

## ⑺ 自己完成例 **2** 配置实现系统连通实验

① 确 认 : GSD 文 件 OEM2\_B2.GSD 拷 备 至 Step7\S7data\gsd\ 、 图 标 文 件 SE\_B.bmp 拷 备 至 Step7\S7data\nsbmp\。

② 进入 第 新键项目文件 SE\_B2\_T1, 见图 5-58。

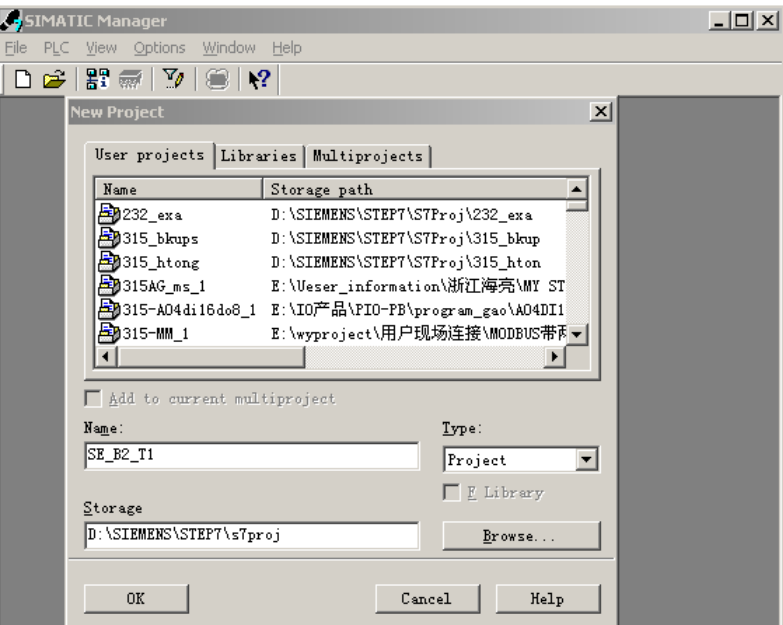

图 5-58 新键项目文件 SE\_B2\_T1

3 插入主控制器(本例为 S7-300), 见图 5-59 。

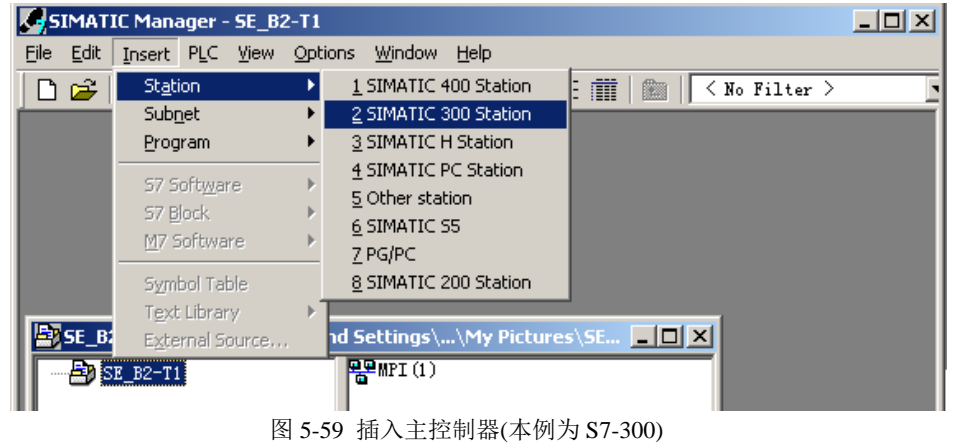

 $(4)$ 进入 Hardware, 见图 5-60:

| SIMATIC Manager - SE_B2-T1                                                                                                 |                 |                                 |                   |                                           | $\Box$ o $\mathbf{x}$ |  |  |  |  |  |
|----------------------------------------------------------------------------------------------------|-----------------|---------------------------------|-------------------|-------------------------------------------|-----------------------|--|--|--|--|--|
| File Edit Insert PLC View Options Window                                                                                   |                 | Help                            |                   |                                           |                       |  |  |  |  |  |
| D 2   P # #   X # #   &   &   9 &                                                                                          |                 | $(\frac{\Delta}{\Delta})^{\nu}$ | $\prod_{i=1}^{n}$ | $\langle$ No Filter $\rangle$<br><b>B</b> |                       |  |  |  |  |  |
| <b>Ex SE_B2-T1 -- C:\Documents and Settings\\My Pictures\SE <math>\blacksquare\blacksquare\boxtimes\blacksquare</math></b> |                 |                                 |                   |                                           |                       |  |  |  |  |  |
| $\Box$ $\Box$ SE B2-T1                                                                                                    | <b>Hardware</b> |                                 |                   |                                           |                       |  |  |  |  |  |
| $\mathbb{E}[\mathbf{N}]$ SIMATIC 300(1)                                                                                    |                 | Open Object Ctrl+Alt+O          |                   |                                           |                       |  |  |  |  |  |
|                                                                                                    |                 | Cut -                           | $Ctr1+X$          |                                           |                       |  |  |  |  |  |
|                                                                                                    |                 | Copy -                          | $Ctrl + C$        |                                           |                       |  |  |  |  |  |
|                                                                                                    |                 | Paste                           | Ctrl+V            |                                           |                       |  |  |  |  |  |
|                                                                                                    |                 | <b>Delete</b>                   | Del               |                                           |                       |  |  |  |  |  |
|                                                                                                    |                 | Rename                          | F <sub>2</sub>    |                                           |                       |  |  |  |  |  |
|                                                                                                    | 图 5-60          | 讲入 Hardware                     |                   |                                           |                       |  |  |  |  |  |

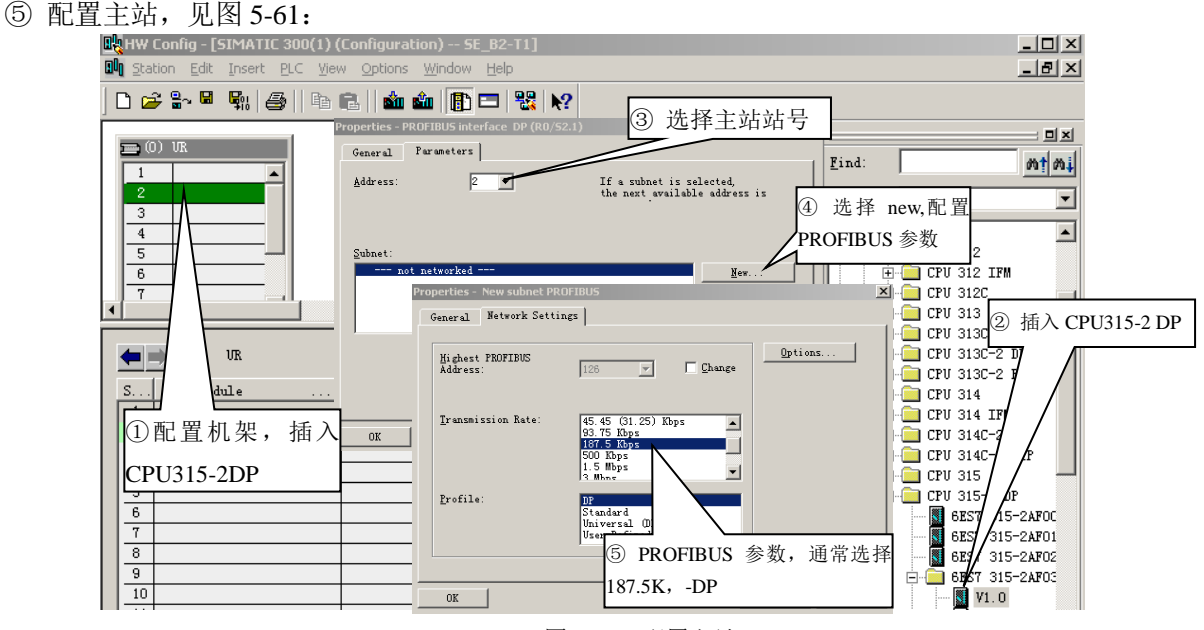

图 5-61 配置主站

⑥ 配置从站 PB-OEM2-SE-B2, 见图 5-62, PB-OEM2-SE-B2 所在目录: PROFIBUS DP/Additional Field

Devices/ I/O /PB-OEM2/PB-OEM2-SE-B2。

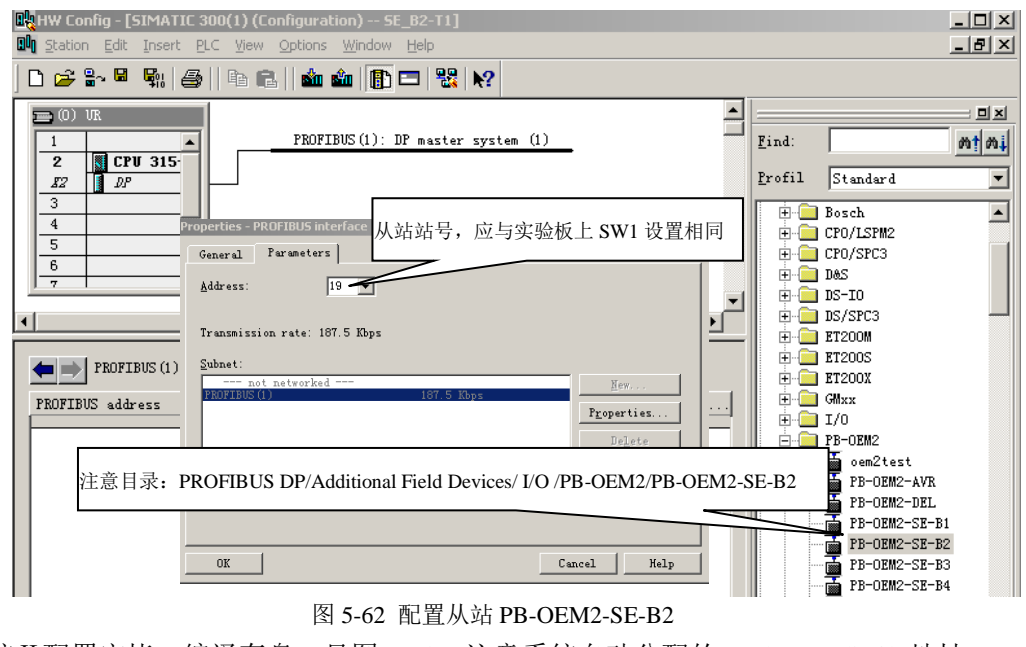

⑦ 系统Ⅱ配置完毕,编译存盘,见图 5-63,注意系统自动分配的 PROFIBUS I/O 地址。

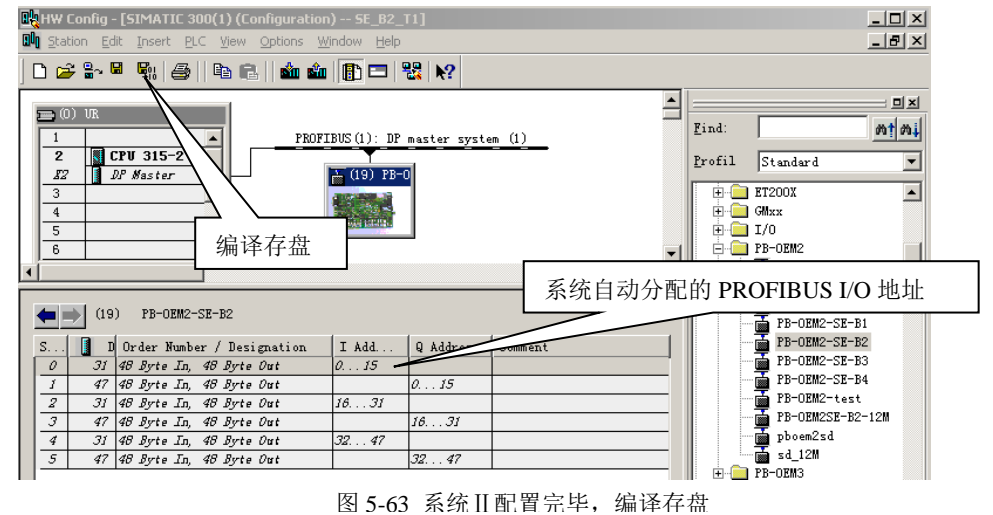

■ 建立变量表, 用于观察 PROFIBUS I/O, 见图 5-64、图 5-65。

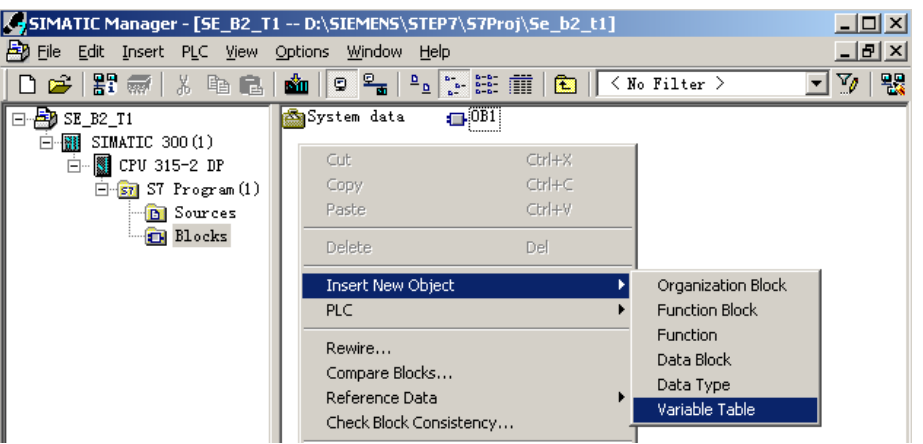

图 5-64 建立变量表

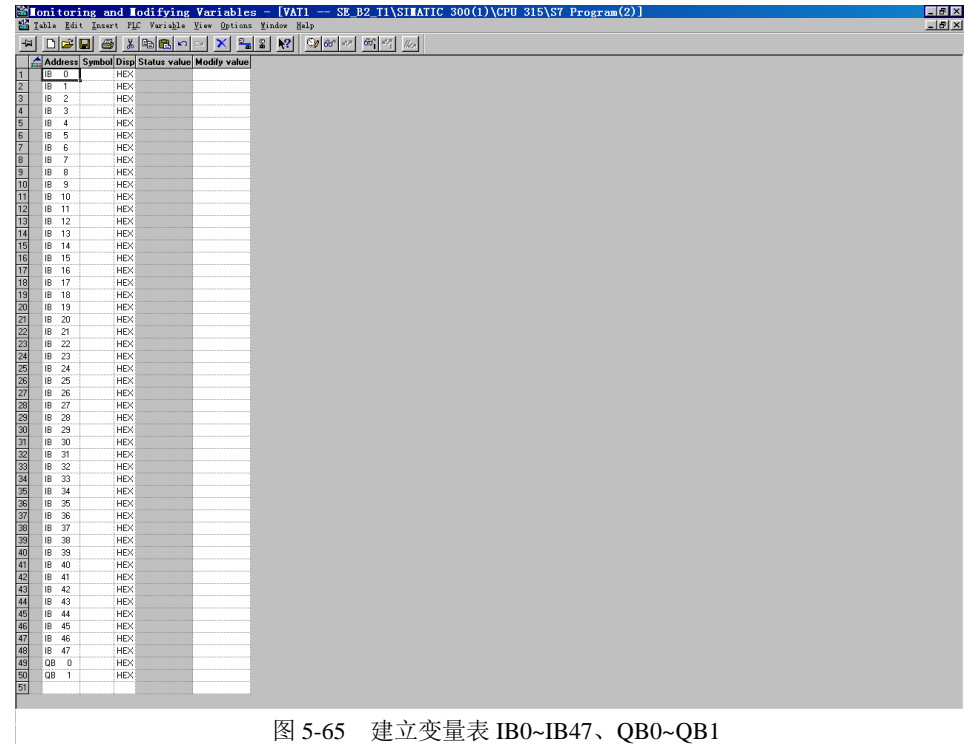

图 5-65 建立变量表 IB0~IB47、QB0~QB1

⑧ 下载项目文件,见图 5-66。

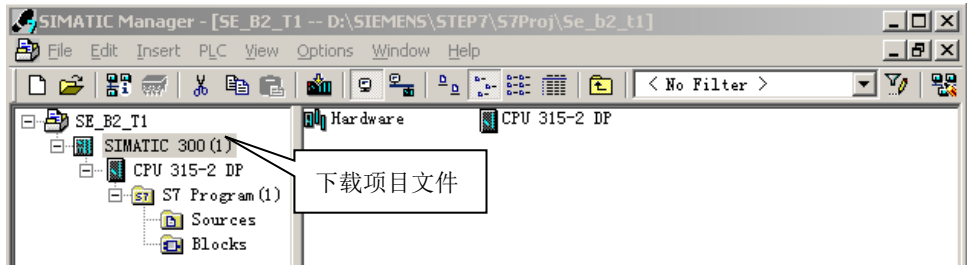

图 5-66 下载项目文件

⑨--① 系统连通后,在线观察变量表 IB0、IB1 跟随实验板按键的变化情况,IB2~IB47 均为 5AH。见图 5-67。这是因为:实验板程序将输入键 I0~I15 两个字节作为 PROFIBUS 输入的第 1、2 字节,将 PROFIBUS 输入第 3~48 个字节全部置入 5AH。见例 2 实验板程序清单有如下程序段:

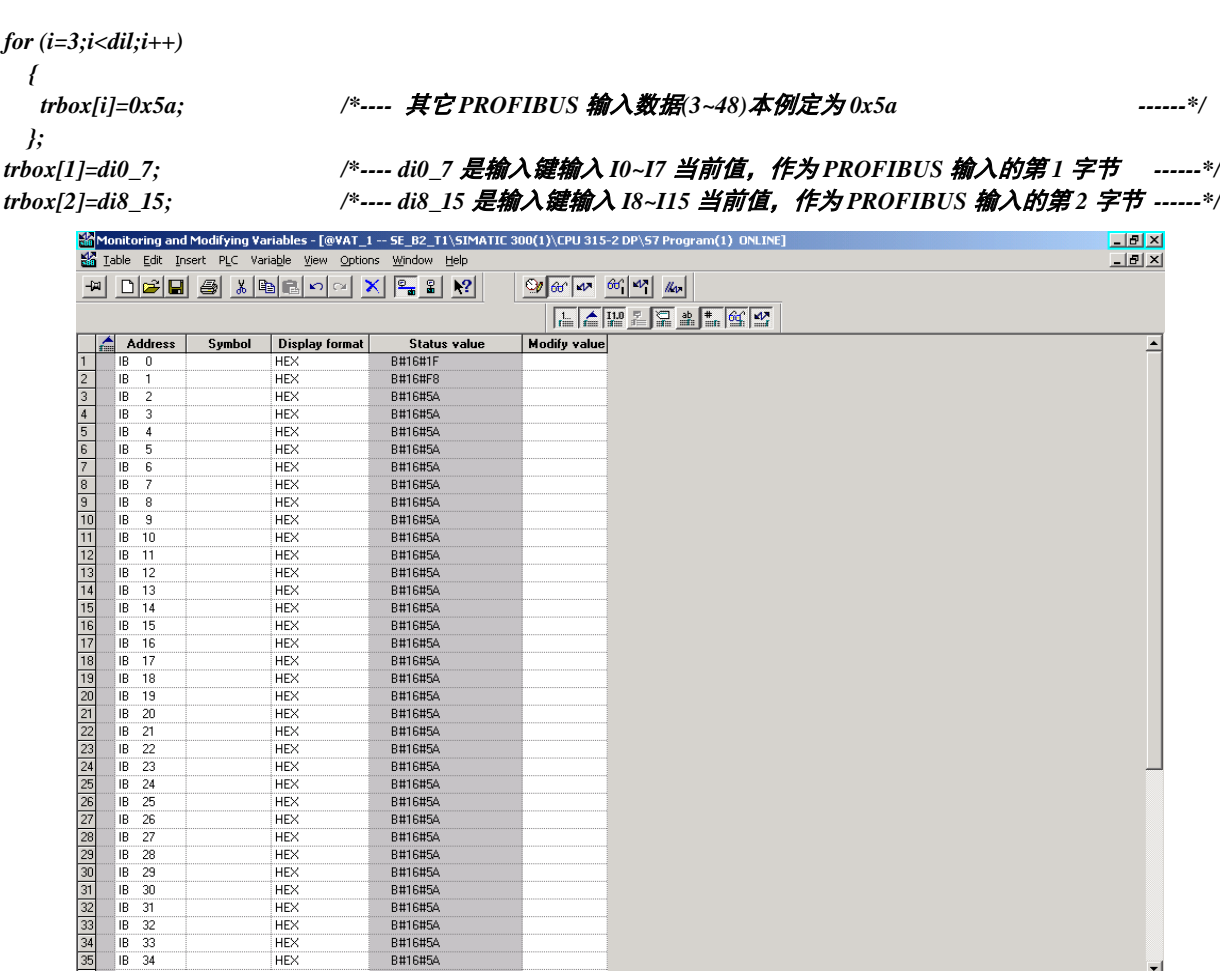

图 5-67 在线观察变量表 IB0、IB1 跟随实验板按键的变化, IB2~IB47 均为 5AH

t.

⑨--② 强置 QB0~QB1 值,观察实验板输出指示灯的变化,见图 5-68。

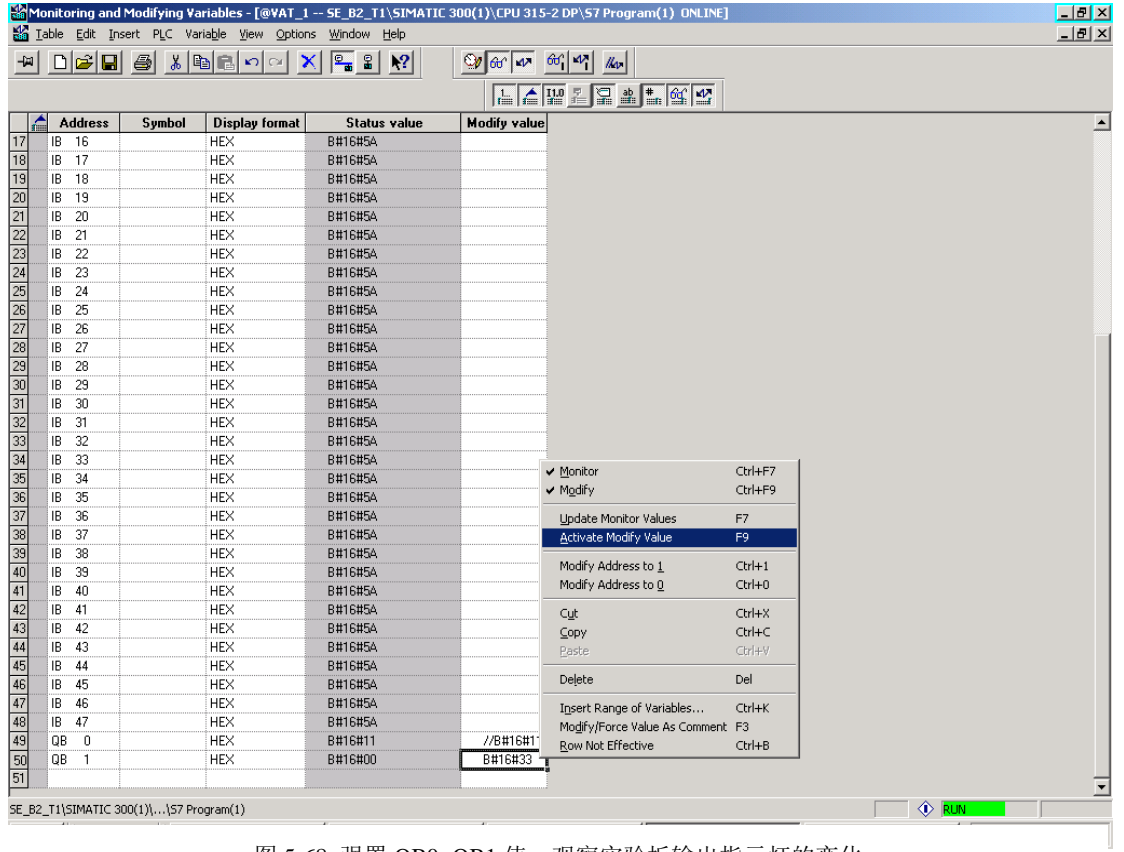

图 5-68 强置 QB0~QB1 值,观察实验板输出指示灯的变化

 $\mathbb{R}^2$ 

可以看到 PROFIBUS 输出第 1、2 个字节 QB0、QB1 的变化,应该和实验板上的输出指示灯 Q0~Q15 一致。这是因为在实验板程序中将 PROFBUS 输出的第 1、2 个字节送指示灯 Q0~Q15 显示, 见例 2: 实 验板程序清单有如下程序段:

*steout0\_7(pb\_out[0]); /\*------ PROFIBUS* 输出数据第一个字节送 *Q0-Q7* 显示 *------\*/ steout8\_15(pb\_out[1]); /\*------ PROFIBUS* 输出数据第一个字节送 *Q0-Q7* 显示 *------\*/*

### 四、三种调试模式

### (1) 调试模式 1: 实验板调试模式

### ① 主要调试功能

建立主站、从站的配置, PROFIBUS 系统的连通, PROFIBUS I/O 通信。用户可以先使用实验板按 照本手册完成与 PROFIBUS 主站的连接,完成例 1~3 的实验, 然后再将自主开发的用户板与 PROFIBUS 主站的连接。见图 5-69、图 5-70。

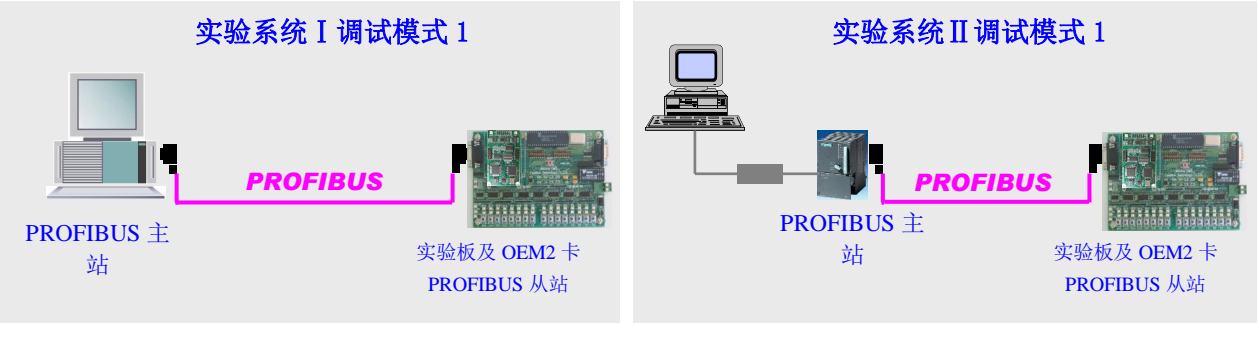

图 5-69 调试模式 1—实验板调试模式

图 5-70 调试模式 1—实验板调试模式

# ② **MODE** 开关设置

**MODE=**11000000(Bin);

### ③ 操作方法

本章讲解的全部安装、连通实验、例 2 程序演示都是调试模式 1—实验板调试模式。

### ⑵ 调试模式 **2**:**OEM2** 接口板调试模式

### ① 主要调试功能

通过 PC 机可以监测实验板 CPU 与 OEM2 接口板的通信数据,可检验初始化数据, PROFIBUS I/O 数据,用户参数等数据的正确性。这是检查、调试 OEM2 接口板的主要方法。见图 5-71、图 5-72 及图 5-73,使用 PC 机监测实验板 CPU 与 OEM2 接口板的通信数据。

## ② **MODE** 开关设置

**MODE**=11000010<sub>(Bin)</sub>;

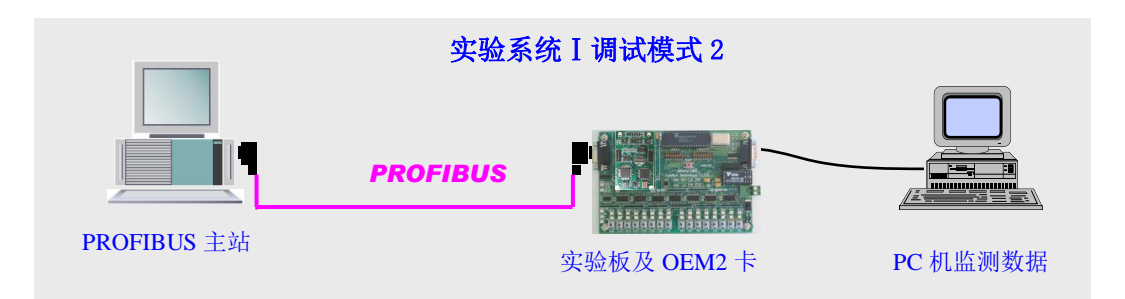

图 5-71 调试模式 2—OEM2 接口板调试模式

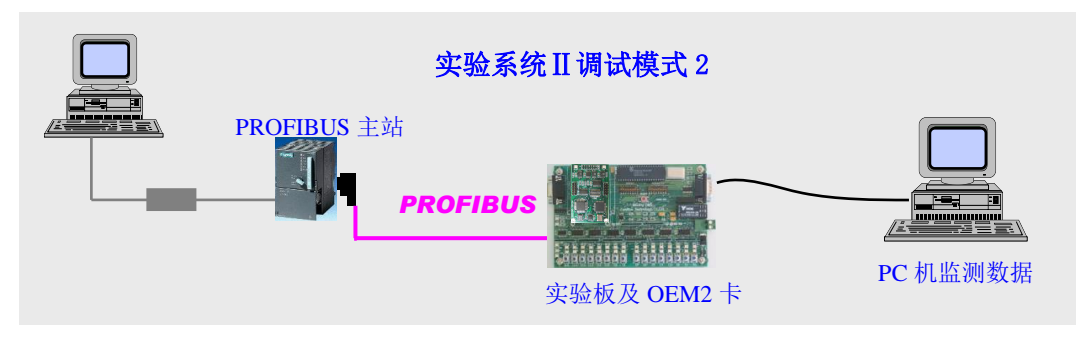

图 5-72 调试模式 2—OEM2 接口板调试模式

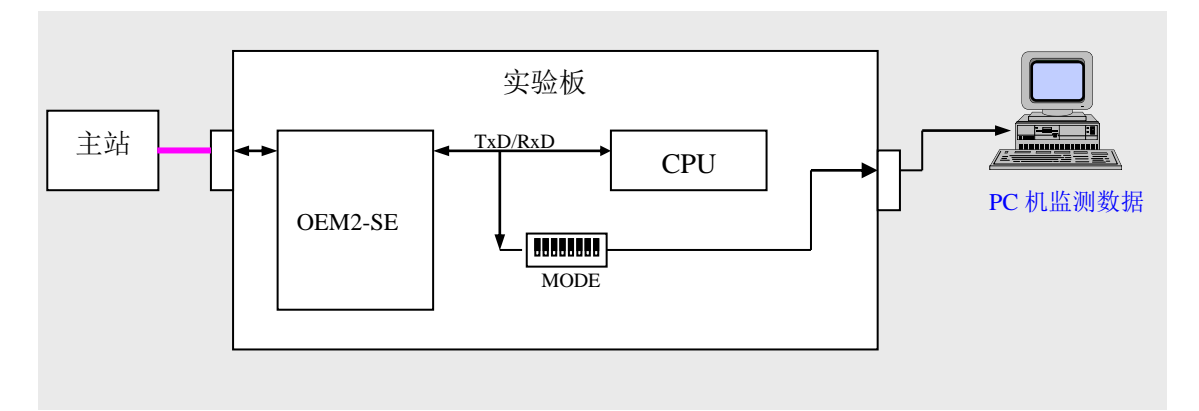

图 5-73 使用 PC 机监测实验板 CPU 与 OEM2 接口板的通信数据

# ③ 操作方式

- Ⅰ、设置 MODE 开关 **MODE**=11000010(Bin);
- II、按照"图 5-73 使用 PC 机监测实验板 CPU 与 OEM2 接口板的通信数据"组成系统,本系统包括一 根 RS232 电缆。
- III、打开 PC 机串口测试程序: , , 设置波特率: 115200; 校验位: 偶 EVEN; 数据位: 8;<br> **+ Badix**.lnk 停止位:1 ;"十六进制显示";
- Ⅳ、观察初始化数据:可以不连通主站,打开实验板,观察"串口测试"程序接收数据,如图 5-74

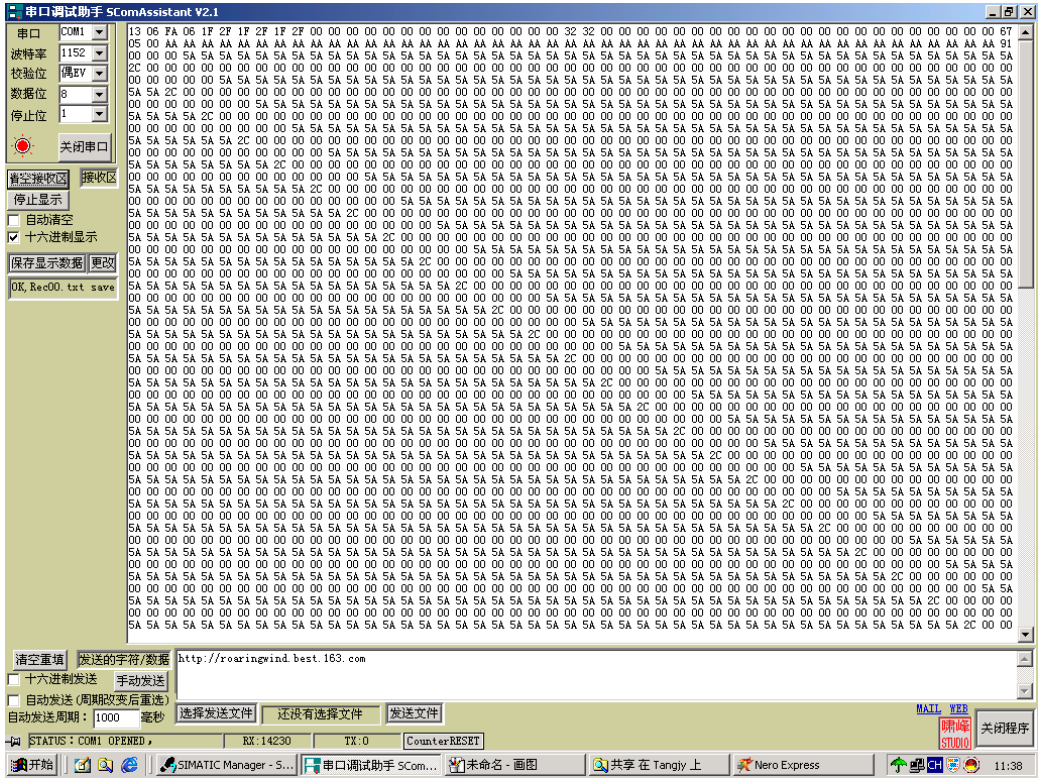

图 5-74 观察"串口测试"程序接收数据

"保存显示数据"可以详细分析 OEM2 与实验板初始化及数据交换过程,参考本手册"第四章 例 2、

实验板程序清单"及《PB-OEM2-SE 产品手册》。

① 实验板初始化 SE 接口板数据:

13 06 FA 06 1F 2F 1F 2F 1F 2F 00 00 00 00 00 00 00 00 00 00 00 00 00 00 32 32 00 00 00 00 00 00 00 00 00 00 00 00 00 00 00 00 00 00 00 00 00 00 67

注解:站号*=13H*、*ID* 号*=06FAH*、*I/O* 配置数据长度*=06*、*I/O* 配置数据*=1F*,*2F*,*1F*,*2F*,*1F*,*2F*、用户参数长度*=0*、 发送数据长度*=32H*、接收数据长度*=32H*、校验和*=67H*;

② 报文数据:

05 00 AA AA AA AA AA AA AA AA AA AA AA AA AA AA AA AA AA AA AA AA AA AA AA AA AA AA AA AA AA AA AA AA AA AA AA AA AA AA AA AA AA AA AA AA AA AA 91

注解:波特率号*=05H*、错误号*=00H*、校验和*=91H*

③实验板发送数据交换报文:

00 00 00 5A 5A 5A 5A 5A 5A 5A 5A 5A 5A 5A 5A 5A 5A 5A 5A 5A 5A 5A 5A 5A 5A 5A 5A 5A 5A 5A 5A 5A 5A 5A 5A 5A 5A 5A 5A 5A 5A 5A 5A 5A 5A 5A 5A 5A 5A 2C

注解:*req\_com=0*,请求接口回答 *PROFIBUS* 输出数据; *PROFIBUS* 输入 *1~2=00*,*00*,与实验板输入键状态有关; *PROFIBUS* 输入 *3~48=5AH*,与实验板程序有关;

校验和*=2CH*

④SE 接口板回答 PROFIBUS 输出数据:

00 00 00 00 00 00 00 00 00 00 00 00 00 00 00 00 00 00 00 00 00 00 00 00 00 00 00 00 00 00 00 00 00 00 00 00 00 00 00 00 00 00 00 00 00 00 00 00 00 00

注解: AB\_status=00, 即: A 格式、接口板接收用户板报文无错;

 *PROFIBUS* 输出 *1~48* 字节*=00*,由于主站没有接通,因此得到的 *PROFIBUS* 输出数据为 *00* ⑤同③

00 00 00 5A 5A 5A 5A 5A 5A 5A 5A 5A 5A 5A 5A 5A 5A 5A 5A 5A 5A 5A 5A 5A 5A 5A 5A 5A 5A 5A 5A 5A 5A 5A 5A 5A 5A 5A 5A 5A 5A 5A 5A 5A 5A 5A 5A 5A 5A 2C

V、先开主站,再打开实验板;观察"串口测试"程序接收数据,用户可以看到 PROFIBUS 输出数据。 Ⅵ、用例 3 实验,可以看到用户参数数据。

#### ⑶ 实验板程序下载

### ① 主要调试功能

可将实验板 C 源程序编译、连接生成 .HEX 目标程序, 比如系统提供的例 1 (B1.HEX)、例 2 (B2.HEX)、例 3 (B4.HEX) 通过软件 WINSIP 下载到实验板。用户可以自行修改实验板的程序, 实现 不同 PROFIBUS 配置的连接, 见图 5-75。

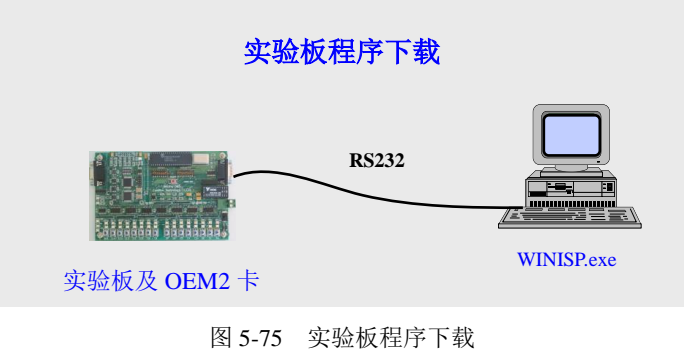

## ② **MODE** 开关设置

**MODE**=00000111<sub>(Bin)</sub>

## ③ 操作方式

见附件 A: 下载实验板程序操作指南及下载线制作方法

### ⑷ 调试模式 **3**:**PC** 机调试模式

### ① 主要调试功能

"调试模式 3" 是使用 PC 机替代实验板 CPU, 见图 5-76、图 5-77 所示。PC 机运行 OEM2 调试软 件: oem2 tools.exe, 实现机与 OEM2 接口板的数据交换。这种调试模式避免下载程序(至实验板 CPU), PC 机上可方便设定不同初始化数据和 PROFIBUS 输入数据, 也可以监测主站的 PROFIBUS 输出数据、 用户参数数据,是学习、调试 OEM2 接口板的另一种方法。

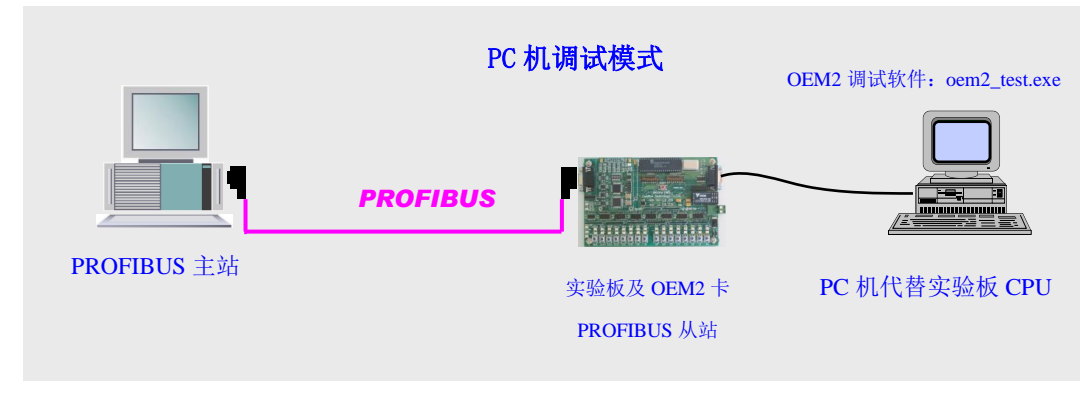

图 5-76 调试模式 3—PC 机调试模式

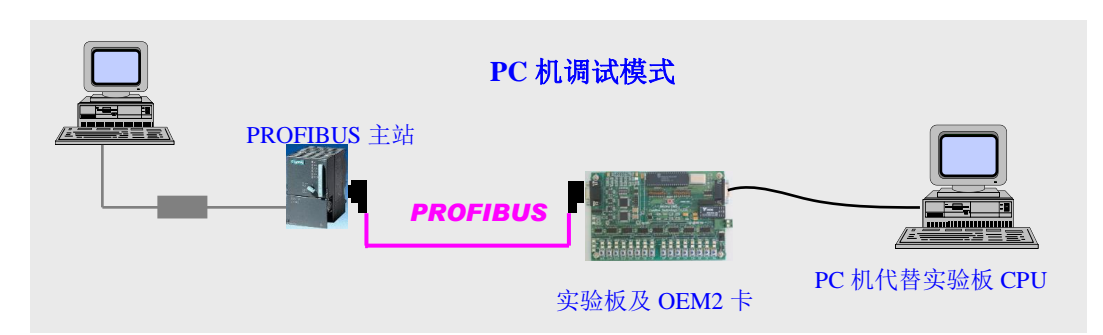

图 5-77 调试模式 3—PC 机调试模式

# ② **MODE** 开关设置

**MODE**=00100000<sub>(Bin)</sub>

# ③ 操作方式

Ⅰ、按图 5-76 或图 5-775 连接系统;

II、主站应先做好配置,注意:主站配置的 GSD 文件与下面的初始数据应该一致。主站部分可以先启动 或随后启动,取决于调试目的,实验板电源上电。注意: 此时实验板 CPU 还处于运行状态, 但串口已经 和 OEM2-SE 接口断开。因此"PC 调试模式"与实验板 CPU 程序(甚至 CPU、晶振的有无)无关。 III、PC 机上安装 OEM2\_tools 软件 (OEM2\_ToolsV2.exe 安装), 启动 OEM2\_tools.exe, 见图 5-78。 Ⅳ、在"属性"中设置串口,然后"打开端口",见图 5-78。

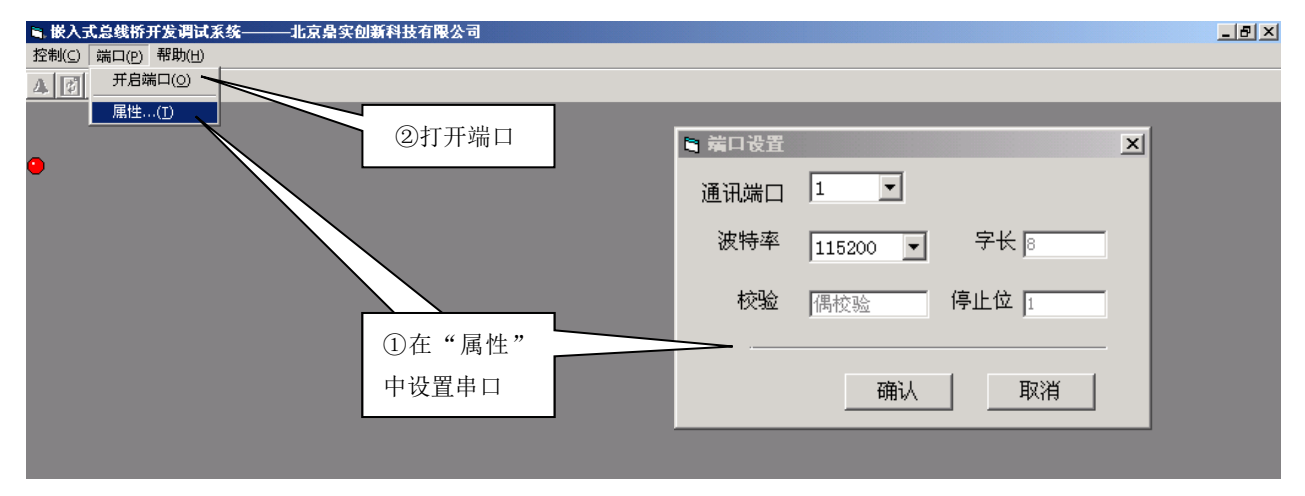

图 5-78 启动 OEM2\_toolsV2.exe、在"属性"中设置串口, 然后"打开端口"

Ⅴ、首先进入初始化,见图 5-79。

ⅰ、左边出始化报文缺省数据是按照例 2 内容组织,用户也可以自行修改。

ii、按"数据确定"自动计算"校验和"。

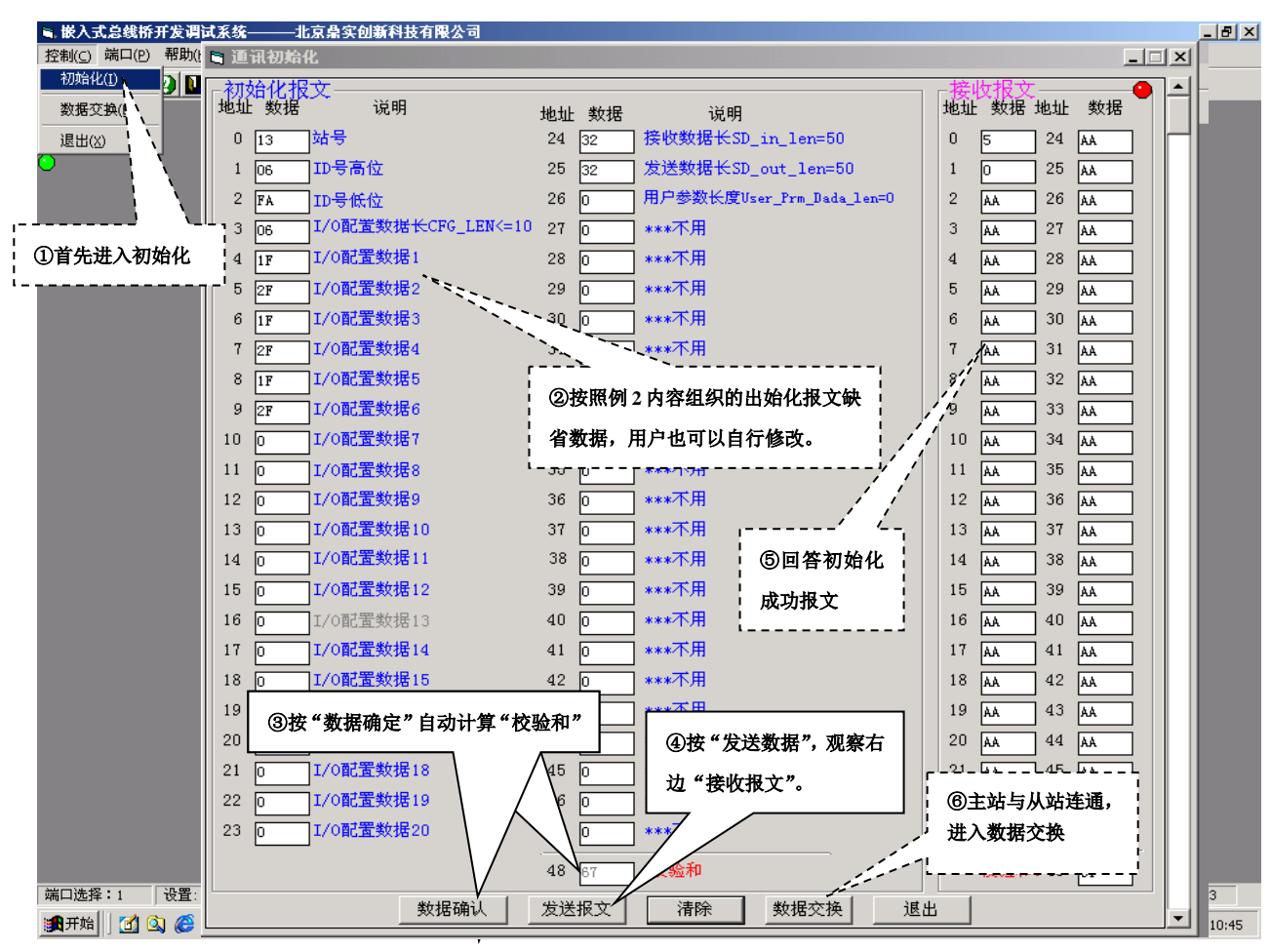

图 5-79 首先完成初始化

iii、按"发送数据",观察右边"接收报文"。

- ▼如果根本没有回答(从实验板通信指示灯上也可以判断),检查波特率设置、OEM2-SE 接口上的波特 率设置开关 SW 及初始化报文中的"站号"与实验板上"站号"设置是否一致。
- ▼如果"接收报文"是初始化成功报文,此时打开主站(或主站已经打开),那么,实验板上 OEM2-SE 接口板上的 PBF 红灯应该灭,表示主站已经和实验板连通。否则,检查主站配置(GSD 文件)、初始 化报文及回答报文数据和错误代码。

Ⅵ、进入数据交换

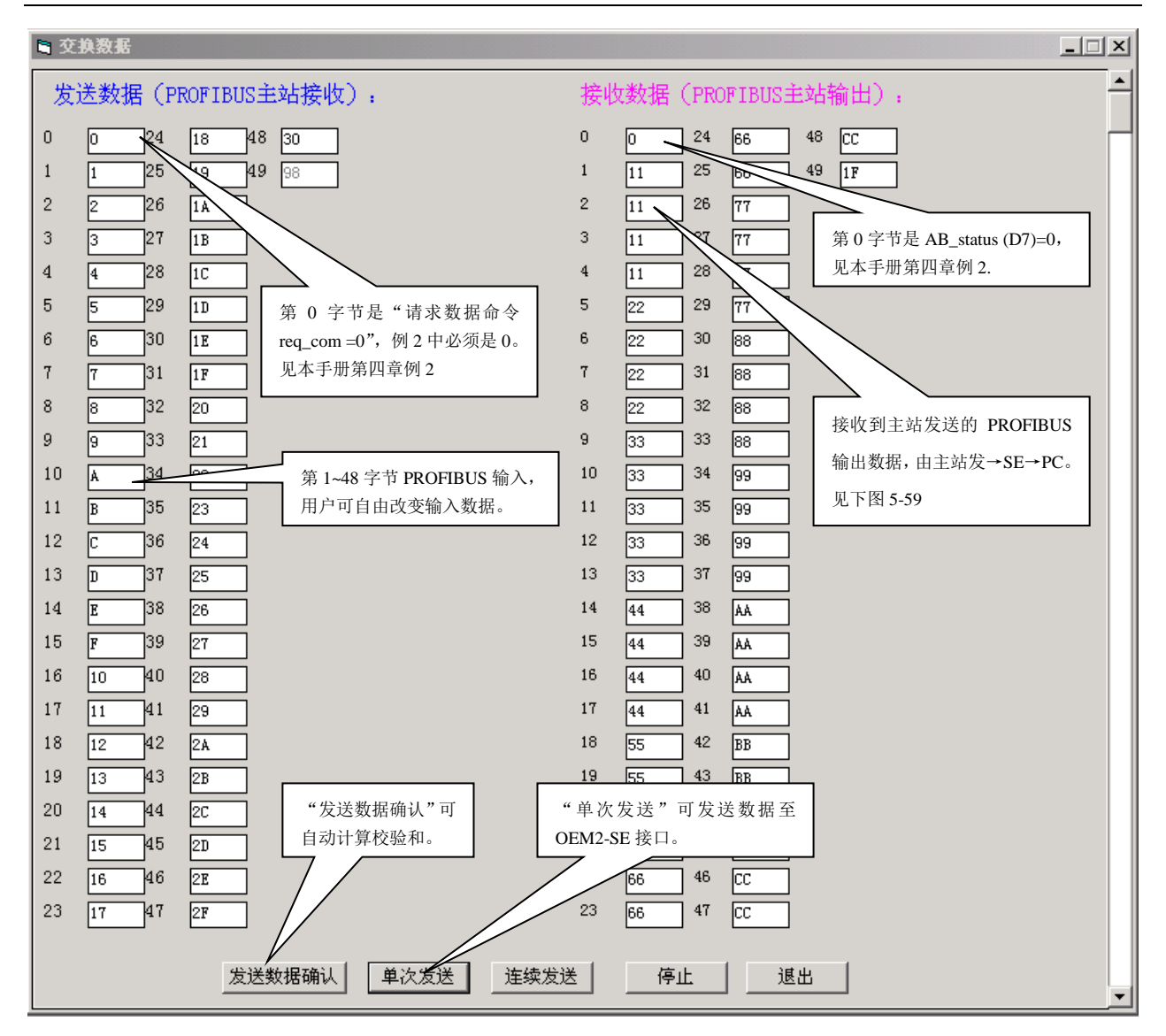

图 5-80 单次数据交换

ⅰ、单次数据交换:见图 5-80。

▼发送数据: 第0字节是"请求数据命令 req\_com =0", 例 2 中必须是 0。见本手册第四章例 2, 第 1~48 字节 PROFIBUS 输入,用户可自由改变输入数据。"发送数据确认"可自动计算校验和。"单次发送"可 发送数据至 OEM2-SE 接口。

▼观察回答报文:第 0 字节是 *AB\_status (D7)=0*;见本手册第四章例 2;主站发送的 PROFIBUS 输出数 据,由主站发→SE→PC。

▼对系统 I, 观察 WinCC 主站数据, 如图 5-81。
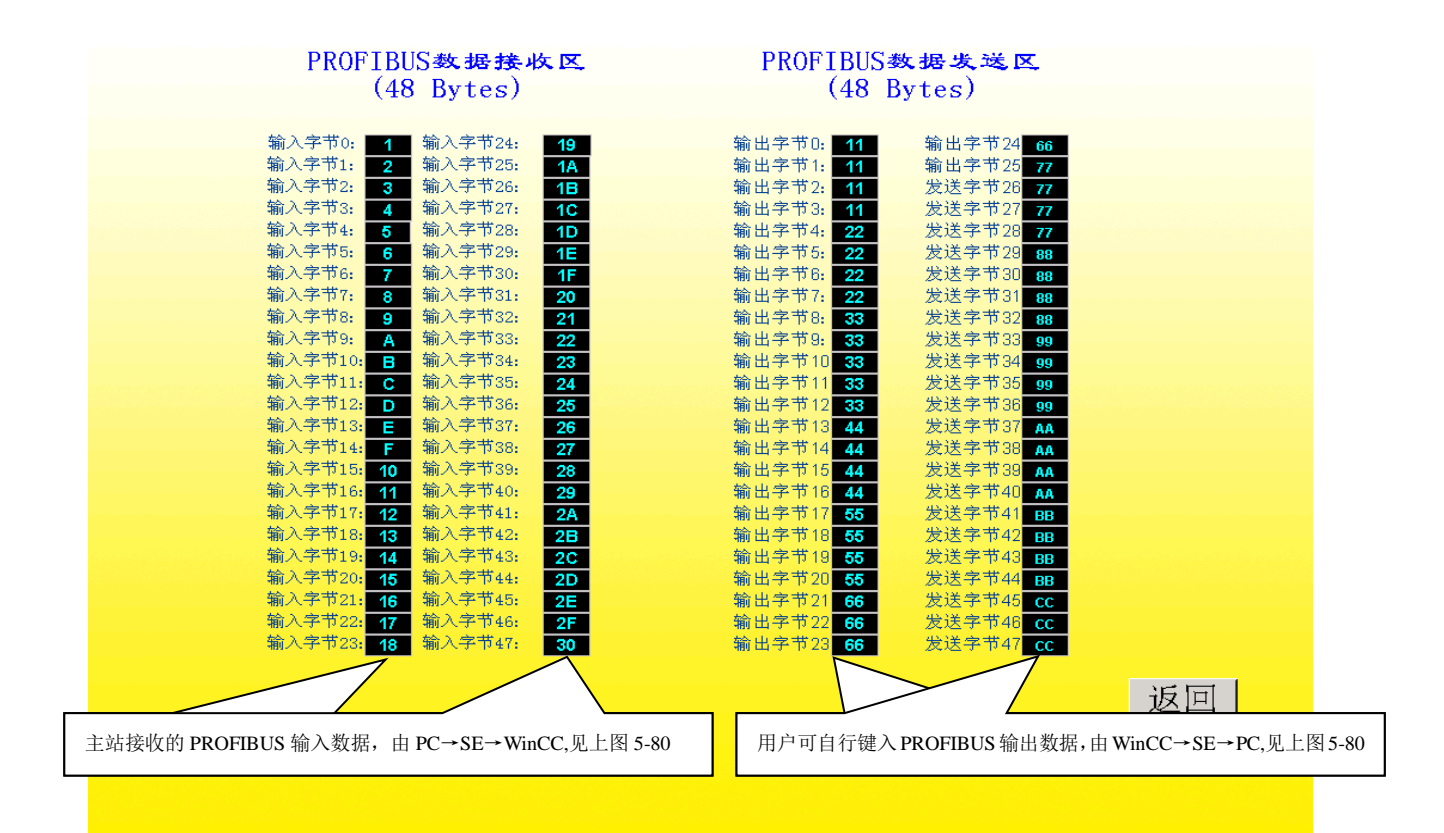

图 5-81 单次数据交换,观察 WinCC 主站数据

▼对系统 II, 观察 PLC 主站数据, 如图 5-82。

|                            |                  |           |      |                     |              | $\mathbb{R}$ Monitoring and Modifying Variables - [@VAT_1 -- SE_ |  |          |                   |  |
|----------------------------|------------------|-----------|------|---------------------|--------------|------------------------------------------------------------------|--|----------|-------------------|--|
|                            | <b>Kin</b> Lable |           | Edit | Insert PLC Variable |              | - View                                                           |  | Options  | Win               |  |
|                            |                  |           |      |                     |              |                                                                  |  |          | P,                |  |
| - H D B B & B & B B 이어 X B |                  |           |      |                     |              |                                                                  |  |          |                   |  |
|                            |                  |           |      |                     |              |                                                                  |  |          |                   |  |
|                            | ≏                |           |      |                     |              | Address Symbol Disp Status value Modify value                    |  |          |                   |  |
| $\mathbf{1}$               |                  | <b>IB</b> | 1    |                     | HEX          | B#16#01                                                          |  |          |                   |  |
| $\overline{\mathbf{c}}$    |                  | IB.       | 2    |                     | <b>HEX</b>   | B#16#02                                                          |  |          |                   |  |
| з                          |                  | IВ        | з    |                     | HE<          | B#16#03                                                          |  |          |                   |  |
| 4                          |                  | IВ        | 4    |                     | HEX          | B#16#04                                                          |  |          |                   |  |
| 5                          |                  | ıв        | 5    |                     | HE<          | B#16#05                                                          |  |          |                   |  |
| 6                          |                  | IB        | 6    |                     | <b>HEX</b>   | B#16#06                                                          |  |          |                   |  |
| 7                          |                  | IB        | 7    |                     | <b>HEX</b>   | B#16#07                                                          |  |          |                   |  |
| 8                          |                  | IB        | 8    |                     | HEX          | B#16#08                                                          |  |          |                   |  |
| Э                          |                  | IB        | э    |                     | HEX          | B#16#09                                                          |  |          |                   |  |
| 10                         |                  | IB        | 10   |                     | HEX          | B#16#0A                                                          |  |          |                   |  |
| 11                         |                  | IВ        | 11   |                     | HEX          | B#16#0B                                                          |  |          |                   |  |
| 12                         |                  | IВ        | 12   |                     | HEX          | B#16#0C                                                          |  |          | 主站接收的 PROFIBUS 输入 |  |
| 13                         |                  | ıв        | 13   |                     | HEX          | B#16#0D                                                          |  |          | 数据,由 PC→SE→WinCC. |  |
| 14                         |                  | IВ        | 14   |                     | HEX          | B#16#0E                                                          |  |          |                   |  |
| 15                         |                  | IΒ        | 15   |                     | <b>HEX</b>   | B#16#0F                                                          |  | 见上图 5-80 |                   |  |
| 16                         |                  | IB        | 16   |                     | <b>HEX</b>   | B#16#10                                                          |  |          |                   |  |
| 17                         |                  | IВ        | 17   |                     | HEX          | B#16#11                                                          |  |          |                   |  |
| 18                         |                  | IВ        | 18   |                     | HEX          | B#16#12                                                          |  |          |                   |  |
| 19                         |                  | IB        | 19   |                     | HEX          | B#16#13                                                          |  |          |                   |  |
| 20                         |                  | IВ        | 20.  |                     | HE<          | B#16#14                                                          |  |          |                   |  |
| 21                         |                  | ıв        | 21   |                     | HEX          | B#16#15                                                          |  |          |                   |  |
| 22                         |                  | ıв        | 22   |                     | HEX          | B#16#16                                                          |  |          |                   |  |
| 23                         |                  | ıв        | 23   |                     | HEX          | B#16#17                                                          |  |          |                   |  |
| 24                         |                  | IB        | 24   |                     | <b>HEX</b>   | B#16#18                                                          |  |          |                   |  |
| 25                         |                  | IB        | 25   |                     | HEX          | B#16#19                                                          |  |          |                   |  |
| 26                         |                  | ıв        | 26   |                     | нЕ≍          | B#16#1A                                                          |  |          |                   |  |
| 27                         |                  | IВ        | 27   |                     | HEX          | B#16#1B                                                          |  |          |                   |  |
| 28                         |                  | IВ        | 28   |                     | HEX          | B#16#1C                                                          |  |          |                   |  |
| 29                         |                  | IВ        | 29   |                     | HEX          | B#16#1D                                                          |  |          |                   |  |
| 30                         |                  | ıв        | 30   |                     | HEX          | B#16#1E                                                          |  |          |                   |  |
| 31                         |                  | IB        | 31   |                     | <b>HEX</b>   | B#16#1F                                                          |  |          |                   |  |
| 32                         |                  | IB        | 32   |                     | <b>HEX</b>   | B#16#20                                                          |  |          |                   |  |
| 33                         |                  | IB        | 33   |                     | HEX          | B#16#21                                                          |  |          |                   |  |
| 34                         |                  | IB.       | 34   |                     | <b>HEX</b>   | B#16#22                                                          |  |          |                   |  |
| 35                         |                  | IВ        | 35   |                     | нЕ≍          | B#16#23                                                          |  |          |                   |  |
| $\sim$                     |                  | ID.       | oo.  |                     | <b>LIESS</b> |                                                                  |  |          |                   |  |

图 5-82 单次数据交换、观察 PLC 主站数据

ⅱ、连续数据交换:见图 5-83、图 5-84。

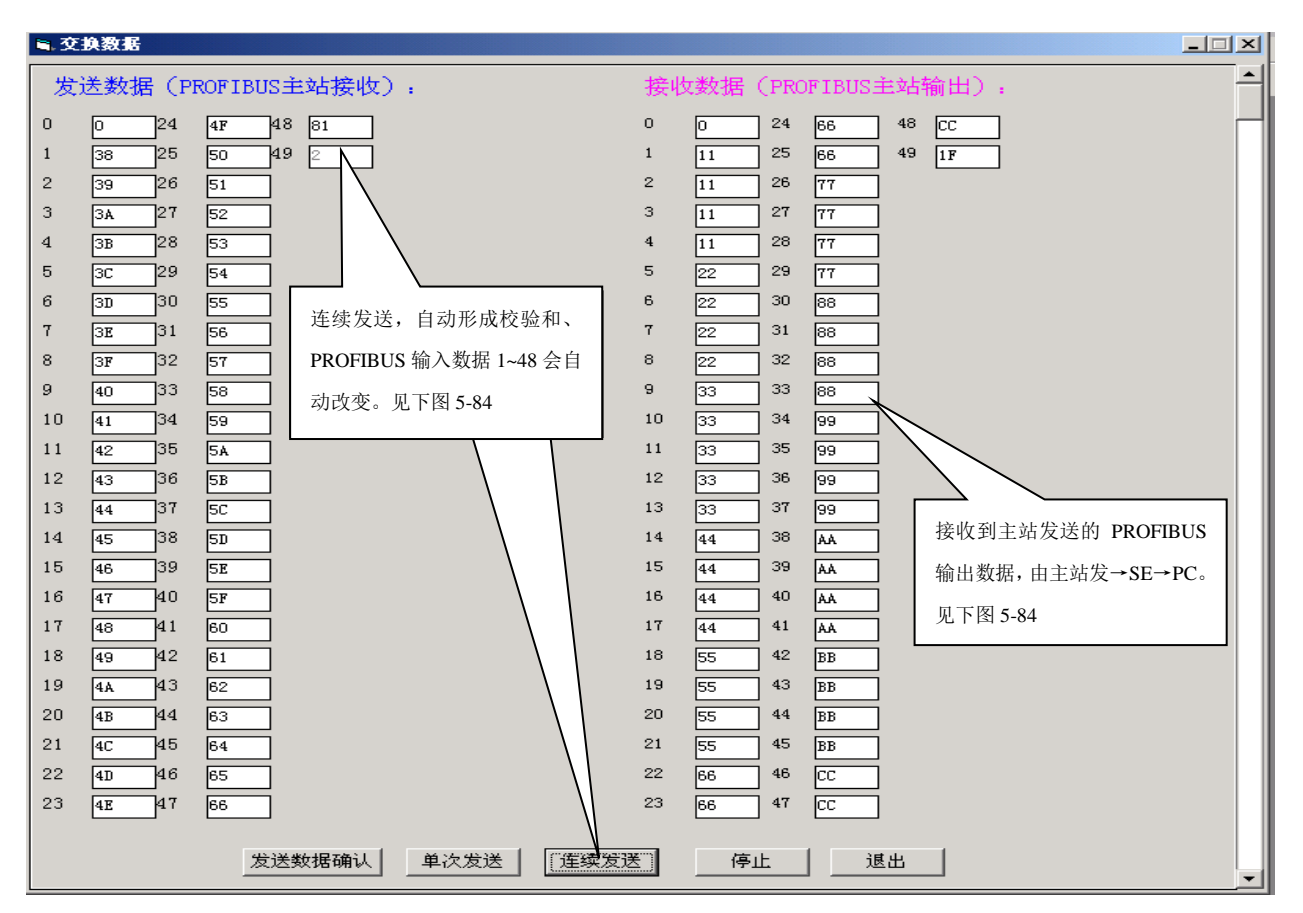

图 5-83 连续数据交换、自动形成校验和、PROFIBUS 输入数据 1~48 会自动改变

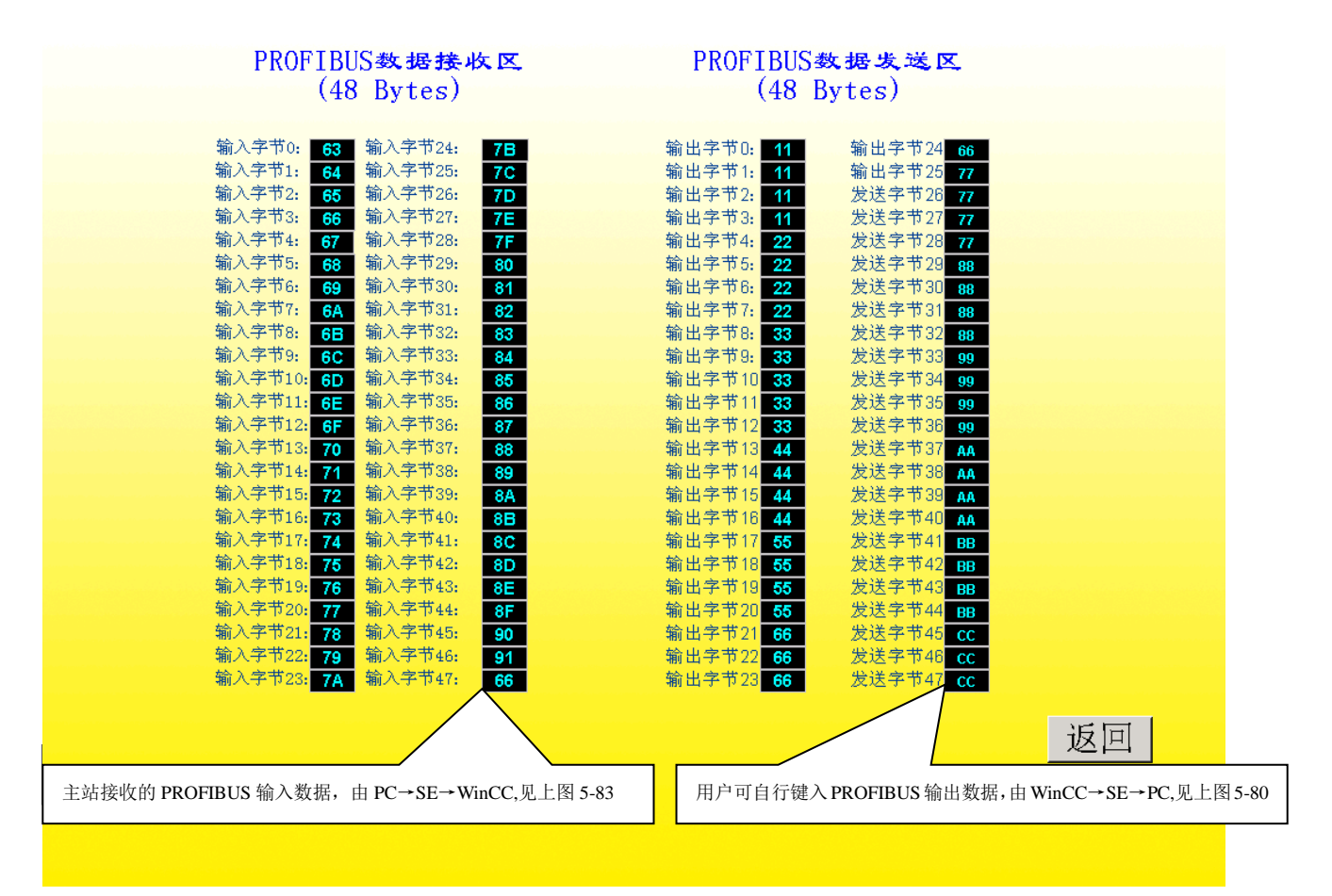

图 5-84 连续数据交换、观察 WinCC 主站数据

# 附件 **A**:下载实验板程序操作指南及下载线制作方法

本实验板支持对具有 ISP (IN-SYSTEM PROGRAMMING)功能的 CPU, 进行程序在线式写入(如 PHILIPS 的 P89V51RD2)。

本指南以 P89V51RD2 为例, 但不同厂家的操作方法各有异同, 请参见其产品手册中的详细介绍, 勿完全效仿。(不具有 ISP 功能的 CPU 芯片请勿使用本功能,以免芯片或电路板的烧毁)。若有硬件改 动,请根据提供的原理图自行飞线处理。

## 1. 实验板的下载模式选择

实验板 MODE 开关 **SW2** 设置:**MODE**=00000111(Bin);实验板上电。由于实验板将 CPU 置于编程模式, 因此上电后 CPU 不执行程序,也就没有输出指示灯流水演示。

# 2.Flash Magic 软件的程序下载操作

Flash Magic 是专为 PHILIPS 公司 P89X51XXX 系列产品所提供的 ISP 下载软件(见产品光盘)。将 Flash Magic 装入 PC 运行见下图附 1。

⑴ 为 ISP 选定 PC 机侧所用的串口 COM1-COM4;指定所用微控制器的型号 P89V51RD2。可选择 Baud Rate=19200 作为尝试波特率。

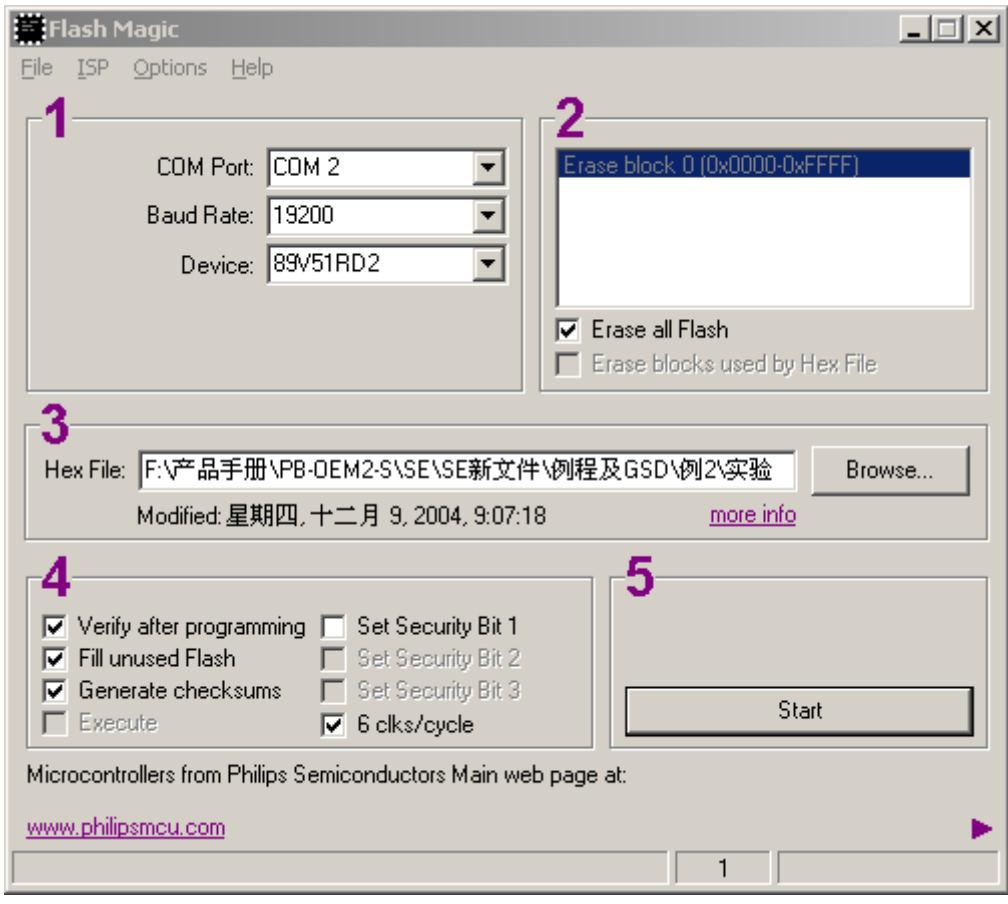

附图 1

⑵ 进入 ISP→Read Security Bits,尝试连接 P89V51RD2。可能会出现警告:"Reset the device into ISP mode now";可将目标板从新上电,可能会再次弹出要求减低波特率的警告,这时可减低一档波特率,回到 Read Security Bits 从新尝试, 直到出现"Security bit 1 is unset"表示与 P89V51RD2 ISP 连通。

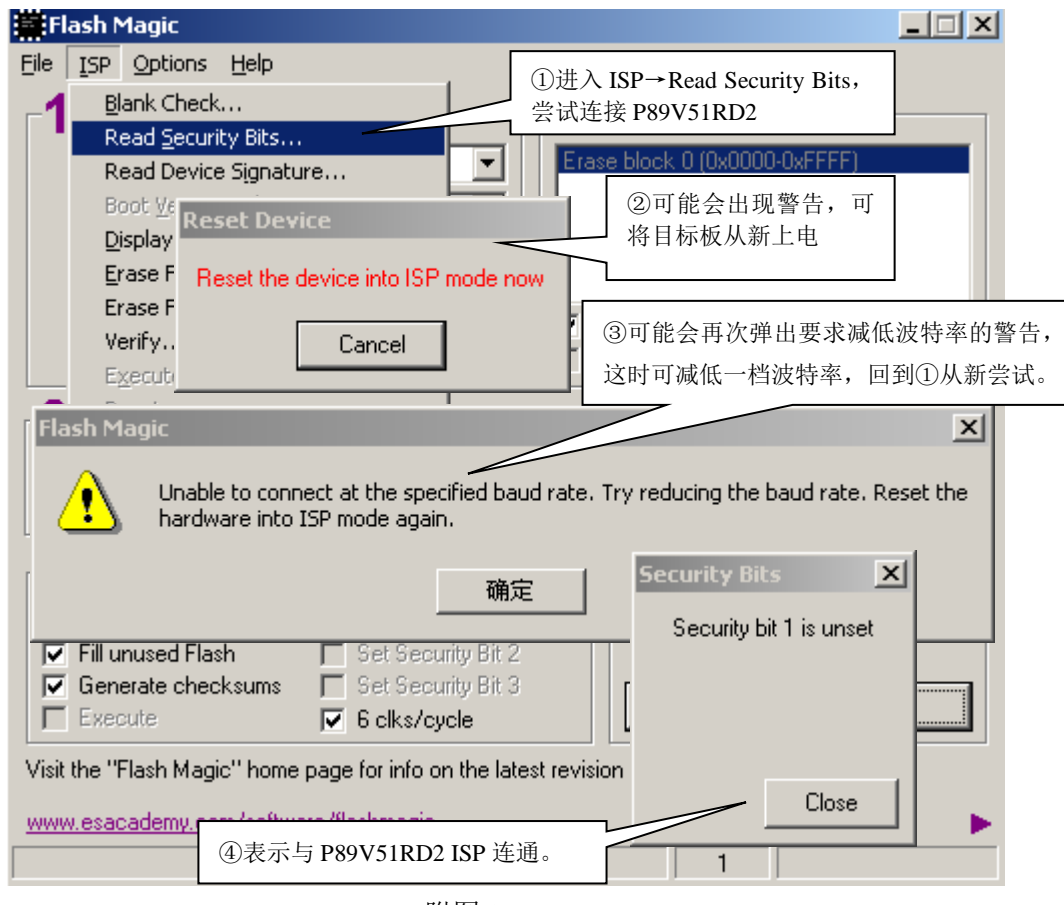

附图 2

⑶ 选择功能选项并下载程序

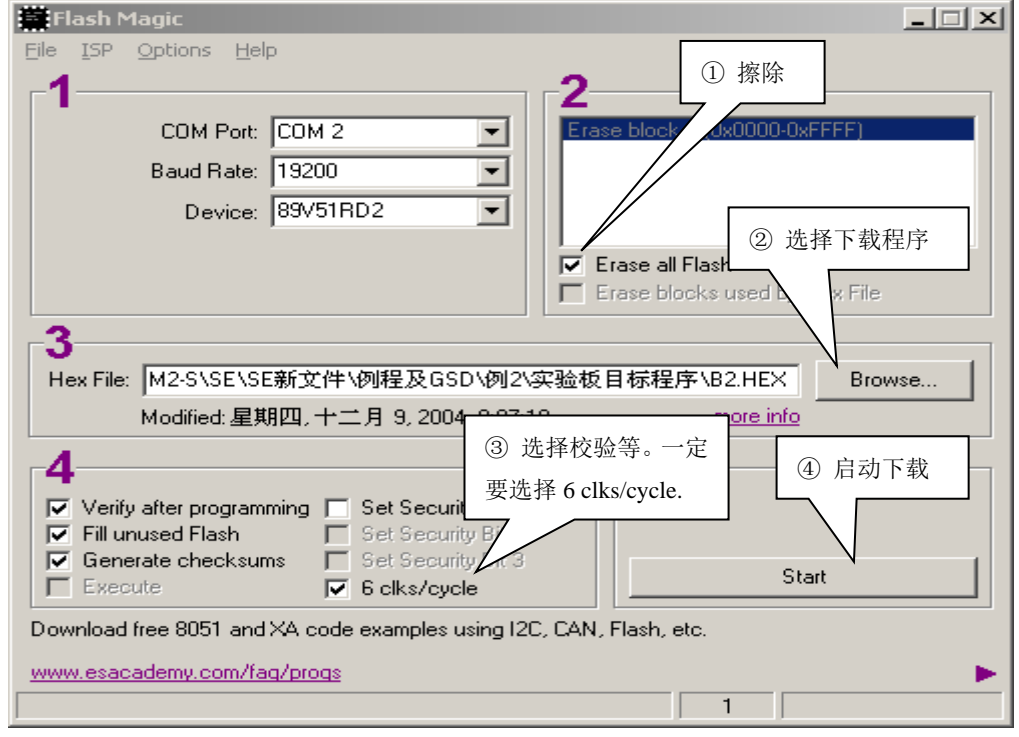

### 3.恢复实验板运行状态

⑴ 恢复实验板 MODE 开关 **SW2** 设置:**MODE**=11000000(Bin)(调试模式 1)或 **MODE**=11000010(Bin) (调 试模式 2);

⑵ 实验板上电。上电后 CPU 将执行程序,有输出指示灯流水演示。

⑶ 按调试模式 1 或调试模式 2 调试下载的实验板程序。

## 4.下载线的制作及连接方法

本系统包括一根 RS232 电缆,可用做下载线使用。如果需要,用户可自制 RS-232 电缆;方法如下: ⑴ 材料:D 型九孔插头(female)两个, 3 芯电缆线。

⑵ 将每个插头按 2-2,3-3,5-5 的规则用电缆线焊在一起,其中任一端可接计算机的 COM 口,另一端 接连本实验板的右侧,九针 D 型插座。

# 注意:在进行实验板模式切换时,请务必下电,以免造成不必要的损失。

注意:*P89V51RD2* 芯片的程序写入也可由其他的编程器来完成,但对于特殊寄存器的操作,各个编 程器有所不同,使用时要尤为注意。具体的芯片擦除、加密及 *IAP* 等操作在此不作赘述,详情参见 *P89V51RD2* 手册。

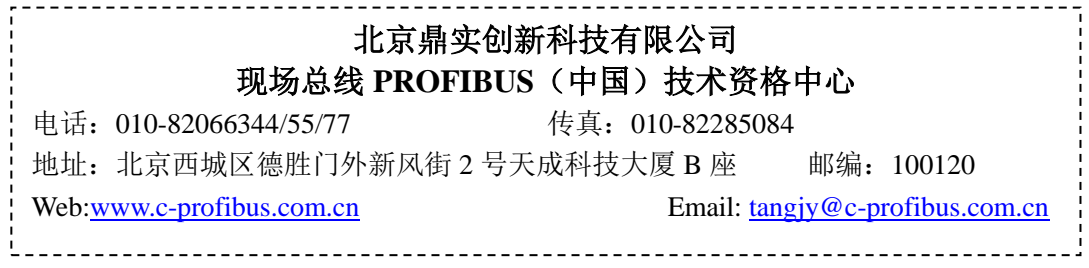